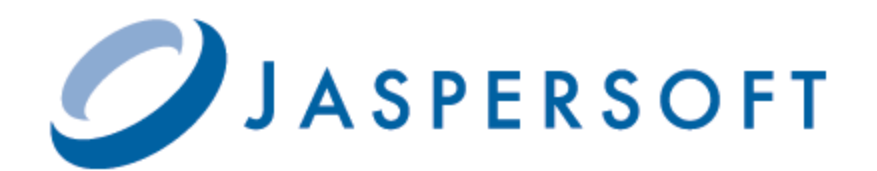

# **JASPERSOFT STUDIO USER GUIDE**

**RELEASE 5.6**

[http://www.jaspersoft.com](http://www.jaspersoft.com/)

Copyright © 2014 Jaspersoft Corporation. All rights reserved. Printed in the U.S.A. Jaspersoft, the Jaspersoft logo, Jaspersoft iReport Designer, JasperReports Library, JasperReports Server, Jaspersoft OLAP, Jaspersoft Studio, and Jaspersoft ETL are trademarks and/or registered trademarks of Jaspersoft Corporation in the United States and in jurisdictions throughout the world. All other company and product names are or may be trade names or trademarks of their respective owners.

This is version 0514-JSS56-04 of the *Jaspersoft Studio User Guide*.

# **TABLE OF CONTENTS**

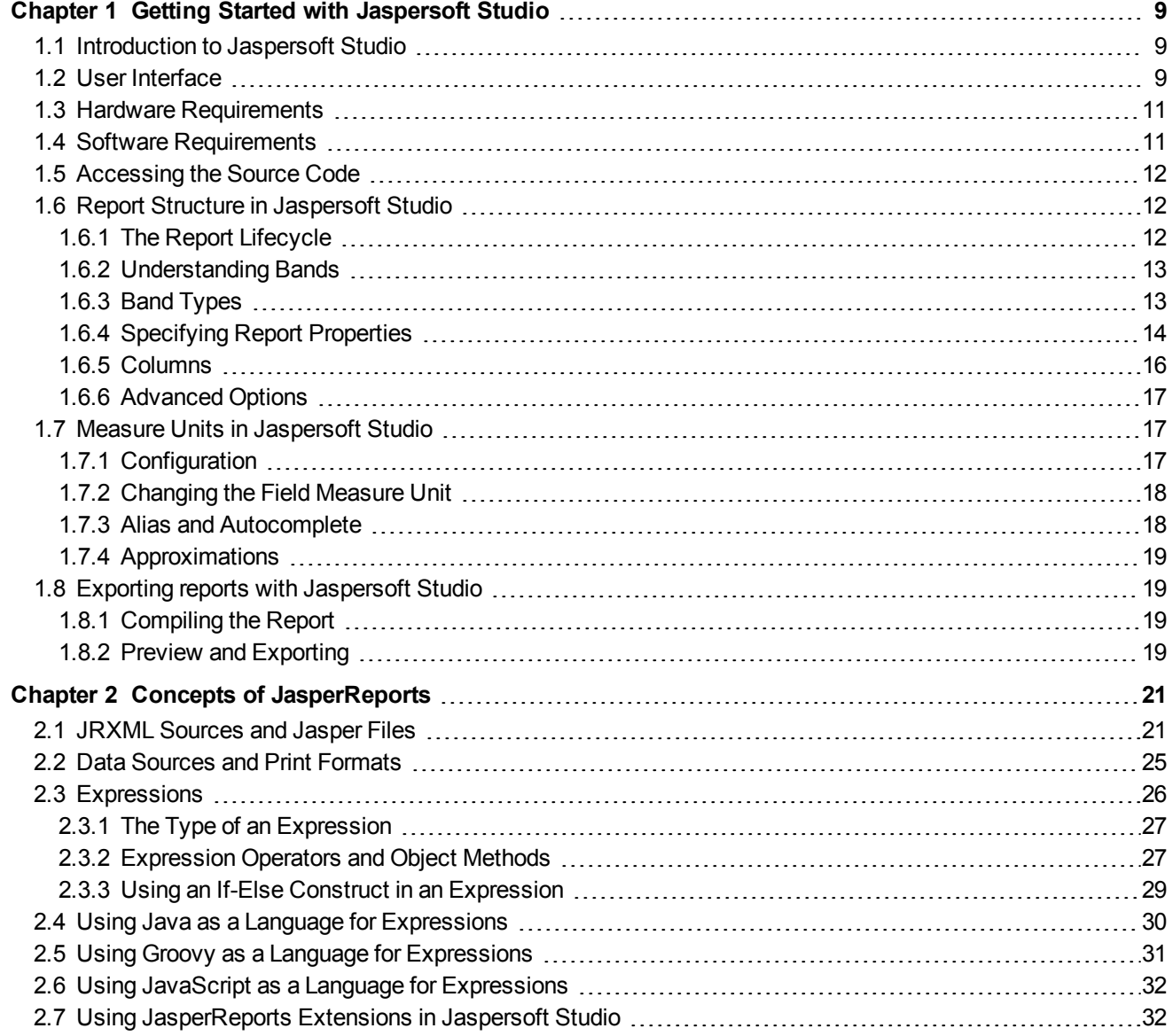

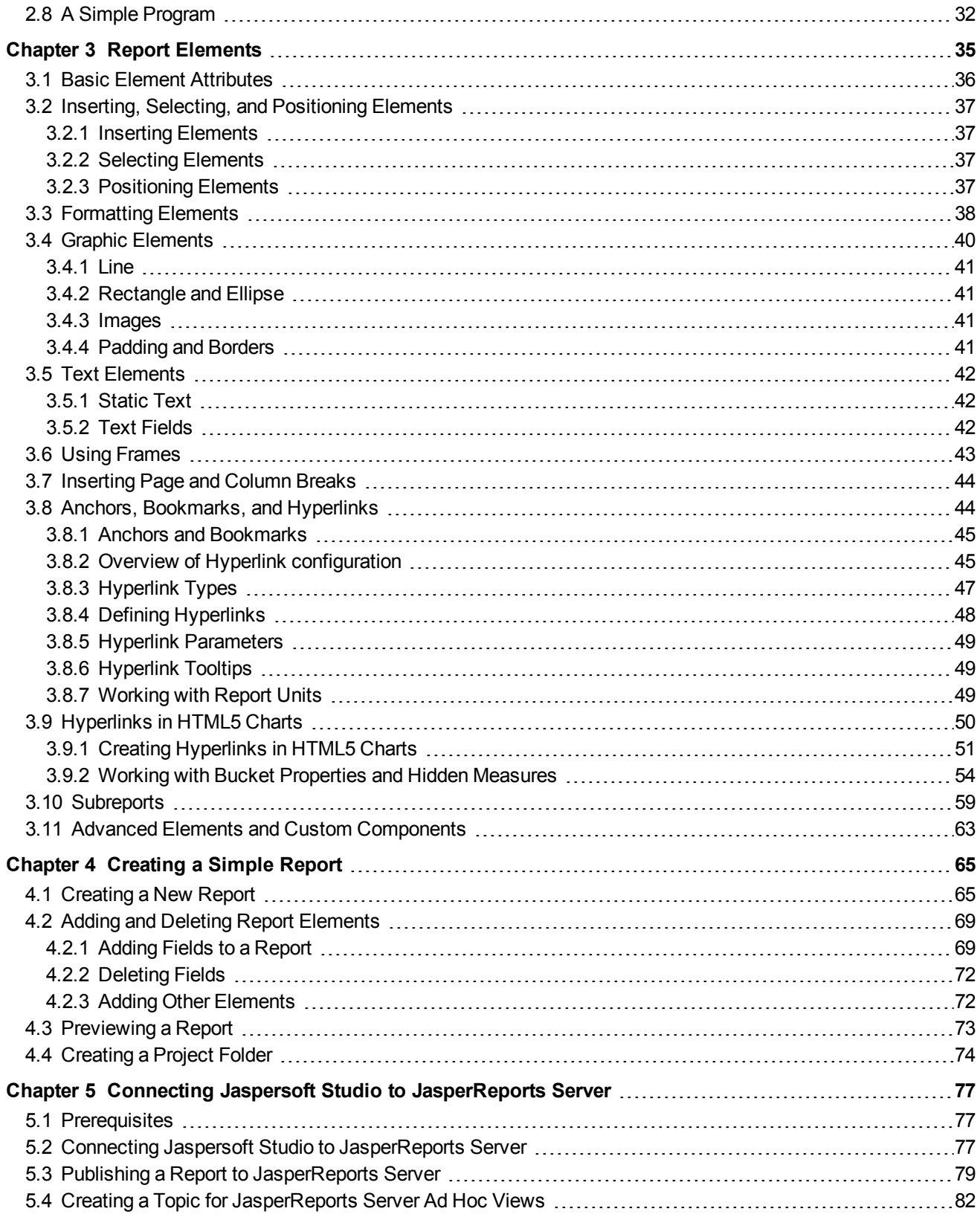

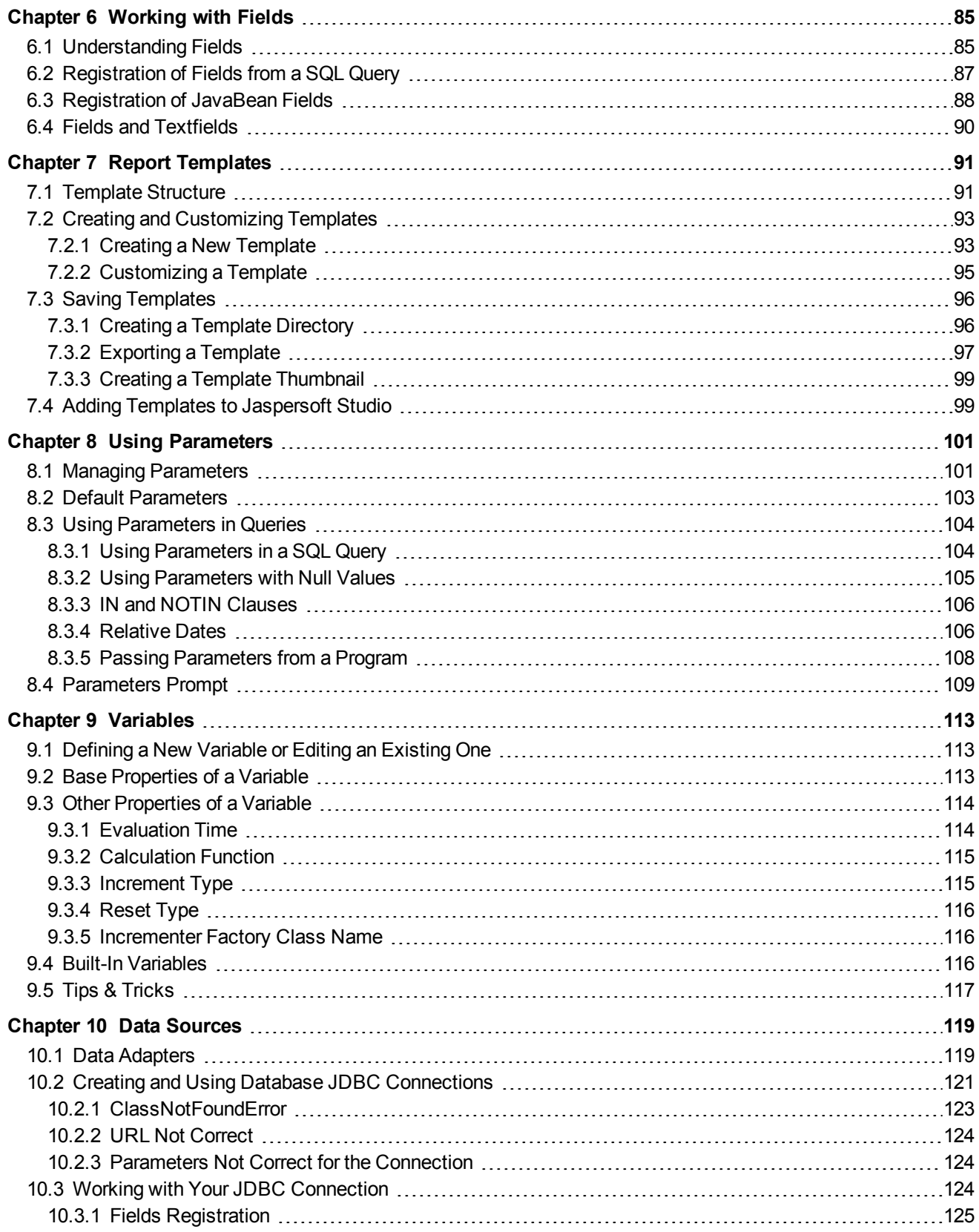

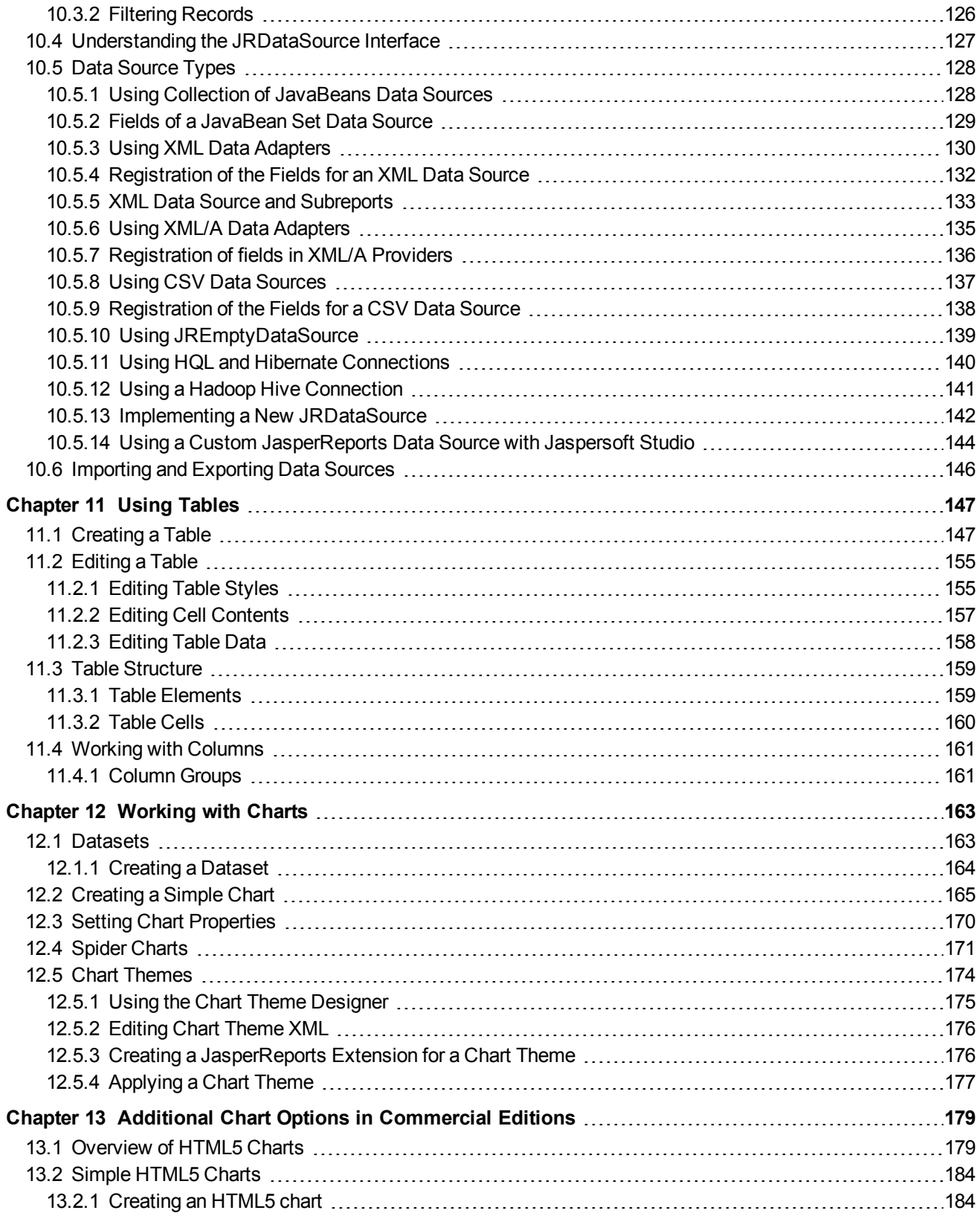

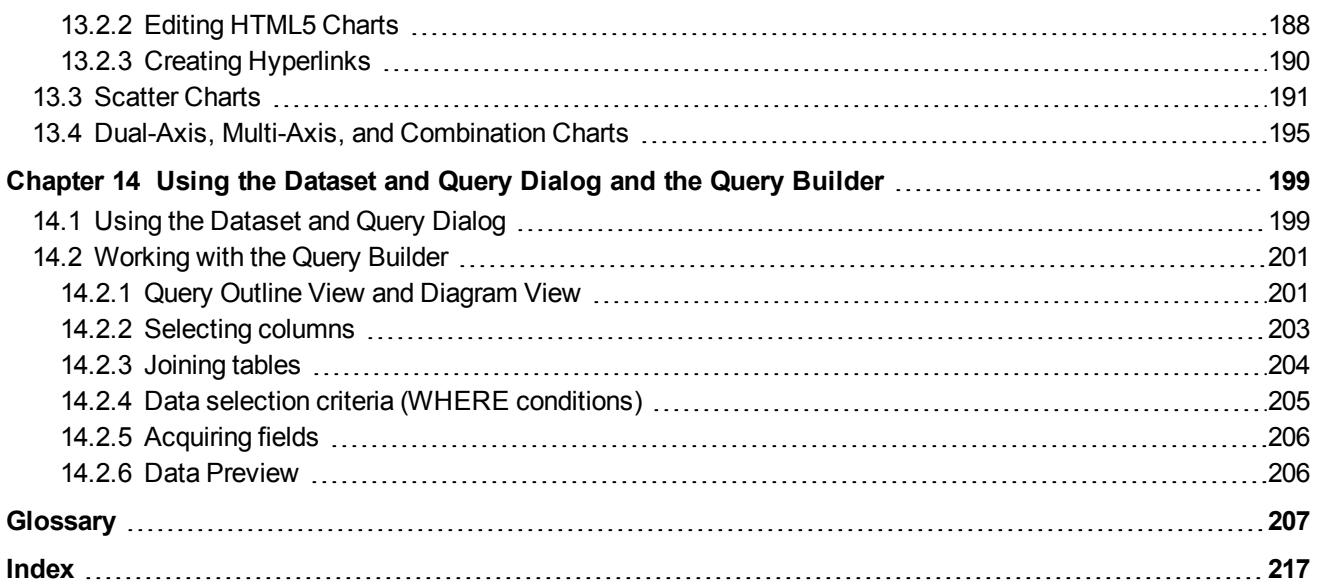

# **CHAPTER 1 GETTING STARTED WITH JASPERSOFT STUDIO**

<span id="page-8-0"></span>Jaspersoft Studio's primary goal is to provide the features in the well-known Jaspersoft Report Editor, available as a port of Jaspersoft Studio. This is only the beginning - having its foundations on the Eclipse platform, Jaspersoft Studio is a more complete solution allowing users to extend its capabilities and functionality.

This chapter contains the following sections:

- **[Introduction](#page-8-1) [to](#page-8-1) [Jaspersoft](#page-8-1) [Studio](#page-8-1)**
- **[User](#page-8-2) [Interface](#page-8-2)**
- **[Hardware](#page-10-0) [Requirements](#page-10-0)**
- **[Software](#page-10-1) [Requirements](#page-10-1)**
- **[Report](#page-11-1) [Structure](#page-11-1) [in](#page-11-1) [Jaspersoft](#page-11-1) [Studio](#page-11-1)**
- **[Measure](#page-16-1) [Units](#page-16-1) [in](#page-16-1) [Jaspersoft](#page-16-1) [Studio](#page-16-1)**
- <span id="page-8-1"></span>• **[Exporting](#page-18-1) [reports](#page-18-1) [with](#page-18-1) [Jaspersoft](#page-18-1) [Studio](#page-18-1)**

# **1.1 Introduction to Jaspersoft Studio**

Jaspersoft Studio (JSS) is as Eclipse-based report designer for JasperReports and JasperReports Server. It is a full rewrite of iReport, available as an Eclipse plug-in or as a stand-alone application. Jaspersoft Studio allows you to create sophisticated layouts containing charts, images, subreports, crosstabs, and more. You can access your data through a variety of sources including JDBC, TableModels, JavaBeans, XML, Hibernate, Big Data (such as Hive), CSV, XML/A, as well as custom sources, then publish your reports as PDF, RTF, XML, XLS, CSV, HTML, XHTML, text, DOCX, or OpenOffice.

# **1.2 User Interface**

<span id="page-8-2"></span>Jaspersoft Studio is offered in two different versions: a stand-alone RCP product, and an Eclipse plug-in version. People who have worked with Eclipse might be familiar with the user interface, while to new users - or those familiar only with iReport - the layout is different. Both the stand-alone and plug-in versions have a similar user interface. **[Figure](#page-9-0) [1-1](#page-9-0)** shows a preview of the Jaspersoft Studio interface, with the main areas highlighted:

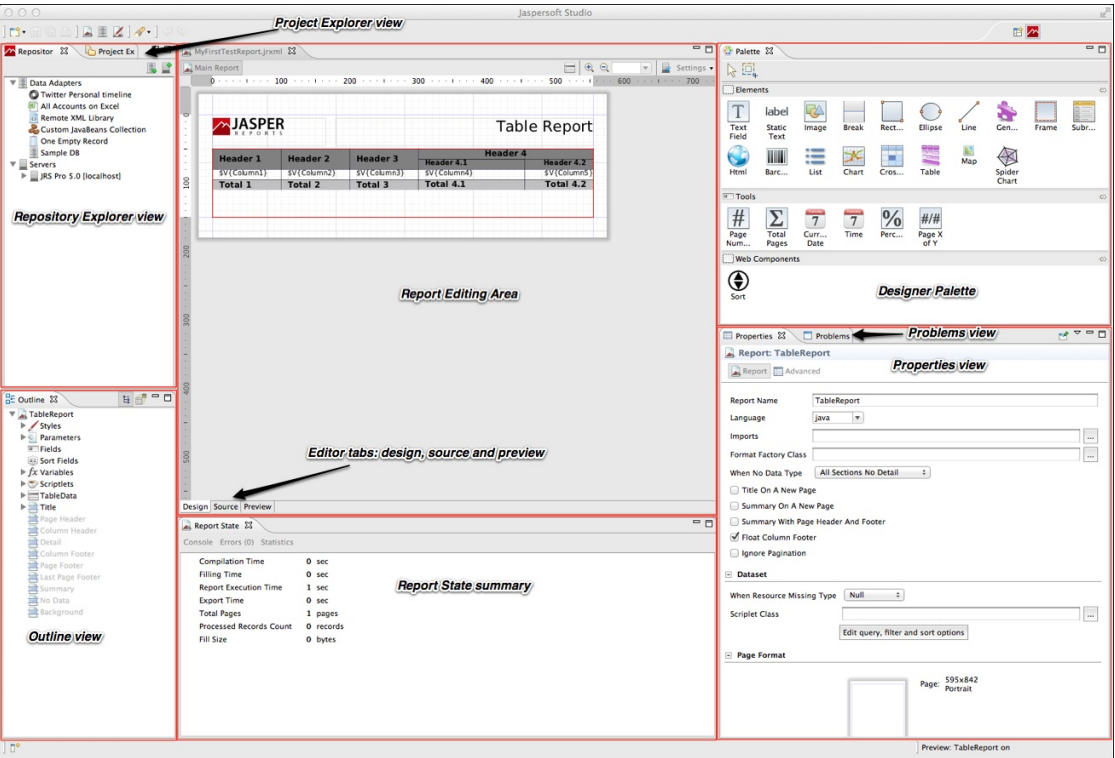

<span id="page-9-0"></span>**Figure 1-1 Jaspersoft Studio User Interface**

Jaspersoft Studio has a multi-tab editor. As you can see in the figure above, there are three different tabs: Design, Source, and Preview:

- The Design tab is the main one selected when you open a report file and it allows you to graphically create your report.
- The Source tab contains the JRXML source code for your report.
- The Preview tab lets you run the report preview after having selected a data source and output format.

There are a number of views for exploring the data:

- The Repository Explorer view maintains the list of JasperReports Server connections and available data adapters.
- The Project Explorer view maintains the list of the projects in the current workspace, usually JasperReports Server project.
- The Outline view shows the complete structure of the report in a tree-form way.
- The Properties view is usually a foundation for any Eclipse based product/plug-in. It is populated with properties information for the selected element. When you select a report element from the main design area (such as a text field) or from the Outline, the Properties view shows information about it. Some of these properties are read-only, but most are editable and their modification change the elements that are drawn (such as element width or height).
- The Problems view shows a list of problems and errors that can, for example, block the correct compilation of a report.
- The Report state summary provides statistics on report compilation/filling/execution. Errors are shown here as well.

This comparison table shows the differences in terminology between iReport and Jaspersoft Studio

| <b>iReport</b>                     | <b>Jaspersoft Studio</b>                  |
|------------------------------------|-------------------------------------------|
| JasperReports Server<br>Repository | <b>Repository Explorer</b>                |
| Report Inspector                   | Outline view                              |
| <b>Report Designer</b>             | Report editing area                       |
| <b>Problems List</b>               | Problems view                             |
| Elements palette                   | Designer Palette                          |
| Formatting tools                   | Available via context menu on the element |
| Property sheet                     | Properties view                           |
| Styles library                     |                                           |
|                                    | Project Explorer                          |
| iReport Output window              | Report State summary                      |

**Table 1-1 Comparison of Features in iReport and Jaspersoft Studio**

# **1.3 Hardware Requirements**

<span id="page-10-0"></span>Jaspersoft Studio needs a 64-bit or 32-bit processor and at least 500 MB of Hard Disk space. The amount of RAM needed is dependant upon report complexity. A value of 1 GB dedicated to Jaspersoft Studio is recommended, 2 GB is suggested.

# **1.4 Software Requirements**

<span id="page-10-1"></span>As any other Java project Jaspersoft Studio require the Java Runtime Environment (JRE), but to compile the report scriptlets a full distribution of Java is required. The installer includes the correct version of Java.

You must accept the license agreement to proceed with the download and then click on the correct link for your operating system. Jaspersoft Studio support the most common operating systems:

- Windows 7/8, 32 or 64 bit
- Linux,  $32$  or  $64$  bit
- MacOS X, 64 bit

The download of Jaspersoft Studio is found at: [http://community.jaspersoft.com/project/jaspersoft](http://community.jaspersoft.com/project/jaspersoft-studio/releases)[studio/releases](http://community.jaspersoft.com/project/jaspersoft-studio/releases). A page that lists all the releases of Jaspersoft Studio appears; click the latest version, and a grid with many links appears:

- jaspersoftstudio x.x.x\_i386.deb for the 32-bit version for Linux;
- jaspersoftstudio x.x.x amd64.deb for the 64-bit version for Linux;
- jaspersoftstudio  $x.x.x$  windows-installer-x86 64.exe for the 64-bit version of windows;
- jaspersoftstudio x.x.x. windows-installer-x86.exe for the 32-bit version of windows;

• jaspersoftstudio-x.x.x-mac-x86 64.dmg for the 64-bit version of MacOS X.

x.x.x represents the version number of Jaspersoft Studio. If your distribution of Linux doesn't support the deb format there are also tar versions.

<span id="page-11-0"></span>Note that on a 64-bit operating system you can install the 32-bit version of Jaspersoft Studio (although the 64 bit is recommended), but you cannot install the 64- bit version of Jaspersoft Studio on a 32-bit operating system.

# **1.5 Accessing the Source Code**

The last version of the source code is available from [http://community.jaspersoft.com/project/jaspersoft](http://community.jaspersoft.com/project/jaspersoft-studio/releases)[studio/releases](http://community.jaspersoft.com/project/jaspersoft-studio/releases) by clicking **Browse Source Code**, which lets you access the Subversion (SVN) repository (read only mode) where the most up-to-date version is available. You can download and compile this source code, but since it is a work in progress it might contain new, unreleased features and bugs. All the information necessary to download the Source Code, configure a develop environment on the Eclipse IDE and compile\run the source code are described in the tutorial Contributing to Jaspersoft Studio and building from sources.

# **1.6 Report Structure in Jaspersoft Studio**

<span id="page-11-1"></span>A report is defined by means of a type page. This is divided into different horizontal portions named bands. When the report is joined with the data generating the print, this section are printed many times according to their function (and according to the rules that the report designer has set). For instance, the page header is repeated at the beginning of every page, while the detail band is repeated for each record.

#### **1.6.1 The Report Lifecycle**

<span id="page-11-2"></span>The report lifecycle starts with report design. Designing a report means creating a template, such as a form containing blank space, that can be filled with data. Some portions of a page defined in this way are reused, others stretch to fit the content, etc..

This template is saved as an XML file sub-type called JRXML ("JR" for JasperReports). This file contains information about the report layout, including complex formulas to perform calculations, an optional query to retrieve data out of a data source, and other functionality.

The life cycle can be divided into two distinct action sets:

- Tasks executed during the development phase: design and planning of the report, and compilation of a Jasper file source, the JRXML.
- Tasks that must be executed in run time: loading of the Jasper file, filling of the report, and export of the print in a final format.

The main role of Jaspersoft Studio in the cycle is to design a report and create an associated JASPER file, though it is able to preview the result and export it in all the supported formats. Jaspersoft Studio provides support for a wide range of data sources and allows users to create custom data sources, thereby becoming a complete environment for report development and testing.

When you design a report using Jaspersoft Studio, you are creating a JRXML file, which is an XML document that contains the definition of the report layout. The layout is completely visual, so you can ignore the underlying structure of the JRXML file. Before executing a report, the JRXML must be compiled in a binary object called a Jasper file. Jasper files are what you need to ship with your application in order to run the reports.

Report execution is performed by passing a Jasper file and a data source to JasperReports. There are many data source types. You can fill a Jasper file from an SQL query, an XML file, a .csv file, an HQL (Hibernate Query Language) query, a collection of JavaBeans, and others. If you don't have a suitable data source, JasperReports allows you to write your own custom data source. With a Jasper file and a data source, JasperReports is able to generate the final document in the format you want.

Jaspersoft Studio also lets you configure data sources and use them to test your reports. In many cases, datadriven wizards can help you design your reports much quicker. Jaspersoft Studio includes the JasperReports engine itself to let you preview your report output, test, and refine your reports.

#### **1.6.2 Understanding Bands**

<span id="page-12-0"></span>The type page is divided into nine predefined bands to which new groups are added. In addition, Jaspersoft Studio manages a heading band (group header) and a recapitulation band (group footer) for every group.

A band is as wide as the page width (right and left margins excluded). However, its height, even if it is established during the design phase, can vary during print creation according to the contained elements; it can "lengthen" toward the bottom of a page in an arbitrary way. This typically occurs when bands contain subreports or text fields that have to adapt to the content vertically. Generally, the height specified by the user should be considered "the minimal height" of the band. Not all bands can be stretched dynamically according to content; in particular the column footer, page footer, and last page footer bands are statically sized.

<span id="page-12-1"></span>The sum of all band heights (except for the background) has to always be less than or equal to the page height minus the top and bottom margins.

### **1.6.3 Band Types**

The following table contains brief descriptions of the available bands:

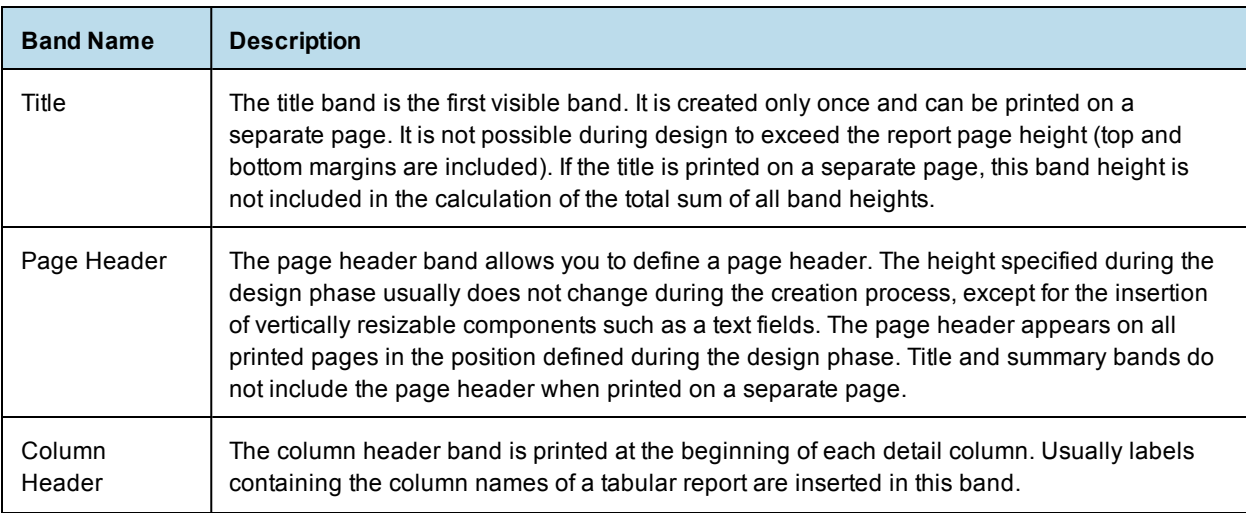

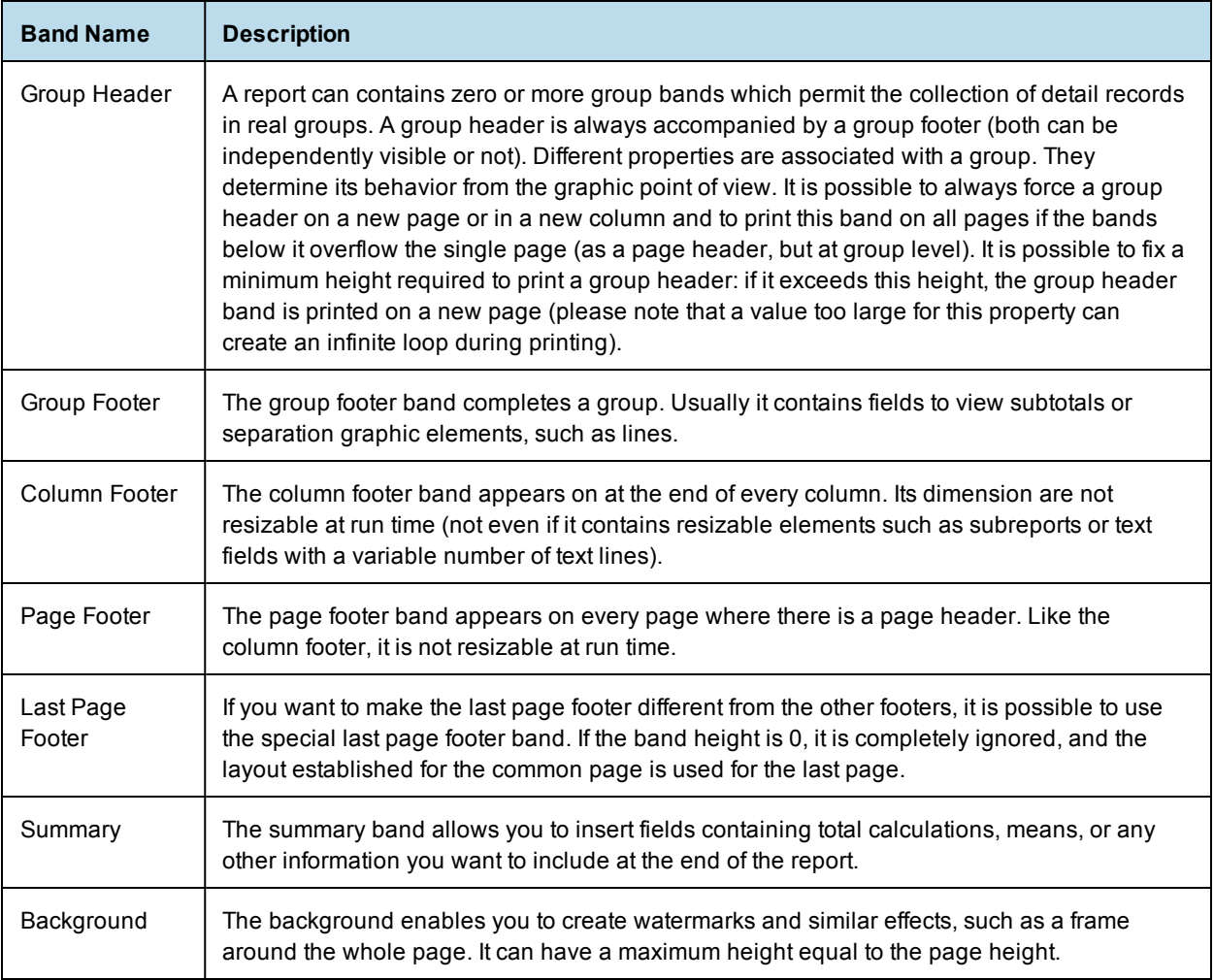

# **1.6.4 Specifying Report Properties**

<span id="page-13-0"></span>To edit report properties, click on the **Edit page format** button in the properties view of the report, or right click on the report itself, and select **Page Format** from the contextual menu, to see the page properties.

In the dialog that appears you can change the page dimensions.

The unit of measurement used by Jaspersoft Studio and JasperReports is the pixel. However, it is possible to specify report dimension using other units of measurement, such as centimeters, millimeters, or inches. Note that because the dimensions management is based on pixels, some rough adjustments can take place when viewing the same data using different units of measurement.In the following table there is a list of standard measures and their dimensions in pixels.

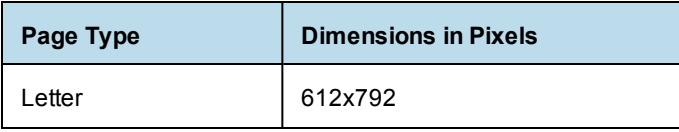

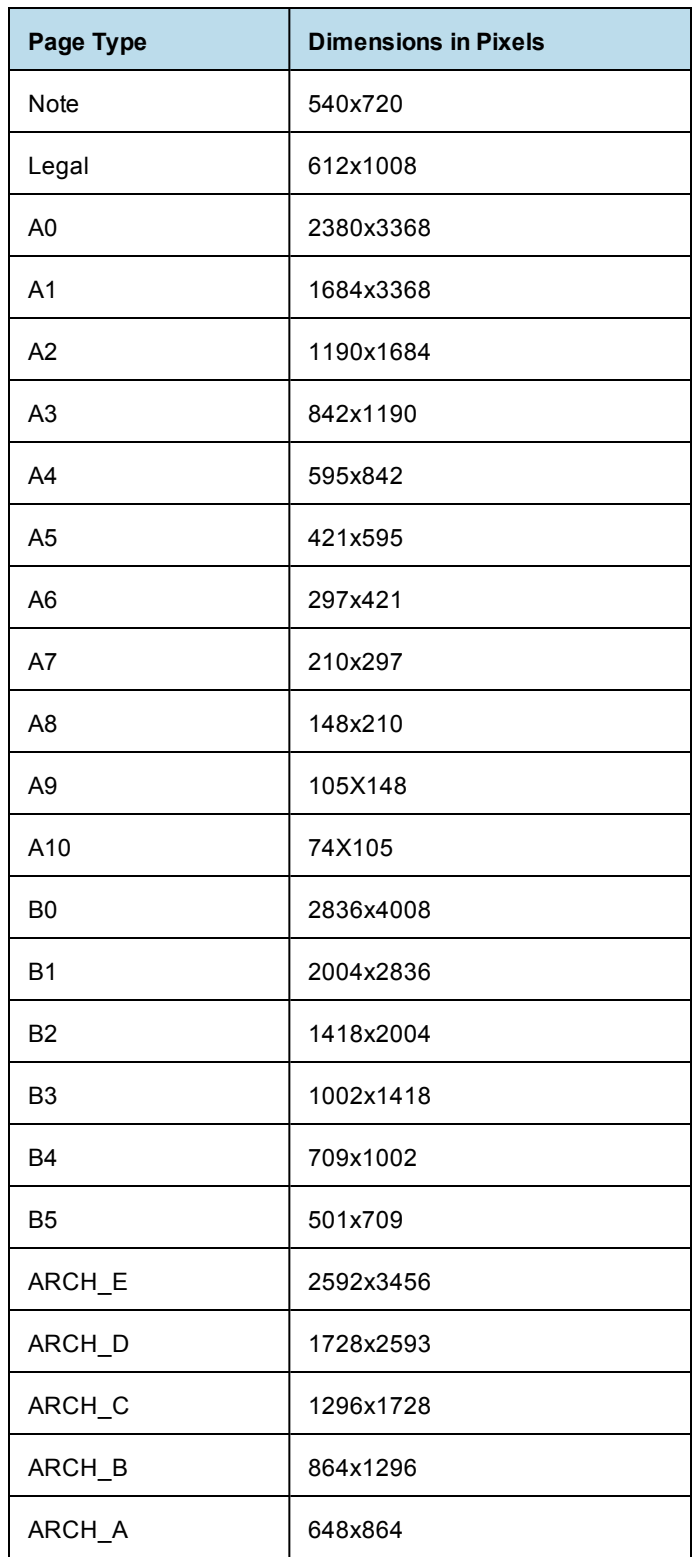

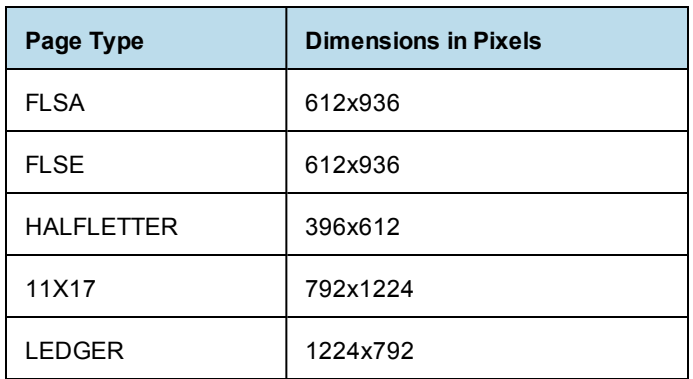

By modifying width and height, it is possible to create a report of whatever size you like. Although Jaspersoft enables you to create pixel-perfect reports, the page orientation options, Landscape or Portrait, are there because they are used by certain report exporters. The page margin dimensions are set by means of the four options on the **Page Margin** tab.

#### **1.6.5 Columns**

<span id="page-15-0"></span>Pages, one or more of which make up a report, presents bands are independent from the data (such as the title or the page footers) and other bands that are printed only if there are one or more data records to print (such as the group headers and the detail band). These last sections can be divided into vertical columns in order to take advantage of the available space on the page. A column does not concern the record fields, but it does concern the detail band. This means that if you have record with ten fields and you desire a table view, ten columns are not needed. However, the element must be placed correctly to have a table effect. Ten columns are returned when long records lists (that are horizontally very narrow) are printed.

Next, let's set up columns in a report as an example. Create a new report from **File > New > Jasper Report**. Choose as template **BlankA4** and name it ColumnExample. Use **Sample DB - Database JBDC Connection** for the data adapter, with the following SQL query: select  $*$  from orders. Fields from the database are discovered. Double-click SHIPNAME, to add it to the report field and click **Next** twice. Finally, click **Finish**.From

the outline view drag the SHIPNAME field in the report in the detail band, resize the detail band, and remove the unused bands. Go to the Preview tab to see the report compiled.

By default the number of columns is 1, and its width is equal to the entire page, except the margins. The space between columns is zero by default. Most of the page is unused. If multiple columns are used, this report would look better. On the Page Format dialog set the number of columns to two and compile the report to see the changes.

Jaspersoft Studio automatically calculates maximum column width according to the margins and the page width. If you want to increase the space between the columns, increase the value of the **Space** field.

The restricted area is used to mark every column after the first, to show that all the elements should be placed in the first column; the other columns' is replicated automatically during compilation. If you want you can also put elements in the other columns, but in most cases you need only the first. It is not recommended that you use parts of the report as margins and columns after the first, if they have to be considered as though they were a continuation of the first.

Multiple columns are commonly used for print-outs of very long lists (for example, a phone directory). It is important to remember that when you have more than one column, the width of the detail band and of linked bands is reduced to the width of the columns.

<span id="page-16-0"></span>The sum of the margins, column widths, and space between columns has to be less or equal to the page width. If this condition is not met, the compilation results in an error.

#### **1.6.6 Advanced Options**

From the properties tab of the report there are many other options for the report configuration. Select the report root note from the outline view, and in the **Properties** tab you see:

- **Report Name**: It is a logical name, independent form the source file's name, and is used only by the JasperReports library (for example, to name the produced java file when a report is compiled).
- **Title on a new page**: This option specifies that the title band is to be printed on a new page, which forces a page break at the end of the title band. In the first page only the title band is printed. However this page is still included in total page count.
- **Summary on a new page**: This option is similar to **"**Title on a new page**"** except that the summary band is printed as the last page. If you need to print this band on a new page, the new page only contains the summary band.
- **Summary with page header and footer**: This option specifies if the summary band is to be accompanied by the page header and the page footer.
- **Floating column footer**: This option forces the printing of the column footer band immediately after the last detail band (or group footer) rather than the end of the column. This option is used, for example, when you want to create tables using the report elements.
- **When no data type**: When an empty data is supplied as the print number (or the SQL associated with the report returns no records), an empty file is created (or a a stream of zero bytes is returned). This default behavior can be modified by specifying what to do in the case of absence of data. The possible values for this field are:
	- **NoPages**: This is the default value; the final result is an empty buffer.
	- **BlankPage**: This returns an empty page.
	- **AlSectionNoDetails**: This returns a page containing all bands except for the detail band.

# **1.7 Measure Units in Jaspersoft Studio**

<span id="page-16-1"></span>Jaspersoft Studio can handle a wide variety of measure units, including pixels, centimeters, millimeters and inches. To accomplish this, we included a measure component in Jaspersoft Studio. This component looks like a standard text box with a place to enter a measure unit to the right of the value. You can see an example of this widget in the following image:

<span id="page-16-2"></span>This component can handle a different measure unit for each field, if needed.

### **1.7.1 Configuration**

You can set two preferred (default) measure units, one at the field level, the other at the report level. The report level measure is used wherever there is not a preferred field measure unit. The report's default measure unit is the pixel.

#### **To change the report level measure:**

- 1. Select Window > Preferences >Jaspersoft Studio >Report Designer.
- 2. Find the Default Unit where you can set one of the supported measure units, as shown below:
- 3. Use the drop-down menu to select one of the following measure units:
	- Pixels
	- **Inches**
	- Millimeters
	- **Centimeters**
	- **Meters**

#### **1.7.2 Changing the Field Measure Unit**

<span id="page-17-0"></span>There are two ways to change a specific field's measure units:

You can insert a new value with the measure unit you want to use in that field. For example, in the figure below, there is an element with size "496 pixel". By inserting a new value, such as "5 cm", the new measure unit for this field is switched to centimeter and saved for the current sections. This means that without closing the report and reopening it (or changing it manually) the measure unit for the width of that element remains centimeters. If one value is provided without a measure unit it is assumed that it is the default measure of the field, or, if one isn't provided there, the default unit defined at report level. When a value is inserted manually into the field, no spaces are allowed in the numerical value or in the measure unit, but there can be any number of spaces between the value and the unit.

You can also change the local measure unit of a field by double clicking on the measure unit. A pop-up menu appears with all the available measure units listed. Select one of them to set the field's preferred measure, as shown in the following image:

#### **1.7.3 Alias and Autocomplete**

<span id="page-17-1"></span>Jaspersoft Studio has included alias and autocomplete services for measure units. The following table shows the options for entering measure units:

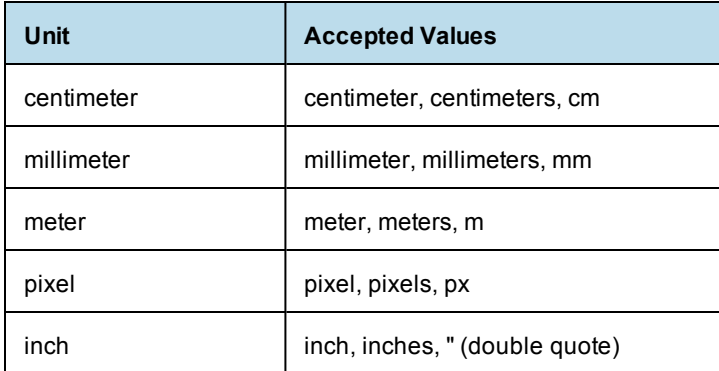

After the value is provided and the first character of a measure unit is be typed, all the available units that start with that character are suggested, and can be selected using the keyboard arrow keys or the mouse.

If a typed value or measure is not understood, the background of its field is colored red; the corresponding value or measure isn't changed in the report until a correct value is inserted.

### **1.7.4 Approximations**

<span id="page-18-0"></span>Even through Jaspersoft Studio handled many measure units, JasperReports works only with pixels. Because of this, pixels are the only measure unit that is allowed in the project file. Jaspersoft Studio approximates measurement and convert them to pixels. For example, 5 cm is converted to the nearest whole-number value in pixels. In this case the 5 centimeters is converted to 139 pixels (approximately 4.97 cm).

# **1.8 Exporting reports with Jaspersoft Studio**

<span id="page-18-2"></span><span id="page-18-1"></span>In addition to generating and viewing reports, Jaspersoft Studio allows you to export reports into many formats, including PDF, XLS, HTML and others.

#### **1.8.1 Compiling the Report**

When you select the Preview tab in the designer bottom bar, Jaspersoft Studio performs a set of operations to create the final report. The first operation compiles the JRXML source file in a Jasper file. This first step can fail if the elements are not correctly positioned (for example, if an element is placed outside of a band), or if an expression in the report has errors and cannot be compiled.

If the compilation runs successfully, the produced Jasper file is loaded and filled using the active connection or data source. This second operation can also lead to errors. This can happen if the referenced database is not active, an invalid query has been provided, or a null field produced an error in an expression during the filling process. If all operations complete without error, the report is displayed in the integrated viewer. Errors are shown in the Report State window, after clicking the Errors button.

<span id="page-18-3"></span>If errors occur during the compilation, the tab focus changes from Preview to Design.

#### **1.8.2 Preview and Exporting**

If the compilation completes and there are no errors in the file, the preview is shown. From there you can browse the generated report and change its visualization, change the data source or export the report. Note that after changing the data source the report is recompiled automatically. You can also change the preview format as well as save the report in different formats.

When you set a preview format, the report is automatically regenerated in the chosen format, and the corresponding viewer application is opened.

# **CHAPTER 2 CONCEPTS OF JASPERREPORTS**

<span id="page-20-0"></span>This chapter illustrates JasperReports' base concepts for a better understanding of how Jaspersoft Studio works.

The JasperReports API, the XML syntax for report definition, and details for using the library in your own programs are documented in the *JasperReports Library Ultimate Guide*. This guide, along with other information and examples, is directly available on the Jaspersoft community site at [http://community.jaspersoft.com.](http://community.jaspersoft.com/)

JasperReports is published under the LGPL license, which is less restrictive a GPL license. JasperReports can be freely used on commercial programs without buying expensive software licenses and without remaining trapped in the complicated net of open source licenses. This is important when reports created with Jaspersoft Studio are used in a commercial product; in fact, programs only need the JasperReports library to produce prints, which work something like run time executables.

This chapter contains the following sections:

- **[JRXML](#page-20-1) [Sources](#page-20-1) [and](#page-20-1) [Jasper](#page-20-1) [Files](#page-20-1)**
- **[Data](#page-24-0) [Sources](#page-24-0) [and](#page-24-0) [Print](#page-24-0) [Formats](#page-24-0)**
- **[Expressions](#page-25-0)**
- **[Using](#page-29-0) [Java](#page-29-0) [as](#page-29-0) [a](#page-29-0) [Language](#page-29-0) [for](#page-29-0) [Expressions](#page-29-0)**
- **[Using](#page-30-0) [Groovy](#page-30-0) [as](#page-30-0) [a](#page-30-0) [Language](#page-30-0) [for](#page-30-0) [Expressions](#page-30-0)**
- **[Using](#page-31-0) [JavaScript](#page-31-0) [as](#page-31-0) [a](#page-31-0) [Language](#page-31-0) [for](#page-31-0) [Expressions](#page-31-0)**
- <span id="page-20-1"></span>• **[A](#page-31-2) [Simple](#page-31-2) [Program](#page-31-2)**

# **2.1 JRXML Sources and Jasper Files**

JasperReports defines a report with an XML file. A JRXML file is composed of a set of sections; some concern the report's physical characteristics (such as the dimension of the page, the positioning of the fields, and the height of the bands), and some concern the logical characteristics (such as the declaration of the parameters and variables and the definition of a query for data selection).

<span id="page-20-2"></span>The following figure shows sample report source code:

#### **Table 2-1 A simple JRMXL file example**

```
<?xml version="1.0" encoding="UTF-8"?>
<jasperReport xmlns="http://jasperreports.sourceforge.net/jasperreports"
```

```
xmlns:xsi="http://www.w3.org/2001/XMLSchema-instance"
   xsi:schemaLocation="http://jasperreports.sourceforge.net/jasperreports
     http://jasperreports.sourceforge.net/xsd/jasperreport.xsd"
    name="My first report" pageWidth="595" pageHeight="842" columnWidth="535"
    leftMargin="20" rightMargin="20" topMargin="20" bottomMargin="20">
<queryString language="SQL">
  <![CDATA[select * from address order by city]]>
</queryString>
<field name="ID" class="java.lang.Integer">
 <fieldDescription><![CDATA[]]></fieldDescription>
</field>
<field name="FIRSTNAME" class="java.lang.String">
 <fieldDescription><![CDATA[]]></fieldDescription>
</field>
<field name="LASTNAME" class="java.lang.String">
 <fieldDescription><![CDATA[]]></fieldDescription>
</field>
<field name="STREET" class="java.lang.String">
 <fieldDescription><![CDATA[]]></fieldDescription>
</field>
<field name="CITY" class="java.lang.String">
 <fieldDescription><![CDATA[]]></fieldDescription>
</field>
<group name="CITY">
  <groupExpression><![CDATA[$F{CITY}]]></groupExpression>
  <groupHeader>
    <band height="27">
     <staticText>
       <reportElement mode="Opaque" x="0" y="0" width="139" height="27"
       forecolor="#FFFFFF" backcolor="#000000"/>
        <textElement>
         <font size="18"/>
       </textElement>
     <text><! [CDATA[CITY]]></text>
    </staticText>
    <textField hyperlinkType="None">
     <reportElement mode="Opaque" x="139" y="0" width="416" height="27"
     forecolor="#FFFFFF" backcolor="#000000"/>
     <textElement>
       <font size="18" isBold="true"/>
     </textElement>
     <textFieldExpression class="java.lang.String"><![CDATA[$F{CITY}]]>
     </textFieldExpression>
   </textField>
  </band>
</groupHeader>
<groupFooter>
 <band height="8">
   <line direction="BottomUp">
     <reportElement key="line" x="1" y="4" width="554" height="1"/>
   \langle/line>
  </band>
```

```
</groupFooter>
</group>
<background>
 <band/>
</background>
  <title>
   <band height="58">
     <line>
       <reportElement x="0" y="8" width="555" height="1"/>
     </line>
      <line>
       <reportElement positionType="FixRelativeToBottom" x="0" y="51" width="555"
            height="1"/>
      </line>
      <staticText>
       <reportElement x="65" y="13" width "424" height="35"/>
       <textElement textAlignment="Center">
         <font size="26" isBold="true"/>
       </textElement>
     <text><![CDATE[Classic template]]> </text>
    </staticText>
</band>
</title>
  <pageHeader>
   <hand/>
 </pageHeader>
  <columnHeader>
   <band height="18">
     <staticText>
       <reportElement mode="Opaque" x="0" y="0" width="138" height="18"
       forecolor="#FFFFFF" backcolor="#999999"/>
       <textElement>
         <font size="12"/>
       </textElement>
       <text><! [CDATA[ID]] ></text>
      </staticText>
      <staticText>
       <reportElement mode="Opaque" x="138" y="0" width="138" height="18"
       forecolor="#FFFFFF" backcolor="#999999"/>
       <textElement>
         <font size="12"/>
       </textElement>
       <text><! [CDATA[FIRSTNAME]]></text>
      </staticText>
      <staticText>
       <reportElement mode="Opaque" x="276" y="0" width="138" height="18"
       forecolor="#FFFFFF" backcolor="#999999"/>
       <textElement>
         <font size="12"/>
       </textElement>
       <text><! [CDATA [LASTNAME]] ></text>
      </staticText>
      <staticText>
       <reportElement mode="Opaque" x="414" y="0" width="138" height="18"
       forecolor="#FFFFFF" backcolor="#999999"/>
```

```
<detail>
  <band height="20">
   <textField hyperlinkType="None">
     <reportElement x="0" y="0" width="138" height="20"/>
     <textElement>
       <font size="12"/>
     </textElement>
     <textFieldExpression class="java.lang.Integer"><![CDATA[$F{ID}]]>
     </textFieldExpression>
    </textField>
    <textField hyperlinkType="None">
     <reportElement x="138" y="0" width="138" height="20"/>
    </textField>
     <textElement>
       <font size="12"/>
     </textElement>
     <textFieldExpression class="java.lang.String"><![CDATA[$F{FIRSTNAME}]]>
     </textFieldExpression>
    <textField hyperlinkType="None">
     <reportElement x="276" y="0" width="138" height="20"/>
     <textElement>
       <font size="12"/>
     </textElement>
     <textFieldExpression class="java.lang.String"><![CDATA[$F{LASTNAME}]]>
     </textFieldExpression>
    </textField>
    <textField hyperlinkType="None">
     <reportElement x="414" y="0" width="138" height="20"/>
     <textElement>
       <font size="12"/>
     </textElement>
     <textFieldExpression class="java.lang.String"><![CDATA[$F{STREET}]]>
     </textFieldExpression>
    </textField>
  </band>
</detail>
<columnFooter>
 <band/>
</columnFooter>
<pageFooter>
 <band height="26">
    <textField evaluationTime="Report" pattern="" isBlankWhenNull="false"
   hyperlinkType="None">
     <reportElement key="textField" x="516" y="6" width="36" height="19"
      forecolor="#000000" backcolor="#FFFFFF"/>
     <textElement>
       <font size="10"/>
     </textElement>
     <textFieldExpression class="java.lang.String"><![CDATA["" +
     $V{PAGE_NUMBER}]]></textFieldExpression>
    </textField>
    <textField pattern="" isBlankWhenNull="false" hyperlinkType="None">
     <reportElement key="textField" x="342" y="6" width="170" height="19"
```

```
forecolor="#000000" backcolor="#FFFFFF"/>
        <box>
         <topPen lineWidth="0.0" lineStyle="Solid" lineColor="#000000"/>
          <leftPen lineWidth="0.0" lineStyle="Solid" lineColor="#000000"/>
          <bottomPen lineWidth="0.0" lineStyle="Solid" lineColor="#000000"/>
         <rightPen lineWidth="0.0" lineStyle="Solid" lineColor="#000000"/>
        </box>
        <textElement textAlignment="Right">
         <font size="10"/>
        </textElement>
        <textFieldExpression class="java.lang.String"><![CDATA["Page " +
       $V{PAGE NUMBER} + " of "]]></textFieldExpression>
     </textField>
     <textField pattern="" isBlankWhenNull="false" hyperlinkType="None">
        <reportElement key="textField" x="1" y="6" width="209" height="19"
        forecolor="#000000" backcolor="#FFFFFF"/>
        <hox><topPen lineWidth="0.0" lineStyle="Solid" lineColor="#000000"/>
         <leftPen lineWidth="0.0" lineStyle="Solid" lineColor="#000000"/>
         <bottomPen lineWidth="0.0" lineStyle="Solid" lineColor="#000000"/>
         <rightPen lineWidth="0.0" lineStyle="Solid" lineColor="#000000"/>
       \langle/hox\rangle<textElement>
         <font size="10"/>
        </textElement>
       <textFieldExpression class="java.util.Date"><![CDATA[new Date()]]>
       </textFieldExpression>
     </textField>
    </band>
  </pageFooter>
  <summary>
   <band/>
  </summary>
</jasperReport>
```
During compilation of the JRXML file (using some JasperReports classes), the XML is parsed and loaded in a JasperDesign object, which is a rich data structure that allows you to represent the exact XML contents in memory. Regardless of which language is used for expressions inside the JRXML, JasperReports creates a special Java class that represents the whole report. The report is then compiled, instanced, and serialized in a JASPER file, ready for loading at any time.

JasperReports' speedy operation is due to all of a report's formulas being compiled into Java-native bytecode and the report structure being verified during compilation instead of at run time. The JASPER file does not contain extraneous resources, such as images used in the report, resource bundles to run the report in different languages, or extra scriptlets and external style definitions. All these resources must be provided by the host application and located at run time.

# **2.2 Data Sources and Print Formats**

<span id="page-24-0"></span>Without a means of supplying content from a dynamic data source, even the most sophisticated and appealing report would be useless. JasperReports allows you to specify fill data for the output report in two ways: parameters and data sources. Both kinds of data are presented by means of a generic interface named JRDataSource, as shown in **[Figure](#page-25-1) [2-1,](#page-25-1) ["Data](#page-25-1) [Source](#page-25-1) [and](#page-25-1) [Parameter](#page-25-1) [Flows](#page-25-1) [for](#page-25-1) [Report](#page-25-1) [Creation"](#page-25-1)**.

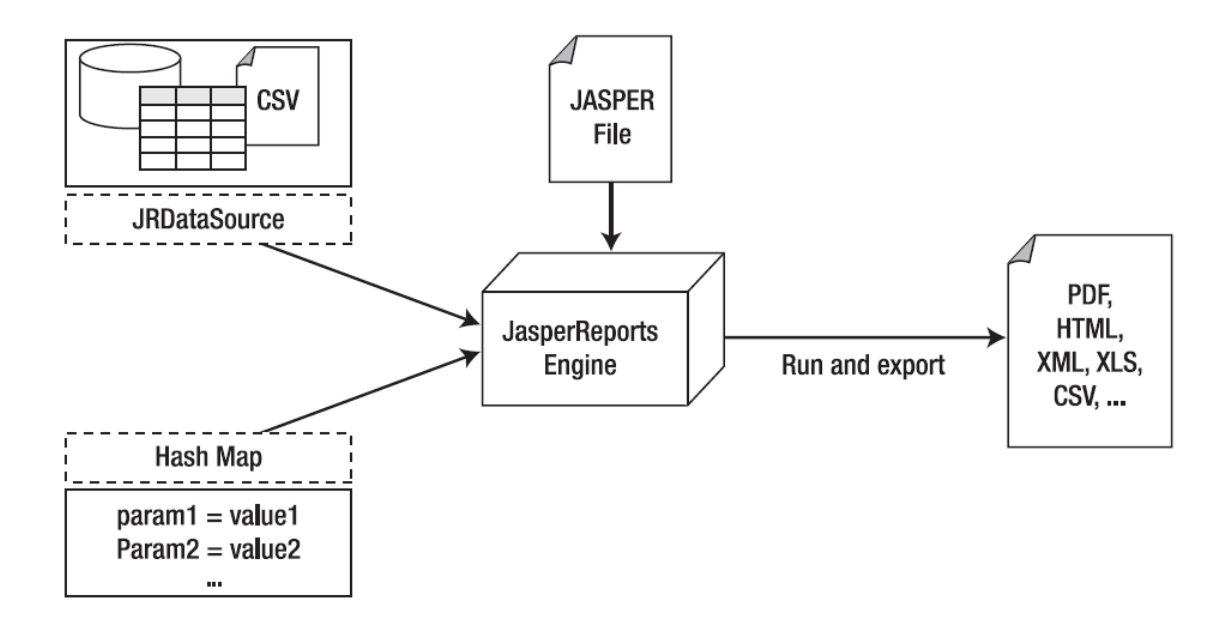

#### <span id="page-25-1"></span>**Figure 2-1 Data Source and Parameter Flows for Report Creation**

JRDataSource allows a set of records that are organized in tables (rows and columns) to be read. It enables JasperReports to fill a report with data from an explicit data source, using a JDBC connection (already instanced and opened) to whichever relational database you want to run a SQL query on (which is specified in the report).

If the data don't meet your requirements, you may need to specify particular values to condition the report's execution; you can create name/value pairs to pass to the print engine. These pairs are named parameters, and they have to be preventively declared in the report. Through fillManager, it is possible to join a JASPER file and a data source in a JasperPrint object. This object is a meta-print that can create a real print after you have exported it in the desired format through appropriate classes that implement the JRExporter interface.

JasperReports puts at your disposal different pre-defined exporters, such as those for creating files in such formats as PDF, XLS, CVS, XML, RTF, ODF, text, HTML and SWF. Through the JRViewer class, you can view the print directly on the screen and print a hardcopy.

# **2.3 Expressions**

<span id="page-25-0"></span>Many settings in a report are defined using formulas, such as conditions that can hide an element, special calculations, or text processing that requires knowledge of a scripting language.

Formulas can be written in at least three languages, two of which (JavaScript and Groovy) can be used without knowledge of programming methods.

All of the formulas in JasperReports are defined through expressions. The default expression language is Java, but if you are not a programmer, we recommend that you design your projects with JavaScript or Groovy because those languages hide a lot of the Java complexity. The language is a property of the document, so, to set it select the document root node in the Outline view and choose your language in the Language property in the Properties view.

An expression is a formula that operates on some values and returns a result, such as a formula in a spreadsheet cell. A cell can have a simple value or a complex formula that refers to other values. In a spreadsheet you refer

<span id="page-26-0"></span>to values contained in other cells, whereas in JasperReports you use the report fields, parameters, and variables. Whatever is in your expression, when it is computed, it returns a value (which can be null).

#### **2.3.1 The Type of an Expression**

The type of an expression is the nature of the value resulting from it; the type is determined by the context in which the expression is used. For example, if your expression is used to evaluate a condition, the type of the expression should be Boolean (true or false); if you are creating an expression to display in a textfield, it is probably a String or a number (Integer or Double). Using the right type is crucial; JasperReports requires precision when choosing an expression type.

Some of the most important Java types are:

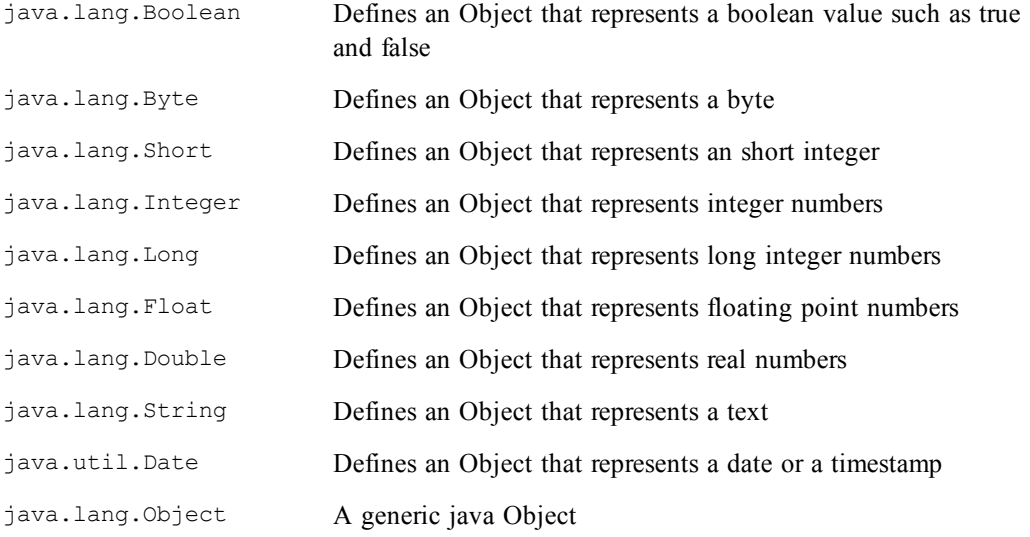

If an expression is used to determine the value of a condition that determines, for instance, whether an element should be printed, the return type is java.lang.Boolean; to create it, you need an expression that returns an instance of a Boolean object. Similarly, if an expression shows a number in a textfield, the return type is java.lang.Integer or java.lang.Double.

Neither JavaScript nor Groovy is particularly formal about types, since they are not typed languages; the language itself treats a value in the best way by trying to guess the value type or by performing implicit casts (conversion of the type).

#### **2.3.2 Expression Operators and Object Methods**

<span id="page-26-1"></span>Operators in Java, Groovy and JavaScript are similar because these languages share the same basic syntax. Operators can be applied to a single operand (unary operators) or on two operands (binary operators). The following table shows a number of operators, but it is not a complete list. For example, there is a unary operator to add 1 to a variable  $(++)$ , but it is easier to use  $x + 1$ .

| Operator      | <b>Description</b>                                                    | <b>Example</b>  |
|---------------|-----------------------------------------------------------------------|-----------------|
| $^{+}$        | Sum (it can be used to sum two numbers or to concatenate two strings) | $A + B$         |
|               | Subtraction                                                           | $A - B$         |
|               | <b>Division</b>                                                       | A/B             |
| $\frac{6}{6}$ | Rest, it returns the rest of an integer division                      | $A\%B$          |
| $\mathsf{I}$  | Boolean operator OR                                                   | $A \parallel B$ |
| & &           | Boolean operator AND                                                  | A && B          |
| $=$           | Equals <sup>1</sup>                                                   | $A == B$        |
| $!=$          | Not equals <sup>2</sup>                                               | $A = B$         |
|               | Boolean operator NOT                                                  | !Α              |

**Table 2-2 Expression operators**

Within an expression, you can use the syntax that's summarized in **[Table](#page-27-0) [2-3,](#page-27-0) ["Syntax](#page-27-0) [for](#page-27-0) [referring](#page-27-0) [to](#page-27-0) [report](#page-27-0) [objects,"](#page-27-0) [on](#page-27-0) [page 28](#page-27-0)** to refer to the parameters, variables, and fields defined in the report.

<span id="page-27-0"></span>**Table 2-3 Syntax for referring to report objects**

| <b>Syntax</b>           | <b>Description</b>                                                                                                    |
|-------------------------|----------------------------------------------------------------------------------------------------|
| $SF{name field}$        | Specifies the name field field ("F" means field).                                                                                                    |
| \$V{name variable}      | Specifies the name variable variable.                                                                                                    |
| \$P{name parameter}     | Specifies the name parameter parameter.                                                                                                    |
| \$P!{name<br>parameter} | Special syntax used in the report SQL query to indicate that the parameter does not<br>have to be dealt as a value to transfer to a prepared statement, but that it represents<br>a little piece of the query. |
| \$R{resource key}       | Special syntax for localization of strings.                                                                                                    |

In summary, fields, variables and parameters represent objects; specify their type when you declare them within a report.

Although expressions can be complicated, usually it is a simple operation that returns a value. There is a simple if-else expression that is very useful in many situations. An expression is just an arbitrary operation that any stage must represent a value. In Java, these operators can be applied only to primitive values, except for the sum operator (+). The sum operator can be applied to a String expression with the special meaning of concatenate. For example:

 $<sup>1</sup>$ In Java, the  $=$  operator can only be used to compare two primitive values. With objects, you need to use the special</sup> method "equals"; for example, you cannot write an expression like "test" == "test", you need to write "test".equals("test").  $2$ In Java, the != operator can only be used to compare two primitive values.

 $SF{city}$  + ", " +  $SF{state}$ 

results in a string like:

San Francisco, California

Any object in an expression can include methods. A method can accept zero or more arguments, and it can return or not a value. In an expression you can use only methods that return a value; otherwise, you would have nothing to return from your expression. The syntax of a method call is:

Object.method(argument1, argument2, <etc.>)

Some examples:

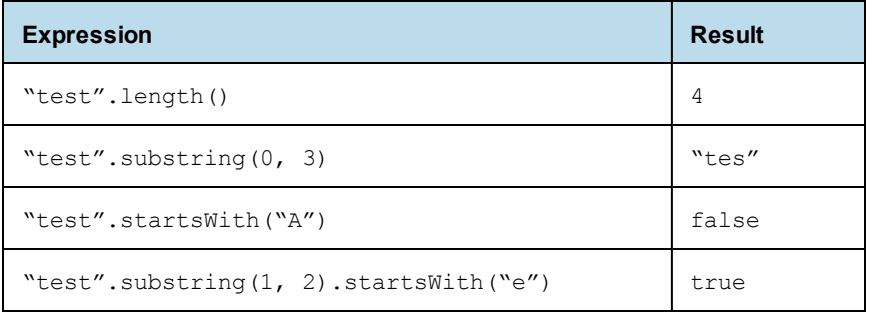

The methods of each object are usually explained in the JasperReports Library Javadocs, which that are available at [http://jasperreports.sourceforge.net/api/.](http://jasperreports.sourceforge.net/api/)

<span id="page-28-0"></span>You can use parentheses to isolate expressions and make the overall expression more readable.

#### **2.3.3 Using an If-Else Construct in an Expression**

A way to create an if-else-like expression is by using the special question mark operator. For example:

 $({\sqrt{S}}F{\text{name}}).length() > 50)$  ?  ${\sqrt{S}}F{\text{name}}.subset(0,50)$  :  ${\sqrt{S}}F{\text{name}})$ 

The syntax is  $\langle$ condition>) ?  $\langle$ value on true> :  $\langle$ value on false>. It is extremely useful, and can be recursive, meaning that the value on true and false can be represented by another expression which can be a new condition:

```
(($F{name}.length() > 50) ?
(($F{name}.startsWidth("A")) ? "AAAA" : "BBB")
:
$F{name})
```
This expression returns the String AAAA when the value of the field name is longer than 50 characters and starts with A, returns BBB if it is longer than 50 characters but does not start with A, and, finally, returns the original field value if neither of these conditions is true.

Despite the possible complexity of an expression, it can be insufficient to define a needed value. For example, if you want to print a number in Roman numerals or return the name of the weekday of a date, it is possible to transfer the elaborations to an external Java class method, which must be declared as static, as shown in the following example:

```
MyFormatter.toRomanNumber( $F{MyInteger}.intValue() )
```
The function operand toRomanNumber is a static method of the MyFormatter class, which takes an int as argument (the conversion from Integer to int is done by means of the intValue() method; it is required only when using Java as language) and gives back the Roman version of a number in a lace.

<span id="page-29-0"></span>This technique can be used for many purposes; for example, to read the text from a CLOB field or to add a value into a HashMap (a Java object that represents a set of key/value pairs).

### **2.4 Using Java as a Language for Expressions**

Java was the first language supported by JasperReports and is still the most commonly-used language as well as being the default.

Following are some examples of Java expressions:

- "This is an expression"
- new Boolean(true)
- new Integer(3)
- ((\$P{MyParam}.equals("S")) ? "Yes" : "No")

The first thing to note is that each of these expressions represents a Java Object, meaning that the result of each expression is a non-primitive value. The difference between an object and a primitive value makes sense only in Java, but it is very important: a primitive value is a pure value like the number 5 or the Boolean value true. Operations between primitive values have as a result a new primitive value, so the expression:

5+5

results in the primitive value 10. Objects are complex types that can have methods, can be null, and must be "instanced" with the keyword "new" most of the time. In the second example above, for instance (new Boolean (true)), we must wrap the primitive value true in an object that represents it.

By contrast, in a scripting language such as Groovy and JavaScript, primitive values are automatically wrapped into objects, so the distinction between primitive values and objects wanes. When using Java, the result of our expression must be an object, which is why the expression  $5+5$  is not legal as-is but must be fixed with something like this:

```
new Integer( 5 + 5)
```
The fix creates a new object of type Integer representing the primitive value 10.

So, if you use Java as the default language for your expressions, remember that expressions like the following are not valid:

```
3 + 2 * 5
```
- true
- $((\$P{MyParam} == 1) ? "Yes" : "No")$

These expressions don't make the correct use of objects. In particular, the first and the second expressions are not valid because they are of primitive types (integer in the first case and boolean in the second case) which do not produce an object as a result. The third expression is not valid because it assumes that the MyParam parameter is a primitive type and that it can be compared through the == operator with an int, but it cannot. In fact, we said that parameters, variables, and fields are always objects and primitive values cannot be compared or used directly in a mathematical expression with an object.

# **2.5 Using Groovy as a Language for Expressions**

<span id="page-30-0"></span>The modular architecture of JasperReports provides a way to plug in support for languages other than Java. By default, the library supports two additional languages: Groovy and JavaScript.

Groovy is a full language for the Java 2 Platform. Inside the Groovy language you can use all classes and JARs that are available for Java. The following table compares some typical JasperReports expressions written in Java and Groovy:

| <b>Expression</b>           | Java                                                                     | <b>Groovy</b>            |
|-----------------------------|--------------------------------------------------------------------------|--------------------------|
| Field                       | $SF_{i$                                                                  | $SF_{field name}$        |
| Sum of two<br>double fields | new Double( $SF{f1}$ , doubleValue() + $SF{f2}$ , doubleValue())         | $SFff1$ + $SF$<br>${f2}$ |
| Comparison<br>of numbers    | new Boolean( $SF{f}$ , intValue() == 1)                                  | $SF(f) == 1$             |
| Comparison<br>of strings    | new Boolean $(\frac{5F}{f})$ != null && $\frac{5F}{f}$ .equals ("test")) | $SF{f} =$<br>"test"      |

**Table 2-4 Groovy and Java code samples**

The following is a correct Groovy expression:

```
new JREmptyDataSource($F{num_of_void_records})
```
JREmptyDataSource is a class of JasperReports that creates an empty record set (meaning with the all fields set to null). You can see how you can instance this class (a pure Java class) in Groovy without any problem. At the same time, Groovy allows you to use a simple expression like this one:

5+5

The language automatically encapsulates the primitive value 10 (the result of that expression) in a proper object. Actually, you can do more: you can treat this value as an object of type String and create an expression such as:

5 + 5+ "my value"

Whether or not such an expression resolves to a rational value, it is still a legal expression and the result is an object of type String with the value:

10 my value

Hiding the difference between objects and primitive values, Groovy allows the comparison of different types of objects and primitive values, such as the legal expression:

 $SF{Name} = "John"$ 

This expression returns true or false, or, again:

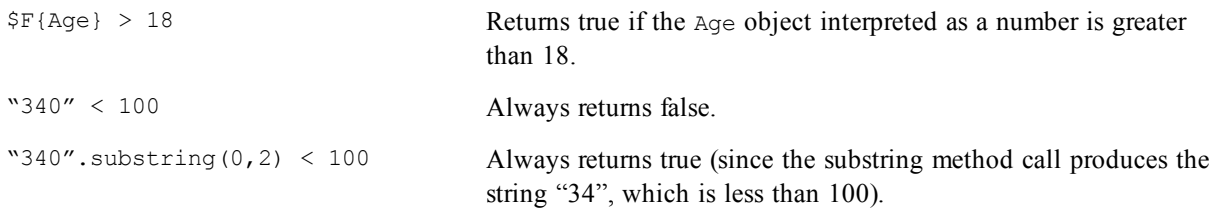

Groovy provides a way to greatly simplify expressions and never complains about null objects that can crash a Java expression throwing a NullPointerException. It really does open the doors of JasperReports to people who don't know Java.

# **2.6 Using JavaScript as a Language for Expressions**

<span id="page-31-0"></span>JavaScript is a popular scripting language with a syntax very similar to Java and Groovy. JavaScript has a set of functions and object methods that in some cases differ from Java and Groovy. For example, the method String.startsWith(...) does not exist in JavaScript. You can still use Java objects in JavaScript. An example is:

```
(new java.lang.String("test")).startsWith("t")
```
This is a valid JavaScript expression creating a Java object (in this case a java.lang.String) and using its methods.

JavaScript is the best choice for users who have no knowledge of other languages. The other significant advantage of JavaScript is that it is not interpreted at run time, but instead generates pure Java byte-code. As a result, it offers almost the same performance as Java itself.

# **2.7 Using JasperReports Extensions in Jaspersoft Studio**

<span id="page-31-1"></span>JasperReports provides several ways to extend its functionality. In general, extensions (like components, fonts, query executors, chart themes, and so on) are packaged in JARs. To use these extensions in Jaspersoft Studio, just add the required JARs to the Jaspersoft Studio classpath. The Jaspersoft Studio classpath is composed of static and reloadable paths. Extensions must be set as static paths, while objects that don't require a proper descriptor or special loading mechanism (such as scriptlets and custom data sources) can be reloadable.

# **2.8 A Simple Program**

<span id="page-31-2"></span>In conclusion, following is an example of a simple program that shows how to produce a PDF file from a Jasper file using a data source named JREmptyDataSource, a utility data source that provides zero or more records without fields. The file test.jasper, referenced in the example, is the compiled version of the code in **[Table](#page-20-2) [2-1](#page-20-2) [on](#page-20-2) [page](#page-20-2) [21](#page-20-2)**.

#### **Table 2-5 JasperTest.java**

```
import net.sf.jasperreports.engine.*;
import net.sf.jasperreports.engine.export.*;
import java.util.*;
public class JasperTest
{
       public static void main(String[] args)
       {
               String fileName = "/devel/examples/test.jasper";
               String outFileName = "/devel/examples/test.pdf";
               HashMap hm = new HashMap();
               try
               {
```

```
JasperPrint print = JasperFillManager.fillReport(
                              fileName,
                              hm,
                              new JREmptyDataSource());
                      JRExporter exporter =
                             new net.sf.jasperreports.engine.export.JRPdfExporter();
                       exporter.setParameter(
                           JRExporterParameter.OUTPUT_FILE_NAME,
                             outFileName);
                      exporter.setParameter(
                      JRExporterParameter.JASPER_PRINT,print);
                      exporter.exportReport();
                      System.out.println("Created file: " + outFileName);
              }
              catch (JRException e)
              {
                      e.printStackTrace();
                      System.exit(1);
              }
              catch (Exception e)
              {
                      e.printStackTrace();
                      System.exit(1);
              }
  \mathbb{R}^3}
```
# **CHAPTER 3 REPORT ELEMENTS**

<span id="page-34-0"></span>The basic building block of a report is the element. An element is a graphical object, such as a text string or a rectangle. In Jaspersoft Studio, the concept of line or paragraph does not exist, as it does in word processing programs. Everything is created by means of elements, which can contain text, create tables, display images, and so on. This approach follows the model used by the majority of report authoring tools.

Jaspersoft Studio relies on the nine basic elements are offered by the JasperReports library:

- Line
- Rectangle
- Ellipse
- Static text
- Text field (or simply Field)
- Image
- Frame
- **Subreport**
- **Crosstab**
- Chart
- Break

Through a combination of these elements, it is possible to produce every kind of report. JasperReports also allows developers to implement their own generic elements and custom components for which it is possible to add support in Jaspersoft Studio to create a proper plug-in.

All elements have common properties, such as height, width, position, and the band to which they belong. Other properties are specific to the type of element (for example, font or, in the case of a rectangle, thickness of the border). There are several types; graphic elements are used to create shapes and display images (they are line, rectangle, ellipse, image); text elements are used to print text strings such as labels or fields (they are static text and text field); the frame element is used to group a set of elements and optionally draw a border around them. Subreports, charts, and crosstabs are more complex elements and are discussed later in the this chapter; detail is found in separate chapters. Finally, there is a special element used to insert a fixed-in-place page or column break.

Elements are inserted into bands, and every element is associated inextricably with its band. If an element is not completely contained within its band, the report compiler returns a message about the position of the element; the report is compiled despite this error, and in the worst case, the element simply isn't printed.

This chapter contains the following sections:

• **[Basic](#page-35-0) [Element](#page-35-0) [Attributes](#page-35-0)**

- **[Inserting,](#page-36-0) [Selecting,](#page-36-0) [and](#page-36-0) [Positioning](#page-36-0) [Elements](#page-36-0)**
- **[Formatting](#page-37-0) [Elements](#page-37-0)**
- **[Graphic](#page-39-0) [Elements](#page-39-0)**
- **[Text](#page-41-0) [Elements](#page-41-0)**
- **[Using](#page-42-0) [Frames](#page-42-0)**
- **[Inserting](#page-43-0) [Page](#page-43-0) [and](#page-43-0) [Column](#page-43-0) [Breaks](#page-43-0)**
- **[Anchors,](#page-43-1) [Bookmarks,](#page-43-1) [and](#page-43-1) [Hyperlinks](#page-43-1)**
- **[Hyperlinks](#page-49-0) [in](#page-49-0) [HTML5](#page-49-0) [Charts](#page-49-0)**
- **[Subreports](#page-58-0)**
- <span id="page-35-0"></span>• **[Advanced](#page-62-0) [Elements](#page-62-0) [and](#page-62-0) [Custom](#page-62-0) [Components](#page-62-0)**

# **3.1 Basic Element Attributes**

All the elements have a set of common properties, or attributes; they are presented in the element properties view. These attributes concern information about element positioning on the page. Jaspersoft Studio positions an element relative to the band to which the element belongs (or, more broadly, to its container). The band width is always equal to the document page width minus the left and right margins; its height can change depending on the type of band and the contained elements.

The element types are presented in a palette, usually located in the top right portion of the main window:

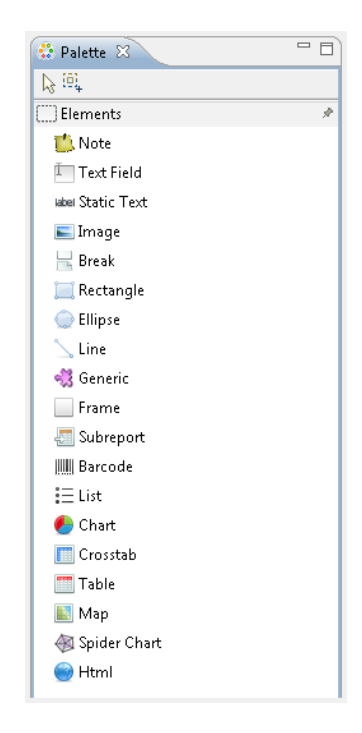

**Figure 3-1 Elements in the Designer Palette**

Element attributes are divided into categories, visible via tabs in the Properties view. The attributes available depend on the element type.

- The **Appearance** tab allows you to set the location, size, color, and text style of the field.
- The **Borders** tab allows you to set the padding and border style, color, and width of the field.
- The **Static Text** tab allows you to define unchangeable text for a field, and control its appearance.
- The **Text Field** tab allows you to place text in an element.
- The **Inheritance** tab allows you to view any attributes inherited from another level, and override those attributes when possible.
- The **Hyperlink** tab allows you to define a hyperlink in an element.
- The **Advanced** tab displays detailed information about the element.

Appearance and Borders are shared among many elements and contain the attributes that define the graphical appearance of the elements, such the width of its borders, the background color, and so on. The Image category is a special one, because it is present only for the elements of the type Image.

Commonly, the value of an attribute is undefined, and it has a common default value. This means that the element does not have a specific behavior defined, but gets a behavior from somewhere else. For example, the default value of the attribute "background color" is undefined in most of cases, but when a non-transparent element is added to the designer, we can see that it has a white background. The value of the background color attribute is inherited from a lower level.

# **3.2 Inserting, Selecting, and Positioning Elements**

### **3.2.1 Inserting Elements**

To insert an element in a report, drag the element from the palette into a report band. The new element is created and appears in the report editing area.

## **3.2.2 Selecting Elements**

To select the element, click it in the report editing area or in the Outline view. You can adjust the element position by dragging it; to modify its size, select it then drag a corner of the selection frame.

It is possible to select several elements at the same time by drawing a rectangle around the elements with the arrow tool. Depending on the direction in which the rectangle is drawn, elements can be selected only if fully contained in the selected area or partially selected.

Alternatively, you can select more than one element at the same time by holding down the Shift key and clicking each desired elements.

Specifying a value for a particular property applies that value to all selected elements. However, if two or more elements are selected, only their common properties are displayed in the Properties view. If the values of the properties are different, the value fields are blank (usually the field is shown empty). To edit properties unique to one element, select only that element.

### **3.2.3 Positioning Elements**

Jaspersoft Studio offers a number of ways to place the elements in your report with precision.

#### **3.2.3.1 Using the Grid**

If you need reference points to position and align elements in the page, you can turn on the grid in the design pane by selecting the menu item **View > Show Grid.**

To force the elements to snap to the grid, select **View > Snap to Grid**.

#### **3.2.3.2 Using Bands**

The top and left values that define the element's position are always relative to the parent container, which is usually a band but can be a frame element.

If you want to move an element from its initial band to another band or a frame, or vice versa, drag the element node from the Outline view to the new band (or frame) node.

An element must remain in its parent band; it should not be moved even partially out of the band. A design error is displayed in the Report Problems view and the report does not run.

In the report editing area, you can drag an element from one band to another band, but the element's parent band does not change. In general, an element must stay in its band, but there are exceptions to this rule. For example, you can move an element anywhere in the report without changing or updating the parent band.

#### **3.2.3.3 Guidelines**

When dragging or resizing an element, Jaspersoft Studio suggests places to align it based on the elements currently in the design pane, the band bounds, and any guidelines. When the element you are moving or resizing is in line with another element in the report, a guideline appears, allowing you align the elements.

You can also create guidelines without dragging an element. With the guidelines' magnetic effect, it is easy to place the elements in the right position. To create a guideline, just click one of the rulers and drag it where you want to align elements.

You can drag and change the position of a guideline at any time; this has no effect on the element's position.

To remove a guideline, drag it to the upper-left corner of the report editing area.

#### **3.2.3.4 The Properties View**

You can use the Properties view to edit an element's properties; it is usually located on the right side of the Jaspersoft Studio window. The Properties view is not used just for elements; it can be used to edit the properties of all the components that make up the report, including page format, band options, parameters, and variables and fields. When something is selected in the designer or in the Outline view, the Properties view shows the options for the selected object.

## **3.3 Formatting Elements**

Formatting tools help organize the elements in the report editing area. Right-click the element you want to work on and select a tool from the context menu.

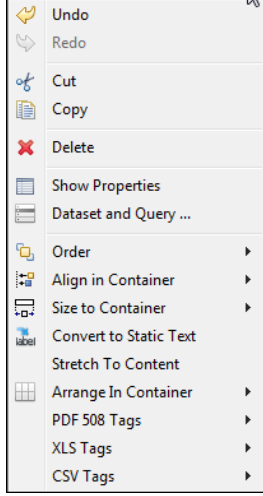

## **Figure 3-2 Formatting Tools Menu**

Each tool is enabled only when the selection matches its minimum requirements (single or multiple selection). The following tables list the available tools, specifying what kind of selection each tool requires (single or multiple selection) and briefly explaining what each tool in each menu option does.

| <b>Icon</b>                     | <b>Tool Name</b>        | <b>Description</b>                                                          | <b>Multiple Select?</b> |
|---------------------------------|-------------------------|-----------------------------------------------------------------------------|-------------------------|
| <b>Order Tools</b>              |                         |                                                                             |                         |
| G                               | Send<br><b>Backward</b> | Moves the element behind its current layer.                                 | Yes                     |
| 멉                               | Send to Back            | Moves the element to the bottom layer.                                      | Yes                     |
| <b>Align in Container Tools</b> |                         |                                                                             |                         |
| $\mathbb{Z}^n$                  | Align to Left           | Aligns the left sides to that of the primary element.                       | Yes                     |
| 막표                              | Align to<br>Center      | Aligns the centers to that of the primary element.                          | Yes                     |
| 말.                              | Align to Right          | Aligns the right sides to that of the primary element.                      | Yes                     |
| ä                               | Align to Top            | Aligns the top sides (or the upper part) to that of the<br>primary element. | Yes                     |
| 쁚                               | Align to<br>Middle      | Aligns the middles to that of the primary element.                          | Yes                     |

**Table 3-1 Formatting Tools**

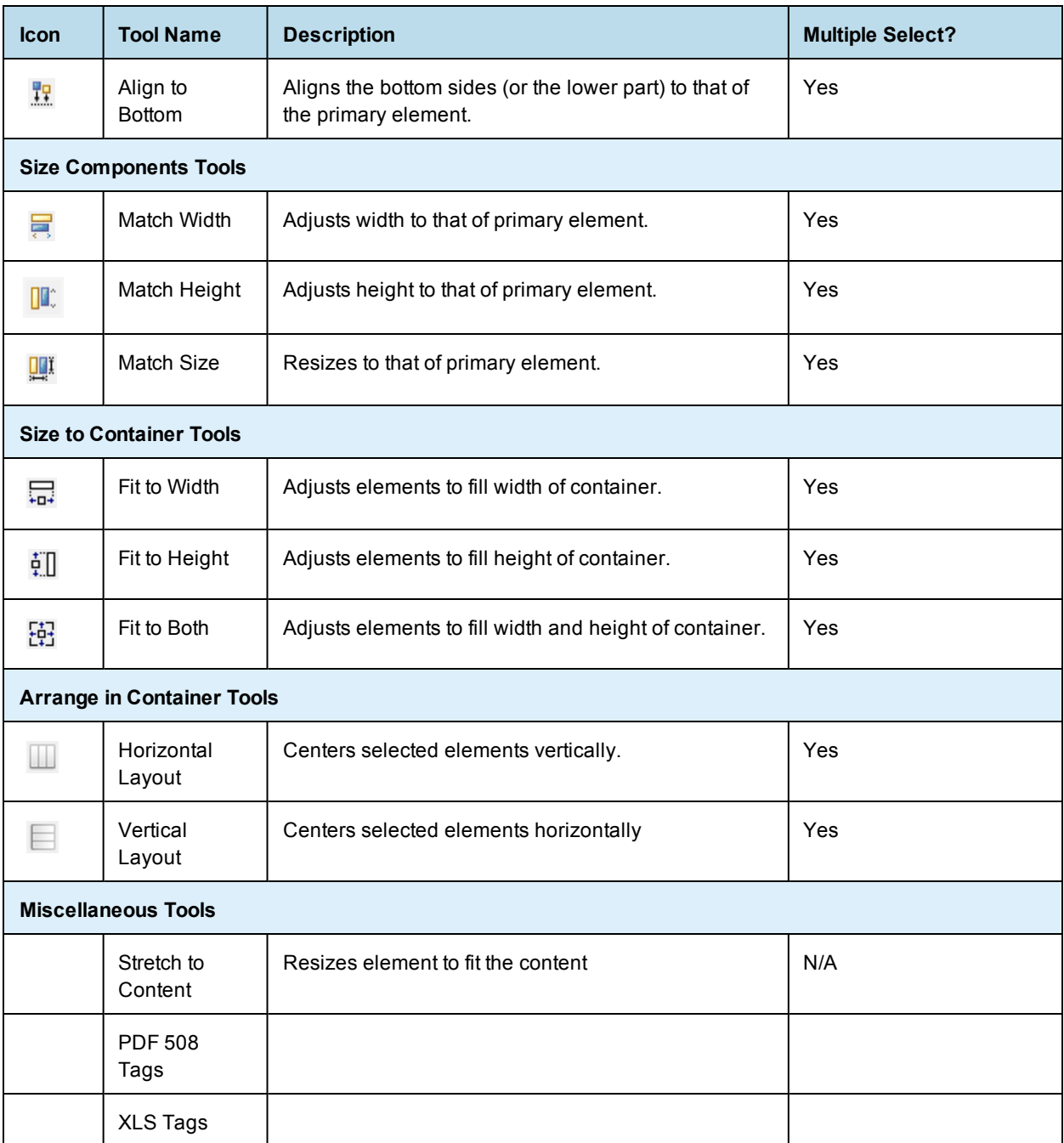

# **3.4 Graphic Elements**

Graphic elements are drawing objects such as lines and rectangles; they don't show data, but they are used to make prints more readable and attractive. Graphic elements are added, like most elements, by dragging from the Designer palette to the report editing area.

## **3.4.1 Line**

In Jaspersoft Studio, a line is defined by a rectangle for which the line represents the diagonal. By default, the foreground color is used as the default color and a 1-pixel-width line is used as the line style.

You can customize the look, style, and direction of the line in the element's Properties view.

## **3.4.2 Rectangle and Ellipse**

The rectangle element is usually used to draw frames around other elements. By default, the foreground color setting is used and a normal 1 pixel width

The ellipse is the only element that has no attributes specific to it. The ellipse is drawn in a rectangle that defines the maximum height and width. By default, the foreground color is used, and a normal 1-pixel-width line is used as line style. The background is filled with the background color setting if the element has not been defined as transparent.

## **3.4.3 Images**

An image is the most complex of the graphic elements. It can be used to insert raster images (such as GIF, PNG and JPEG images) in the report, but it can be also used as a canvas object to render, for example, a Swing component, or to leverage some custom rendering code.

When you drag an image element from the Palette into the report editing area, the **Create new image element** dialog appears. This is the most convenient way to specify an image to use in the report. Jaspersoft Studio does not save or store the selected image anywhere, it just uses the file location, translating the absolute path of the selected image into an expression to locate the file when the report is executed. The expression is then set as the value for the Image Expression property.

You can add an image by explicitly defining the full absolute path of the image file in your expression. This is an easy way to add an image to the report, but, overall, it has a big impact on the report's portability, since the file may not be found on another machine (for instance, after deploying the report on a web server or running the report on a different computer).

## **3.4.4 Padding and Borders**

For the image and text elements you can visualize a frame or define a particular padding (the space between the element border and its content) for the four sides. Border and padding are specified by selecting the element in the report editing area, and using the Properties view.

In the Properties view, click the **Borders** option. This includes the following controls:

- Padding allows you to define padding widths for each of the four sides, or to apply the same value to all sides.
- Borders allow you to select their color, style, and width, as well as choose where it appears.

As always, all the measurements are shown in pixels.

# **3.5 Text Elements**

Two elements are specifically designed to display text in a report: static text and text field. Static text is used for creating labels or to print static text set at design time, that is not meant to change when the report is generated. That said, in some cases you still use a text field to print labels too, since the nature of the static text elements prevents the ability to display text dynamically translated in different languages when the report is executed with a specific locale and it is configured to use a resource bundle leveraging the JasperReports internationalization capabilities.

A text field is similar to a static text string, but the content (the text in the field) is provided using an expression (which can be a simple static text string itself). That expression can return several kinds of value types, allowing the user to specify a pattern to format that value. Since the text specified dynamically can have an arbitrary length, a text field provides several options about how the text must be treated regarding alignment, position, line breaks and so on. Optionally, the text field is able to grow vertically to fit the content when required.

By default both text elements are transparent with no border, with a black text color. The most used text properties can be modified using the text tool bar displayed when a text element is selected. Text element properties can also be modified using the Properties view.

Text fields support hyperlinks as well. See **[3.8.4,](#page-47-0) ["Defining](#page-47-0) [Hyperlinks,"](#page-47-0) [on](#page-47-0) [page 48](#page-47-0)** for more information.

## **3.5.1 Static Text**

The static text element is used to show non-dynamic text in reports. The only parameter that distinguishes this element from a generic text element is the Text property, where the text to view is specified: it is normal text, not an expression, and so it is not necessary to enclose it in double quotes in order to respect the conventions of Java, Groovy, or JavaScript syntax.

## **3.5.2 Text Fields**

A text field allows you to print an arbitrary section of text (or a number or a date) created using an expression. The simplest case of use of a text field is to print a constant string  $(i\text{ava.lang String}, \text{String})$  created using an expression like this:

"This is a text"

A text field that prints a constant value like the one returned by this expression can be easily replaced by a static field; actually, the use of an expression to define the content of a text field provides a high level of control on the generated text (even if it's just constant text). A common case is when labels have to be internationalized and loaded from a resource bundle. In general, an expression can contain fields, variables and parameters, so you can print in a text field the value of a field and set the format of the value to present. For this purpose, a text field expression does not have to return necessarily a string (that's a text value): the text field expression class name property specifies what type of value is returned by the expression. It can be one of the following:

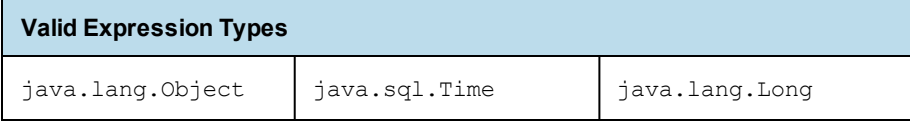

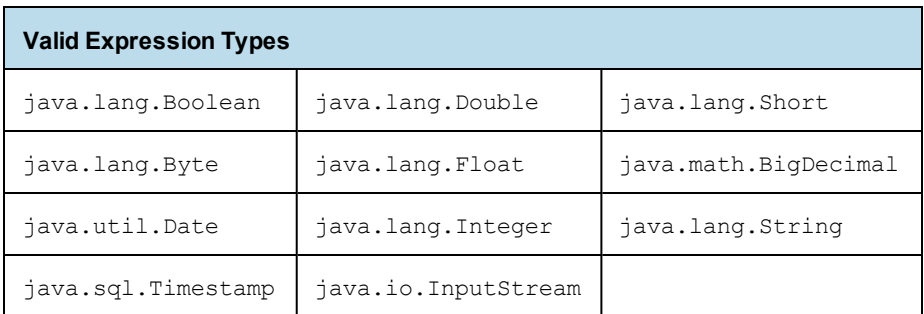

An incorrect expression class is frequently the cause of compilation errors. If you use Groovy or JavaScript you can choose String as expression type without causing an error when the report is compiled. The side effect is that without specifying the right expression class, the pattern (if set) is not applied to the value.

Let's see what properties can be set for a text field:

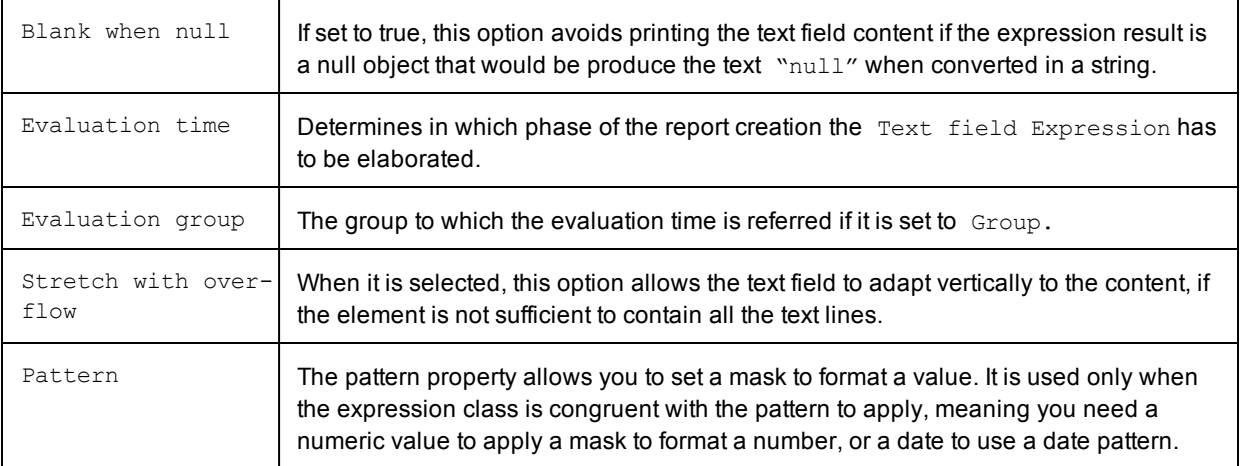

# **3.6 Using Frames**

A frame is an element that can contain other elements and optionally draw a border around them. Since a frame is a container of other elements, in the document outline view the frame is represented as a node containing other elements.

A frame can contain other frames, and so on recursively. To add an element to a frame, just drag the new element from the palette inside the frame. Alternatively you can use the outline view and drag elements from a band into the frame and so on. The position of an element is always relative to the container position. If the container is a band, the element position is relative to the top of the band and to the left margin. If the container (or element parent) is a frame, the element coordinates are relative to the top left corner of the frame. Since an element dragged from a container to another does not change its top/left properties, when moving an element from a container to another its position is recalculated based on the new container location.

The advantages of using a frame to draw a border around a set of elements, with respect to using a simple rectangle element, are:

When you move a frame, all the elements contained in the frame move.

- While using a rectangle to overlap some elements, the elements inside the rectangle are not treated as if they overlap (respect to the frame), so you don't have problems when exporting in HTML (which does not support overlapped elements).
- Finally, the frame automatically stretches according to its content, and the element position type property of its elements refer to the frame itself, not to the band, making the design a bit easier to manage.

## **3.7 Inserting Page and Column Breaks**

Page and column breaks are used to force the report engine to make a jump to the next page or column. A column break in a single column report has the same effect as a page break.

In the design view they are represented as a small line. If you try to resize them, the size is reset to the default, this because they are used just to set a particular vertical position in the page (or better, in the band) at which Jaspersoft Studio forces a page or column break.

<span id="page-43-0"></span>The type of break can be changed in the Properties view.

# **3.8 Anchors, Bookmarks, and Hyperlinks**

This section describes the creation of hyperlinks for most types of elements. For HTML5 charts, they are defined in a different way, as described in **[3.9,](#page-49-0) ["Hyperlinks](#page-49-0) [in](#page-49-0) [HTML5](#page-49-0) [Charts,"](#page-49-0) [on](#page-49-0) [page 50](#page-49-0)**.

Image, textfield, and chart elements can be used both as anchors into a document and as hypertext links to external sources or other local anchors. JasperReports provides a powerful combination of settings to define hyperlinks. While a hyperlink usually opens a specific URL, JasperReports broadens the concept, extending it to a more complex object that can be used for more complicated functionality, such as executing a report in JasperReports to perform a drill-down or drill-up operation, pointing to a page within a PDF document, and so on.

To set anchor, bookmark, or hyperlink properties, go to the **Hyperlink** tab in the **Properties** view.

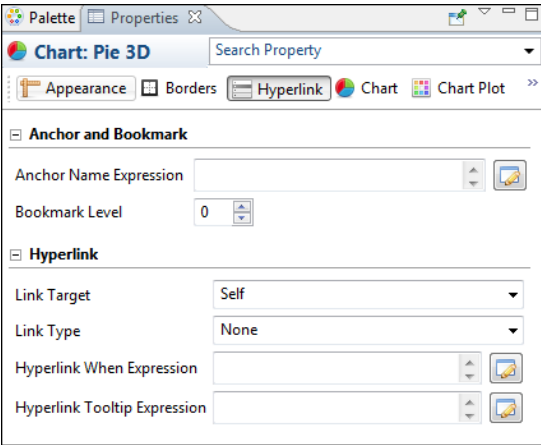

**Figure 3-3 Anchor, Bookmark, and Hyperlink Properties**

This window is divided in two sections:

- Anchor and Bookmark
- Hyperlink details

Use Anchor and Bookmark to create an anchor inside the current document; it is only available for elements that support hyperlinks (textfield, image, and chart). The name of the anchor is specified by means of an expression, and the bookmark level is used when the report is exported in PDF to create the Table of Content. Bookmarks can also be displayed in JasperReports Serverwhen the report is displayed in the interactive viewer.

Note for developers:

In JasperReports 5.6 and later the same table of content is also available in the JasperPrint object, and can be explored by calling the method:

```
List<PrintBookmark> getBookmarks()
```
## **3.8.1 Anchors and Bookmarks**

An anchor is a kind of label that identifies a specific position in a document. The **Hyperlink** tab includes a text area where you can enter an expression to be the name of the anchor. This name can be referenced by other

links. Clicking the button opens the **Expression Editor**, in which you write or build the expression.

If you plan to export your report as a PDF, set a bookmark level to populate the bookmark tree, making the final document navigation much easier. To make an anchor available in a bookmark, simply choose a bookmark level higher than 1. Defining different levels creates nested bookmarks.

## **3.8.2 Overview of Hyperlink configuration**

The definition of a hyperlink, given the number of options, may look a little bit cumbersome, but it is very simple in most of the use cases, in example if we really just want to link to an URL.

The Link Target allows to specify where the link should be open. This is probably the less important option, but since it is the first we encounter, it makes sense start from here (note: we may think to change its position, and move it at the bottom). The Link Target is very similar to the target attribute of an HTML anchor. The drop down box to set it, proposes the most common options (Self, Blank, Top, Parent), but it is still possible to manually specify a target name, which actually makes sense only when the hyperlink is used in a web environment (which is when the final export format is HTML like).

There are several type of hyperlink, and each of them can be used for different scopes. The built-in types provided by JasperReports are: Reference, Local Anchor, Local Page, Remote Anchor Remote Page. The first type, Reference, is the one used to create a typical URL link to some web address like http://www.jaspersoft.com/ and it is rendered in all the output formats supporting web link (include for instance Microsoft Excel and Word).

The other four are used to point to a position within the current or an external document, and primarily work in PDF and HTML.

Selecting a type, the user interface change accordingly to the information required by the type itself.

Please note the difference between URL parameters and hyperlink parameters. In the panel to configure a hyperlink there is a section called parameters. When working with a hyperlink of type Reference, these parameters are ignored: they don't have anything to do with the parameters that appear in a regular URL (in particular, the part of the URL following the question mark ). The URL should contain a parameter; you can use the Reference Expression. For example:

"http://www.someurl.com/search?city=" + \$F{city} + "&country= " + \$F{country}

The values of the fields city and country are used to dynamically build a URL.

So why are these parameters interesting?Because they can be used by URL Handlers, especial JasperReports Library extensions, to manipulate and generate a hyperlinks.

The hyperlink type ReportExecution is one of these custom hyperlink extensions. It is used to execute a JasperReports Server report from another JasperReports Server report. This hyperlink type requires that the parameter \_report is defined and points to the JasperReports Server report to execute. If this destination report contains one or more input controls, their value can be set by specifying the name of the input control as the parameter name and providing a value.

A ReportExecution hyperlink is configured in Jaspersoft Studio by simply dragging a report unit in the JasperReports Server repository explorer over an element that supports hyperlink (such as a textfield).

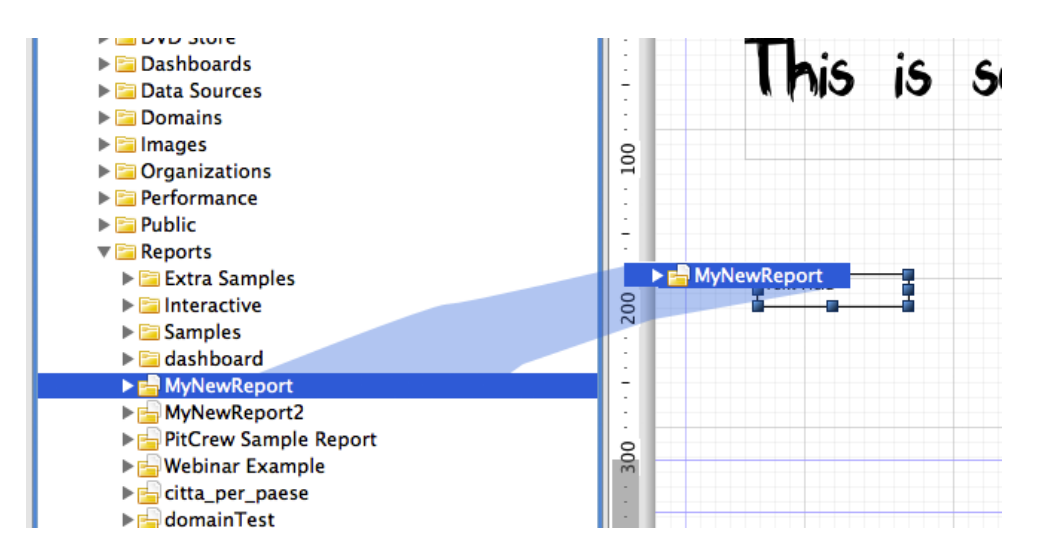

**Figure 3-4 Dragging a report from the server into the Report Design**

The auto configured hyperlink has the type set to ReportExecution and all the \_report parameter set. Moreover, if the JasperReports Server Report has input controls, they are added to the list of parameters, ready to be populated with a proper value expression, as shown below.

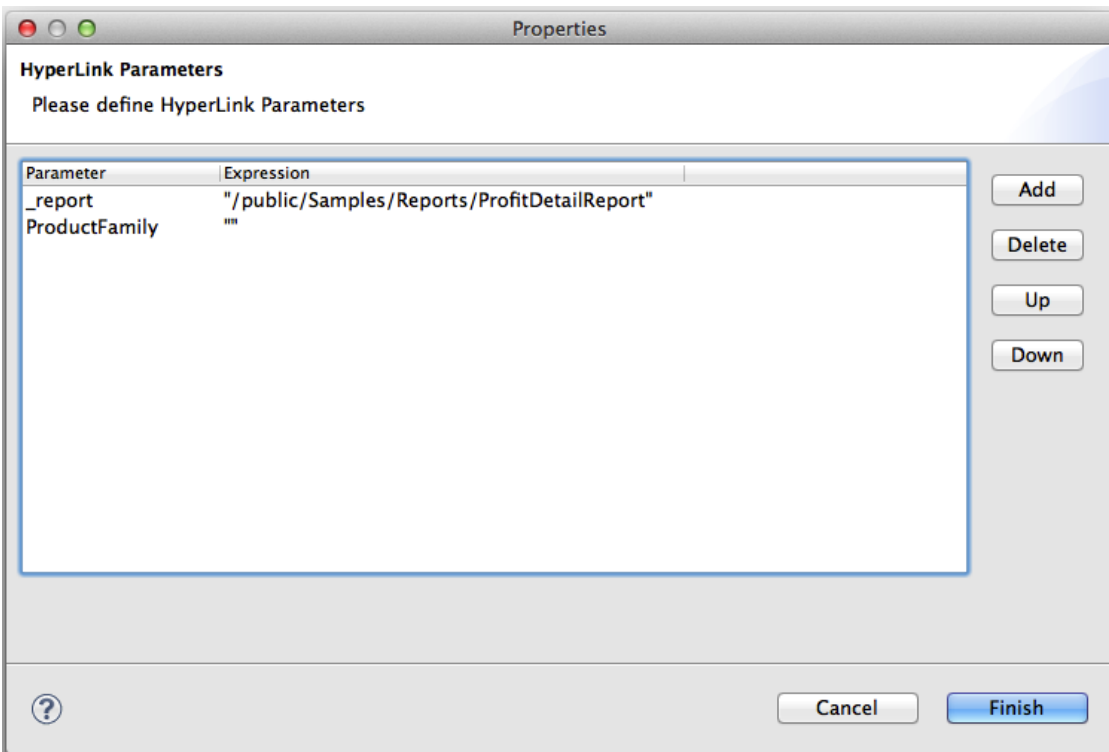

#### **Figure 3-5 Configuring Hyperlink Parameters**

So, in general a hyperlink is defined by a type, one or more expressions (in case of Reference, just the Reference Expression that contains the URL to invoke), and zero or more parameters, depending by the type (in a regular Jaspersoft Studio installation, only the type ReportExecution does actually accept parameters).

Additionally, a hyperlink may also be completed with a ToolTip (by using the Tooltip Expression) and a visibility condition (Print When Expression) which can be used to prevent the link to be considered if the print when expression does not return the boolean value True (note that an empty print when expression is considered as True).

## **3.8.3 Hyperlink Types**

<span id="page-46-0"></span>Jaspersoft Studio provides six types of built-in hypertext links: Reference, LocalAnchor, LocalPage, RemoteAnchor and RemotePage. Other types of hyperlinks can be implemented and plugged into JasperReports.

The following table lists the hyperlink types:

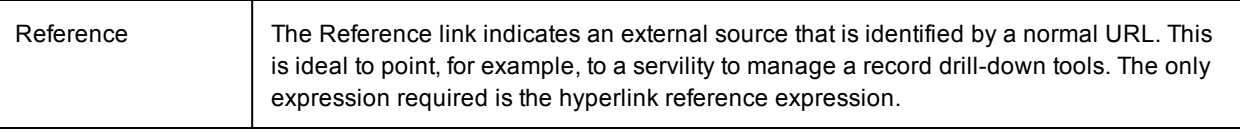

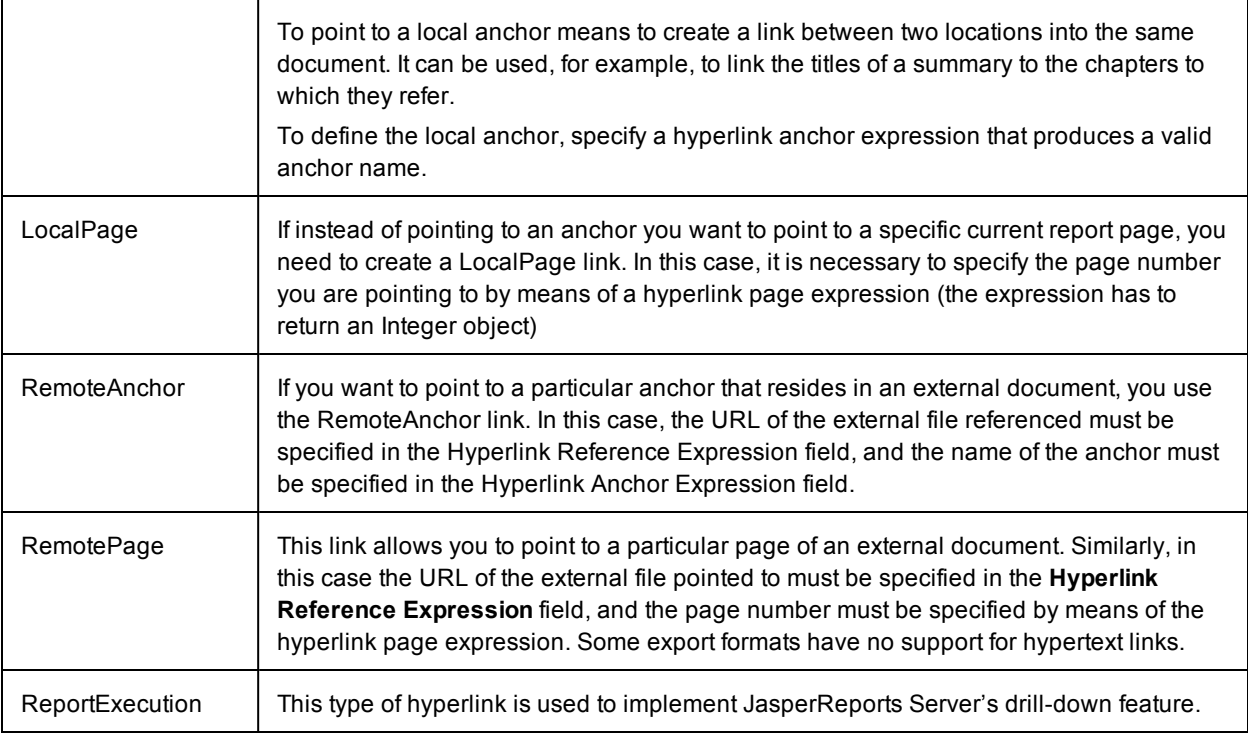

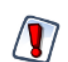

Some export formats have no support for hypertext links.

## **3.8.4 Defining Hyperlinks**

<span id="page-47-0"></span>Some types of datasets let you assign a hyperlink to the value represented in the chart; in the report output, clicking the chart opens a web page or navigates to a different location in the report.

The click-enabled area depends on the chart type. For example, in pie charts, the hyperlink is linked to each slice of the pie; in bar charts, the click-enabled areas are the bars themselves.

Image, text field, and chart elements can be used both as anchors into a document and as hypertext links to external sources or local anchors.

#### **To create hyperlinks:**

- 1. Click the **Hyperlink** tab in the **Properties** view.
- 2. In the **Link Target** drop-down, choose one of the following target types:
	- **Self**: This is the default setting. It opens the link in the current window.
	- **Blank**: Opens the target in a new window. Used for output formats such as HTML and PDF.
	- **Top**: Opens the target in the current window but outside eventually frames. Used for output formats such as HTML and PDF.
	- **Parent**: Opens the target in the parent window (if available). Used for output formats such as HTML and PDF.
- 3. In the **Link Type** drop-down, choose whether the link type is None, Reference, LocalAnchor, LocalPage, RemoteAnchor, RemotePage, or ReportExecution.

See **["Hyperlink](#page-46-0) [Types"](#page-46-0) [on](#page-46-0) [page 47](#page-46-0)** for an explanation of the different choices.

- 4. Click the button next to **Hyperlink When Expression** to create a tooltip for your hyperlink.
- 5. Save your report.

## **3.8.5 Hyperlink Parameters**

Sometimes you need to define some parameters that must be attached to the link. The Link parameters table provides a convenient way to define them. The parameter value can be set using an expression. The parameter expression is supposed to be a string (since it is encoded in the URL). But when using custom link types it makes sense to set different types for parameters.

## **3.8.6 Hyperlink Tooltips**

The tooltip expression is used to set a text to display as tooltip when the mouse is over the element that represents the hyperlink (this only works when the document is exported in a format that supports this type of interactive use).

## **3.8.7 Working with Report Units**

Up to now we focused on creating links of type Reference. Now let's create a hyperlink to invoke a JasperReports Server report, specifying which report, and setting values for its input controls. This mechanism requires that the report showing the report is executed in JasperReports server, so it may be considered a way to move from a report unit to another, realizing what is more generally called drill-down and drill-up (for example, I may want to click a bar in a bar chart related to a country to run a report that shows more about this country, or just details the number represented by the bar itself).

The execution of report units can be done by using hyperlink of type ReportExecution. This type requires to define a hyperlink parameter called " report", which holds the location of the report unit inside the JasperReports server repository.

Other hyperlink parameters can be defined to set values for input controls exposed by the report unit.

The next tutorial shows how to create a link to the report unit 04. Product Results by Store Type Report", located at /public/Samples/Reports/4 Product Results by Store Type Report.

When executed, this report can be filtered by country, anyway, since this report unit does not expose through input controls defined at report unit the country parameter, we cannot pass the country value we have.

- 1. Create a new report, following the steps described at the beginning of this chapter (when we created a static link to http://www.jaspersoft.com)
- 2. Modify the # of orders measure by adding the following properties in the advanced properties tab:
	- a. hyperlinkType (contributor: SeriesItemHyperlink, Static value: ReportExecution)
	- b. hyperlinkTarget (contributor: SeriesItemHyperlink, Static value: Blank)
	- c. 3\_report (contributor: SeriesItemHyperlink, Static value: /public/Samples/Reports/4\_Product\_Results\_ by Store Type Report)
- 3. Publish the report in JasperReports Server and preview it on the web. Click a bar column to open the report units we defined in the previous step.

Note that there is no special syntax to define a parameter, just use as property name the name of the parameter, and select the value (static, bucket or measure based).

The report unit 06. Profit Detail Report (/public/Samples/Reports/ProfitDetailReport) is a good candidate for this test. It exposes the parameter ProductFamily, so by adding the ProductFamily hyperlink property, and by setting it to a value like Drink, can pre-filter its results.

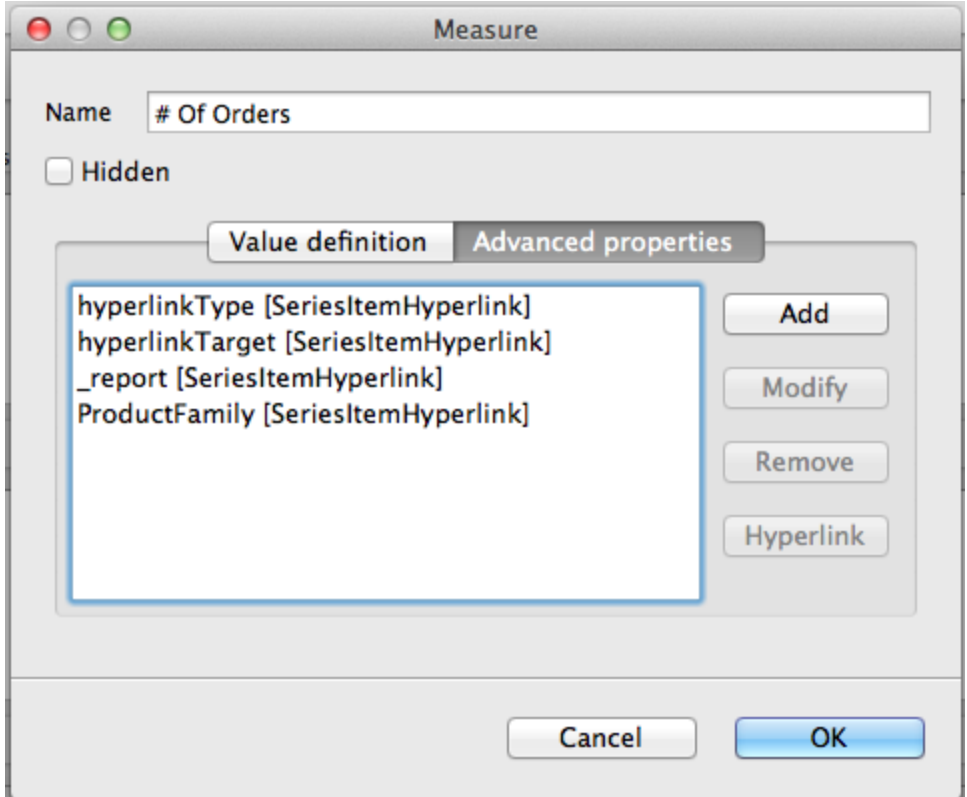

**Figure 3-6 Measure Configuration for # of Orders**

# <span id="page-49-0"></span>**3.9 Hyperlinks in HTML5 Charts**

This section describes functionality that can be restricted by the software license for Jaspersoft Studio. If you don't see some of the options described in this section, your license may prohibit you from using them. To find out what you're licensed to use, or to upgrade your license, contact Jaspersoft.

For most types of elements, hyperlinks are created as described in **[3.8,](#page-43-0) ["Anchors,](#page-43-0) [Bookmarks,](#page-43-0) [and](#page-43-0) [Hyperlinks,"](#page-43-0) [on](#page-43-0) [page 44](#page-43-0)**. For HTML5 charts, they are defined in a different way.

While the creation of hyperlinks for text fields, images and other object, like for instance the items of JfreeChart based charts involve the use of the hyperlink panel seen in the previous chapter, working with hyperlink with the HTML5 Component involve a little more work. This is because the HTML5 charts are based on a multidimensional dataset the values that are attached to a dimension so that the URL of the link is formed by values that differ in nature.

The final hyperlinks displayed in an HTML5 chart are created by a specific extension to the HTML5 chart component, which evaluates properties attached to a measure (what the user actually clicks in a chart are items like a point, a line, a bar, a slice, which represent a measure).

To understand how to configure a hyperlink in HTML5 charts, let's start with a basic sample. We create a simple bar chart and set the hyperlink of each column to the same URL [\(http://www.jaspersoft.com\)](http://www.jaspersoft.com/).

## **3.9.1 Creating Hyperlinks in HTML5 Charts**

1. Create an empty report by using the Sample DB data adapter and the query:

SELECT \* FROM ORDER

- 2. Add an HTML5 Bar chart to the title band.
- 3. Double click the chart to access the chart configuration, click on the tab Chart Data and select the sub-tab Configuration to setup the multi-dimensional dataset for the chart.
- 4. Modify the Level 1 category by renaming it Country and setting as Expression for this category the field Country (\$F{Country})

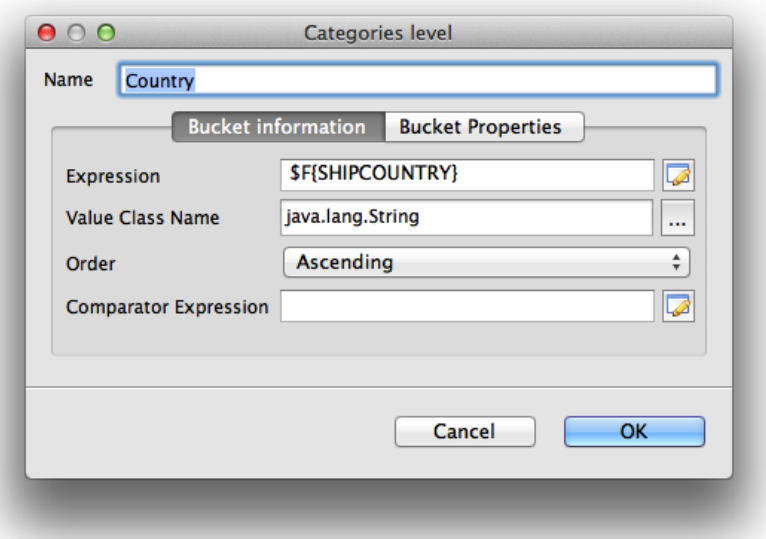

#### **Figure 3-7 Editing Categories in the Chart Data Configuration Window**

5. Modify the default measure to count the number of orders:

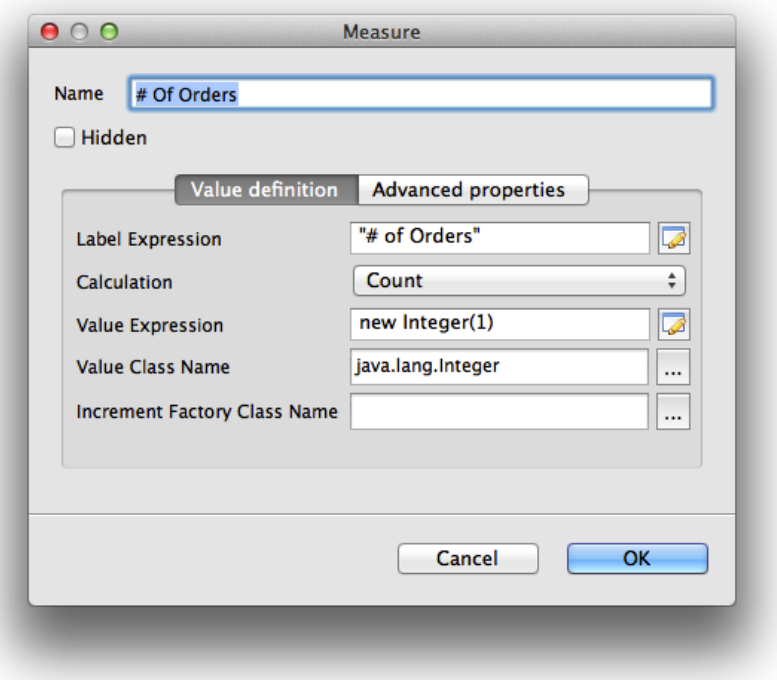

#### **Figure 3-8 Editing the Measure to Count Orders**

At this point the chart is configured, run the report to test it, the result should be as follow.

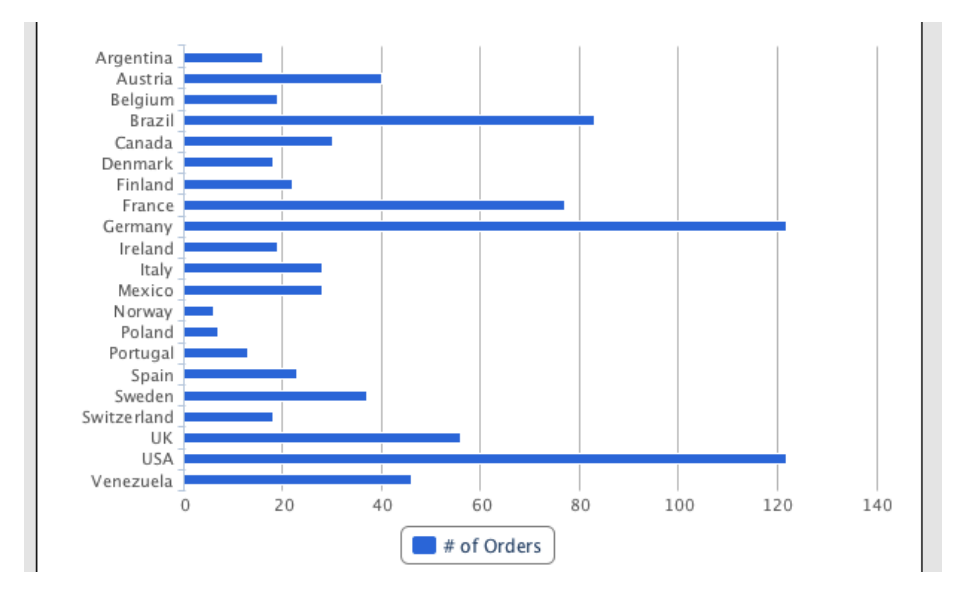

#### **Figure 3-9 Successful Test of the Example Report**

Now, let's configure the hyperlink.

6. If still in preview, switch back to design mode, double click the chart and edit the measure # of orders.

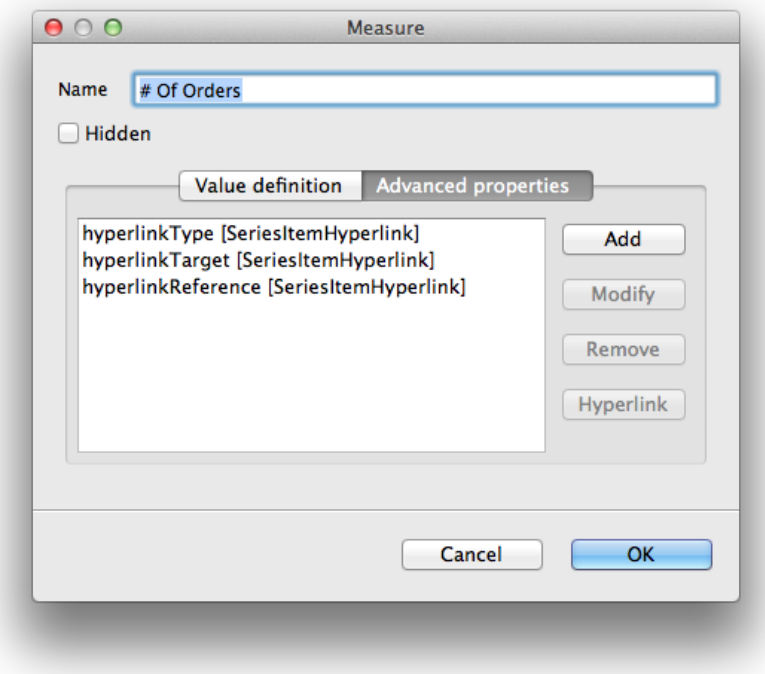

## **Figure 3-10 Editing the Number of Orders a Second Time**

7. Click on Advanced properties and then on Hyperlink.

Jaspersoft Studio creates the hyperlink's basic property configuration: hyperlinkType, hyperlinkTarget, and hyperlinkReference.

8. Double-click hyperlinkReference.

The property definition dialog, which defaults to a constant: http://www.jaspersoft.com

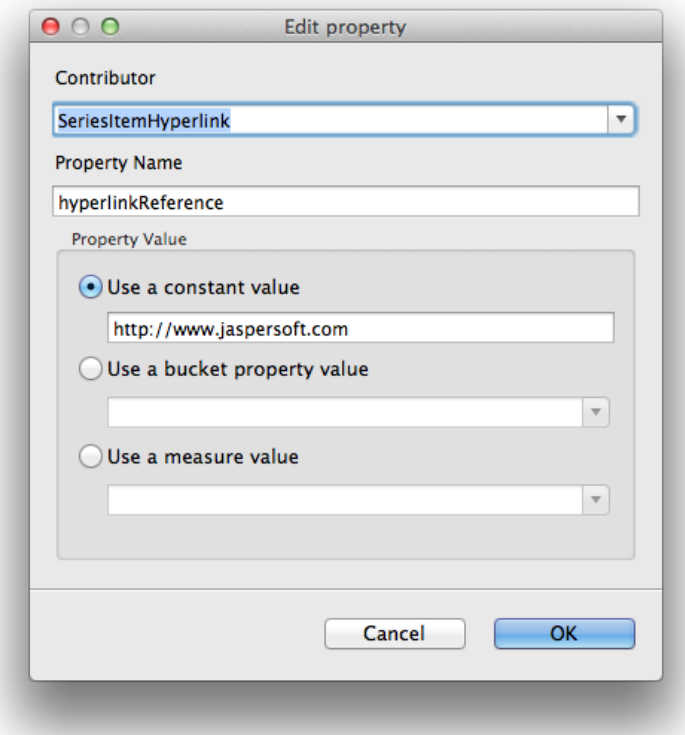

#### **Figure 3-11 Editing the Property Definition for hyperlinkReference**

9. Preview your chart using the interactive report viewer to see that the columns are actually clickable and point to http://www.jaspersoft.com

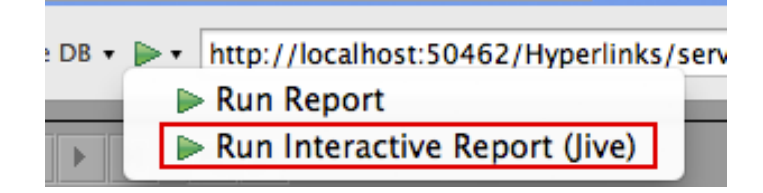

#### **Figure 3-12 Previewing the Report**

Property values can either come form a static value, a bucket property value (explained in **["Working](#page-53-0) [with](#page-53-0) [Bucket](#page-53-0) [Properties](#page-53-0) [and](#page-53-0) [Hidden](#page-53-0) [Measures"](#page-53-0) [on](#page-53-0) [page 54](#page-53-0)**) or from the value of a measure (which lets us create values for our hyperlink, like the URL, combined with using hidden measures, to create an interesting user experience).

## **3.9.2 Working with Bucket Properties and Hidden Measures**

<span id="page-53-0"></span>Bucket properties are user defined key/value pairs associated to a category or series level. The name of the property can be decided by the user, and the value can be defined by using an expression.

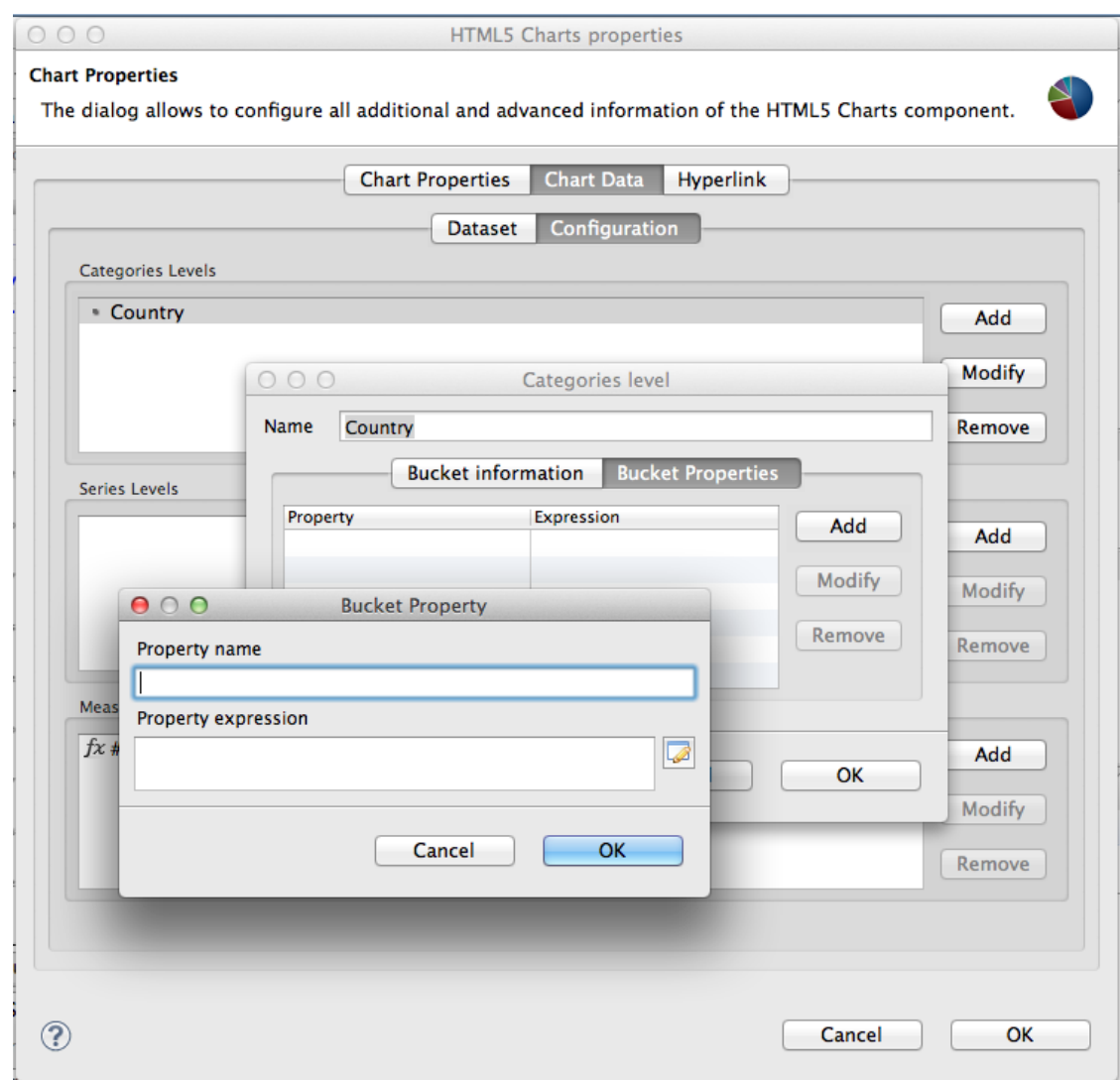

#### **Figure 3-13 Defining Bucket Properties for HTML5 Chart Hyplerlinking**

Let's define a new property, called country url, storing a link specific to the country (something like http://en.wikipedia.org/wiki/Italy and use this link in our chart measure hyperlink definition so that, when a user clicks on a column, the link of the country that the column references is opened.

- 1. Create a new bucket property for the Country category level, with the following settings:
	- Property name: country link
	- Expression: "[http://en.wikipedia.org/wiki/"](http://en.wikipedia.org/wiki/) + SF{SHIPCOUNTRY}
- 2. Once done, open up the configuration dialog of our measure, move to Advanced Properties, and double click the HyperlinkReference property, and set as value the newly create country\_link bucket propert

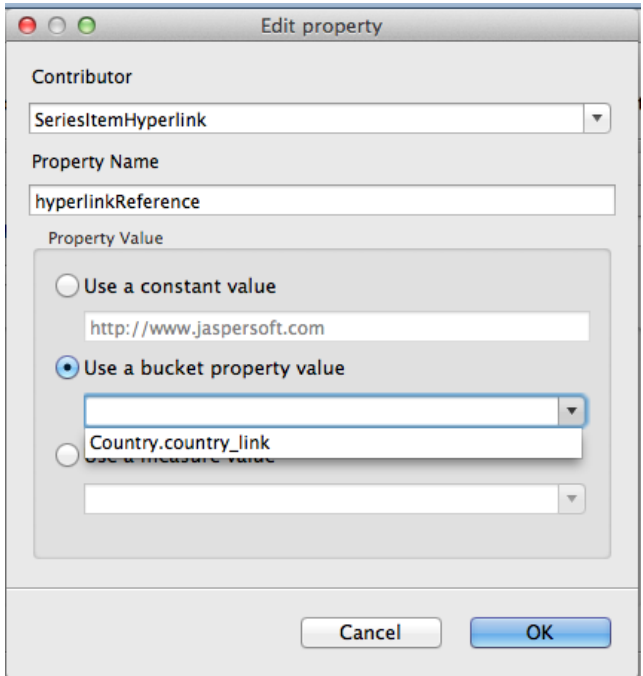

#### **Figure 3-14 Configuring Measure Properties to set the HyperlinkReference Value**

3. Save the report and preview. Now, when clicking on a column, a web page on Wikipedia related to our country should open up.

By using bucket properties, it is possible to create links connected to a dimension. In this case it was the Country dimension (the Country category), but the same approach can be used to create a link related to series.

This mechanism, anyway, is still not powerful enough to create an URL that combines more dimension values at the same time, at least when those values coming from different dimensions need to be used in a single expression to form a link (a later section explains why this doesn't pose a problem in case of a hyperlink of type ReportExecution when the values can be passed as individual hyperlink parameters).

The only expression that can be created by accessing all the dimension values at the same time is a measure, so we can create a measure to hold our very complex hyperlink, and refer it in the hyperlinkReference property.

To make this example a little bit more useful, and see how we can really use in hyperlink information coming form different dimensions, let's add an extra dimension called year, so the chart can display the number of orders placed in a specific country in a specific year. Then we can create a hyperlink that contains both the country and the year.

- 1. Add the new dimension by creating a new series level configured as follow:
	- Name: Year
	- Expression: YEAR(  $F\{ORDERDATE\}$  )

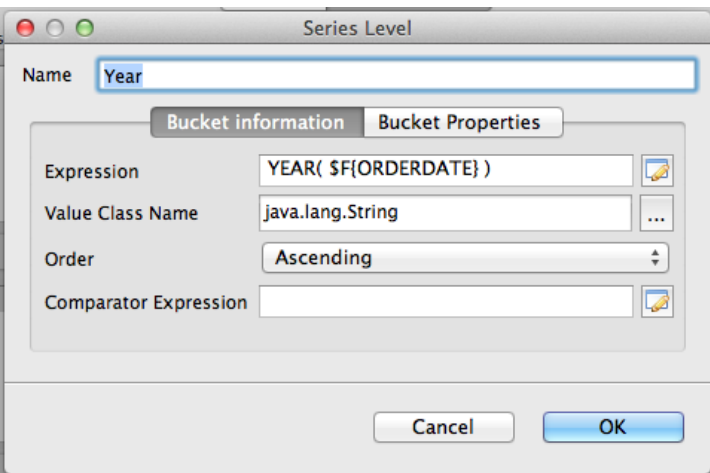

#### **Figure 3-15 Editing Series Level to Define Buckets**

Now,for each country, the chart shows the number of orders split by year.

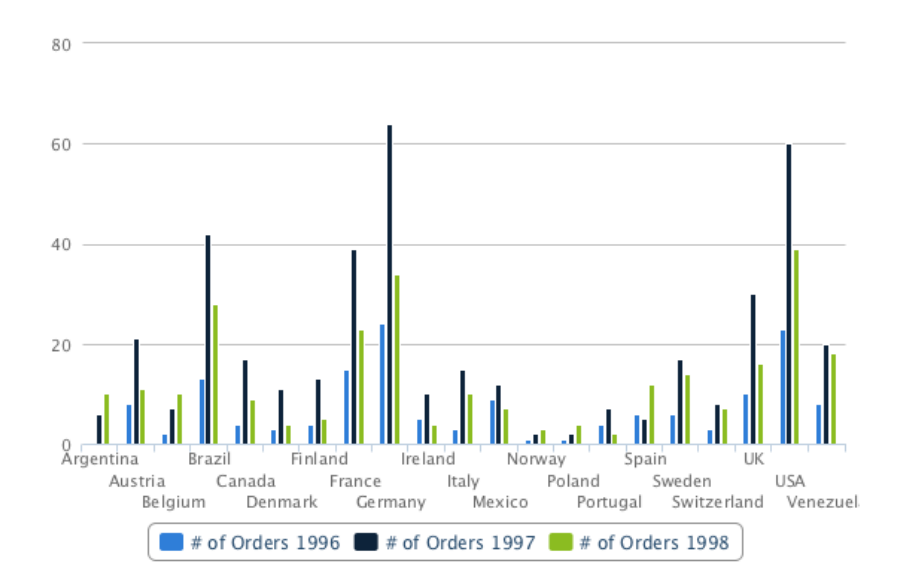

#### **Figure 3-16 Bar Chart with Order Numbers Split by Year**

Let's create a new measure to build our URL string. Please note that usually measures are designed to hold numeric values, most of the time the result of some aggregation function (in our example we show the count of orders). But a measure can actually be anything; in our case it's a string built using an expression like the following:

- **Name**: URL Measure
- **Hidden**: true (it is very important to check the checkbox, since we are not going to display this measure, it would not make sense since it is not numeric)
- **Calculation**: Nothing
- **Value Expression**: "http://en.wikipedia.org/wiki/" + \$F{SHIPCOUNTRY} + "/" + YEAR( \$F {ORDERDATE})

#### • **Value Class Name**: java.lang.String

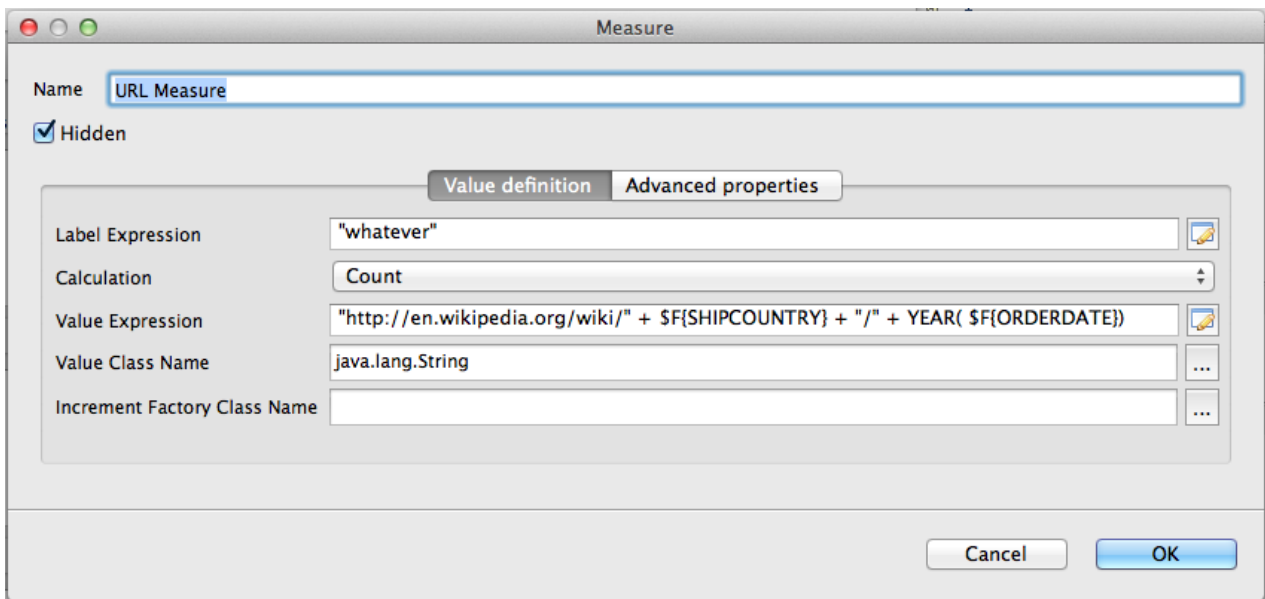

#### **Figure 3-17 Defining the URL to Open when the Measure is Clicked**

The most important things to note are 3:

- the measure is marked as hidden
- the calculation type is set to Nothing
- the class of the measure is String (accordingly to what the expression produces)

The expression produces a String which represent an URL having both a reference to the country and the year of the order.

Now, let's use this measure.

2. Open the # of orders measure to edit the hyperlinkReference and set as value the measure we just created.

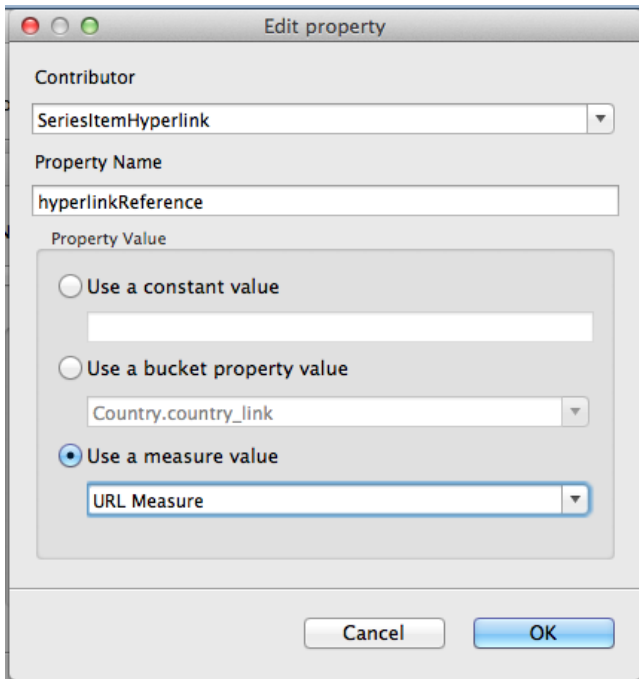

#### **Figure 3-18 Editing the hyperlinkReference to use a Measure Value**

3. Save all and preview.

Now, each column, slice, bar, column section in stacked column chart points to the country/year the object is representing.

## **3.10 Subreports**

The subreport element is used to include inside a report another report represented by an external Jasper file and feed using the same database connection used by the parent report or thought a data source that is specified in the subreport properties. Subreport Expression identifies the expression that returns a subreport expression class object at run time. According to the return type, the expression is evaluated in order to recover a Jasper object to be used to produce the subreport. In case the expression class is set to java.lang.String, JasperReports looks for a file following the same approach as Image Expression of the Image element.

The following briefly describes the characteristics of subreports:

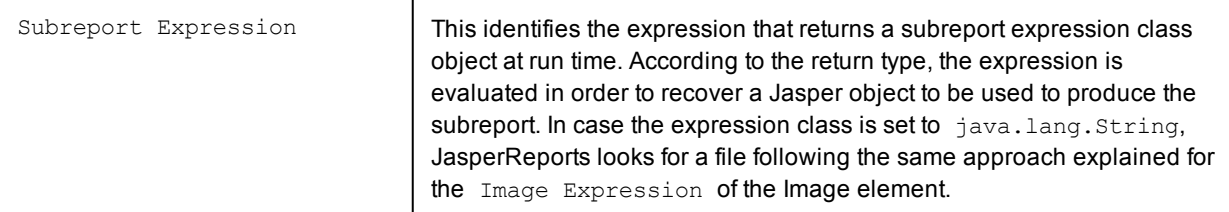

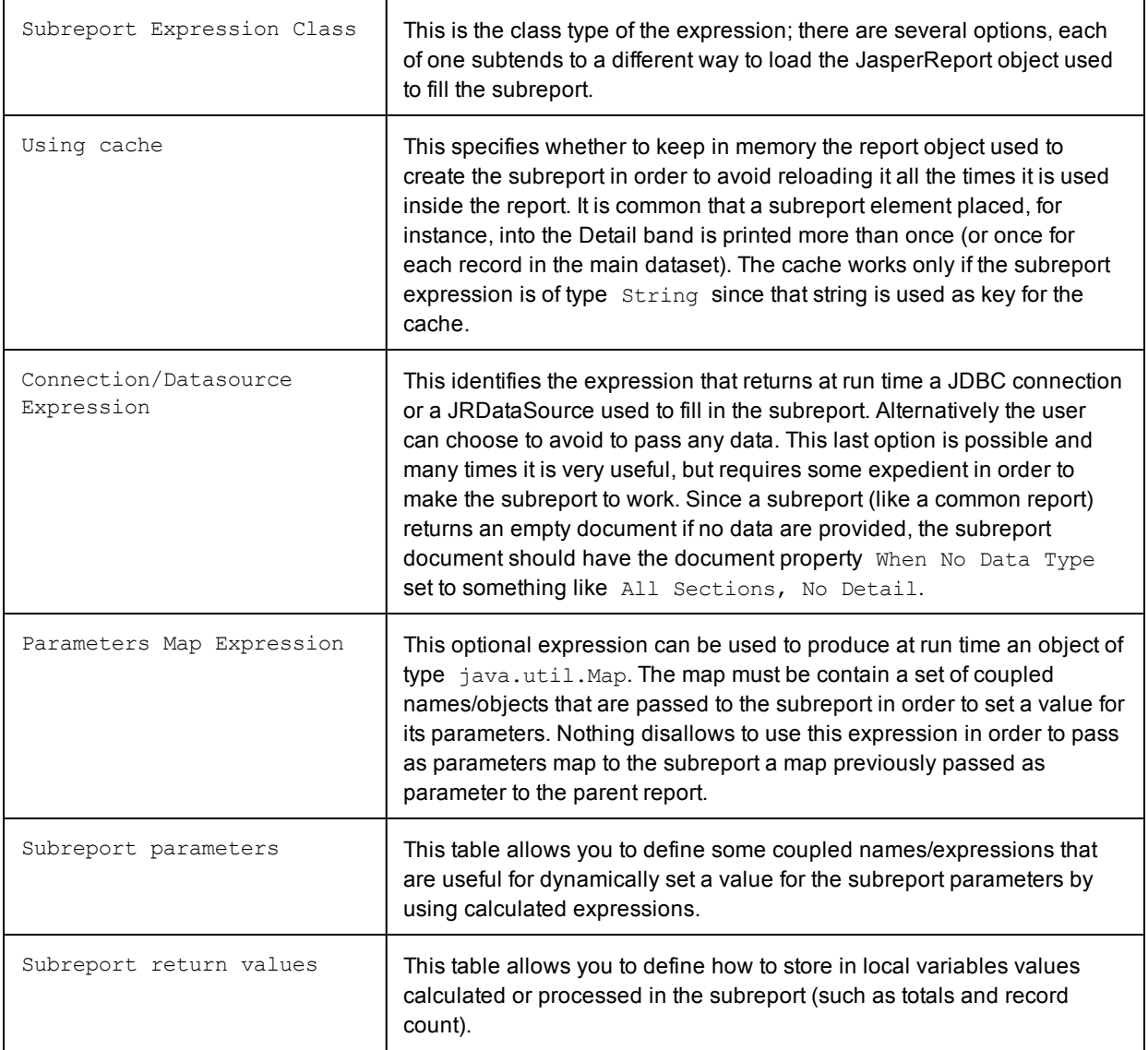

#### **To create a subreport:**

Subreports are useful when your chart does not need all the same data as the main report.

1. Drag the **Subreport** element from the **Palette** to the area of your report where you want to use it.

The **Subreport** wizard opens. You have three options:

- **Create a new report** Use this option when you need to use different data or a new query from your main report.
- **Select an existing report** Use this option when you already have a report using the data and query you need.
- **Just create the subreport element** Use this option to create a placeholder to be used later.

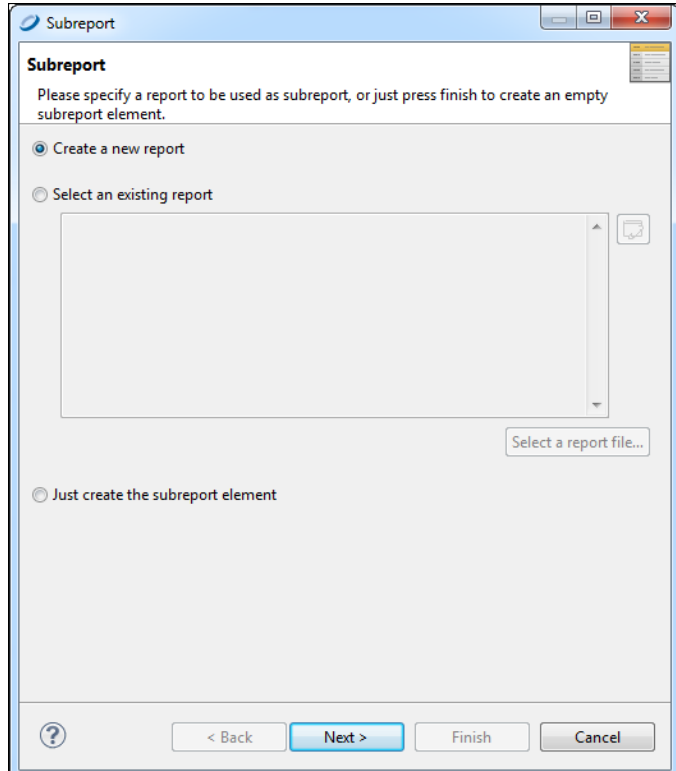

**Figure 3-19 Subreport Wizard**

2. Select **Create a new report** and click **Next**.

The **New Report Wizard > Report Templates** window appears.

- 3. Select a template for your subreport. For this example, select one of the blank templates. Click **Next**. The **New Report Wizard > Report file** window opens.
- 4. Select a location for your subreport, and name it. Click **Next**.

The **Data Source** window opens.

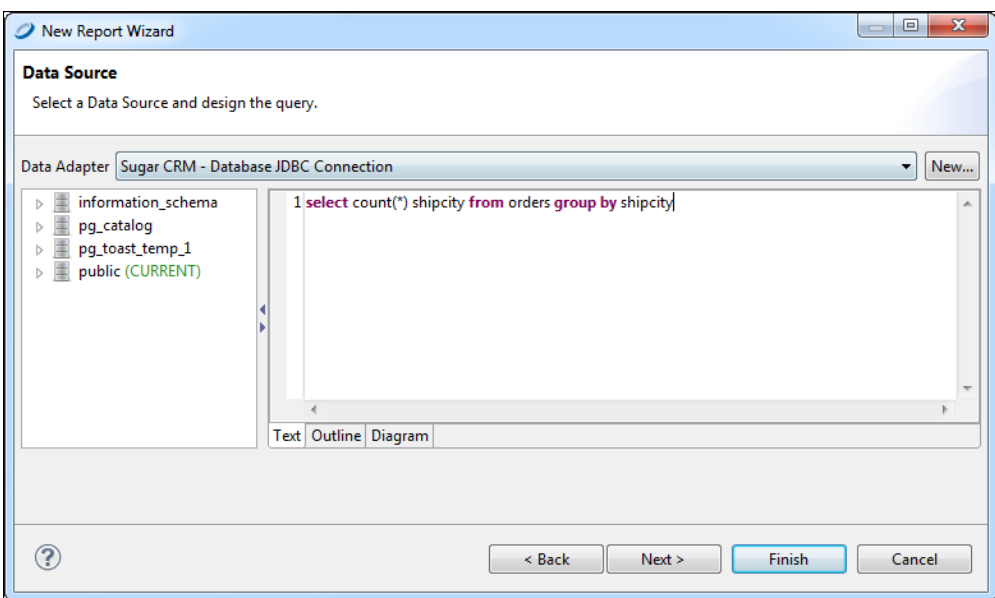

#### **Figure 3-20 Data Source and Query**

5. In this step you can choose to use the same data adapter as the main report, or a different data adapter. For this example, choose the same adapter (Sugar CRM). Enter the following SQL statement: select count  $(*)$ , shipcity from orders group by shipcity

Add all the fields to the list on the right. Click **Next**.

6. Click **Next** to skip the **Group By** step.

The **Subreport > Connection** window opens.

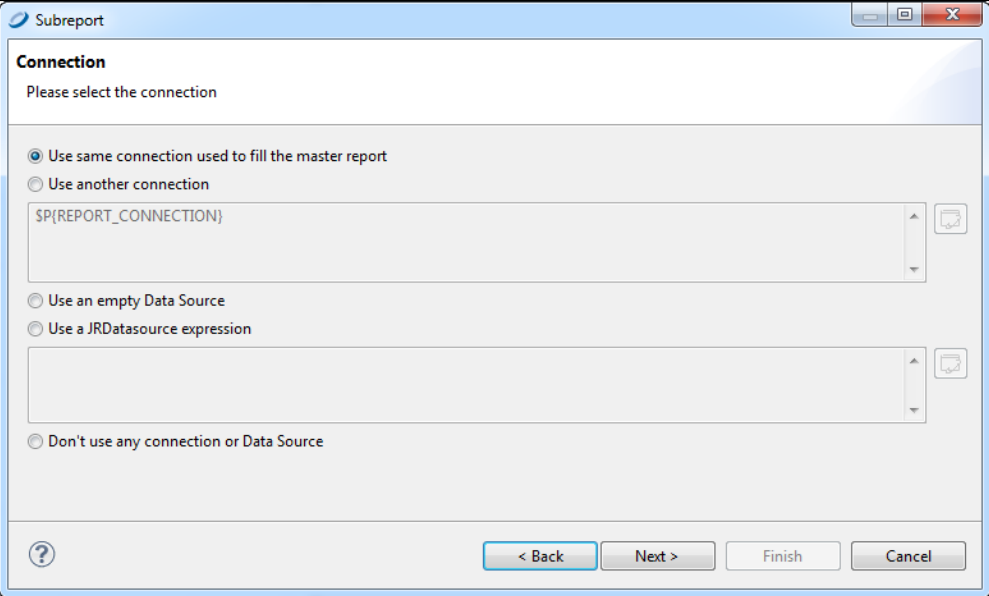

**Figure 3-21 Subreport > Connection Window**

7. In this window you have a choice of whether to connect to the same database as the main report or to a different database. For this example, click **Use same connection used to fill the master report**. Click **Next**.

The **Subreport Parameters** window opens.

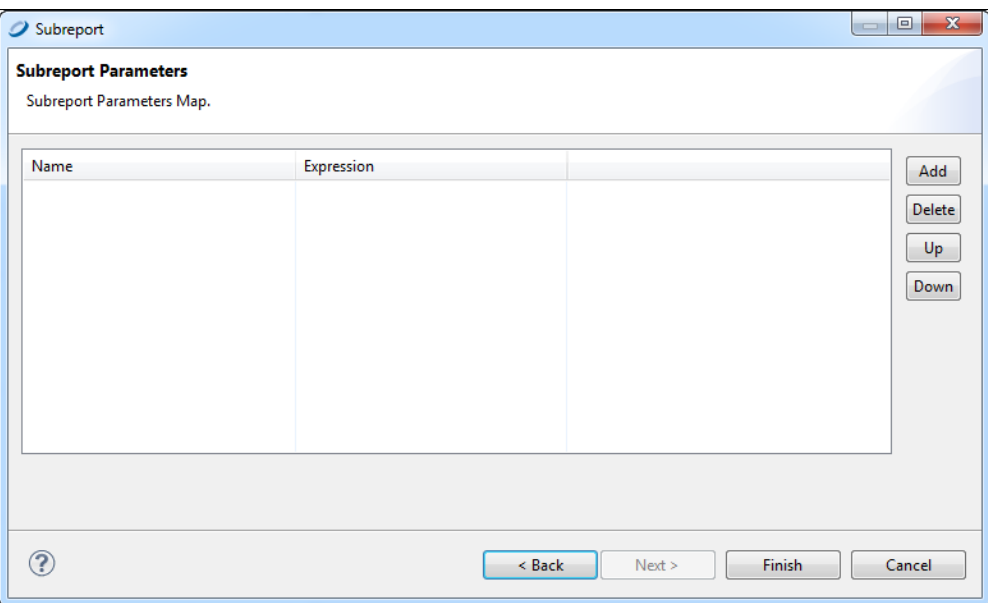

#### **Figure 3-22 Subreport Parameters Window**

8. In this window you can add any parameters needed in your subreport. For this example, skip this window and click **Finish**.

A new report opens, containing all bands.

9. Delete all bands but the Title or Summary band, because those two bands only print once per report. Deleting the other bands eliminates extra white space in your report.

You now have a location into which to place your table, chart, or other element attached to the new subreport.

# **3.11 Advanced Elements and Custom Components**

Besides the built-in elements seen up to now, JasperReports supports two technologies that enable you to plugin new JasperReport objects respectively called "custom components" and "generic elements." Both are supported by Jaspersoft Studio. Without a specific plug-in offered by the custom element provider, there is not much you can do with it; you can just set the common element properties. Therefore, a custom element developer should provide a plug-in for Jaspersoft Studio through which you can, at least, add the element to a report (maybe adding a palette item) and modify the element properties (implementing what is required to display the additional properties in the Properties view when the element is selected.

# **CHAPTER 4 CREATING A SIMPLE REPORT**

JasperReports Library is a powerful tool, and Jaspersoft Studio exposes much of its functionality to help you design reports. Learning the full capabilities of the report designed can be daunting, but the first step is to build a simple report to help introduce you to the basic concepts and ways of achieving the desired results.

To that end this chapter introduces the basic steps for defining a report and includes the following sections:

- **[Creating](#page-64-0) [a](#page-64-0) [New](#page-64-0) [Report](#page-64-0)**
- **[Adding](#page-68-0) [and](#page-68-0) [Deleting](#page-68-0) [Report](#page-68-0) [Elements](#page-68-0)**
- **[Previewing](#page-72-0) [a](#page-72-0) [Report](#page-72-0)**
- <span id="page-64-0"></span>• **[Creating](#page-73-0) [a](#page-73-0) [Project](#page-73-0) [Folder](#page-73-0)**

## **4.1 Creating a New Report**

Jaspersoft Studio provides the option to create a report from scratch, add your own templates, or use one of the supplied templates. All of these options allow you to specify your data source. You have three data source options:

- **One Empty Record - Empty rows**: This is default data adapter used to create a report without any data. It can be used to define the layout of a report before connecting it to a data source. A data source can be added or changed at a later time, after the creation of a report.
- **Sample DB - Database JBDC Connection**: This is a SQL database provided with the Jaspersoft Studio installation.
- **Creating a new data adapter**: Jaspersoft Studio supports a wide variety of data sources. Using the **New** button allows you to browse and connect to an existing data source.

#### **To create a new report:**

1. Open the **File** menu, select **New**, and then click **Jasper Report**.

The **New Report Wizard > Report Templates** window appears.

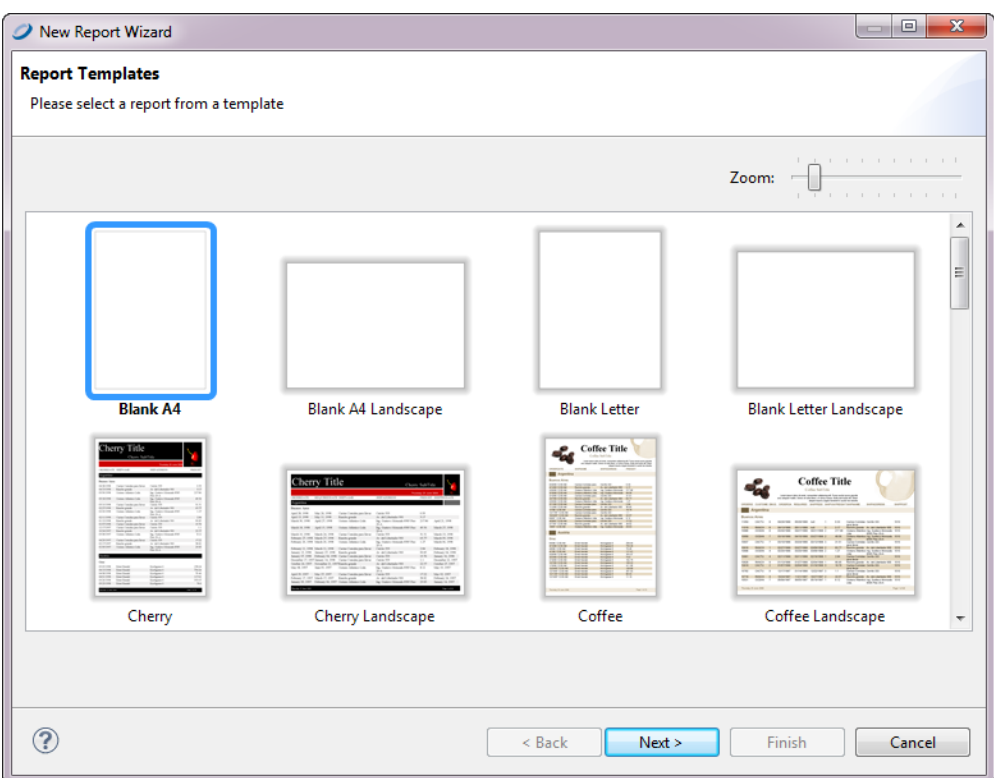

## **Figure 4-1 New Report Wizard**

2. Select Coffee and click **Next**.

The **New Report Wizard > Report file** window appears.

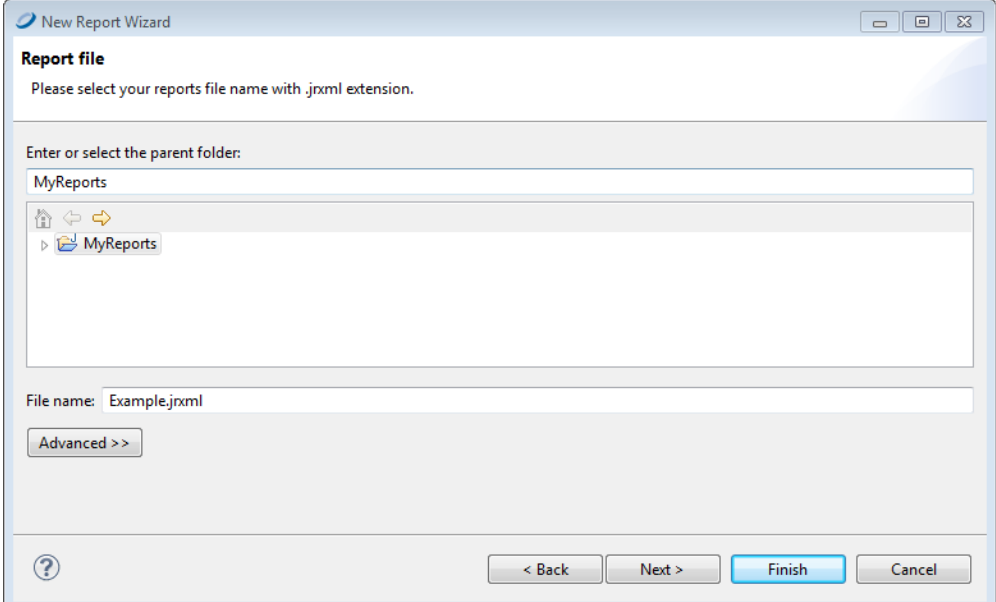

**Figure 4-2 New Report Wizard > Report file**

3. Select the folder in the workspace where you want to put the report, and name the new report. You can use the default folder **MyReports**, name the report use Example,.

If you want to create a new project folder for the report, see **["Creating](#page-73-0) [a](#page-73-0) [Project](#page-73-0) [Folder"](#page-73-0) [on](#page-73-0) [page 74](#page-73-0)**. 4. Click **Next**.

The **New Report Wizard > Datasource** window appears.

5. Choose **Sample DB - Database JDBC Connection**.

Enter the query select \* from orders and click **Next**.

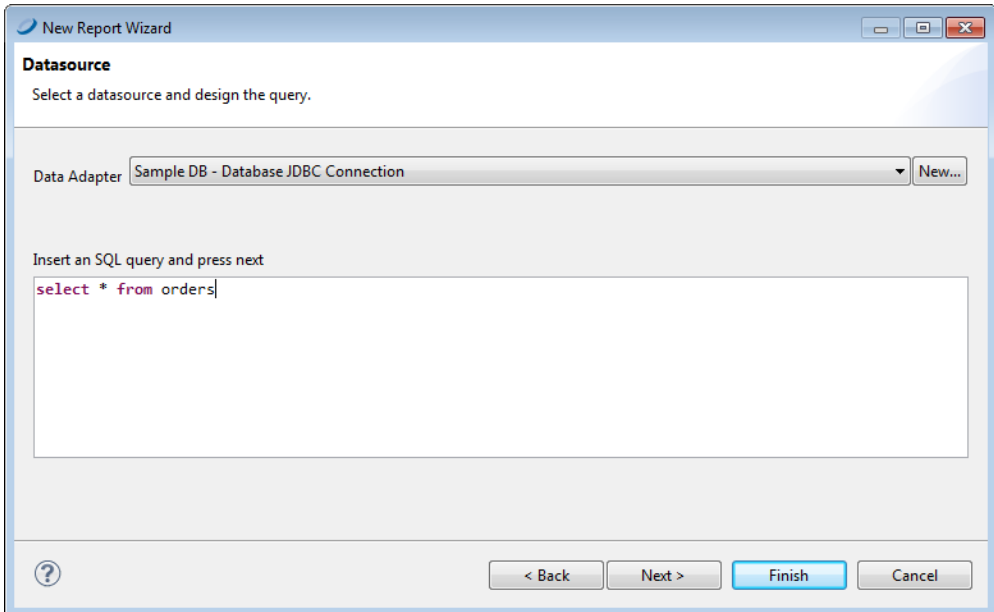

**Figure 4-3 New Report Wizard > Datasource**

The **New Report Wizard > Fields** window appears.

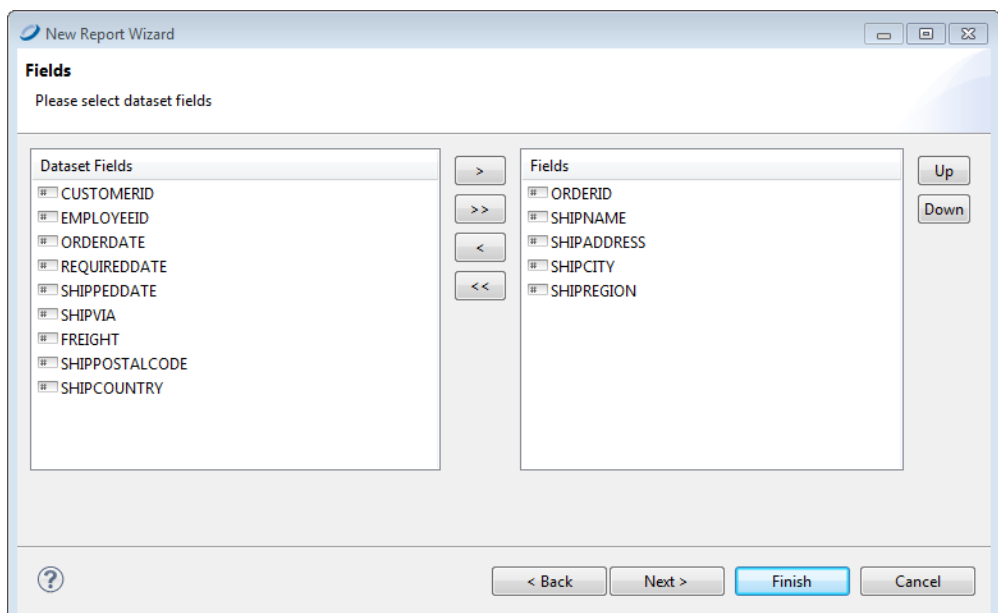

### **Figure 4-4 New Report Wizard > Fields**

- 6. The left-hand list shows all the discovered fields; the right-hand list shows those that will be added to the report. Select the following fields, then click the right arrow to add them to your report.
	- ORDERID
	- SHIPNAME
	- SHIPADDRESS
	- SHIPCITY
	- SHIPREGION
- 7. After selecting the fields click **Next**.

The **New Report Wizard > Grouping** window appears.

- 8. Click **Next**.
- 9. Click **Finish**.

Jaspersoft Studio now builds the report layout with the selected fields included, as shown in **[Figure](#page-68-1) [4-5](#page-68-1)**:

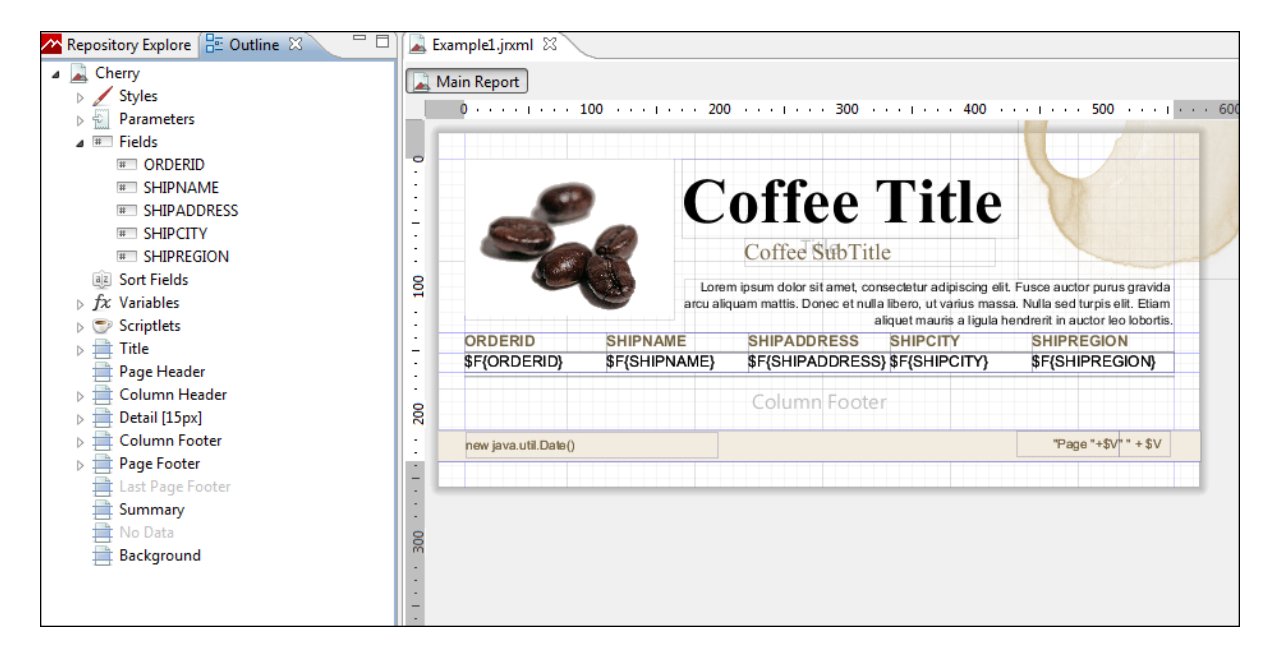

**Figure 4-5 New Report in Design View**

# <span id="page-68-1"></span>**4.2 Adding and Deleting Report Elements**

<span id="page-68-0"></span>After a report is created, you can add and delete fields and other elements without creating a new report.

## **4.2.1 Adding Fields to a Report**

#### **To add fields to an already created report:**

- 1. Select the main node of the report from the **Outline** view.
- 2. Select the **Properties** tab.

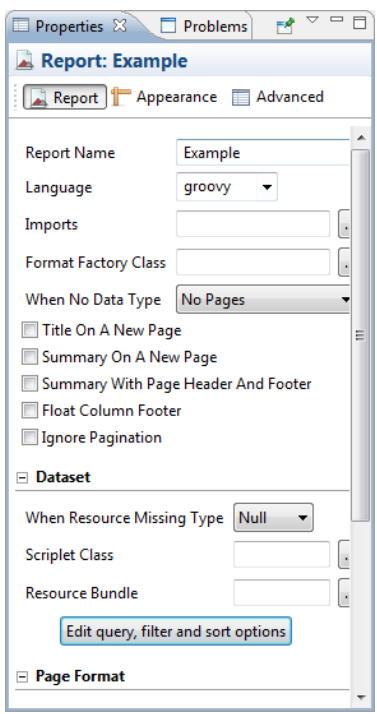

## **Figure 4-6 Properties Tab**

- 3. On the **Properties** tab click the **Report** button.
- 4. Press the **Edit query, filter and sort option** button.

The **Dataset and Query** dialog opens.

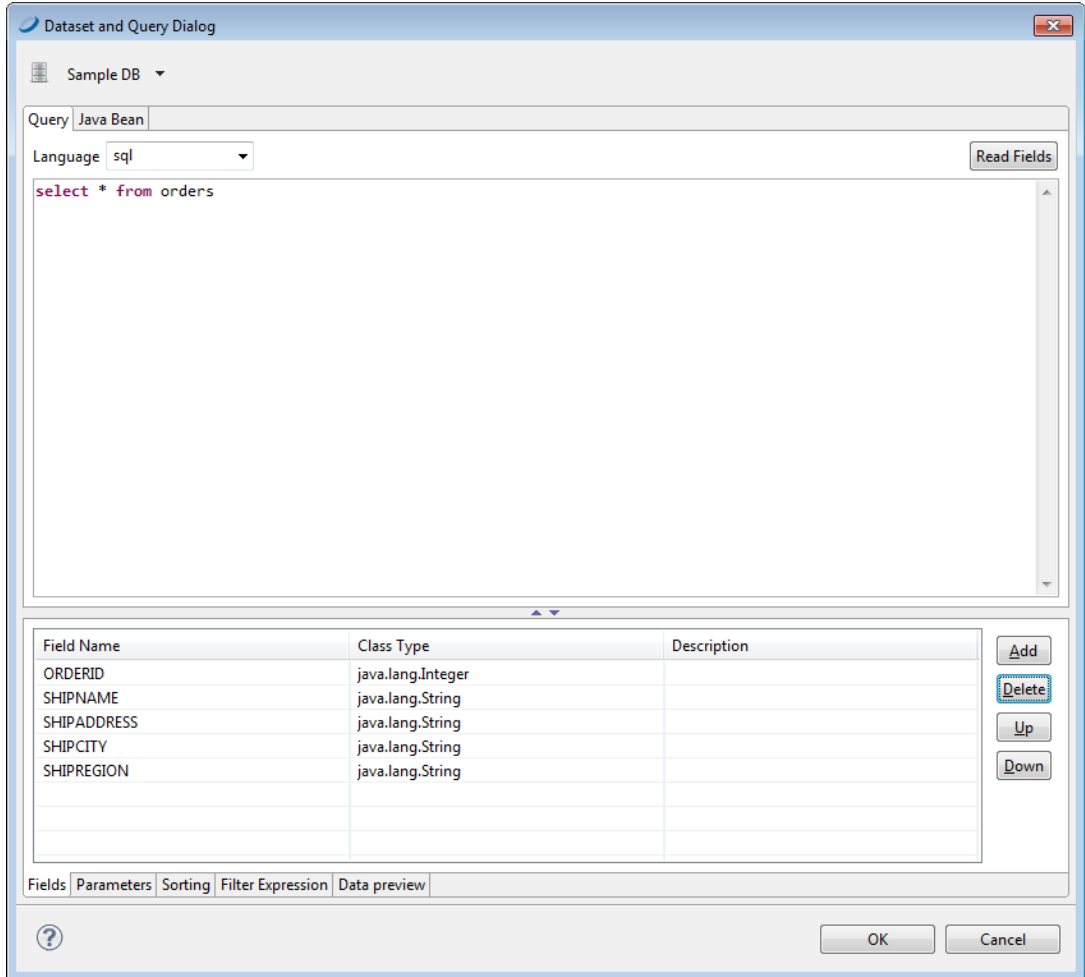

## **Figure 4-7 Dataset and Query Dialog**

5. Add more fields by clicking the **Read Fields** button.

All the fields discovered are added as new fields in the report.

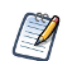

You can also edit or change your query in the same dialog. If a new query discovers fewer fields than used in the existing report, the fields that are not included the new query are removed from your report.

6. Click **OK**.

You return to the **Design** view.

7. Expand **Fields** in the **Outline** view to see all the fields now available for your report.

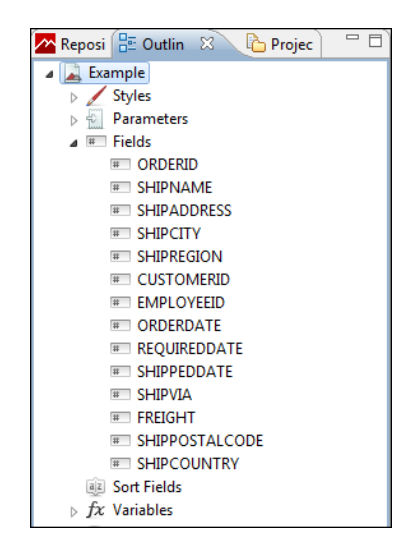

#### **Figure 4-8 Fields**

8. To add fields to your report, click the field in the **Outline** view and drag it to the **Design** view.

When the field object is dragged inside the detail band, Jaspersoft Studio creates a text field element and sets the text field expression for that element.

#### **4.2.2 Deleting Fields**

To delete a field from a report: in the **Design** view, right-click the field you want to remove, and select **Delete**.

## **4.2.3 Adding Other Elements**

To add other elements, such as lines, images or charts, drag the element from the palette shown in the following figure into the **Design** view, then resize and arrange it as desired.
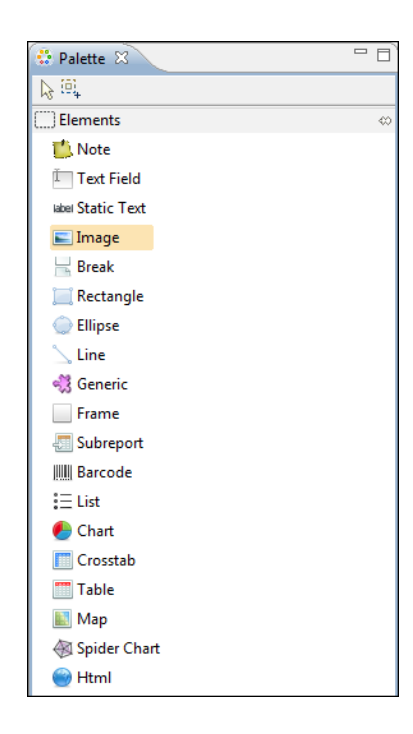

**Figure 4-9 Elements Palette**

# **4.3 Previewing a Report**

To preview a report, switch to Preview mode by clicking the **Preview** tab (towards the bottom of the screen in **Design** view). The preview compiles the report in the background and fills it with data retrieved by the query through your JDBC connection. As shown in **[Figure](#page-73-0) [4-10](#page-73-0)**, the Detail band repeats for every row in the query results, creating a simple table report:

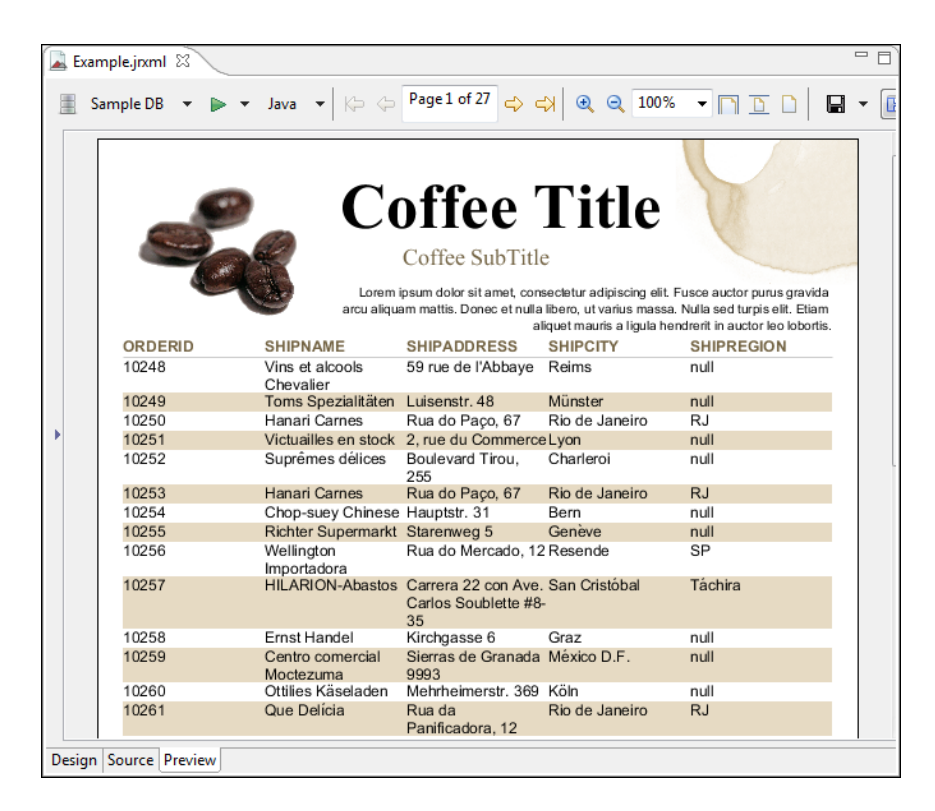

**Figure 4-10 Report Preview**

# <span id="page-73-0"></span>**4.4 Creating a Project Folder**

Project folders help you organize your reports.

#### **To create a project folder:**

1. Choose **File > New > Project**.

The **Select a wizard** dialog appears.

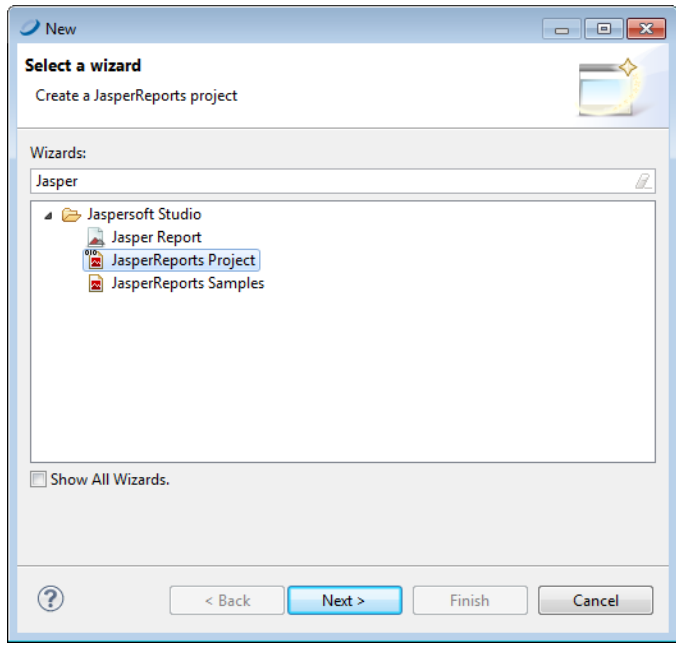

#### **Figure 4-11 Select a Wizard**

- 2. Enter **Jasper** in the Wizards bar to filter all actions. showing only the ones related to Jaspersoft Studio
- 3. Select **JasperReports Project**. Click **Next**.

The **New JasperReports Project** wizard appears.

4. Enter the name for your project, and click **Finish**.

The **Project Explorer** displays your project.

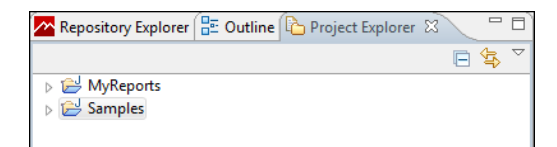

**Figure 4-12**

# **CHAPTER 5 CONNECTING JASPERSOFT STUDIO TO JASPERREPORTS SERVER**

<span id="page-76-2"></span>Connecting Jaspersoft Studio to JasperReports Server works much the same as it did for iReport.

This chapter contains the following sections:

- **[Prerequisites](#page-76-0)**
- **[Connecting](#page-76-1) [Jaspersoft](#page-76-1) [Studio](#page-76-1) [to](#page-76-1) [JasperReports](#page-76-1) [Server](#page-76-1)**
- **[Publishing](#page-78-0) [a](#page-78-0) [Report](#page-78-0) [to](#page-78-0) [JasperReports](#page-78-0) [Server](#page-78-0)**

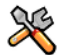

This section describes functionality that can be restricted by the software license for JasperReports Server. If you don't see some of the options described in this section, your license may prohibit you from using them. To find out what you're licensed to use, or to upgrade your license, contact Jaspersoft.

# **5.1 Prerequisites**

<span id="page-76-0"></span>In order to connect Jaspersoft Studio to JasperReports Server, you need:

- URL of the server
- Credentials to access the server

<span id="page-76-1"></span>If you do not have both of these things, you can install JasperReports Server locally. You can find the installers on the Community Site.

# **5.2 Connecting Jaspersoft Studio to JasperReports Server**

#### **To connect Jaspersoft Studio to the server:**

- 1. Start Jaspersoft Studio.
- 2. Click the **Repository Explorer** tab, then click the **Create a JasperReports Server Connection** icon

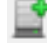

.

The **Server profile wizard** appears.

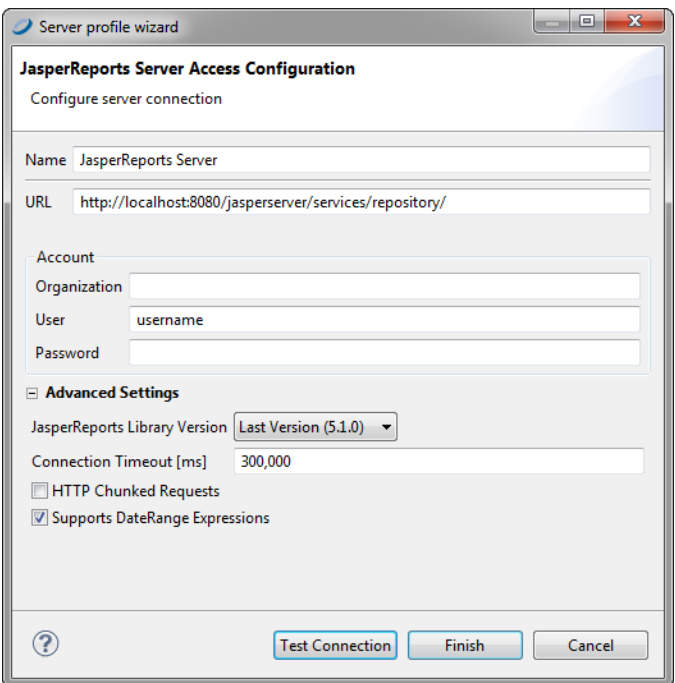

#### **Figure 5-1 Server Profile Wizard**

3. Enter the URL, user names and password for your server. If the server hosts multiple organization, enter the name of your organization as well.

The defaults are:

- URL: http://localhost:8080/jasperserver-pro/
- User name: jasperadmin
- Password: jasperadmin

Note that if you are upgrading from a previous version of Jaspersoft Studio, the old URL (http://localhost:8080/jasperserver-pro/services/repository ) still works.

- 4. Click **Test Connection**.
- 5. If the test fails, check your URL, organization, user name, and password.

Connection problems can sometimes be caused by Eclipse's secure storage feature, which improves your security by storing passwords in an encrypted format. For more information, refer to our [Eclipse](http://community.jaspersoft.com/wiki/eclipse-secure-storage-jaspersoft-studio) [Secure](http://community.jaspersoft.com/wiki/eclipse-secure-storage-jaspersoft-studio) [Storage](http://community.jaspersoft.com/wiki/eclipse-secure-storage-jaspersoft-studio) [in](http://community.jaspersoft.com/wiki/eclipse-secure-storage-jaspersoft-studio) [Jaspersoft](http://community.jaspersoft.com/wiki/eclipse-secure-storage-jaspersoft-studio) [Studio](http://community.jaspersoft.com/wiki/eclipse-secure-storage-jaspersoft-studio) Community wiki page.

6. If the test is successful, click **Finish**.

The server appears in the **Repository Explorer**.

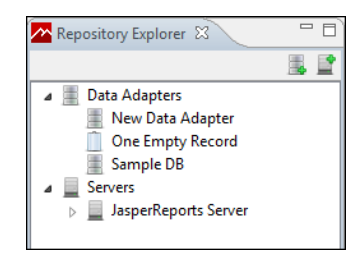

**Figure 5-2 Repository Explorer**

# **5.3 Publishing a Report to JasperReports Server**

<span id="page-78-0"></span>Exporting a report is quite simple, but exporting the data source used to fill the report it isn't so trivial. For exporting the data source we have three options:

- Data source from repository: the server uses a data source already there it to fill the report, so we only need to browse the server for our data source.
- Local data source
- Don't use any data source: only the report is exported without any data source connection

#### **To publish a report to the server:**

- 1. Open a report.
- 2. Click the **Publish Report** button  $\mathbb{R}$ , located in the upper-right hand corner of the Designer. The **Report Publishing Wizard** opens.

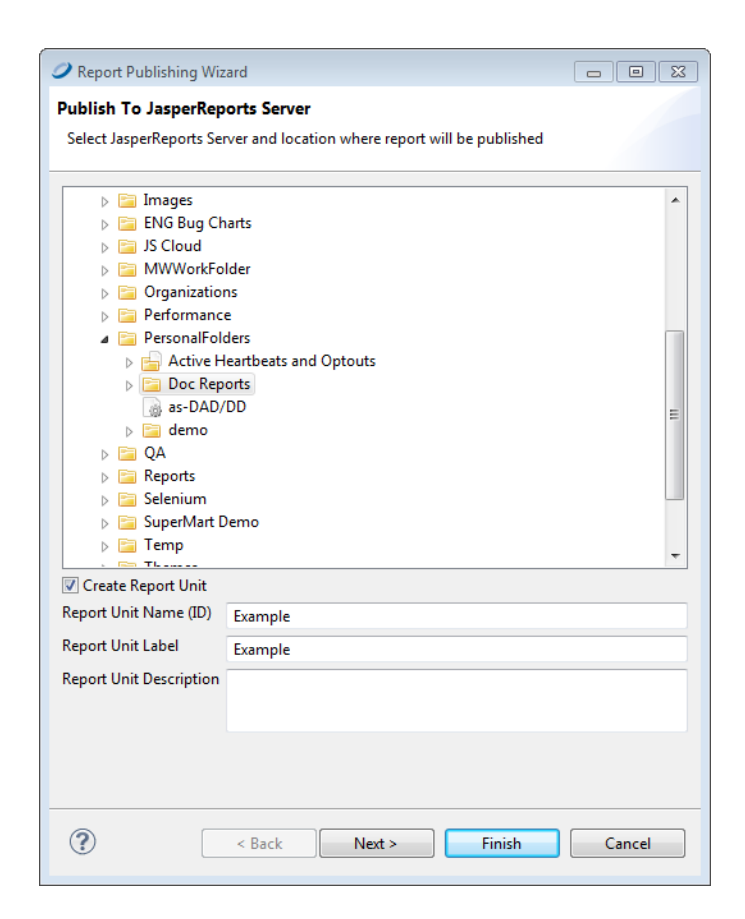

#### **Figure 5-3 Report Publishing Wizard**

- 3. Navigate the directory structure and choose the directory where you want to store your report.
- 4. Name the report unit. The report unit contains all report files. Click **Next**.

The **Select Resources** window opens.

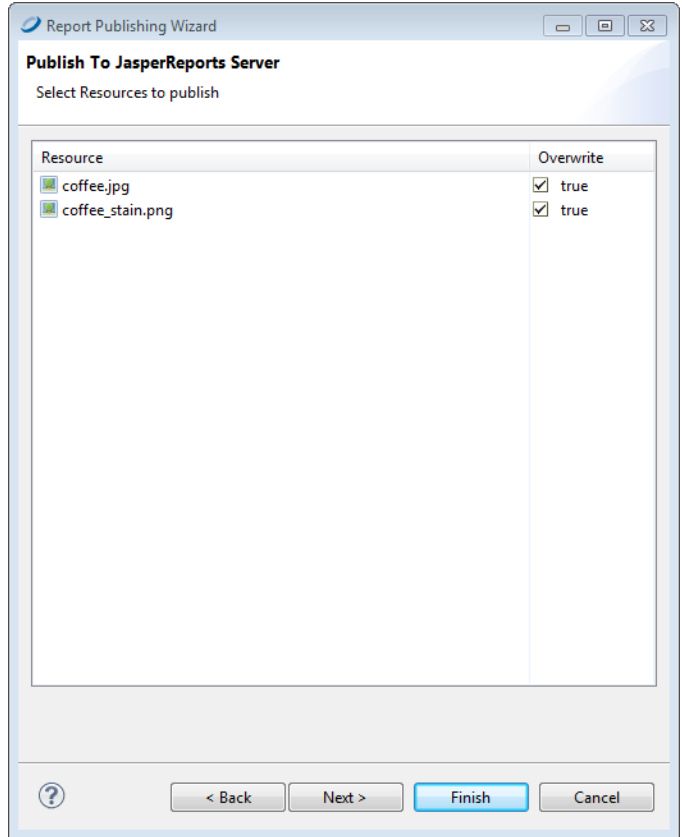

**Figure 5-4 Select Resources**

5. Select any resources you want to upload with your report and check the box if you want to overwrite previous versions of those resources. Click **Next**.

The **Configure the data source** window opens.

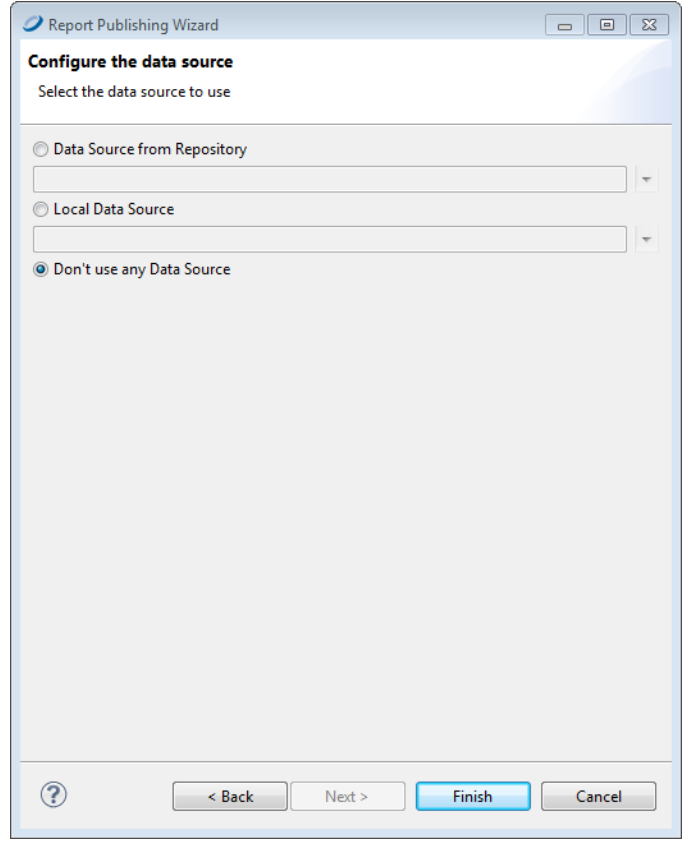

#### **Figure 5-5 Configure Data Source**

6. Select a data source, or no data source. Click **Finish**.

The report is uploaded to the server. If there are no errors, an appropriate message is shown.

## **5.4 Creating a Topic for JasperReports Server Ad Hoc Views**

When a JasperReports Server user creates an Ad hoc view, she can select a Topic, Domain, or OLAP client connection provide data to the view. This determines the data presented in the editor, as well as the features available to the user. Of the three options, a Topic is the simplest to create, because it is just a report unit that defines a query. Most other elements of the report unit (such as its layout) are ignored when it is used as a Topic, though input controls you define in the report unit are carried over to the topic's Ad Hoc views and their dependent reports. topics also support resource bundles and support for localization.

The following steps show how to create a new Topic based on the sample database provided with Jaspersoft Studio, and then upload it to the JasperReports Serverrepository's Topics folder.

#### **To create a Topic's JRXML:**

1. In Jaspersoft Studio, **File** >**New** >**Jasper Report**.

<span id="page-81-0"></span>The report wizard appears.

- 2. Select any report template, such as the Blank Letter template, and click **Next**.
- 3. Select a location to save the JRXML, and enter a name for it and click **Next**.

In this case, name the file my-topic.jrxml.

- 4. Select a data adapter for the Topic. In this case, select the Sample DB database JDBC connection. This sample includes the same data as the SugarCRM data source in the JasperReports Server samples.
- 5. In the text field, enter a query. In this case, enter:

select \* from orders

- 6. Click **Next**.
- 7. Move all the fields in the left-hand list into the right-hand list and click **Next**.
- 8. Click **Next** again to skip past the Group By option.
- 9. Click **Finish**.
- 10. The wizard closes and Jaspersoft Studio displays the JRXML, which has been saved in the location specified in **[step 3](#page-81-0)**.

#### **To upload the Topic:**

1. In the Repository Explorer, expand the Servers node and select the JasperReports Server instance where you want to put the Topic.

If you haven't created any server connections, create one before proceeding. for more information, see **[Chapter](#page-76-2) [5,](#page-76-2) ["Connecting](#page-76-2) [Jaspersoft](#page-76-2) [Studio](#page-76-2) [to](#page-76-2) [JasperReports](#page-76-2) [Server,"](#page-76-2) [on](#page-76-2) [page 77](#page-76-2)**.

- 2. Navigate to the Topic folder. For example, if you are logged in as jasperadmin, navigate to Ad Hoc Components> Topics.
- 3. Right-click the Topics folder and select **New**.

The Add Resource wizard appears.

- 4. Click **Report Unit** and click **Next**.
- 5. Enter a name and optional description it and click **Next**.
- 6. Enable the **Local Resource** radio button it and click to locate and select the JRXML you created above. For example, click Upload/Download Resource, click Upload from Workspace, select the mytopic.jrxml file.
- 7. Click **OK** to close the upload window and click **Next**
- 8. Enable the **Data Source from Repository** radio button and click to its right.
- 9. Navigate to Analysis Components >Analysis connections, click the SugarCRM data source, and click **OK**.
- 10. Click **Finish** to upload the report unit to the Topics folder so it can be used in the JasperReports Server Ad Hoc Editor.

#### **To test the Topic:**

- 1. Login to JasperReports Server.
- 2. Click **Create**>**Ad hoc View**.
- 3. On the topics tab of the Data Chooser, open the Topics folder. For example, navigate to Organizations>Organization> Ad Hoc Components>Topics.
- 4. Click the Topic you created above and click Table,Chart, or Crosstab.
- 5. Verify that the fields you selected in Jaspersoft Studio all appear in the list of available fields.

If the Topic includes fields with unusual datatypes, those fields don't appear in the Ad Hoc Editor because JasperReports Server is not equipped to manage them properly. For example, if the Topic is defined against a MongoDB instance that returns data of type array, this field isn't available in the Ad Hoc Editor. For more information on datatype support in the Ad hoc editor, see the *JasperReports Server Administrator Guide*.

When you create a JRXML file for use as a Topic, you can specify the name to display for each field that the Topic returns. To do so, define a field property named adhoc.display for each field declared in the JRXML. The adhoc.display field property must have the following syntax:

<property name="adhoc.display" value="Any Name"/>

For example, this JRXML code declares a StoreState field that is displayed in reports as Store State:

```
<field name="StoreState" class="java.lang.String">
<property name="adhoc.display" value="Store State"/>
</field>
```
Topics also support the \$R expressions for field names; for more information, see the **food**.When you create a JRXML file for use as a Topic, you can specify the name to display for each field that the Topic returns. To do so, define a field property named adhoc.display for each field declared in the JRXML. The adhoc.display field property must have the following syntax:

<property name="adhoc.display" value="Any Name"/>

For example, this JRXML code declares a StoreState field that is displayed in reports as Store State:

```
<field name="StoreState" class="java.lang.String">
<property name="adhoc.display" value="Store State"/>
</field>
```
Topics also support the \$R expressions for field names; for more information, see *Expression Operators*.

For fields in a non-domain topic the following properties may be of interest:

- dimensionOrMeasure: marks a field as a field or a measure
- $defaultAqq:$  the aggregation to use for this measure (for example,  $avg)$ )
- semantic.item.desc: A description for the field
- DefaultMask: set a measure as a \$ , date

# **CHAPTER 6 WORKING WITH FIELDS**

In a report, there are three groups of objects that can store values:

- Fields
- **Parameters**
- Variables

Jaspersoft Studio uses these objects in data source queries. In order to use these objects in a report, they must be declared with a discrete type that corresponds to a Java class, such as String or Double. After they have been declared in a report design, the objects can be modified or updated during the report generation process.

This chapter contains the following sections:

- **[Understanding](#page-84-0) [Fields](#page-84-0)**
- **[Registration](#page-86-0) [of](#page-86-0) [Fields](#page-86-0) [from](#page-86-0) [a](#page-86-0) [SQL](#page-86-0) [Query](#page-86-0)**
- **[Registration](#page-87-0) [of](#page-87-0) [JavaBean](#page-87-0) [Fields](#page-87-0)**
- <span id="page-84-0"></span>• **[Fields](#page-89-0) [and](#page-89-0) [Textfields](#page-89-0)**

## **6.1 Understanding Fields**

A print is commonly created starting from a data source that provides a set of records composed of a series of fields. This behavior is exactly like obtaining the results of an SQL query.

Jaspersoft Studio displays available fields as children of the **Fields** node in the document outline view. To create a field, right-click the **Fields** node and select **Create Field**. The new field is included as an undefined entry on the **Properties** tab. You can configure the field properties by selecting it.

Press the **Object** button to name your field, enter a description, and choose a class.

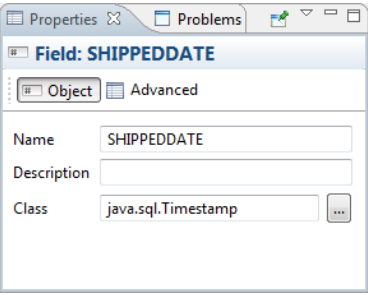

**Figure 6-1 Field Properties Tab - Object**

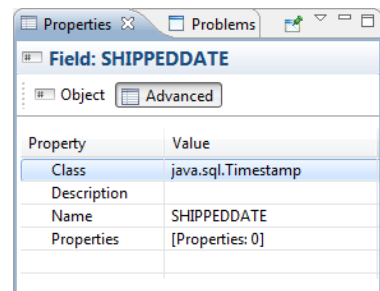

Press the **Advanced** button to enter advanced properties for the field.

#### **Figure 6-2 Field Properties Tab - Advanced**

A field is identified by a unique name, a type, and an optional description. You can also define a set of name/value pair properties for each field. These custom properties are not generally used by JasperReports, but they can be used by external applications or by some custom modules of JasperReports (such as a special query executor).

Jaspersoft Studio determines the value for a field based on your data source. For example, when using a SQL query to fill a report, Jaspersoft Studio assumes that the name of the field is the same as the name of a field in the query result set. You must ensure that the field name and type match the field name and type in the data source. You can systematically declare and configure large numbers of fields using the tools provided by Jaspersoft Studio. Since the number of fields in a report can be quite large (possibly reaching the hundreds), Jaspersoft Studio provides different tools for handling declaration fields retrieved from particular types of data sources.

Inside each report expression (like the one used to set the content of a textfield) Jaspersoft Studio specifies a field object, using the following syntax:

\$F{<*field name*>}

where  $\le$ field *name>* must be replaced with the name of the field. When using a field expression (for example, calling a method on it), keep in mind that it can have a value of null, so you should check for that condition. An example of a Java expression that checks for a null value is:

(\$F{myField} != null) ? \$F{myFiled}.doSomething() : null

This method is generally valid for all the objects, not just fields. Using Groovy or JavaScript this is rarely a problem, since those languages handle a null value exception in a more transparent way, usually returning an empty string.

In some cases a field can be a complex object, like a JavaBean, not just a simple value like a String or an Integer. A trick to convert a generic object to a String is to concatenate it to a empty string this way:

\$F{myfield}+ ""

All Java objects can be converted to a string; the result of this expression depends on the individual object implementation (specifically, by the implementation of the toString() method). If the object is null, the result returns the literal text string "null" as a value.

# **6.2 Registration of Fields from a SQL Query**

<span id="page-86-0"></span>The most common way to fill a report is by using a SQL query. Jaspersoft Studio provides several tools to work with SQL, including a query designer and a way to automatically retrieve and register the fields derived from a query in the report.

Before you open the query dialog, pay attention to the active connection/data source. All operations performed by the tools in the query dialog use this data source, so ensure that you select the correct connection/data source. Open the query dialog (**[Figure](#page-86-1) [6-3](#page-86-1)**) by right-clicking the name of your report in the **Outline** view and choosing **Dataset and Query...**.

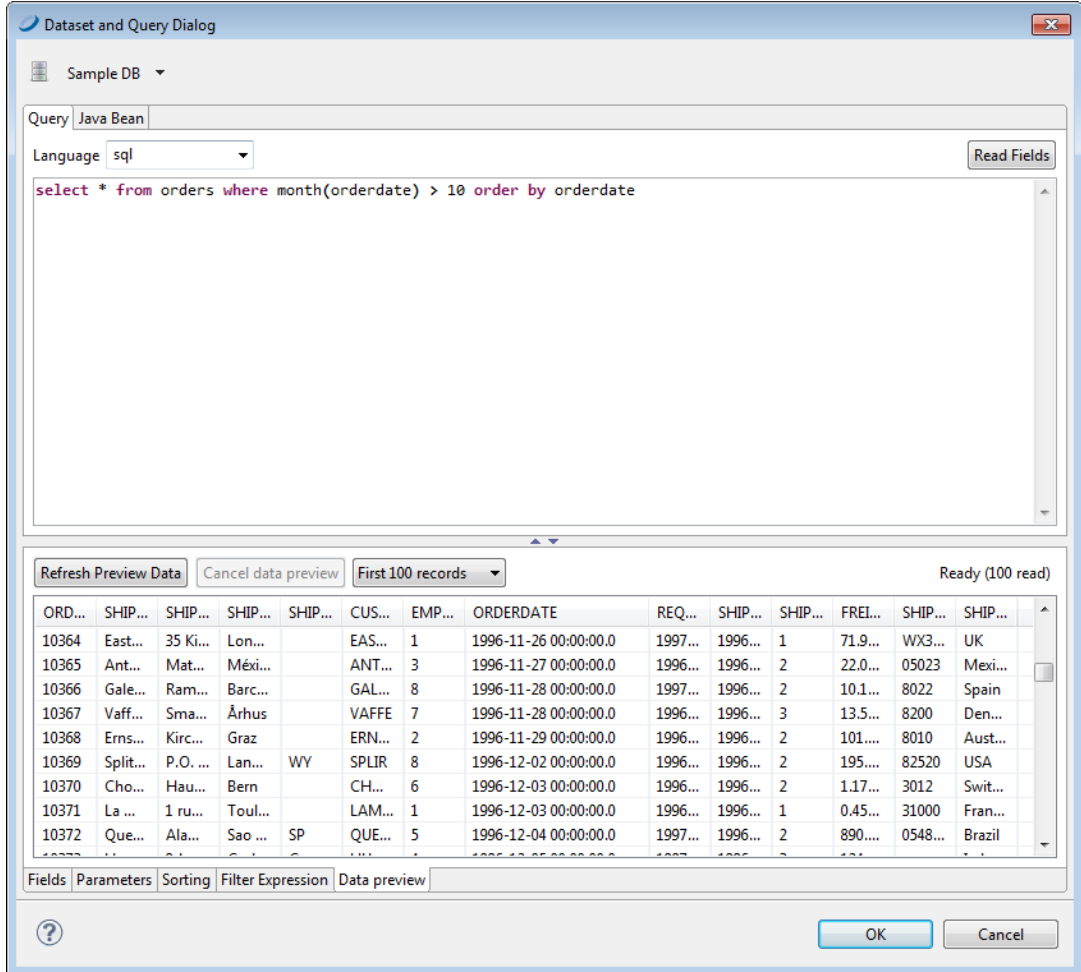

#### <span id="page-86-1"></span>**Figure 6-3 Query Dialog**

Jaspersoft Studio does not need you to define a query in order to generate a report. It can obtain data records from a data source that is not defined by a query execution. JasperReports supports a number of query languages including:

- CQL
- HiveQL
- JSON
- MongoDBQuery
- PLSQL
- SQL
- XLS
- XPath

If the selected data source is a JDBC connection, Jaspersoft Studio tests the access connection to the data source as you define the query. This allows Jaspersoft Studio to identify the fields using the query metadata in the result set. The design tool lists the discovered fields in the bottom portion of the window. For each field, Jaspersoft Studio determines the name and the Java type specified for that field by the JDBC driver.

A query that accesses one or more tables containing a large amount of data may require a long delay while Jaspersoft Studio scans the data source to discover field names. You may want to disable the **Automatically Retrieve Fields** option in order to quickly finish your query definition. When you have completed the query, click the **Read Fields** button in order to start the fields discovery scan.

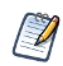

All fields used in a query must have a unique name. Use alias field names in the query for fields having the same name.

In case of an error during the query execution (due to a syntax error or to an unavailable database connection), an error message appears instead of the fields list.

The field name scan may return a large number of field names if you are working with complex tables. I suggest that you review the list of discovered names and remove any fields that you are not planning to use in your report, in order to reduce unnecessary complexity.When you click the **OK** button all the fields in the list are included in the report design. You can also remove them later in the outline view, but it's a good idea at this point in the design process to remove any field names that you won't be using.

# **6.3 Registration of JavaBean Fields**

<span id="page-87-0"></span>One of the most advanced features of JasperReports is the ability to manage data sources that are not based on simple SQL queries. One example of this is JavaBean collections. In a JavaBean collection, each item in the collection represents a record. JasperReports assumes that all objects in the collection are instances of the same Java class. In this case the "fields" are the object attributes (or even attributes of attributes).

By selecting the **Java Bean** tab in the query designer, you can register the fields that correspond to the specified Java classes. We assume you know the Java classes that correspond to the objects that you use in your report.

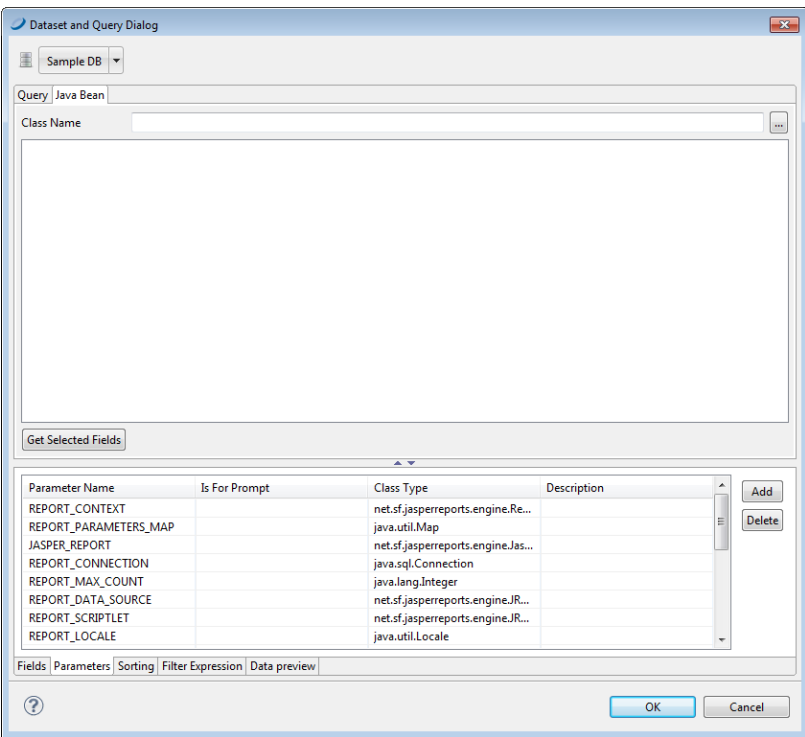

#### **Figure 6-4 JavaBeans Tab**

Suppose that you are using objects of this Java class:

com.jaspersoft.ireport.examples.beans.PersonBean

To register fields for the class:

- 1. Put the class name in the name field and click **Read attributes**. Jaspersoft Studio scans the class.
- 2. Check the scan results to make sure that Jaspersoft Studio has captured the correct object attributes for the class type.
- 3. Select the fields you want to use in your report and click **Add**.
- 4. Jaspersoft Studio creates new fields corresponding to the selected attributes and adhesion to the list. The description, in this case, stores the method that the data source must invoke in order to retrieve the value for the specified field.

Jaspersoft Studio parses a description such as address.state (with a period character between the two attributes) as an attribute path. This attribute path is passed to the function getAddress() in order to locate the target attribute, and then to  $q$  get state() in order to query the status of the attribute. Paths may be arbitrary long, and Jaspersoft Studio can recursively parse attribute trees within complex JavaBeans and in order to register very specific fields.

We have just discussed the two tools used most frequently to register fields, but we're not done yet. There are many other tools you can use to discover and register fields, for instance, the HQL and XML node mapping tools.

# **6.4 Fields and Textfields**

<span id="page-89-0"></span>To print a field in a text element, you must set the expression and the textfield class type correctly. You may also need to define a formatting pattern for the field.

To create a corresponding textfield, drag the field you want to display from the Outline view into the design panel. Jaspersoft Studio creates a new textfield with the correct expression (for example, \$F{fieldname}) and assigns the correct class name.

# **CHAPTER 7 REPORT TEMPLATES**

One of the most useful tools of Jaspersoft Studio is the ability to use and create templates. The provided templates can form the base for new reports with no further changes, or they can be used as a model to which fields, text fields and groups can be added in the Report Wizard.

This chapter explains how to build a custom template and add them so that they appear in the Template Chooser. It has the following sections:

- **[Template](#page-90-0) [Structure](#page-90-0)**
- **[Creating](#page-92-0) [and](#page-92-0) [Customizing](#page-92-0) [Templates](#page-92-0)**
- **[Saving](#page-95-0) [Templates](#page-95-0)**
- <span id="page-90-0"></span>• **[Adding](#page-98-0) [Templates](#page-98-0) [to](#page-98-0) [Jaspersoft](#page-98-0) [Studio](#page-98-0)**

### **7.1 Template Structure**

A template is a JRXML file. When a new report is created, the JRXML file of the selected template is loaded and modified according to any options you have specified in the wizard steps. If the user chooses not to use the wizard, the selected template is just copied along with all the referenced images in the location the user has specified.

When the **Report Template** dialog box appears, it scans all paths specified as template directories. Any valid JRXML files found are included in the **Report Template** dialog box. If a template provides a preview image, the image is displayed. Otherwise, a white box appears.

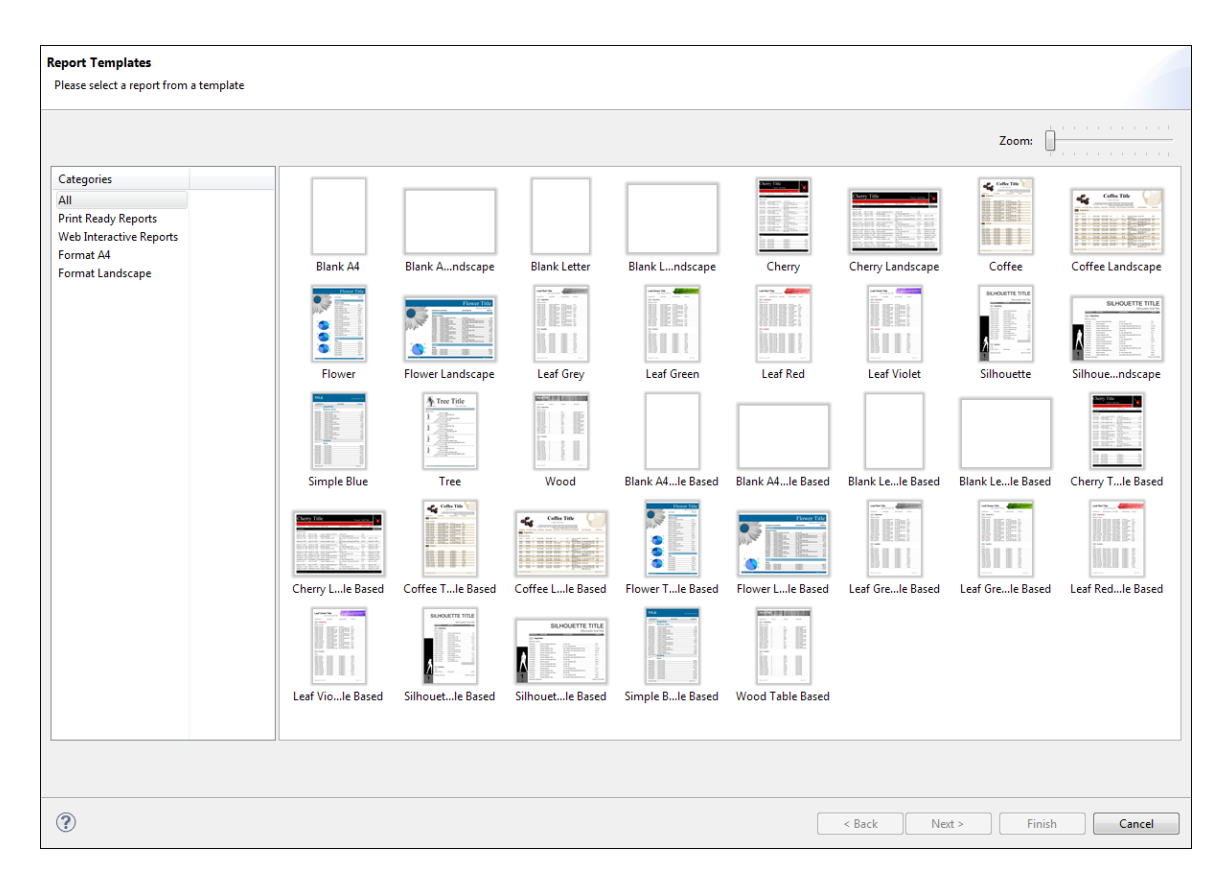

#### **Figure 7-1 Default Report Templates**

A template contains all or some of the same parts as a report. When creating a new template or editing an existing template, it is important to remember the following:

- Every band has the same size in the template and in the report generated from the template. For example, if your template has a **Detail** band with a height of 100 pixels and a **Summary** band with height of 10 pixels then every report generated with this template has by default a **Detail** band with a height of 100 pixels and a **Summary** band with a height of 10 pixels.
- Page formatting is the same in a report in the template that generates it. For example, if your template or A4 paper with half-inch margins, any report using that template uses an A4 paper with half-inch margins.
- The content of the **Summary**, **Title**, **Page Header** and **Page Footer** bands, as well as the background, is static. Every element that is placed in these bands in a template appears in every report that uses this template.
- In the **Column Header** band there should be only a **Static Text** element, and its text content must be Label. The appearance, font and the other attributes of this label create every label that is inserted in this band.
- In the **Group Header** band there should be only a **Text Field** with the string "GroupField" (including the double quotes). As with the **Column Header** this assumes an example to generate every field that goes in this band.
- In the **Detail** band there should be only a **Text Filed** with the string "Field" (including the double quotes). Again, this is used to generate every field that goes in this band.

When you group data using the wizard, the wizard creates all the necessary report structures to produce the requested groups. The Report Wizard permits the creation of up to four groups, and a group header and group footer is associated with each. If the template defines one or more groups and you group the data, the wizard tries to use any existing groups before creating new ones. By default, groups in the template are deleted if they are not used. For each group, the wizard sets the group expression and adds a label for the name and a text field showing the value of the group expression (which is always a field name, since the grouping criteria set using the wizard is one of the selected fields).

# **7.2 Creating and Customizing Templates**

<span id="page-92-0"></span>You can create templates from scratch or edit existing templates and save them as new templates.

### **7.2.1 Creating a New Template**

If you want to start fresh with your template, create a new one.

#### **To create a new template:**

- 1. Go to **File > New > Jasper Report**.
- 2. From the New Report wizard, select a template from which to start. Click **Blank Letter**, and **Next**.
- 3. Choose where you want to store the file, and name the new template. Click **Next**.
- 4. For creating a template, there is no need to connect to a data source. Select **One Empty Record - Empty rows** and click **Finish**.

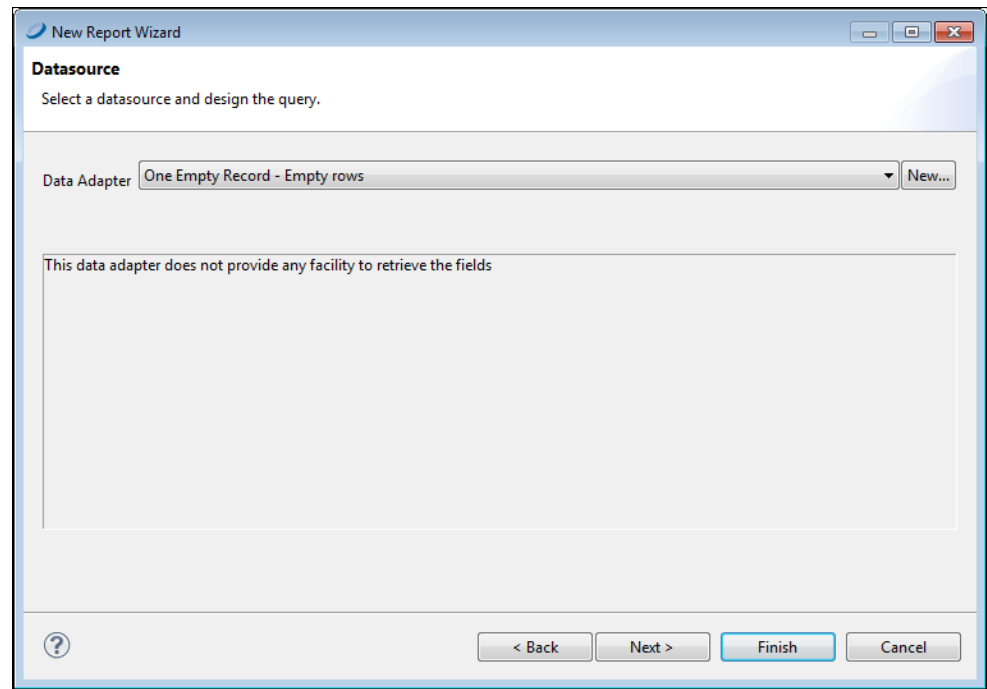

#### **Figure 7-2 One Empty Record Data Source**

An empty report opens, containing the following bands:

- Title
- Page Header
- Column Header
- Detail
- Column Footer
- Page Footer
- Summary
- 5. Right-click on the report root node in the **Outline**, and select **Create Group**.

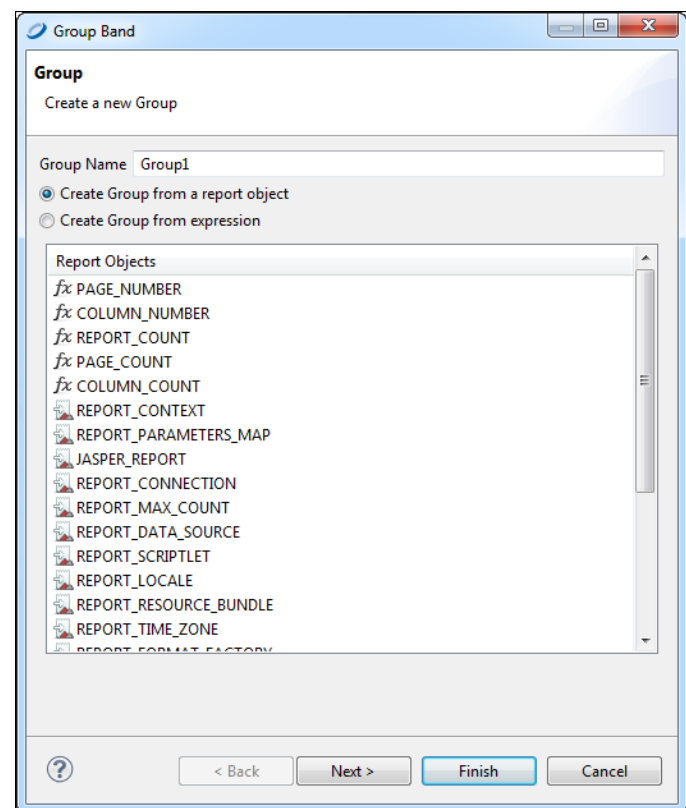

**Figure 7-3 Group Band Dialog Box**

The **Group Band** dialog box appears.

6. Name your group, and click **Next**.

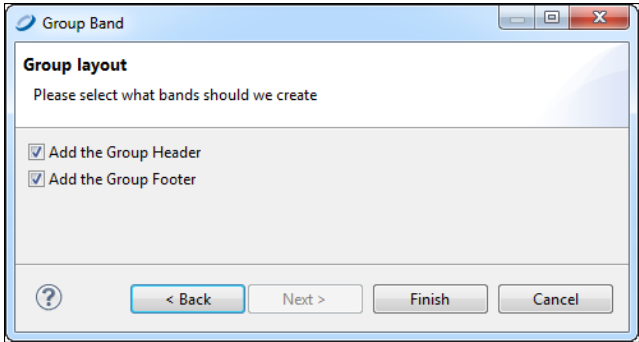

**Figure 7-4 Group Layout Dialog Box**

The **Group Layout** dialog box appears.

7. Leave both **Add the Group Header** and **Add the Group Footer** checked, and click **Finish**. Your report is similar to the one in **[Figure](#page-94-0) [7-5](#page-94-0)**.

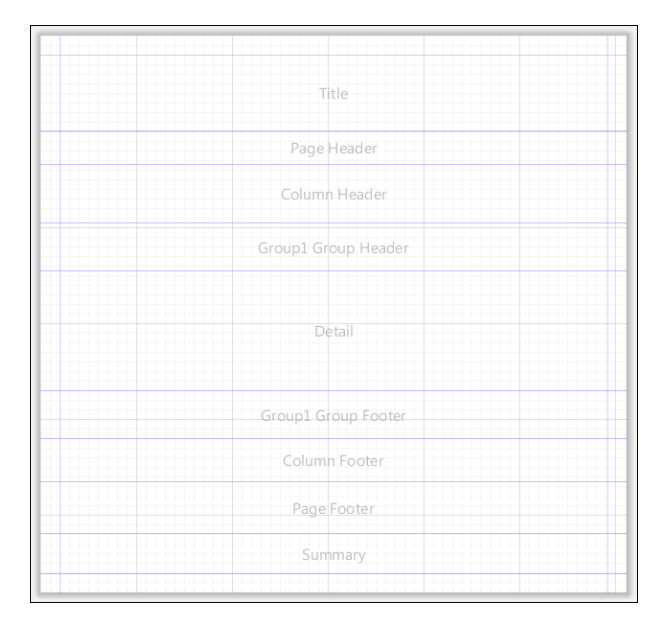

<span id="page-94-0"></span>**Figure 7-5 Report Containing Group Header and Footer**

### **7.2.2 Customizing a Template**

Now that you have a blank template, you can customize it to suit your preference. For example, you can add your company name and logo, page numbering, add a background for your report, and set band and column sizes. You also use this procedure to make changes to an existing template.

#### **To customize a template:**

1. To add a graphic, drag an **Image** element into the band where you want the image to appear. This is usually the Title band.

For more information about the Image element, see **["Graphic](#page-39-0) [Elements"](#page-39-0) [on](#page-39-0) [page 40](#page-39-0)**.

- 2. To add a title you want to see in your template, drag a **Static Text** element to the Title band. Style the text in the Properties tab. For more information about Static Text elements, see **["Text](#page-41-0) [Elements"](#page-41-0) [on](#page-41-0) [page 42](#page-41-0)**.
- 3. If you want the background to cover the entire page, right-click the element in the **Outline** and choose **Maximize Band Height**. Otherwise, set the Background band to the size you want. Drag an **Image** element into the Background band to create your background.
- 4. You can add page numbering to the Page Footer band. Drag a **Page Number** element into the band, and place it where you want the page number to be. You can also add a **Page X of Y** element if you prefer.
- 5. If you want a label in the Column Header band, add a **Static Text** element with the text "Label".
- 6. To set styles for your report's text, add a **Text** field to the Group Header and a **Text** field to the Detail band. Set the text of the first **Text** field to "GroupField" and the text of the second **Text** field to "Field". Format the text as you like.
- 7. Save your template file.

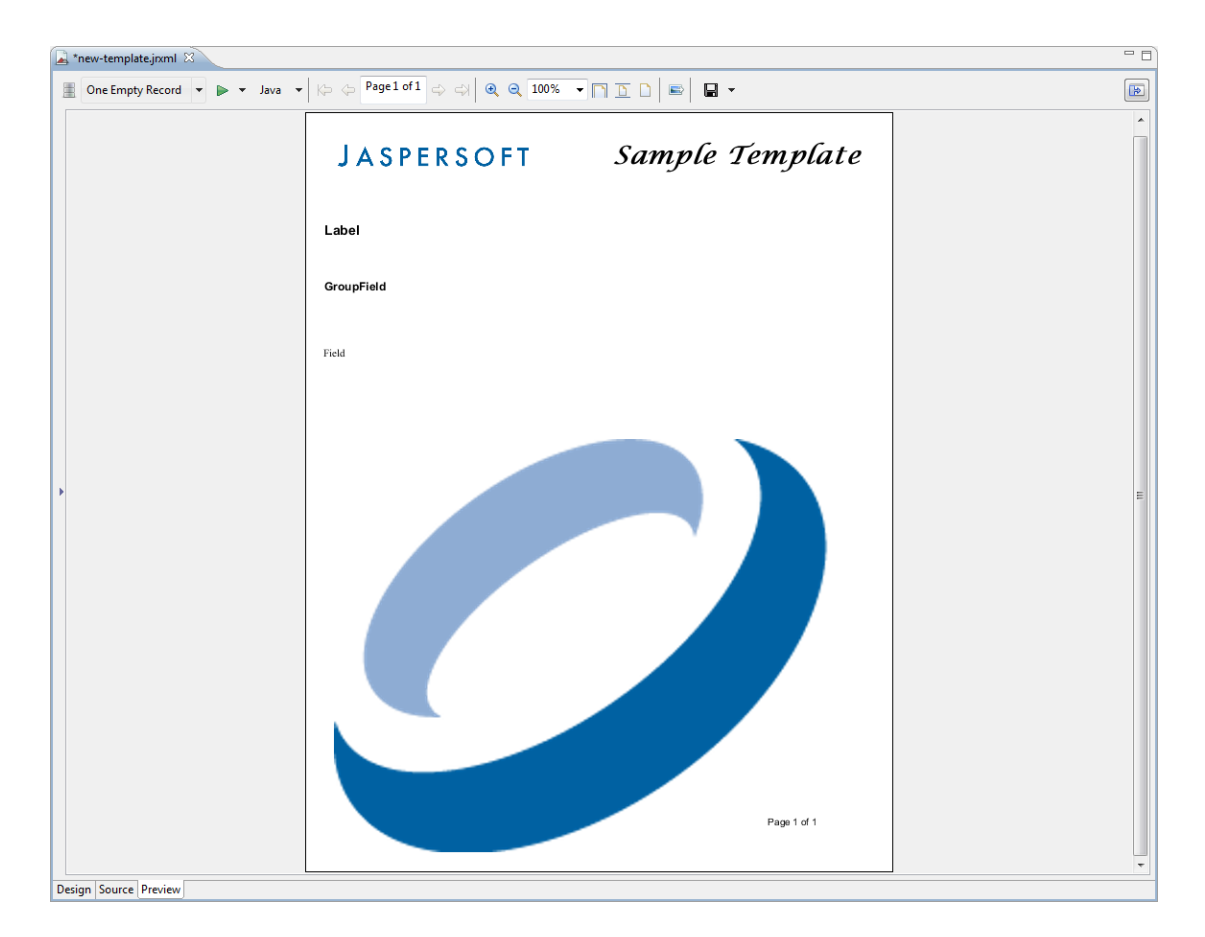

8. Click the **Preview** tab. Your template should like something like the one in **[Figure](#page-95-1) [7-6](#page-95-1)**.

<span id="page-95-1"></span><span id="page-95-0"></span>**Figure 7-6 Template Preview**

# **7.3 Saving Templates**

Jaspersoft Studio templates require a flat folder structure (resources and report must be on the same folder), so when you export a template, the resources are moved and the paths in the report exported are changed to point to the same directory. Because in a flat structure one resource overwrites another, if there are resources in multiple folders with the same name, an error message is shown.

### **7.3.1 Creating a Template Directory**

You can specify one ore more directories in which to place custom templates.

1. Go to **Window > Preferences > Jaspersoft Studio > Templates Locations**.

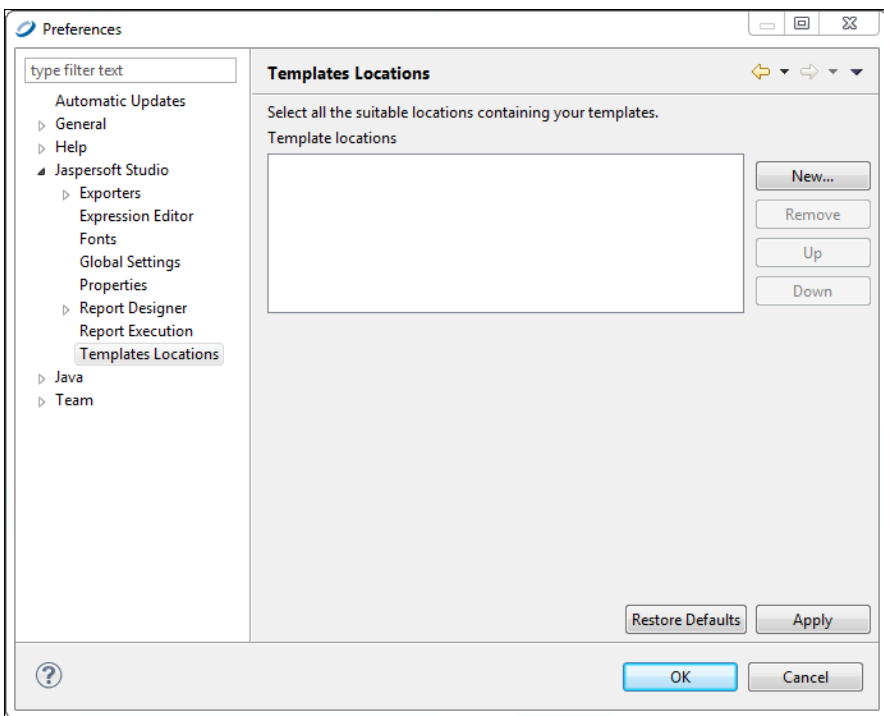

**Figure 7-7 Template Location Preferences**

- 2. Click the **New...** button and navigate to the directory in which you want to store your template.
- 3. Click the **Apply** button.
- 4. Click **OK**.

## **7.3.2 Exporting a Template**

After you have created a template, save it for future use.

1. Go to **File > Export as Report Template**.

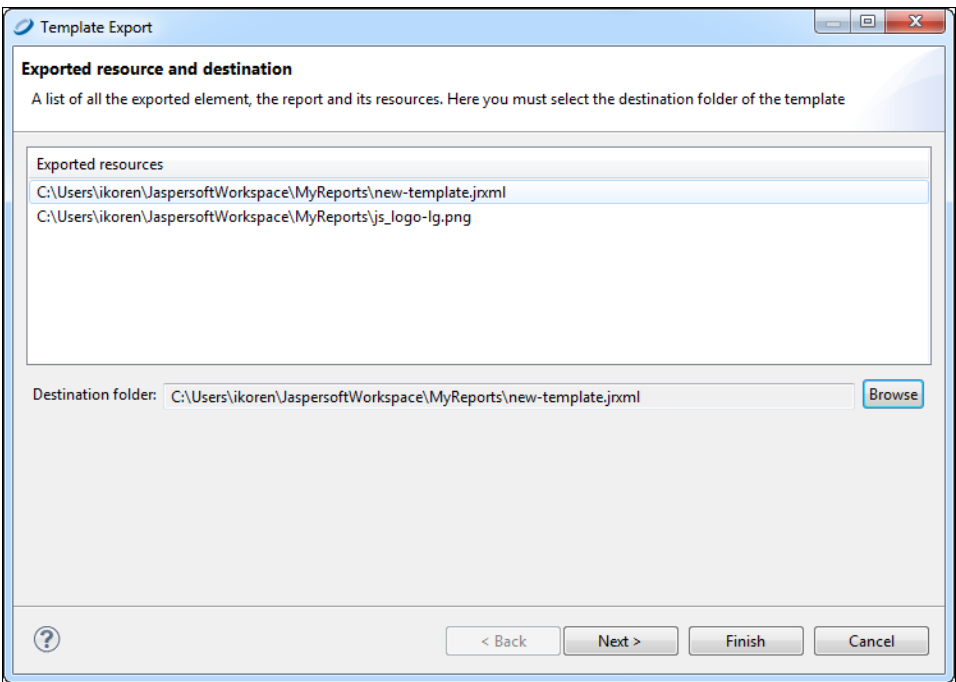

### **Figure 7-8 Template Export Dialog**

The **Template Export** dialog opens.

2. Click the **Browse** button and navigate to the directory where you want to save your template. Click **Next**. The **Define Type and Categories** dialog opens.

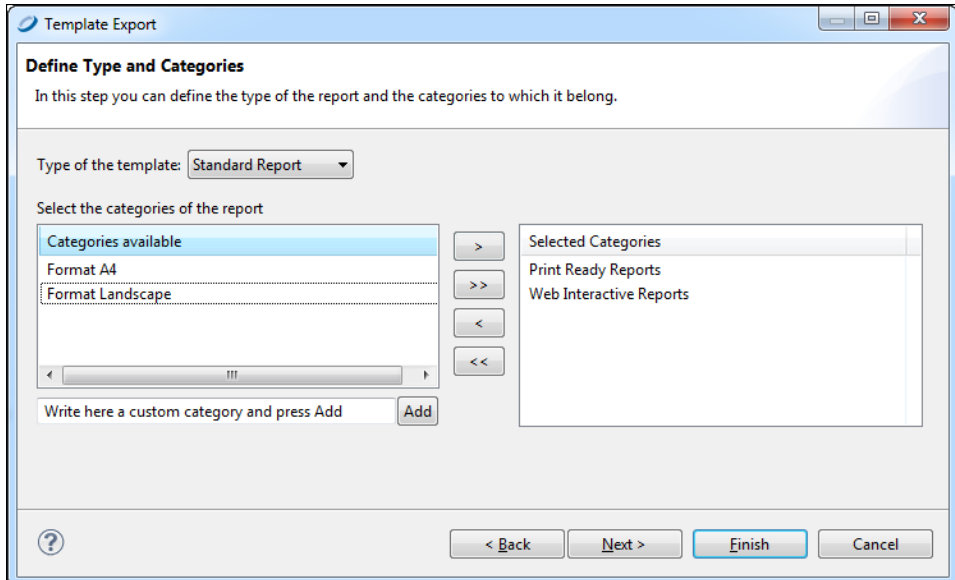

### **Figure 7-9 Define Type and Categories Dialog**

3. In the drop-down, choose whether the template type is a Standard Report or a Table-Based report.

This selection is used to validate the report. For example. by selecting **Standard Report**, the validation process searches for the group field with the text group or for the column header label with the text label. If any of the required fields is not found, an error message is displayed.

- 4. Select the categories in which you want to make the template available, and using the arrow button, add them to the **Selected Categories** box.
- 5. Click **Finish**.

### **7.3.3 Creating a Template Thumbnail**

Saving a thumbnail is not mandatory, but it is helpful, especially if your template are used by more than one person.

- 1. Go to the **Preview** tab.
- 2. Click the Export Image button.
- <span id="page-98-0"></span>3. Save the image in the same directory and with the same name as your template.

# **7.4 Adding Templates to Jaspersoft Studio**

Once you have created a custom template, you need to add it to Jaspersoft Studio in order to use it.

#### **To add a template to Jaspersoft Studio:**

1. Go to **Window > Preferences > Jaspersoft Studio > Templates Locations**.

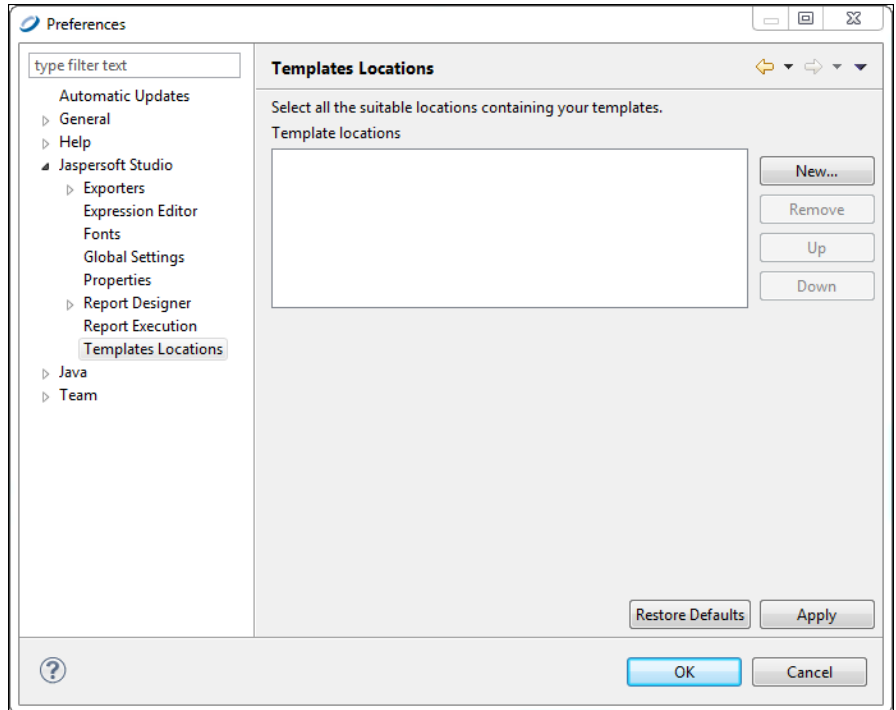

#### **Figure 7-10 Template Location Preferences**

2. Navigate to the directory in which you stored your template.

- 3. Click the **Apply** button.
- 4. Click **OK**.

When you go to **File > New > Jasper Report**, your new template appears, along with the default templates.

# **CHAPTER 8 USING PARAMETERS**

Parameters are values usually passed to the report from the application that originally requested it. They can be used for configuring features of a particular report during report generation (such as the value to use for a condition in a SQL query) and to supply additional data to the report that cannot properly provided by the data source (for example, a custom title for the report, an application-specific path to search for images, or even a more complex object like an image).

Report parameters are used in many different ways inside a report. They can be used in the where condition of an SQL query, or to provide additional data to the report (for example, the a value for a title or the name of user that executed the report). A parameter is defined by a name and a Class, which is a Java class type like java.lang.String or java.lang.Integer. Any Java class is a valid parameter class. In example a parameter of type java.sql.Connection may be used to populate a subreport, while a simple java.lang.Boolean parameter may be used to show or hide a section of the report.

This chapter contains the following sections:

- **[Managing](#page-100-0) [Parameters](#page-100-0)**
- **[Default](#page-102-0) [Parameters](#page-102-0)**
- **[Using](#page-103-0) [Parameters](#page-103-0) [in](#page-103-0) [Queries](#page-103-0)**
- <span id="page-100-0"></span>• **[Parameters](#page-108-0) [Prompt](#page-108-0)**

### **8.1 Managing Parameters**

Parameters are the best communication channel between the report engine and the execution environment (your application).

A parameter can have a default value which is defined by means of the default expression property. This expression is evaluated by JasperReports only when a value for the parameter has not been provided by the user at run time.

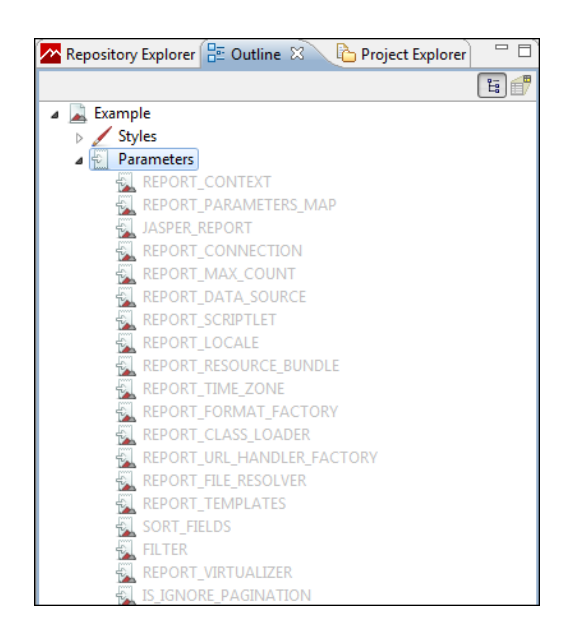

#### **Figure 8-1 Parameters in Outline View**

To manage parameters, use the outline view. Add a parameter by right-clicking on the item **Parameters** and choosing **Create Parameter**. To delete a parameter from the outline view right click on it and select **Delete**. The parameters with light gray names are created by the system and can not be deleted or edited.

Right-click any parameter and choose **Show Properties** to view and edit the properties of the parameter.

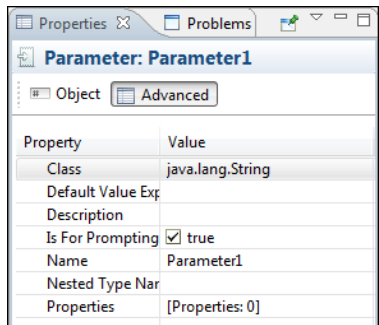

#### **Figure 8-2 Parameters - Advanced Properties**

The **Default Value Expression** field allows you to set a pre-defined value for the parameter. This value is used if no value is provided for the parameter from the application that executes the report. The type of value must match the type declared in the **Class** field.

You may legally define another parameter as the value of **Default Value Expression**, but this method requires careful report design. Jaspersoft Studio parses parameters in the same order in which they are declared, so a default value parameter must be declared before the current parameter.

The parameter **Description** is not used directly by JasperReports, but like the **Is for Prompting**, may be passed to an external application.

As with fields, you may specify pairs of type name/value as properties for each parameter. This is a way to add extra information to the parameter for use by external applications. For example, the designer can use properties to include the description of the parameter in different languages or perhaps add instructions about the format of the input prompt.

# **8.2 Default Parameters**

<span id="page-102-0"></span>JasperReports provides some built-in parameters (they are internal to the reporting engine) that you may read but cannot modify. Some the most important are the "REPORT\_CONNECTION", which holds the JDBC connection used to run the SQL query of the report (if the report is filled using a JDBC connection), the "REPORT\_DATA SOURCE" which contains, if available, the data source used to fill the report, the "REPORT\_LOCALE" which contains the Locale used to fill the report and so on.

Some built-in parameters are specific of some query languages, in example when using the Hibernate query language, the reports automatically includes the parameter "HIBERNATE\_SESSION" that holds the Hibernate session used to run the HQL query. As said, the built-in parameters can not be modified or deleted.

The built-in parameters are:

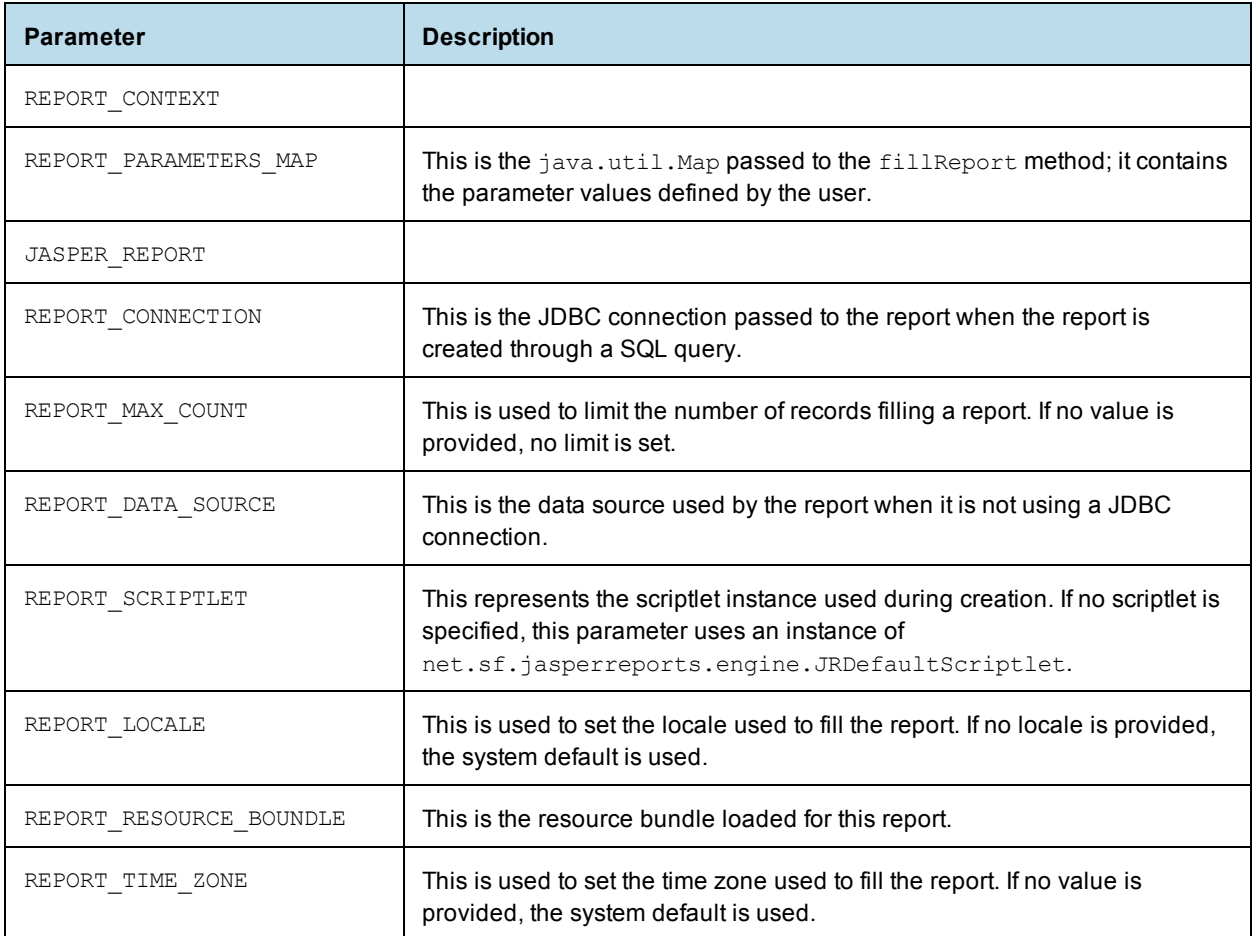

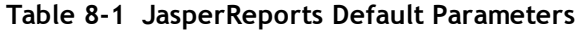

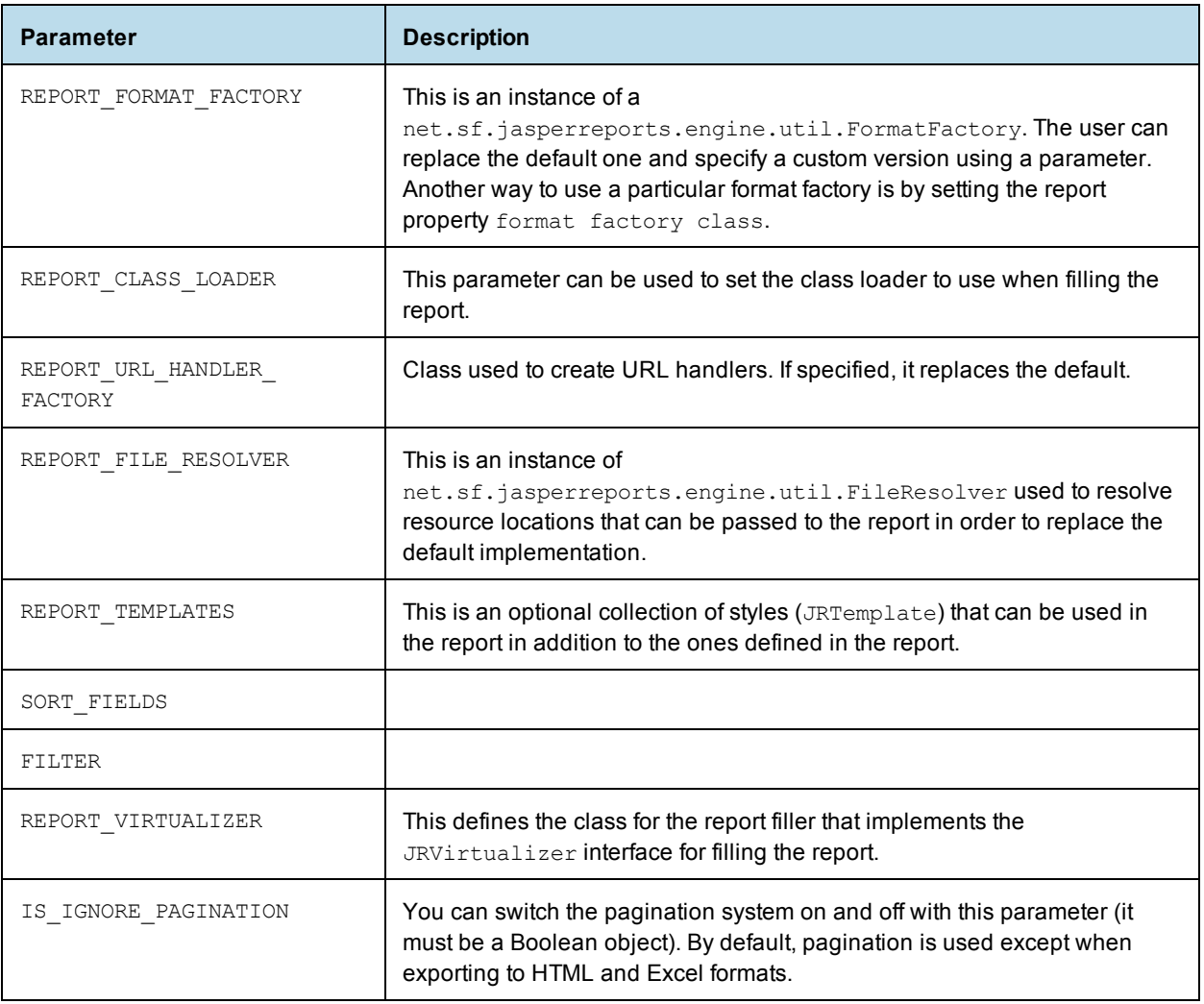

# **8.3 Using Parameters in Queries**

<span id="page-103-0"></span>Generally, parameters can be used in the query associated with a report even if not all the languages support them.

JasperReports executes queries, passing the value of each parameter used in the query to the statement.

This approach has a major advantage with respect to concatenating the parameter value to the query string—you do not have to take care of special characters or sanitize your parameter, since the database can do it for you. At the same time, this method places limits on the control you have on the query structure. For example, you cannot specify a portion of a query with a parameter.

### **8.3.1 Using Parameters in a SQL Query**

Parameters can be used in SQL queries to filter records in a where condition or to add/replace pieces of raw SQL or even to pass the entire SQL string to execute.

In the first case the parameters are used as standard SQL parameters, in example:

SELECT \* FROM ORDERS WHERE ORDER ID =  $$P{my order id}$ 

In this example my\_order\_id is a parameter that contains the ID of the order to read. This parameter can be passed to the report from the application that is running it to select only a specific order. Please note that the parameter here is a valid SQL parameter, meaning that the query can be executed using a prepared statement like:

SELECT \* FROM ORDERS WHERE ORDER ID = ?

and the value of the parameter my order id is then passed to the statement.

In this query:

SELECT \* FROM ORDERS ORDER BY \$P! {my order field}

my order field cannot be treated as a SQL parameter. JasperReports considers this parameter a placeholder (note the special syntax  $\{P\}$ ! {}) which is replaced with the text value of the parameter (in this case "ORDERDATE DESC").

With the same logic, a query can be fully passed using a parameter. The query string would look like:

\$P!{my\_query}

The number of parameters in a query is arbitrary. When passing a value using the \$P!{} syntax, the value of the parameter is taken as is, the user is responsible of the correctness of the passed value (SQL escaping is not performed by JasperReports in this case). When using a parameter in a query, a default value must be set for the parameter to allow Jaspersoft Studio to execute the query to retrieve the available fields.

#### **8.3.2 Using Parameters with Null Values**

The parameter form \$P{parametername} doesn't work correctly with null values. In an operation in which your value could be null, use the form  $$X[EQUAL, field name, parameter name].$ 

For example:

1. \$P{param}: "select \* where num\_column > \$P{num\_param}"

In this case \$P should be used, because we don't have \$X{GREATER,..}, and Null has no meaning for the operation "greater than".

2. \$X{EQUAL, column\_name, param\_name}

Let's compare two expressions:

"select  $*$  where num column =  $$P{num param}$ "

and

"select \* where \$X{EQUAL, num\_column, num\_param}"

Both generate the same output if parameter has not Null value: "select  $*$  where num column = 1"

However, if the parameter has a Null value the output is different:

• \$P: "select \* where num\_column = null"

• \$X: "select \* where num\_column IS null"

The key difference that databases don't understand "= null", but "is null". So if you want your query with the condition "=" to work with null values, you need to use  $\frac{S}{X}$ {EQUAL/NOTEQUAL, column, parameter}.

### **8.3.3 IN and NOTIN Clauses**

JasperReports provides a special syntax to use with a where condition: the clause IN and NOTIN.

The clause is used to check whether a particular value is present in a discrete set of values. Here is an example:

SELECT \* FROM ORDERS WHERE SHIPCOUNTRY IS IN ('USA','Italy','Germany')

The set here is defined by the countries USA, Italy and Germany. Assuming we are passing the set of countries in a list (or better a java.util.Collection) or in an array, the syntax to make the previous query dynamic in reference to the set of countries is:

SELECT \* FROM ORDERS WHERE \$X{IN, SHIPCOUNTRY, myCountries}

where myCountries is the name of the parameter that contains the set of country names. The  $\{x\}$  clause recognizes three parameters:

- Type of function to apply (IN or NOTIN)
- Field name to be evaluated
- Parameter name

JasperReports handles special characters in each value. If the parameter is null or contains an empty list, meaning no value has been set for the parameter, the entire  $\{X\}$  clause is evaluated as the always true statement " $0 = 0$ ".

### **8.3.4 Relative Dates**

The relative dates feature enables you create reports that to filter information based on a date range relative to the current system date. To do this, use the following template:

 $<$ Keyword>  $<$ +/->  $<$ N> where:

- <Keyword> indicates the time span you want to use. Options include: DAY, WEEK, MONTH, QUARTER, SEMI, and YEAR.
- $\bullet \quad \langle +/->$  indicates whether the time span occurs before or after the chosen date.
- $\bullet$   $\leq N$  indicates the number of the above-mentioned time spans you want to include in the filter.

For example, if you want to look at Sales for the prior month, your expression would be MONTH - 1.

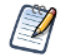

Relative dates are sensitive to time zones. The relative date expression is calculated in the time zone of the logged-in user.

Only one property is configurable: the start day of the week does not depend on locale.

The class attribute of a JasperReports Parameter of type Relative Date should have one of the following values:

- net.sf.jasperreports.engine.rd.DateRange if you want to use java.util.Date (Date only). For example: <parameter name="myParameter" class="net.sf.jasperreports.engine.rd.DateRange">
- net.sf.jasperreports.engine.rd.TimestampRange if you want to use java.sql.Timestamp (Date and Time).

For example: <parameter name="myParam"

class="net.sf.jasperreports.engine.rd.TimestampRange">

Following are two examples of when and how to use relative dates:

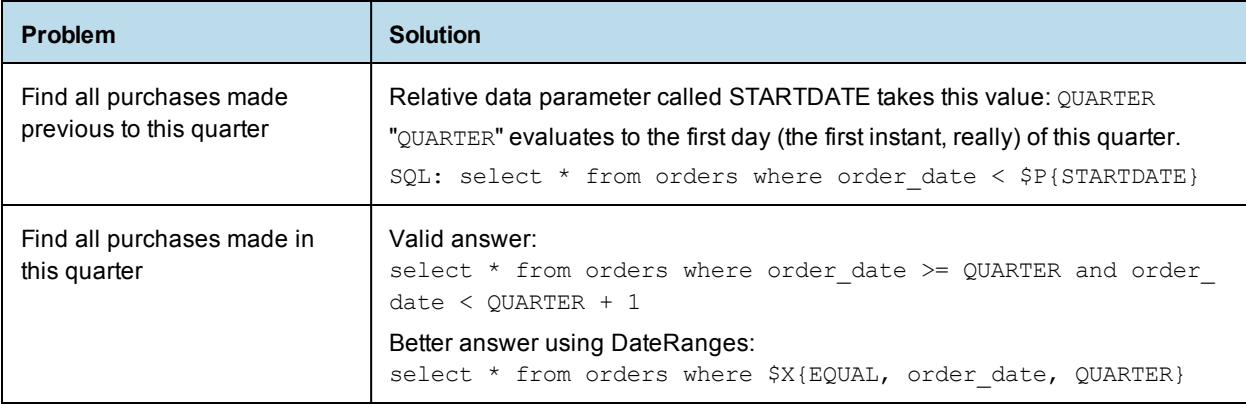

If you want to set a relative date as a default value expression of a JasperReports parameter, use the following relative date-builder pattern:

- new DateRangeBuilder("DAY-1").toDateRange()
- new DateRangeBuilder("WEEK").set(Timestamp.class).toDateRange()
- new DateRangeBuilder("2012-08-01").toDateRange()
- new DateRangeBuilder("2012-08-01 12:34:56").toDateRange();

For queries, Relative dates are not supported by the  $\{P\}$  function because it can handle only a limited number of classes (standard Java classes Integer, String etc.). Instead, a new implementation of pluggable functions and parameters in JasperReports supports relative dates with  $$x$ {} functions.

The following is a JRXML example that shows data from the previous day:

```
<parameter name="myParameter" class="net.sf.jasperreports.engine.rd.DateRange">
<defaultValueExpression>
\leq [CDATA[
new DateRangeBuilder("DAY-1").toDateRange()
]]>
</defaultValueExpression>
</parameter>
<queryString>
\leq [CDATA [
Select * from account where $X{EQUAL, OpportunityCloseDate, SelectedDateRange}
]]>
</queryString>
```
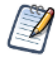

Older reports that have date parameters work just as before, though Relative Dates functionality is not available for them. In order to make older reports support relative dates, you need to modify the JRXML; change the parameter class, and, if needed, set a default value expression. In addition, remember to use the \$X{} function instead of \$P{}.

Relative dates currently do not support keywords like "Week-To-Date" (from the start of the current week to the end of the current day). However, you can emulate that by using IS\_BETWEEN:

- In JRXML, the query use is:  $X$ {IS BETWEEN, column, startParam, endParam} where startParam has value WEEK and endParam has value DAY.
- Likewise, you can do the same for other time ranges: Year-To-Week, Year-To-Month, etc.

### **8.3.5 Passing Parameters from a Program**

Jaspersoft Studio passes parameters from a program "caller" to the print generator using a class that extends the java.util.Map interface. For example:

```
...
       HashMap hm = new HashMap();
               ...
       JasperPrint print = JasperFillManager.fillReport(
              fileName,
              hm,
      new JREmptyDataSource());
...
```
fillReport is a key method that allows you to create a report instance by specifying the file name as a parameter, a parameter map, and a data source. (This example uses a dummy data source created with the class JREmptyDataSource and an empty parameter map created using a java.util.HashMap object.)

Let's see how to pass a simple parameter to a reporting order to specify the title of a report.

The first step is to create a parameter in the report to host the title (that is a String). We can name this parameter REPORT\_TITLE and the class is java.lang.String (**[Figure](#page-107-0) [8-3](#page-107-0)**).

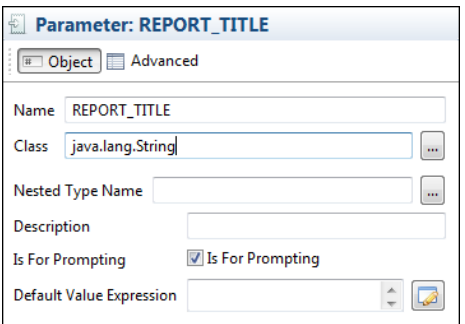

#### <span id="page-107-0"></span>**Figure 8-3 Definition of REPORT\_TITLE**

All the other properties can be left as they are. Drag the parameter into the Title band to create a text field to display the REPORT\_TITLE parameter.

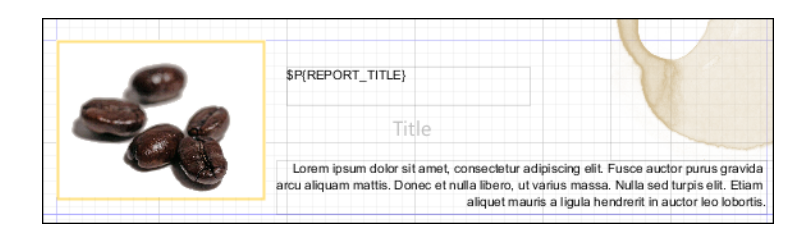

#### **Figure 8-4 Design Panel with REPORT\_TITLE in the Title Band**

To set the value of the REPORT\_TITLE parameter in our application, modify the code of the previous source code example by adding:
```
...
HashMap hm = new HashMap();
hm.put("REPORT TITLE", "This is the title of the report");
...
JasperPrint print = JasperFillManager.fillReport(
fileName,
hm,
new JREmptyDataSource());
...
```
We have included a value for the REPORT\_TITLE parameter in the parameter map. You do not need to pass a value for all the parameters. If you don't provide a value for a certain parameter, JasperReports assigns the value of Default Value Expression to the parameter with the empty expression evaluated as null.

Printing the report, Jaspersoft Studio includes the String This is the title of the report in the Title band. In this case we just used a simple String. However, it is possible to pass much more complex objects as parameters, such as an image (java.awt.Image) or a data source instance configured to provide a specified subreport with data. The most important thing to remember is that the object passed in the map as the value for a certain parameter must have the same type (or at least be a super class) of the type of the parameter in the report. Otherwise, Jaspersoft Studio fails to generate the report, returning a ClassCastException error.

## **8.4 Parameters Prompt**

If a parameter is set to be used as a prompt, when a report is executed, Jaspersoft Studio asks for the value of the parameter.

### **To create a parameter prompt:**

Create a simple report with the template **Blank A4**, name ParameterExample and data adapter **One Empty Record - Empty Rows**.

- 1. In this report create a parameter and rename it (from its properties tab) to MESSAGE, with type java.lang.String set to be used as a prompt (check the box next to the property **Is For Prompting**).
- 2. Drag the parameter from the outline view inside the **Title** band and Jaspersoft Studio creates a text field to display the parameter value.

You should have something like the following image:

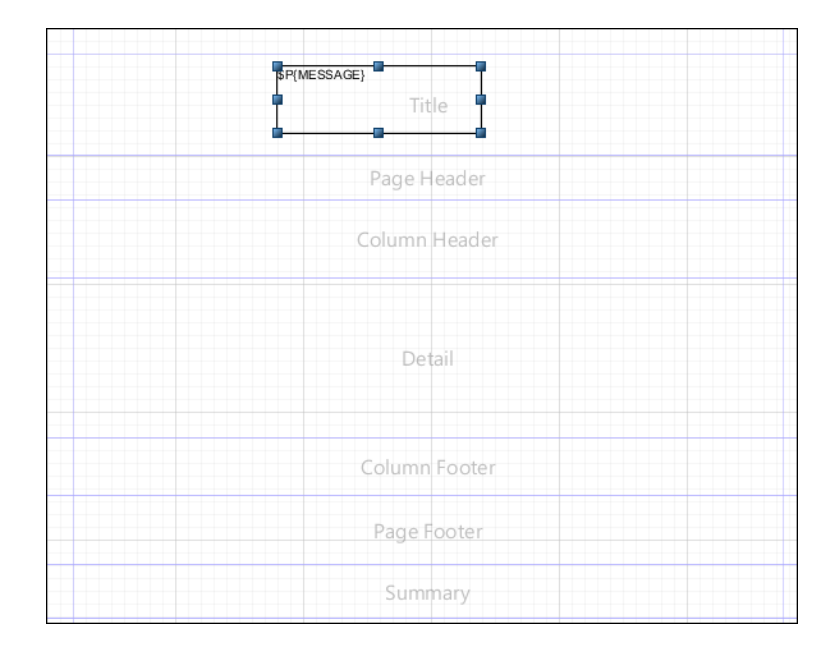

#### **Figure 8-5 Parameter in Title Band**

### **To compile and preview the report:**

1. Click the **Preview** tab.

Be sure the **Input Parameter** window is open. If not, click the gray right-arrow to the left of the **Preview** screen.

2. Add a value for the MESSAGE parameter.

For this example, type Parameter Example.

3. Press the **Play** button. The message is printed in the title band.

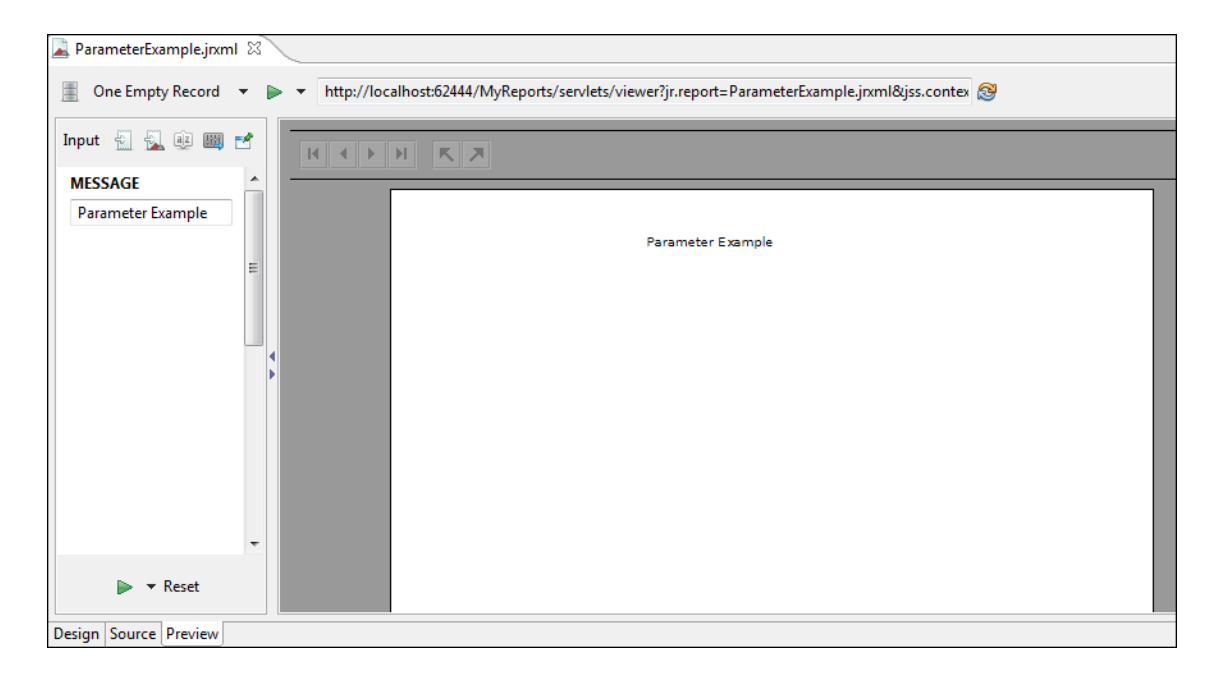

### **Figure 8-6 Preview Tab with Parameter Value**

Jaspersoft Studio provides input dialogs for parameters of type String, Date, Time, Number, and Collection.

# **CHAPTER 9 VARIABLES**

Variables can be used to store partial results and do complex calculations with the data extracted from data source. These values can then be used in other parts of the report, including other variables.

This chapter contains the following sections:

- **[Defining](#page-112-0) [a](#page-112-0) [New](#page-112-0) [Variable](#page-112-0) [or](#page-112-0) [Editing](#page-112-0) [an](#page-112-0) [Existing](#page-112-0) [One](#page-112-0)**
- **[Base](#page-112-1) [Properties](#page-112-1) [of](#page-112-1) [a](#page-112-1) [Variable](#page-112-1)**
- **[Other](#page-113-0) [Properties](#page-113-0) [of](#page-113-0) [a](#page-113-0) [Variable](#page-113-0)**
- **[Built-In](#page-115-0) [Variables](#page-115-0)**
- <span id="page-112-0"></span>• **[Tips](#page-116-0) [&](#page-116-0) [Tricks](#page-116-0)**

## **9.1 Defining a New Variable or Editing an Existing One**

As with many other elements, all defined variables are visible in the Outline view under the item called "Variables". From there you can create a new variable and edit its properties in the Properties view.

#### **To define a new variable:**

- 1. In the Outline view, right click the **Variables** item and select **Create Variable**. A new variable is added to the list of variables.
- 2. Click to select the new variable. Information for this variable opens in the Properties view.
- 3. In the Properties view, click the **Object tab**.
- 4. Update the variable properties. See **["Base](#page-112-1) [Properties](#page-112-1) [of](#page-112-1) [a](#page-112-1) [Variable"](#page-112-1) [on](#page-112-1) [page 113](#page-112-1)** for information on these options.

There are some built-in variables on Jaspersoft Studio, which present in every report. You can identify these variables because their name has a light gray color, instead of a black color, and the properties of these variables can not be edited. For information on these variables, see **["Built-In](#page-115-0) [Variables"](#page-115-0) [on](#page-115-0) [page 116](#page-115-0)**

## **9.2 Base Properties of a Variable**

<span id="page-112-1"></span>At a minimum, all variables must have the following defined:

**Name**: A string used to refer to a variable. It is necessary to use this variable inside other expressions (such the valorization of a Text Field or the computation of another variable). To refer to a variable the following syntax is used:  $$V$ {variable\_name}.

- **Type**: Necessary because a variable is an object that probably is used in other expressions, so its type must be known to be manipulated correctly.
- **Expression**: The function used to define the variable value, it can be composed of more fields and variables, and could be logic operators, math operators and so on. To easily define the expression an expression editor is provided in Jaspersoft Studio. This can be opened using the button to the right of the text Field used to write the expression. The expression is evaluated on each iteration, every time a record is read from the data source. If there isn't a calculation function defined, the result of the expression is assigned to the variable. Thus it's important that the result has a type compatible with the one in the variable.
- **Initial Value**: The value assumed from the variable at the beginning, before the first computation of its expression. The initial value is an expression itself, so it can be defined through the expression editor. It's not mandatory, but it is good practice to define an initial value. For example, if you have a variable called variable1 with the expression new Integer(5). At every record read, the variable is assigned the integer value 5, so the initial value it isn't important in this context. However, if you change the expression to  $\gamma v$ {variable1}+5, at every iteration the variable is incremented by 5. In this case, an initial value is necessary because if at the first iteration the variable1 is undefined, all future evaluations will break. So while an initial value is not mandatory, but undefined variables can be dangerous.

## **9.3 Other Properties of a Variable**

<span id="page-113-0"></span>The most complex property of a variable is its temporal value. Since its expression is evaluated at every iteration, it is important to understand which value has a variable, and at which time. This can be complicated, considering that a variable can use other variables inside its expression. For these reasons there are mechanisms that can be used to simplify the evaluation or the reading of the variable value during the iterations.

### **9.3.1 Evaluation Time**

The evaluation time is not an attribute of the variable but of the elements that can use variables in their expressions (like a Text Field) and define the "time" when the value of the variable should be read. A variable can potentially change value at every iteration, so a value read at one time may be different from the one obtained during another time. So for every element that can define an expression is possible to say when evaluate it. And since in the expression could be defined one or more variables this parameter also influences also when these variables are read.

The possible values are:

- **Report**: The value of the expression is evaluated ad the end of the report.
- **Page**: The value of the expression is evaluated at the end of every page of the report.
- **Column**: The value of the expression is evaluated at the end of each column (if the report is composed only of a column this is equivalent to Page).
- **Group**: The value of the expression is evaluated after the break of the specified group. This option is visible only if at least one group is defined.
- **Band**: The value of the expression is evaluated after the end of the band where the element with this evaluation time is placed. This is a very particular case, introduced to wait that the other elements in the band are completely created. Typically the value of the variables are read at the start of the band, but for example suppose to have a subreport with an output parameter to print in the main report. To print this parameter it must be read when the subreport was already computed, so the value could be printed when the band is completely created, in this cases the Band evaluation time is necessary.
- **Auto**: This is used when in the expression of the element there are more variables and fields, that need to be evaluated at different times. The variables are evaluated at a time corresponding to their Reset Type (see below for more information), instead the fields are always evaluated at time -now. This type is useful when report elements have expressions that combine values evaluated at different times (for example, percentage out of a total).
- **Now**: The value of the expression is evaluated after the read of every record, so at every iteration, this is the default behavior.

### **9.3.2 Calculation Function**

A calculation function is an attribute of a variable that defines when the variable can be used in association with the expression to determinate the value of the variable. When using a calculation function, the value of the variable is not determinate directly by its expression. Instead, it is passed to the calculation function that uses it (depending on the function) to calculate the variable value.

There are many functions built-in to Jaspersoft Studio:

- **Sum**: At every iteration the value of the expression is taken it is summed at the value of the variable. This is one of the cases where the initial value is really important.
- **Count:** At every iteration the variable value is incremented by one unit. This only if the expression is different from null, in that case the value of the variable is left unchanged.
- **Distinct Count:** At every iteration the variable value is incremented by one unit, but only if the value of the expression was never returned before.
- **Average**: The value of the variable is the arithmetic average of all values received in input from the expression.
- **Lowest**: The variable take the value of the lowest element received from the expression.
- **Highest**: The variable take the value of the highest element received from the expression.
- **Standard Deviation**: The standard deviation of all the value received from the expression.
- **First**: The variable take the value from the first value returned by the expression.
- **System**: No calculation is done and the expression is not evaluated, the value of this variable is the last value set on it. Useful to store partial results or the final result of a computation.

### **9.3.3 Increment Type**

As stated above, when a calculation function is defined, the value of the expression is passed to the function that calculates the variable. The default behavior is to do this for every record read, but sometimes a different behavior is desired. Using the increment type parameter is possible to change the "time" on which the calculation function is used.

The possible values for this attribute are:

- **Report**: The Calculation Function is called only at the end of the report, passing to it the value of the expression at that moment.
- **Page**: The Calculation Function is called at the end of each page, passing to it the value of the expression at that moments.
- **Column**: The Calculation Function is called at the end of each column (if the report is composed only of a column this is equivalent to Page).
- **Group**: The Calculation Function is called at the start of every occurrence of the specified group. This option is visible only if at least one group is defined.
- **None**: The Calculation Function is called after the read of every record, this is the default behavior.

Remember that the expression is evaluated at every record read, independently from the increment type selected, but the calculation function is used only when the times match those defined in the increment type.

### **9.3.4 Reset Type**

The reset type defines when a variable should be reset to the initial value, or to null if an initial value is undefined. This is useful when the variable is used to compute a partial value, such a sum or an average of only some of the records read.

The possible values for this attribute are:

- **Report**: The variable is initialized only one time at the beginning of the report creation.
- **Page**: The variable is initialized on each page.
- **Column**: The variable is initialized again in each new column (if the report is composed only of a column this is equivalent to Page).
- **Group**: The variable is initialized at the start of every occurrence of the specified group. This option is visible only if at least one group is defined.
- **None**: The variable is never initialized, so the initial value expression is ignored.

### **9.3.5 Incrementer Factory Class Name**

The calculation functions are useful but are also generics and limited at the numeric types. You may have a case where something more specific is needed. Suppose you have a field of type String and you want to concatenate the value read. You can do this by defining a new Incrementer. An incrementer is a piece of java code that extends the interface JRIncrementerFactory, and can build a personalized calculation function to do what you need. Every calculation function receives the expression value and the variable value and returns the result of the increment, so there is everything needed to do the calculation and return the right value.

## **9.4 Built-In Variables**

<span id="page-115-0"></span>Jaspersoft Studio offers a number of built-in variables for your use, listed in the table below.

You can identify these variables because their name has a light gray color, instead of a black color, and the properties of these variables cannot be edited.

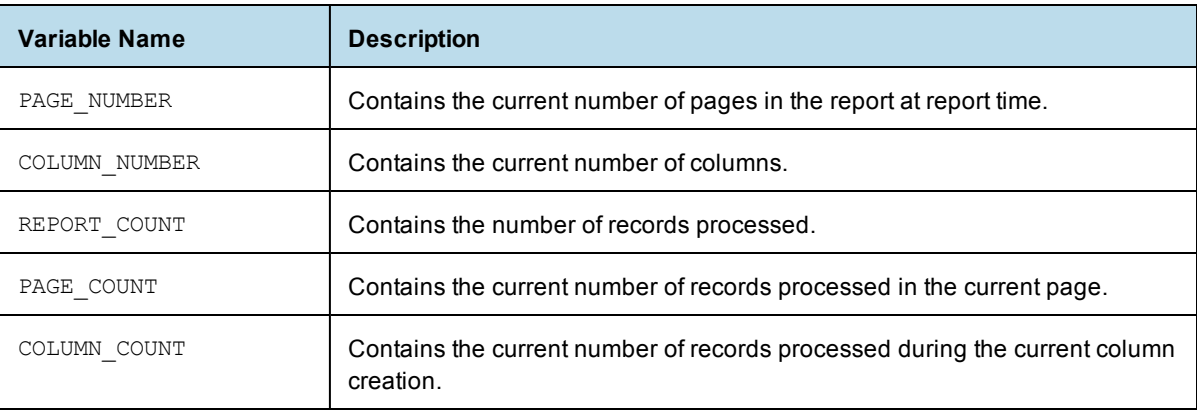

## **9.5 Tips & Tricks**

<span id="page-116-0"></span>Pay attention at the type of the variable, many time a bad result is due to this. For example if your expression return a number but the variable is type string (that it's also the default type) then its value is always zero.

The form of the expression it's really important for the computation of a value, especially when in the expression is used the variable itself. Consider the following example:

A field with name Money\_Gained, read from the data source, that has an integer value and could be null.

A variable Total1 with the expression IF(EQUALS(\$F{Money\_Gained}, null), \$V{Total1}, \$V{Total1}+\$F{Money\_Gained}) initial value zero, and no calculation function;

A variable Total2 with the expression  $$V{Money}$  Gained} == null ?  $$V{Total2}$  :  $$V{Total2}+$F{Money}$  Gained} initial value zero, and no calculation function;

The two expressions seem equivalent: they both add the money gained to the variable when it is not null (remember that if there isn't a calculation function then the value of the expression is assigned to the variable). The check if the Money Gained has value null it's necessary because the sum of a number with the value null is null. So adding null to Total1 or Total2 changes the variable to null. But even with this check when Money Gained becomes null for the first time even Total1 is null, instead Total2 has the correct value.

This happens because this two expressions have different interpreters, the first is interpreted by Groovy, the second by Java. The Java behavior is to evaluate the condition and then select the correct branch. On the other hand, Groovy computes the two branches, then evaluates the expression, and finally it returns the correct branch. Doing this adds the null value to Total1 before doing the check, and makes Total1 null. To avoid this, use the variable in the main branch only, for example Total1 could be rewritten as: \$V{Total1} + IF(EQUALS(\$F{Money\_Gained}, null),0,F{Money\_Gained}).

The syntax is still interpreted by Groovy, but now the variable is out of the IF branches, so even if they are both evaluated, the variable maintains its value.

# **CHAPTER 10 DATA SOURCES**

JasperReports can fill a report with data in a number of ways. For example, you can put an SQL query directly inside a report and provide a connection to a database against which to execute the query and read the resulting record set, or you can use more sophisticated custom technology to provide a table-like set of values.

Jaspersoft Studio provides direct support for a rich set of query languages, including SQL, HQL, EJBQL, and MDX, and supports other languages like XPath (XML Path Language). If you don't want to use a query language or put your query inside your report, you can use a JasperReports data adapter. Basically, a JasperReports data adapter is an object that iterates on a record set that is organized like a simple table.

All the data adapters implement the JRDataSource interface. JasperReports provides many ready-to-use implementations of data sources to wrap generic data structures, such as arrays or collections of JavaBeans, result sets, table models, CSV and XML files. This chapter documents some of these data sources.

Jaspersoft Studio provides support for all these things: you can define JDBC (Java Database Connectivity) connections to execute SQL queries, set up Hibernate connections using Spring, and test your own JRDataSource or your custom query language.

This chapter has the following sections:

- **[Data](#page-118-0) [Adapters](#page-118-0)**
- **[Creating](#page-120-0) [and](#page-120-0) [Using](#page-120-0) [Database](#page-120-0) [JDBC](#page-120-0) [Connections](#page-120-0)**
- **[Working](#page-123-0) [with](#page-123-0) [Your](#page-123-0) [JDBC](#page-123-0) [Connection](#page-123-0)**
- **[Understanding](#page-126-0) [the](#page-126-0) [JRDataSource](#page-126-0) [Interface](#page-126-0)**
- **[Data](#page-127-0) [Source](#page-127-0) [Types](#page-127-0)**
- <span id="page-118-0"></span>• **[Importing](#page-145-0) [and](#page-145-0) [Exporting](#page-145-0) [Data](#page-145-0) [Sources](#page-145-0)**

## **10.1 Data Adapters**

In Jaspersoft Studio, a data adapter is an XML file that contains the information about where your data is located. This information includes, URL, user, password, paths, etc. Data adapters also contain the logic to prepare all parameters for JasperReports to run the query and iterate data. A data adapter does not contain any data itself, the data is located in the JRDataSource.

Data adapters in Jaspersoft Studio are used to:

- Define the data connection type. The connection is a SQL connection rather than a JasperReports or Jaspersoft Studio object.
- Bind information to connect your data to Jaspersoft Studio.
- Create the connection and necessary parameters for JasperReports library.

Inside Jaspersoft Studio, data adapters can be stored in your Eclipse settings or in files. Files are the preferred method, because it's easier to deploy them later.

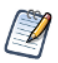

For report developers, Jaspersoft Studio data adapters serve the same purpose as what iReport calls data sources.

The most frequently used connection in Jaspersoft Studio is the JDBC data adapter. Other connection types provided by Jaspersoft Studio include:

- JDBC connection
- JavaBean collection data source
- XML data source
- CSV data source
- Hibernate connection
- Spring-loaded Hibernate connection
- Hadoop Hive data source
- JRDataSourceProvider
- Custom data source
- Mondrian OLAP connection
- XML/A connection
- EJBQL connection
- Empty data source

All the connections are opened and passed directly to JasperReports during report generation. For many connections, JasperReports provides one or more built-in parameters that can be used inside the report for several purposes (for example, to fill a subreport that needs the same connection as the parent).

- The XML data source allows you to take data from an XML document.
- A CSV (comma-separated values) data adapter allows you to open a CSV file for use in a report.
- The JavaBean set data source, custom data adapter, and JRDataSourceProvider allow you to print data using purposely written Java classes.
- The Hibernate connection provides the environment to execute HQL (Hibernate Query Language) queries (this connection can be configured using Spring, as well).
- EJBQL (Enterprise JavaBean Query Language) queries can be used with an EJBQL connection.
- MDX queries can be used with either type of OLAP client connection (native direct connection to Mondrian servers or standard XML/A providers (such as JasperReports Server or Microsoft Analysis Services) to interrogate OLAP databases.

An empty data adapter is something like a generator of records having zero fields. Use this for testing or to meet specific needs, such as static content reports or subreports.

Connections and data adapters are managed through the **DataAdapter Wizard**. To set up a new data source, right-click **Data Adapters** from the Repository view and choose **Create Data Adapter**.

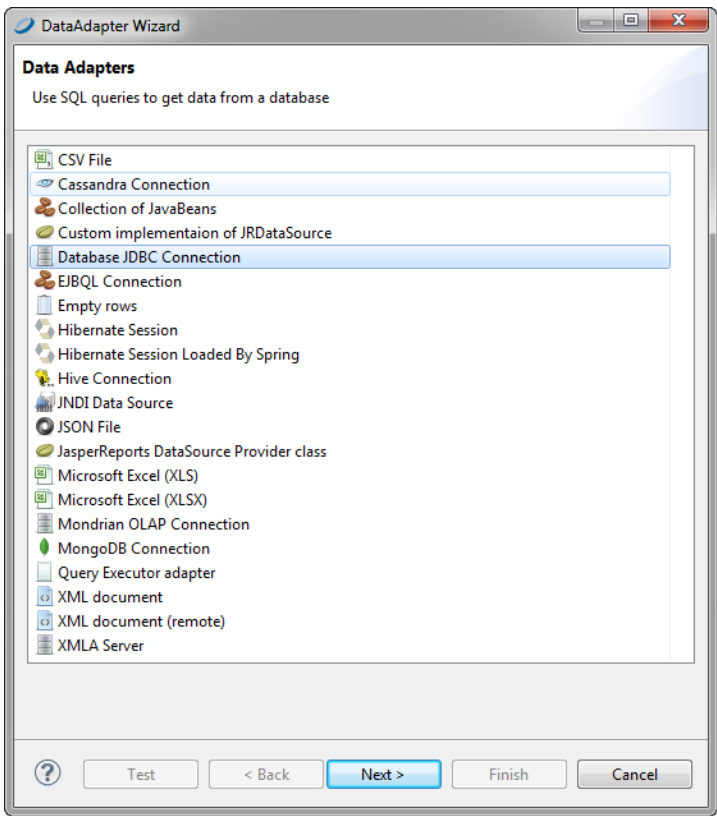

#### <span id="page-120-1"></span>**Figure 10-1 DataAdapter Wizard**

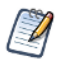

A connection and a data adapter are different objects. However, this document uses the two terms interchangeably because their functions are so similar.

You can set the active data adapter in several ways. The easiest and most intuitive way is to select the data adapter from the Repository view.

If no data adapter is selected, the report can't be filled, so by default Jaspersoft Studio uses a pre-configured empty data adapter. Data adapters can also be used in conjunction with the Report Wizard. But it's always better to start your report with the data you want to fill it. That's why configuring the connection to your data is usually the first step when starting with Jaspersoft Studio.

## **10.2 Creating and Using Database JDBC Connections**

<span id="page-120-0"></span>A JDBC connection allows you to use a relational DBMS (or, in general, whatever databases are accessible through a JDBC driver) as a data source. To set a new JDBC connection, click the **New** button in the Connections/Datasources dialog box (shown earlier in **[Figure](#page-120-1) [10-1](#page-120-1)**) to open the interface for creation of a new connection (or data source). From the list, select **Database JDBC connection** to bring up the window shown in **[Figure](#page-121-0) [10-2](#page-121-0)**.

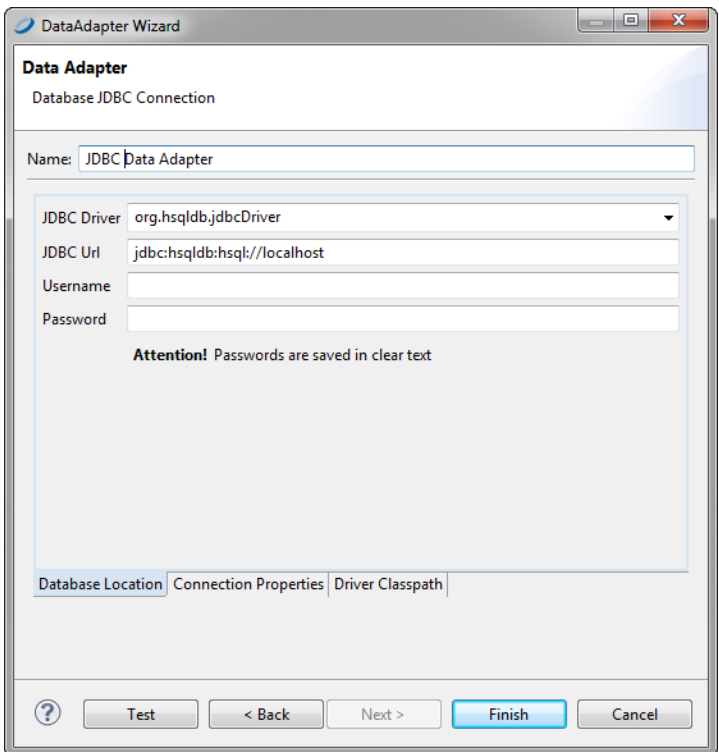

#### <span id="page-121-0"></span>**Figure 10-2 Configuring a JDBC Connection**

First, name the connection (using a significant name, such as Mysql - Test). Jaspersoft Studio always uses the specified name to refer to this connection.

In the **JDBC Driver** field, you specify the name of the JDBC driver to use for the connection to the database. The combo box proposes the names of the most common JDBC drivers (see **[Figure](#page-121-1) [10-3](#page-121-1)**).

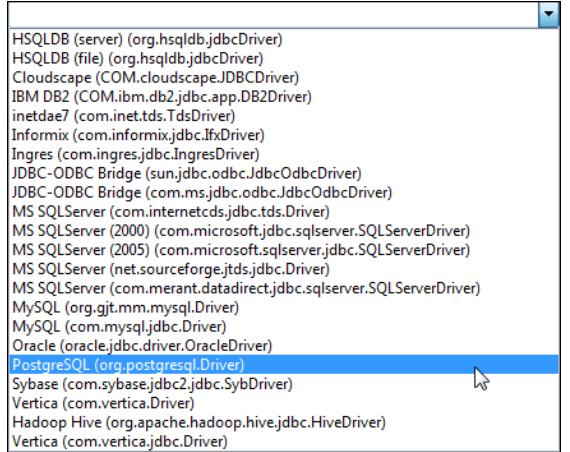

<span id="page-121-1"></span>**Figure 10-3 JDBC Drivers List**

If a driver is displayed in red, the JDBC driver class for that driver is not present in the classpath and you must obtain and install the driver before using it. See **["Working](#page-123-0) [with](#page-123-0) [Your](#page-123-0) [JDBC](#page-123-0) [Connection"](#page-123-0) [on](#page-123-0) [page 124](#page-123-0)**.

Thanks to the JDBC URL Wizard, it is possible to automatically construct the JDBC URL to use the connection to the database by inserting the server name and the database name in the correct text fields. Click the **Wizard** button to create the URL.

Enter a username and password to access the database. By means of a check box option, you can save the password for the connection.

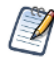

Jaspersoft Studio saves passwords in Eclipse secure storage. In some cases, this can cause problems when trying to test and save data adapters. For more information, refer to our [Eclipse](http://community.jaspersoft.com/wiki/eclipse-secure-storage-jaspersoft-studio) [Secure](http://community.jaspersoft.com/wiki/eclipse-secure-storage-jaspersoft-studio) [Storage](http://community.jaspersoft.com/wiki/eclipse-secure-storage-jaspersoft-studio) [in](http://community.jaspersoft.com/wiki/eclipse-secure-storage-jaspersoft-studio) [Jaspersoft](http://community.jaspersoft.com/wiki/eclipse-secure-storage-jaspersoft-studio) [Studio](http://community.jaspersoft.com/wiki/eclipse-secure-storage-jaspersoft-studio) Community wiki page.

If the password is empty, it is better if you specify that it be saved.

After you have inserted all the data, it is possible to verify the connection by clicking the **Test** button. If everything is okay, the dialog box shown in **[Figure](#page-122-0) [10-4](#page-122-0)** appears.

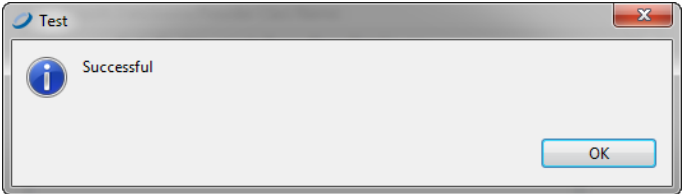

#### <span id="page-122-0"></span>**Figure 10-4 Test Confirmation Dialog**

In general, the test can fail for a number reasons, the most frequent of which are:

- A ClassNotFoundError was thrown.
- The URL is not correct.
- Parameters are not correct for the connection (database is not found, the username or password is wrong, etc.).

### **10.2.1 ClassNotFoundError**

The ClassNotFoundError exception occurs when the required JDBC driver is not present in the classpath. For example, suppose you want to create a connection to an Oracle database. Jaspersoft Studio has no driver for this database, but you could be deceived by the presence of the oracle.jdbc.driver.OracleDriver driver in the JDBC drivers list shown in the window for creating new connections. If you were to select this driver, when you test the connection, the studio throws the ClassNotFoundException, as shown in **[Figure](#page-123-1) [10-5](#page-123-1)**.

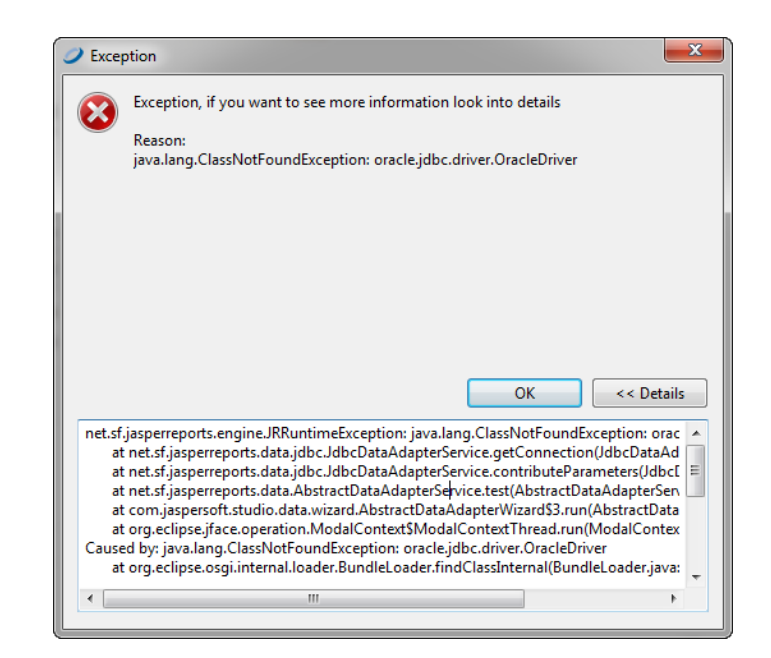

#### <span id="page-123-1"></span>**Figure 10-5 ClassNotFoundError exception**

What you have to do is to add the JDBC driver for Oracle, which is a file named ojdbc14.jar (or classes12.zip or classes11.zip for older versions) to the classpath (which is where the JVM searches for classes). As Jaspersoft Studio uses its own class loader, it's enough add the ojdbc14.jar file to the Jaspersoft Studio classpath, which is defined in your Eclipse project; the same can be done for directories containing classes and other resources. To edit the classpath, click **Project** > **Properties** > **Java Build Path**>**Libraries**, and click **Add JARs**. If you only need to use the driver for this specific data adapter, you can instead add the driver on the data adapter's Driver Classpath tab.

#### **10.2.2 URL Not Correct**

If a wrong URL is specified (for example, due to a typing error), you'll get an arbitrary exception when you click the **Test** button. The exact cause of the error can be deduced by the stack trace available in the exception dialog box.

In this case, if possible, it is better to use the JDBC URL Wizard to build the JDBC URL and try again.

### **10.2.3 Parameters Not Correct for the Connection**

A less-problematic error scenario occurs when you try to establish a connection to a database with the wrong parameters (for example invalid credentials (username or password) or nonexistent/inaccessible database). In this case, the same database returns a message is fairly explicit about the reason behind the failure of the connection.

### **10.3 Working with Your JDBC Connection**

<span id="page-123-0"></span>When the report is created by using a JDBC connection, you specify a SQL query to extract the records to print from the database. This connection can also be used by a subreport or, for example, by a personalized lookup function for the decoding of particular data. For this reason, JasperReports puts at your disposal a special

parameter named REPORT\_CONNECTION of the java.sql.Connection type; it can be used in whatever expression you like, with a parameters syntax as follows:

```
$P{REPORT_CONNECTION}
```
This parameter contains the java.sql.Connection class passed to JasperReports from the calling program.

The use of JDBC or SQL connections is the simplest and easiest way to fill a report.

### **10.3.1 Fields Registration**

In order to use SQL query fields in a report, you need to register them. It is not necessary to register all the selected fields—only those effectively used in the report are enough. For each field, you must specify its name and type. **[Table](#page-124-0) [10-1,](#page-124-0) ["Conversion](#page-124-0) [of](#page-124-0) [SQL](#page-124-0) [and](#page-124-0) [JAVA](#page-124-0) [types](#page-124-0) [,"](#page-124-0) [on](#page-124-0) [page 125](#page-124-0)** shows the mapping of the SQL types to the corresponding Java types.

<span id="page-124-0"></span>**Table 10-1 Conversion of SQL and JAVA types**

| <b>SQL Type</b> | <b>Java Object</b>   | <b>SQL Type</b>      | Java Object        |
|-----------------|----------------------|----------------------|--------------------|
| <b>CHAR</b>     | String               | <b>REAL</b>          | Float              |
| <b>VARCHAR</b>  | String               | <b>FLOAT</b>         | Double             |
| LONGVARCHAR     | String               | <b>DOUBLE</b>        | Double             |
| <b>NUMERIC</b>  | java.math.BigDecimal | <b>BINARY</b>        | byte[]             |
| <b>DECIMAL</b>  | java.math.BigDecimal | <b>VARBINARY</b>     | byte[]             |
| <b>BIT</b>      | Boolean              | <b>LONGVARBINARY</b> | byte[]             |
| <b>TINYINT</b>  | Integer              | <b>DATE</b>          | java.sql.Date      |
| <b>SMALLINT</b> | Integer              | <b>TIME</b>          | java.sql.Time      |
| <b>INTEGER</b>  | Integer              | <b>TIMESTAMP</b>     | java.sql.Timestamp |
| <b>BIGINT</b>   | Long                 |                      |                    |

The table does not include the BLOB and CLOB types and other special types, such as ARRAY, STRUCT, and REF, because these types cannot be managed automatically by JasperReports. However, it is possible to use them by declaring them generically as Object and managing them by writing supporting static methods. The BINARY, VARBINARY, and LONGBINARY types should be dealt with in a similar way. With many databases, BLOB and CLOB can be declared as java.io.InputStream.

Whether a SQL type is converted to a Java object depends on the JDBC driver used.

For the automatic registration of SQL query fields, Jaspersoft Studio relies on the type proposed for each field by the driver itself.

## **10.3.2 Filtering Records**

The records retrieved from a data source (or from the execution of a query through a connection) can be ordered and filtered. Sort and filter options may be set from the Report query dialog box by clicking the **Dataset and Query** button  $\blacksquare$ .

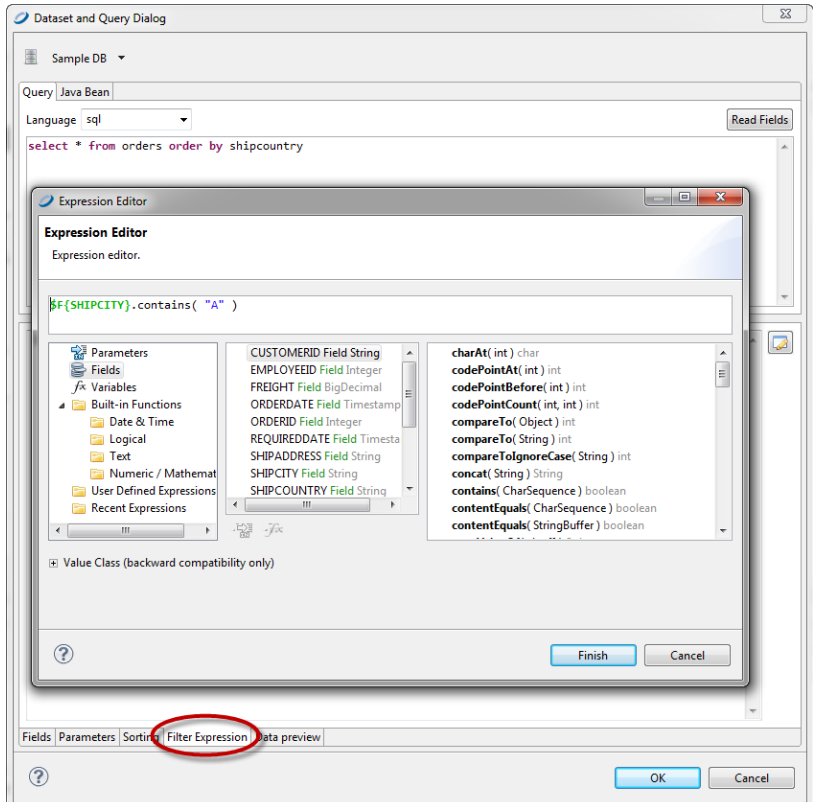

**Figure 10-6 Filter Expression Tab and Expression Editor**

Clicking the **Data Preview** tab shows your filtered data.The filter expression must return a Boolean object: true if a particular record can be kept, false otherwise.

| 津                     | Sample DB →          |                     |                                                          |   |                  |                |   |                  |              |                          |   |                    |
|-----------------------|----------------------|---------------------|----------------------------------------------------------|---|------------------|----------------|---|------------------|--------------|--------------------------|---|--------------------|
|                       | Query Java Bean      |                     |                                                          |   |                  |                |   |                  |              |                          |   |                    |
|                       | Language sql         |                     |                                                          |   |                  |                |   |                  |              |                          |   |                    |
|                       |                      |                     |                                                          |   |                  |                |   |                  |              |                          |   |                    |
|                       |                      |                     | select * from orders order by shipcountry                |   |                  |                |   |                  |              |                          |   |                    |
|                       |                      |                     |                                                          |   |                  |                |   |                  |              |                          |   |                    |
|                       |                      |                     |                                                          |   |                  |                |   |                  |              |                          |   |                    |
|                       |                      |                     |                                                          |   |                  |                |   |                  |              |                          |   |                    |
|                       |                      |                     |                                                          |   |                  |                |   |                  |              |                          |   |                    |
|                       |                      |                     |                                                          |   |                  |                |   |                  |              |                          |   |                    |
|                       |                      |                     |                                                          |   |                  |                |   |                  |              |                          |   |                    |
|                       |                      |                     |                                                          |   |                  | $\rightarrow$  |   |                  |              |                          |   |                    |
|                       |                      |                     |                                                          |   |                  |                |   |                  |              |                          |   |                    |
|                       | Refresh Preview Data | Cancel data preview | First 100 records                                        |   | ۰                |                |   |                  |              |                          |   |                    |
| $O_{11}$              | <b>SHIPNAME</b>      | SHIPADDR            | <b>SHIPCITY</b>                                          | S | $C_{\text{tot}}$ | E.,            | 0 | $R_{\text{max}}$ | $S_{\cdots}$ | $S_{\cdots}$             | F | <b>SHIPCOUNTRY</b> |
| 1                     | Cactus Co            | Cerrito 333         | <b>Buenos Aires</b>                                      |   | Ċ.               | q              | 1 | 1                | 1            | R,                       | 1 | Argentina          |
| 1                     | Océano At            | Ing. Gusta          | <b>Buenos Aires</b>                                      |   | О.,              | 7              | 1 | 1                | 1            | $\overline{2}$           | 4 | Argentina          |
| 1                     | Cactus Co            | Cerrito 333         | <b>Buenos Aires</b>                                      |   | C.,              | $\overline{2}$ | 1 | 1                | 1            | 3                        | 1 | Argentina          |
| 1                     | Rancho gr            | Av. del Lib         | <b>Buenos Aires</b>                                      |   | R.,              | Q              | 1 | 1                | 1            | 1                        | 9 | Argentina          |
| 1                     | Cactus Co            | Cerrito 333         | <b>Buenos Aires</b>                                      |   | C.               | 8              | 1 | 1                |              | 1                        | 0 | Argentina          |
| 1                     | Cactus Co            | Cerrito 333         | <b>Buenos Aires</b>                                      |   | c.,              | $\overline{4}$ | 1 | 1                | 1            | 1                        | 2 | Argentina          |
| 1                     | Cactus Co            | Cerrito 333         | <b>Buenos Aires</b>                                      |   | c                | 7              | 1 | 1                | 1            | 3                        | 3 | Argentina          |
| 1                     | Océano At            | Ing. Gusta          | <b>Buenos Aires</b>                                      |   | О.,              | $\Delta$       | 1 | 1                | 1            | $\overline{2}$           | 1 | Argentina          |
| 1                     | Rancho gr            | Av. del Lib         | <b>Buenos Aires</b>                                      |   | R.,              | 1              | 1 | 1                | 1            | $\overline{\phantom{a}}$ | 6 | Argentina          |
| 1                     | Piccolo un           | Geislweg 14         | Salzburg                                                 |   | P.,              | 8              | 1 | 1                | 1            | $\overline{2}$           | 2 | Austria            |
|                       | <b>Ernst Handel</b>  | Kirchgasse 6        | Graz                                                     |   | E                | $\overline{2}$ | 1 | 1                | 1            | 1                        | 9 | Austria            |
|                       | <b>Ernst Handel</b>  | Kirchgasse 6        | Graz                                                     |   | E                | R              | 1 | 1                | 1            | R                        | 2 | Austria            |
|                       | <b>Ernst Handel</b>  | Kirchgasse 6        | Graz                                                     |   | E                | 9              | 1 | 1                | 1            | $\overline{2}$           | 7 | Austria            |
|                       |                      | Kirchgasse 6        | Graz                                                     |   | F                | з              | 1 | 1                | 1            | 1                        | 1 | Austria            |
|                       | <b>Frnst Handel</b>  |                     |                                                          |   |                  |                | 1 | 1                | 1            | $\overline{2}$           | 3 | Austria            |
|                       |                      |                     |                                                          |   |                  |                |   |                  |              |                          |   |                    |
| 1<br>1<br>1<br>1<br>1 | Piccolo un           | Geislweg 14         | Salzburg                                                 |   | P.,              | 3              |   |                  |              |                          |   |                    |
|                       |                      |                     | Fields Parameters Sorting Filter Expression Data preview |   |                  |                |   |                  |              |                          |   |                    |

**Figure 10-7 Data Preview**

<span id="page-126-0"></span>If no fields can be selected with the **Add field** button, check to see if the report contains fields. If it does not, close the query dialog and register the fields and resume the sorting.

## **10.4 Understanding the JRDataSource Interface**

Before proceeding with exploration of the different data sources Jaspersoft Studio provides at your disposal, it is necessary to understand how the JRDataSource interface works. Every JRDataSource must implement both of these methods:

```
public boolean next()
public Object getFieldValue(JRField jrField)
```
The first method, public boolean next(), is useful for moving a virtual cursor to the next record. In fact, data supplied by a JRDataSource is ideally organized into records as in a table. The second method, public Object getFieldValue(JRField jrField), returns true if the cursor is positioned correctly in the subsequent record, false if there are no more available records.

Every time that JasperReports executes the public boolean next() method, all the fields declared in the report are filled and all the expressions (starting from those associated with the variables) are calculated again; subsequently, it's determined whether to print the header of a new group, to go to a new page, and so on. When next returns false, the report is ended by printing all final bands (Group Footer, Column Footer, Last Page Footer, and Summary). The method can be called as many times as there are records present (or represented) from the data source instance.

The method public Object getFieldValue (JRField jrField) is called by JasperReports after a call to next results in a true value. In particular, it is executed for every single field declared in the report. In the call, a JRField object is passed as a parameter; it is used to specify the name, the description and the type of the field from which you want to obtain the value (all this information, depending by the specific data source implementation, can be combined to extract the field value).

The type of the value returned by the public Object getFieldValue(JRField jrField) method has to be adequate to that declared in the JRField parameter, except when a null is returned. If the type of the field was declared as java.lang. Object, the method can return an arbitrary type. In this case, if required, a cast can be used in the expressions. A cast is a way to dynamically indicate the type on an object, the syntax of a cast is:

```
(type) object
```
in example:

```
(com.jaspersoft.ireport.examples.beans.PersonBean)$F{my_person}
```
<span id="page-127-0"></span>Usually a cast is required when you need to call a method on the object that belongs to a particular class.

## **10.5 Data Source Types**

### **10.5.1 Using Collection of JavaBeans Data Sources**

A JavaBeans set data source allows you to use JavaBeans as data to fill a report. In this context, a JavaBean is a Java class that exposes its attributes with a series of getter methods, with the following syntax:

```
public <returnType> getXXX()
```
where <*returnType*> (the return value) is a generic Java class or a primitive type (such as int, double, and so on).

In order to create a connection to handle JavaBeans, select **Collection of JavaBeans** in the list of data source types to bring up the dialog box shown in **[Figure](#page-128-0) [10-8](#page-128-0)**.

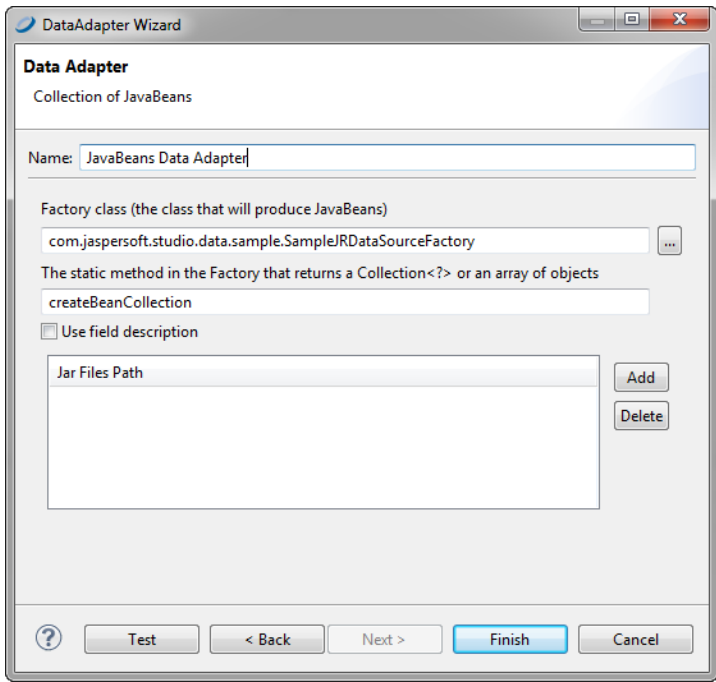

#### <span id="page-128-0"></span>**Figure 10-8 JavaBeans set data source**

Once again, the first thing to do is to specify the name of the new data source.

### **10.5.2 Fields of a JavaBean Set Data Source**

One peculiarity of a JavaBeans set data source is that the fields are exposed through get methods. This means that if the JavaBean has a getXyz() method, xyz is the name of a record field (the JavaBean represent the record).

In this example, the PersonBean object shows two fields: name and age; register them in the fields list as String and Integer, respectively.

Create a new empty report and add the two fields by right-clicking the **Fields** node in the outline view and selecting **Add field**. The name and the type of the fields are: name (java.lang.String) and age (java.lang.Integer).

Drag the fields into the **Detail** band and run the report (being sure the active connection is the Test Factory). To refer to an attribute of an attribute, you can use a special notation in which attributes are separated by periods. For example, to access the street attribute of a hypothetical Address class contained in the PersonBean, you can use the syntax address.street. The real call would be <someBean>.getAddress().getStreet().

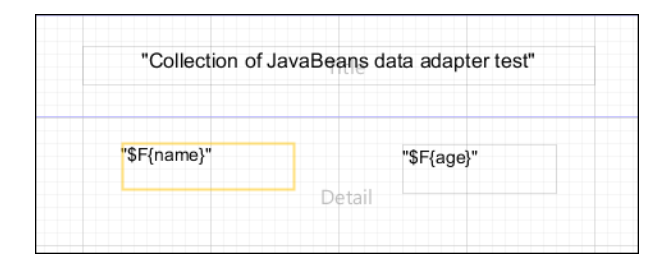

#### **Figure 10-9 Layout of a JavaBeans-Based Report**

If the flag Use field description is set when you are specifying the properties of your JavaBeans set data source, the mapping between JavaBean attribute and field value is done using the field description instead of the field name. The data source only considers the description to look up the field value, and the field can have any name.

Jaspersoft Studio provides a visual tool to map JavaBean attributes to report fields. To use it, open the query window, go to the tab **JavaBean Data Source**, insert the full class name of the bean you want to explore, and click **Read attributes**. The tab is populated with the attributes of the specified bean class.

- For attributes that are also Java objects, you can double-click the objects to display the objects' other attributes.
- To map a field, select an attribute name and click the **Add Selected Field(s)** button.

### **10.5.3 Using XML Data Adapters**

JasperReports provides the ability to use XML as a data adapter in three different ways: XML documents, remote XML documents, and XML/A servers.

An XML document is typically organized as a tree, and its structure hardly matches the table-like form required by JasperReports. For this reason, you have to use an XPath expression to define a node set. The specifications of the XPath language are available at http://www.w3.org/TR/xpath; it is used to identify values or nodes in an XML document. Some examples can help you understand how to define the nodes.

The XML file in **[Table](#page-129-0) [10-2,](#page-129-0) ["Example](#page-129-0) [XML](#page-129-0) [file,"](#page-129-0) [on](#page-129-0) [page 130](#page-129-0)** is a hypothetical address book in which different people appear, grouped in categories. At the end of the categories list, a second list, of favorites objects, appears. In this case, it is possible to define different node set types. The choice is determined by how you want to organize the data in your report.

#### <span id="page-129-0"></span>**Table 10-2 Example XML file**

```
<addressbook>
      <category name="home">
              <person id="1">
                      <lastname>Davolio</lastname>
                      <firstname>Nancy</firstname>
               </person>
               <person id="2">
                      <lastname>Fuller</lastname>
                       <firstname>Andrew</firstname>
               </person>
               <person id="3">
                       <lastname>Leverling</lastname>
```

```
</person> </category>
       <category name="work">
              <person id="4">
                     <lastname>Peacock</lastname>
                      <firstname>Margaret</firstname>
              </person>
      </category>
      <favorites>
              <person id="1"/>
              <person id="3"/>
      </favorites>
</addressbook>
```
To select only the people contained in the categories (that is, all the people in the address book), use the following expression:

```
/addressbook/category/person
```
<span id="page-130-0"></span>Four nodes are returned, as shown in **[Table](#page-130-0) [10-3,](#page-130-0) ["Node](#page-130-0) [set](#page-130-0) [with](#page-130-0) [expression](#page-130-0) [/addressbook/category/person"](#page-130-0)**.

**Table 10-3 Node set with expression /addressbook/category/person**

```
<person id="1">
      <lastname>Davolio</lastname>
      <firstname>Nancy</firstname>
</person>
<person id="2">
      <lastname>Fuller</lastname>
      <firstname>Andrew</firstname>
</person>
<person id="3">
      <lastname>Leverling</lastname>
</person>
<person id="4">
      <lastname>Peacock</lastname>
      <firstname>Margaret</firstname>
</person>
```
If you want to select the people appearing in the favorites node, the expression to use is

/addressbook/favorites/person

Two nodes are returned.

```
<person id="1"/>
<person id="3"/>
```
Here is another expression. It is a bit more complex, but it shows all the power of the Xpath language. The idea is to select the person nodes belonging to the work category. The expression to use is the following:

```
/addressbook/category[@name = "work"]/person
```
The expression returns only one node, that with an ID equal to 4, as shown here:

```
<person id="4">
      <lastname>Peacock</lastname>
      <firstname>Margaret</firstname>
</person>
```
After you have created an expression for the selection of a node set, you can proceed to the creation of an XML data source.

Open the window for creating a new data source and select **XML File** data source from the list of connection types to bring up the dialog box shown in **[Figure](#page-131-0) [10-10,](#page-131-0) ["Configuring](#page-131-0) [an](#page-131-0) [XML](#page-131-0) [Data](#page-131-0) [Adapter"](#page-131-0)**.

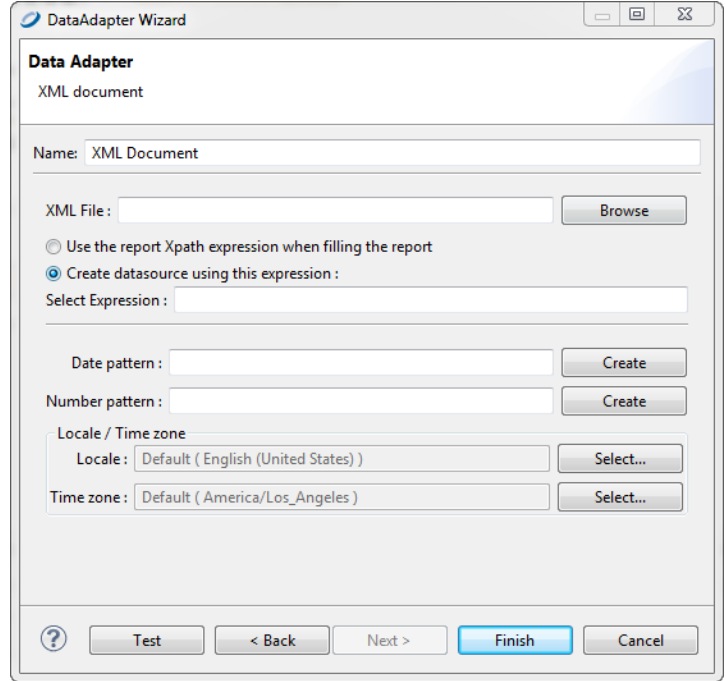

#### <span id="page-131-0"></span>**Figure 10-10 Configuring an XML Data Adapter**

The only mandatory information to specify is the XML file name. Optionally, you can provide a set of nodes, using a pre-defined static XPath expression. Alternatively, the XPath expression can be set directly inside the report.

I always suggest that you use a report-defined XPath expression. The advantage of this solution is the ability to use parameters inside the XPath expression, which acts like a real query on the supplied XML data. Optionally, you can specify Java patterns to convert dates and numbers from plain strings to more appropriate Java objects (like **Date** and **Double**). For the same purpose, you can define a specific locale and time zone to use when parsing the XML stream.

### **10.5.4 Registration of the Fields for an XML Data Source**

In the case of an XML data source, the definition of a field in the report needs a particular expression inserted as a field description in addition to the type and the name. As the data source aims always to be one node of the selected node set, the expressions are relative to the current node.

To select the value of an attribute of the current node, use the following syntax:

@<name attribute>

For example, to define a field that must point to the id attribute of a person (attribute id of the node person), it is sufficient to create a new field, name it as you want, and set the description to

@id

Similarly, it is possible to get to the child nodes of the current node. For example, if you want to refer to the lastname node, child of person, use the following syntax:

lastname

To move to the parent value of the current node (for example, to determine the category to which a person belongs), use a slightly different syntax:

ancestor::category/@name

The ancestor keyword indicates that you are referring to a parent node of the current node; in particular, you are referring to the first parent of category type, of which you want to know the value of the name attribute.

Now, let's see everything in action. Prepare a simple report with the registered fields shown here:

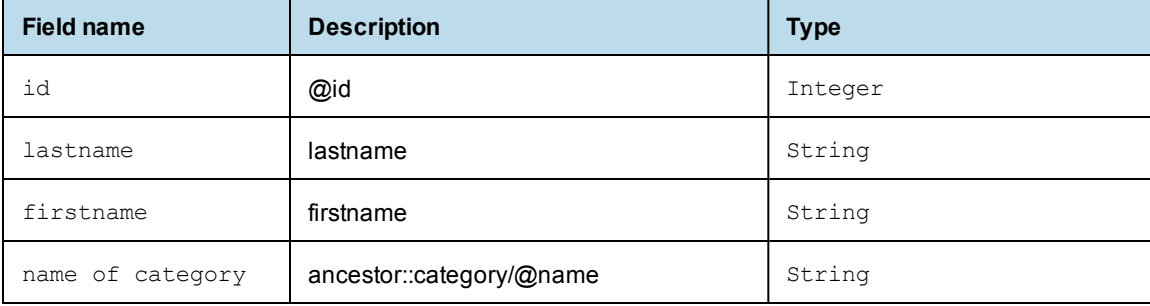

Jaspersoft Studio provides a visual tool to map XML nodes to report fields; to use it, open the query window and select **XPath** as the query language. If the active connection is a valid XML data source, the associated XML document is shown in a tree view. To register the fields, set the record node by right-clicking a Person node and selecting the menu item **Set record node**. The record nodes are displayed in bold.

Then one by one, select the nodes or attributes and select the pop-up menu item**Add node as field**to map them to report fields. Jaspersoft Studio determines the correct XPath expression to use and creates the fields for you. You can modify the generated field name and set a more suitable field type after the registration of the field in the report (which happens when you close the query dialog).

Insert the different fields into the Detail band. The XML file used to fill the report is that shown:

The XPath expression for the node set selection specified in the query dialog is:

/addressbook/category/person

### **10.5.5 XML Data Source and Subreports**

A node set allows you to identify a series of nodes that represent, from a JRDataSource point of view, some records. However, due to the tree-like nature of an XML document, it may be necessary to see other node sets that are subordinated to the main nodes.

Consider the XML in **[Table](#page-133-0) [10-4,](#page-133-0) ["Complex](#page-133-0) [XML](#page-133-0) [example,"](#page-133-0) [on](#page-133-0) [page 134](#page-133-0)**. This is a slightly modified version of the document presented in **[Table](#page-129-0) [10-2](#page-129-0)**. For each person node, a hobbies node is added which contains a series of hobby nodes and one or more e-mail addresses.

```
Table 10-4 Complex XML example
```

```
<addressbook>
      <category name="home">
              <person id="1">
                      <lastname>Davolio</lastname>
                      <firstname>Nancy</firstname>
                      <email>davolio1@sf.net</email>
                       <email>davolio2@sf.net</email>
                       <hobbies>
                                                       <hobby>Music</hobby>
                                                       <hobby>Sport</hobby>
                       </hobbies>
               </person>
               <person id="2">
                      <lastname>Fuller</lastname>
                       <firstname>Andrew</firstname>
                       <email>af@test.net</email>
                       <email>afullera@fuller.org</email>
                       <hobbies>
                                                       <hobby>Cinema</hobby>
                                                       <hobby>Sport</hobby>
                       </hobbies>
               </person>
      </category>
       <category name="work">
               <person id="3">
                      <lastname>Leverling</lastname>
                      <email>leverling@xyz.it</email>
               </person>
               <person id="4">
                      <lastname>Peacock</lastname>
                       <firstname>Margaret</firstname>
                      <email>margaret@foo.org</email>
                       <hobbies>
                                                       <hobby>Food</hobby>
                                                       <hobby>Books</hobby>
                      </hobbies>
              </person>
      </category>
      <favorites>
              <person id="1"/>
              <person id="3"/>
      </favorites>
</addressbook>
```
What we want to produce is a document that is more elaborate than those you have seen until now—for each person, we want to present their e-mail addresses, hobbies, and favorite people.

To obtain such a document, use subreports; in particular, you need a subreport for the e-mail addresses list, one for hobbies, and one for favorite people (that is a set of nodes out of the scope of the XPath query we used). To generate these subreports, you need to understand how to produce new data sources to feed them. In this case, you use the JRXmlDataSource, which exposes two extremely useful methods:

```
public JRXmlDataSource dataSource(String selectExpression)
public JRXmlDataSource subDataSource(String selectExpression)
```
The difference between the two is that the first method processes the expression by applying it to the whole document, starting from the actual root, while the second assumes the current node is the root.

Both methods can be used in the data source expression of a subreport element to produce dynamically the data source to pass to the element. The most important thing to note is that this mechanism allows you to make both the data source production and the expression of node selection dynamic.

The expression to create the data source that feeds the subreport of the e-mail addresses is:

```
((net.sf.jasperreports.engine.data.JRXmlDataSource)
      $P{REPORT_DATA_SOURCE}).subDataSource("/person/email")
```
This code returns all the e-mail nodes that are direct descendants of the present node (person).

The expression for the hobbies subreport is similar, except for the node selection:

((net.sf.jasperreports.engine.data.JRXmlDataSource)

\$P{REPORT\_DATA\_SOURCE}).subDataSource("/person/hobbies/hobby")

Next, declare the master report's fields. In the subreport, you have to refer to the current node value, so the field expression is simply a dot (.),

Proceed with building your three reports: xml\_addressbook.jasper, xml\_addresses.jasper, and xml hobbies.jasper.

In the master report, xml\_addressbook.jrxml, insert a group named "Name of category," in which you associate the expression for the category field ( $\frac{F_{\text{f}}}{F_{\text{f}}}$  and  $\frac{F_{\text{f}}}{F_{\text{f}}}$ ). In the header band for Name of category, insert a field to display the category name. By doing this, the names of the different people are grouped by category (as in the XML file).

In the Detail band, position the id, lastname, and firstname fields. Underneath these fields, add the two Subreport elements, the first for the e-mail addresses, the second for the hobbies.

The e-mail and hobby subreports are identical except for the name of the field in each one. The two reports should be as large as the Subreport elements in the master report, so remove the margins and set the report width accordingly.

Preview both the subreports just to compile them and generate the relative .jasper files. Jaspersoft Studio returns an error during the fill process, but that's expected. We haven't set an Xpath query, so JasperReports can't get any data. You can resolve the problem by setting a simple Xpath query (it isn't used in the final report), or you can preview the subreport using an empty data source (select it from the combo box in the tool bar).

When the subreports are done, execute the master report. If everything is okay, the report groups people by home and work categories and the subreports associated with each person.

As this example demonstrates, the real power of the XML data source is the versatility of XPath, which allows navigation of the node selection in a refined manner.

### **10.5.6 Using XML/A Data Adapters**

XML for Analysis is an XML standard used to access remote data stored in an OLAP schema. Jaspersoft Studio supports an XML/A data adapter that can connect various XML/A providers such as JasperReports Server and Microsoft SQL Server Analytic Services (SSAS). Because Jaspersoft Studio uses OLAP4J [\(http://www.olap4j.org/](http://www.olap4j.org/)), it may also be able to connect to other types of XML/A provider.

The remote server must also be configured for XML/A. For more information, including instructions for configuring Jaspersoft OLAP, see the *Jaspersoft OLAP User Guide* .

#### **To create an XML/A Data Adapter:**

- 1. Right-click **Data Adapters** in the Repository Explorer, and select **Create Data Adapter**.
- 2. Select **XML/A Server** and click **Next**.
- 3. Enter a name for the data adapter.
- 4. Enter the URL for your XML/A provider.

The type of server determines the value you must specify.For example:

- If the XML/A server is JasperReports Server, the URL is something like http://<hostname>:<port>/jasperserver-pro/xmla
- If the XML/A server is Microsoft SSAS 2012, he URL is something like http://<hostname>/MSSOL 2012/msmdpump.dll
- 5. Enter a user name and password of a user that has sufficient access in the report server to return your data. If you leave these fields blank, Jaspersoft Studio prompts you for them.
- 6. Click **Get Metadata**.

Jaspersoft Studio attempts to connect to the server and return information about its data sources, catalogs, and cubes. If it is successful, default values appear in the drop-downs. If the connection fails, check the URL, ensure that the remote server is available, and try again.

- 7. Select the data source, catalog, and cube that stores the data you want to fill your report.
- 8. Click **Test**.

Jaspersoft Studio attempts to connect to the server and read the cube you selected. If it connects, a message indicating success appears. If the connection fails, check the URL, ensure that the remote server is available, and try again.

9. When the test succeeds, click **OK** to close the message and click **Finish** to close the New Data Adapter wizard.

When you create a report using this data adapter, you may see a message indicating that the data adapter doesn't support the ability to retrieve fields. The point of this message is that Jaspersoft Studio does not have enough information at this point to preview your data. Once you supply an MDX query, Jaspersoft Studio can automatically read fields and suggest their datatypes.

### **10.5.7 Registration of fields in XML/A Providers**

When you create an XML/A data adapter, you define the cube from which to read data. Jaspersoft Studio can then inspect the remote server and suggest datatypes for the fields returned.

#### **To register fields returned by an XML/A data adapter:**

- 1. With your report open in the design pane, click  $\Box$  to open the Dataset and Query window.
- 2. Select the data adapter that points to your XML/A provider from the drop-down in the upper-left corner.
- 3. Select MDX from the **Language** drop-down.
- 4. Enter a valid MDX query in the text field.

To create a good MDX query, you must be familiar with both the language itself and the data you want to work with. If you are unfamiliar with MDX or the data in your cube, you can use a tool (such as the Jaspersoft OLAP Workbench) to load your OLAP schema and automatically generate MDX queries from it.

5. Click **Read Fields**.

Jaspersoft Studio returns the XML/A provider's data, including fields and parameters, and populates the window's tabs with information. For more information on how these tabs can be used to define the data in your report, see **[Chapter](#page-198-0) [14,](#page-198-0) ["Using](#page-198-0) [the](#page-198-0) [Dataset](#page-198-0) [and](#page-198-0) [Query](#page-198-0) [Dialog](#page-198-0) [and](#page-198-0) [the](#page-198-0) [Query](#page-198-0) [Builder,"](#page-198-0) [on](#page-198-0) [page 199](#page-198-0)**.

Jaspersoft Studio also sets the class type of each field to an appropriate Java datatype. If Jaspersoft Studio sets an incorrect datatype, you can set the correct type after the fields are added to your report.

6. When the data in the Data Preview tab looks like the data you want to fill your report, click OK to close the Dataset and Query window.

### **10.5.8 Using CSV Data Sources**

Initially, the data source for CSV documents was a very simple data source proof-of-concept that showed how to implement a custom data source. The CSV data source interface was improved when JasperReports added a native implementation to fill a report using a CSV file.

To create a connection based on a CSV file, click the **New** button in the Connections/Datasources dialog box and select **File CSV data source** from the data source types list to bring up the dialog box shown in **[Figure](#page-136-0) [10-11](#page-136-0)**.

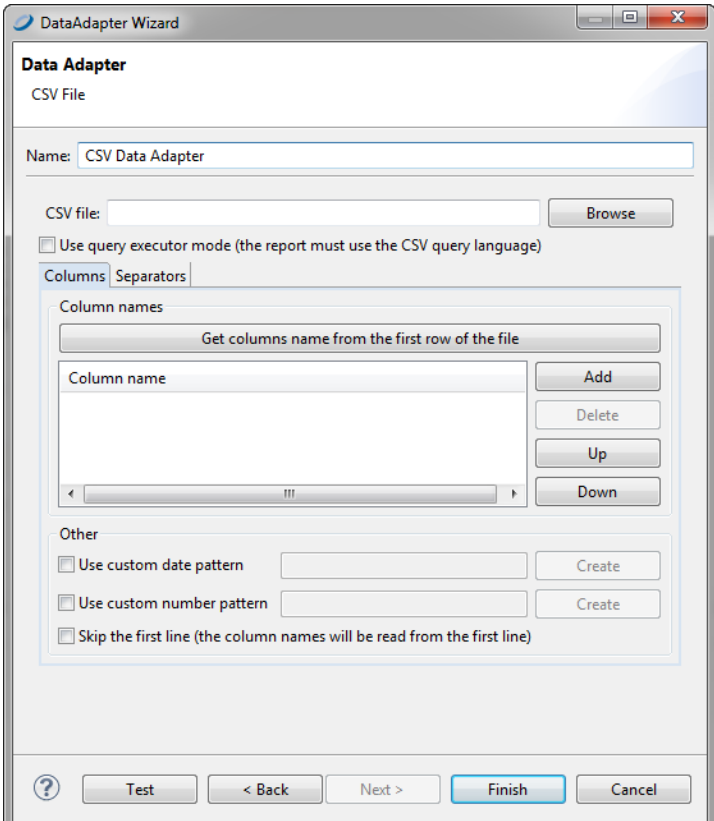

#### <span id="page-136-0"></span>**Figure 10-11 CSV Data Adapter**

Set a name for the connection and choose a CSV file. Then declare the fields in the data source.

• If the first line in your file contains the names of the columns, click the **Get column names from the first row of the file** button and select the **Skip the first line** check box option. This forces JasperReports to

skip the first line (the one containing your column labels). In any case, the column names that are read from the file are used instead of the declared ones, so avoid modifying the names found with the **Get column names** button.

• If the first line of your CSV file *doesn't* contain the column names, set a name for each column using the syntax COLUMN\_0, COLUMN\_1, and so on.

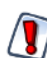

If you define more columns than the ones available, you'll get an exception at report filling time.

JasperReports assumes that, for each row, all the columns have a value (even if they are empty).

If your CSV file uses nonstandard characters to separate fields and rows, you can adjust the default setting for separators using the Separators tab.

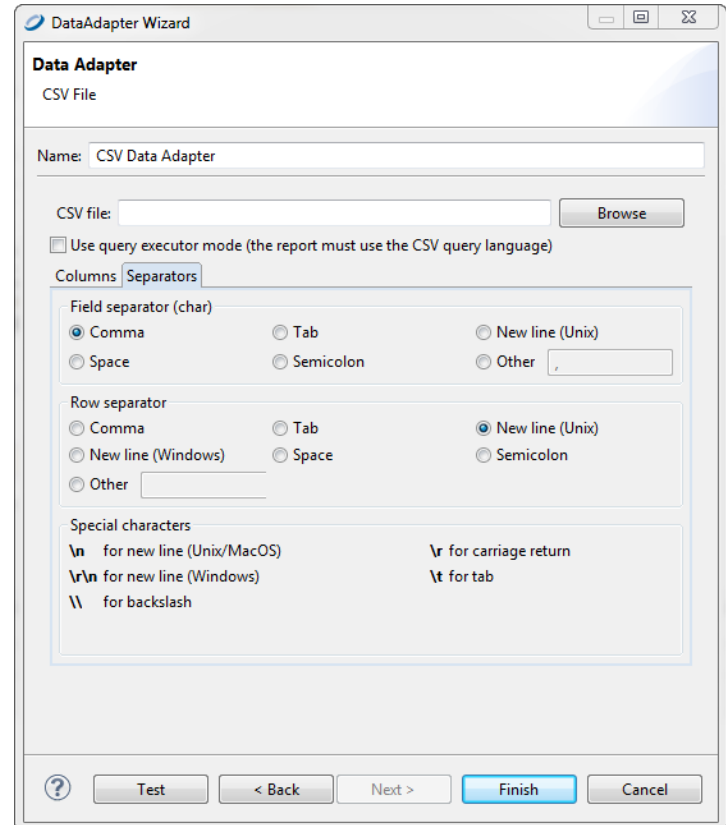

**Figure 10-12 Separators Tab**

### **10.5.9 Registration of the Fields for a CSV Data Source**

When you create a CSV data source, you must define a set of column names that is used as fields for your report. To add them to the fields list, set your CSV data source as the active connection and open the Report query dialog box. Open the **Dataset and Query** Dialog and click the **Read Fields** button.

By default, Jaspersoft Studio sets the class type of all fields to java.lang.String. If you are sure that the text of a particular column can be easily converted to a number, a date, or a Boolean value, set the correct field type yourself after the fields are added to your report.

The pattern used to recognize a timestamp (or date) object can be configured at the data source level by selecting the **Use custom date format** check box option.

### **10.5.10 Using JREmptyDataSource**

JasperReports provides a special data source named JREmptyDataSource.

This source returns true to the next method for the record number (by default only one), and always returns null to every call of the getFieldValue method. It is like having records without fields, that is, an empty data source.

The two constructors of this class are:

public JREmptyDataSource(int count)public JREmptyDataSource()

The first constructor indicates how many records to return, and the second sets the number of records to one.

By default, Jaspersoft Studio provides a pre-configured empty data source that returns a single record.

#### **To create a new empty data source with more records:**

1. Double-click **One Empty Record** from the Repository View.

The **Data Adapter Wizard** appears, with Empty rows.

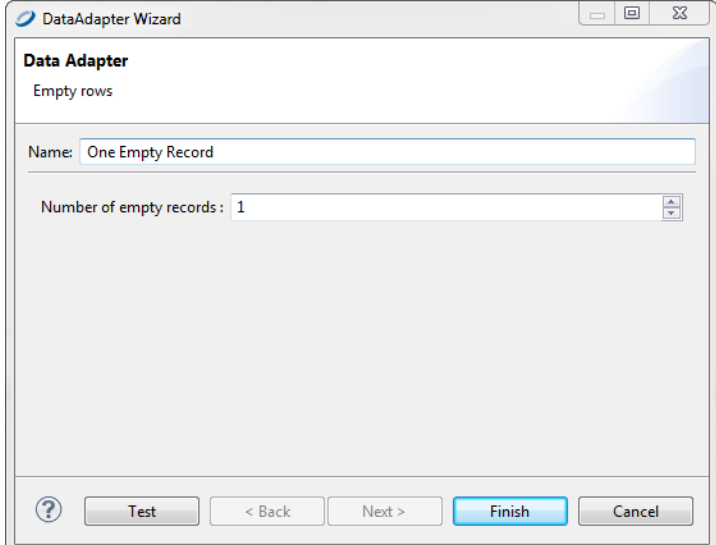

#### **Figure 10-13 Data Adapter Wizard > Empty Record**

- 2. Set the number or empty records that you need. Remember, whatever field you add to the report, its value is set to null. Since this data source doesn't care about field names or types, this is a perfect way to test any report (keeping in mind that the fields are always set to null).
- 3. Click **Finish**.

### **10.5.11 Using HQL and Hibernate Connections**

JasperReports provides a way to use HQL directly in your report. To do so, first set up a Hibernate connection. Expand your classpath to include all classes, JARs, and configuration files used by your Hibernate mapping. In other words, Jaspersoft Studio must be able to access all the \*.hbm.xml files you plan to use, the JavaBeans declared in those files, the hibernate.cfg.xml file, and any other JARs used (for example, JARs that access the database under Hibernate).

#### **To add these objects to the classpath:**

- 1. Right-click **Data Adapters** in the Repository Explorer, and select **Create Data Adapter**.
- 2. Click the **Driver Classpath** tab.

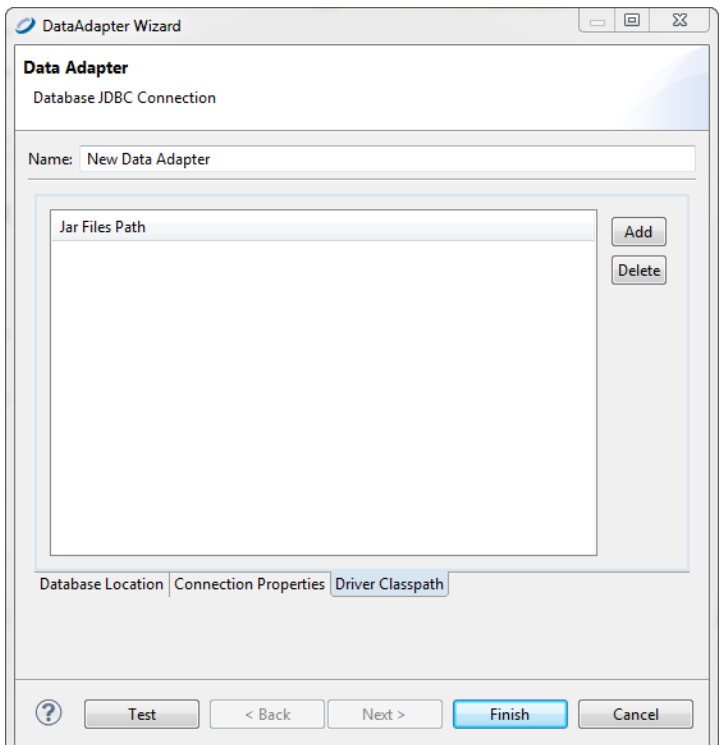

#### **Figure 10-14 Data Adapter Wizard > Add JAR Files**

- 3. Click the **Add** button.
- 4. Navigate to your JAR file.
- 5. Click **Open**.
- 6. Repeat for any additional files.
- 7. Give your data adapter a unique name.
- 8. Click the **Test** button to check the path resolution to be certain that hibernate.cfg.xml is in the classpath.

Currently Jaspersoft Studio works only with the first hibernate.cfg.xml file found in the classpath.

9. Click **Finish**.

If you use the Spring framework, you can use a Spring configuration file to define your connection. In this case, you'll need to set the configuration file name and the Session Factory Bean ID.

Now that a Hibernate connection is available, use an HQL query to select the data to print. You can use HQL in the same way that you use SQL: open the Report query dialog box and choose HQL as the query language from the combo box at the top of the window.

When you enter an HQL query, Jaspersoft Studio tries to retrieve the available fields. According to the JasperReports documentation, the field mappings are resolved as follows:

- If the query returns one object per row, a field mapping can be one of the following:
	- If the object's type is a Hibernate entity or component type, the field mappings are resolved as the property names of the entity/component. If a select alias is present, it can be used to map a field to the whole entity/component object.
- Otherwise, the object type is considered scalar, and only one field can be mapped to its value.
- If the query returns a tuple (object array) per row, a field mapping can be one of the following:
- A select alias. The field is mapped to the value corresponding to the alias.
- A property name prefixed by a select alias and a period (.). The field is mapped to the value of the property for the object corresponding to the alias. The type corresponding to the select alias has to be an entity or component.

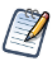

If you don't understand this field mapping information, simply accept the fields listed by Jaspersoft Studio when the query is parsed.

Jaspersoft Studio provides a mapping tool to map objects and attributes to report fields. The objects (or JavaBeans) available in each record are listed in the combo box on top of the object tree.

To add a field from the tree, select the corresponding node and click the **Add selected field(s)** button.

### **10.5.12 Using a Hadoop Hive Connection**

JasperReports provides a way to use Hive in your reports. Unlike traditional databases, Hadoop systems support huge amounts of data, generally called big data. However, this capability has a cost: high latency with access times between 30 seconds and 2 minutes.

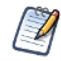

Because of the latency, reports based on Hadoop-Hive data sources are best suited to be run in the background or to be scheduled. For example, the report could be run at 6 a.m. and the HTML or PDF could be exported and stored for anyone wanting to access the report during the day.

#### **To use Hadoop Hive with Jaspersoft Studio:**

1. Double-click **New Data Adapter** in the Repository view.

The Data Adapter Wizard opens.

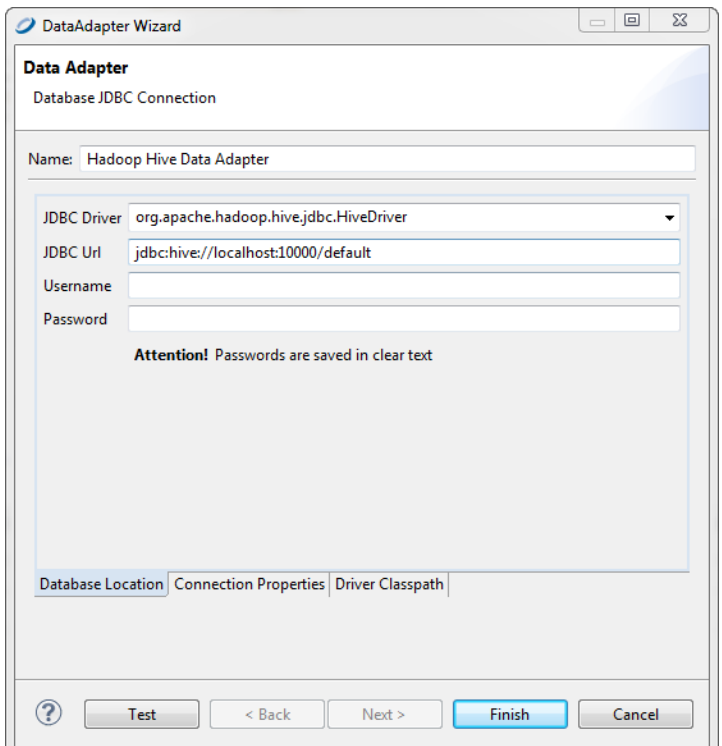

#### **Figure 10-15 Hadoop Hive Connection**

- 2. Choose Hadoop Hive connection as your JDBC driver.
- 3. Enter the path to your Hive JDBC.

Usually it looks something like jdbc:hive://localhost:10000/default.

- 4. Click the **Test** button to check the path resolution.
- 5. Click **Finish**.

Now that a Hive connection is available, use a HiveQL query to retrieve data in your report. You can use HiveQL the same way that you use SQL. To use a HiveQL query, open the Report Query dialog box and choose HiveQL as the query language from the combo box at the top of the window.

When you enter a HiveQL query, Jaspersoft Studio retrieves all available fields. In the next two screens, select the fields you want to display in your report, and how you want to group them. After defining your HiveQL query and choosing your fields, your report is configured to receive data from your Hadoop Hive data source.

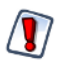

The Hive JDBC driver does not yet fully implement the JDBC specifications, and it does not yet work correctly with the JasperReports Server metadata layer (Data Domains). If reporting against a Hive data source and you are using JasperReports Server, use Topics rather than Domains.

#### **10.5.13 Implementing a New JRDataSource**

Sometimes the JRDataSource supplied with JasperReports cannot satisfy your needs. In these cases, it is possible to write a new JRDataSource. This operation is not complex; in fact, all you have to do is create a class that implements the JRDataSource interface that exposes two simple methods: next and getFieldValue:

### **Table 10-5 The JRDataSource interface**

```
package net.sf.jasperreports.engine;
public interface JRDataSource
{
                       public boolean next() throws JRException;
                       public Object getFieldValue(JRField jrField) throws JRException;
}
```
The next method is used to set the current record into the data source. It has to return true if a new record to elaborate exists; otherwise it returns false.

If the next method has been called positively, the getFieldValue method has to return the value of the requested field or null. In particular, the requested field name is contained in the JRField object passed as a parameter. Also, JRField is an interface through which it is possible to get the information associated with a field—the name, description, and Java type that represents it (as mentioned previously in **[10.4,](#page-126-0) ["Understanding](#page-126-0) [the](#page-126-0) [JRDataSource](#page-126-0) [Interface,"](#page-126-0) [on](#page-126-0) [page 127](#page-126-0)**).

Now try writing your personalized data source. The idea is a little original—you have to write a data source that explores the directory of a file system and returns the found objects (files or directories). The fields you create to manage your data source are the same as the file name, which should be named FILENAME; a flag that indicates whether the object is a file or a directory, which should be named IS\_DIRECTORY; and the file size, if available, which should be named SIZE.

You data source should have two constructors: the first receives as a parameter the directory to scan; the second has no parameters and uses the current directory to scan.

Once instantiated, the data source looks for the files and the directories present in the way you indicate and fill the array files.

The next method increases the index variable that you use to keep track of the position reached in the array files, and returns true until you reach the end of the array.

#### **Table 10-6 Sample personalized data source**

```
import net.sf.jasperreports.engine.*;
import java.io.*;
public class JRFileSystemDataSource implements JRDataSource
{
File[] files = null;
int index = -1;
public JRFileSystemDataSource(String path)
{
File dir = new File(path);
if (dir.exists() && dir.isDirectory())
{
files = dir.listFiles();
}
}
public JRFileSystemDataSource()
{
this(".");
}
public boolean next() throws JRException
{
```

```
index++;
if (files != null && index < files.length)
{
return true;
}
return false;
}
                               public Object getFieldValue(JRField jrField) throws JRException
                                {
                               File f = files[index];
                               if (f == null) return null;
                               if (jrField.getName().equals("FILENAME"))
                                {
                               return f.getName();
                                }
                               else if (jrField.getName().equals("IS DIRECTORY"))
                                {
                               return new Boolean(f.isDirectory());
                                }
                                else if (jrField.getName().equals("SIZE"))
                               {
                               return new Long(f.length());
                                }
                               // Field not found...
                               return null;
                               }
}
```
The getFieldValue method returns the requested file information. Your implementation does not use the information regarding the return type expected by the caller of the method, but it assumes that the name has to be returned as a string, the flag IS DIRECTORY as a Boolean object, and the file size as a Long object.

The next section shows how to use your personalized data source in Jaspersoft Studio and test it.

#### **10.5.14 Using a Custom JasperReports Data Source with Jaspersoft Studio**

Jaspersoft Studio provides support for almost all the data sources provided by JasperReports, such as JRXmlDataSource, JRBeanArrayDataSource, and JRBeanCollectionDataSource.

To use your personalized data sources, a special connection is provided. It is useful for employing whatever JRDataSource you want to use through some kind of factory class that provides an instance of that JRDataSource implementation. The factory is just a simple Java class useful to test your data source and to fill a report in Jaspersoft Studio. The idea is the same as what you have seen for the JavaBeans set data source—it is necessary to write a Java class that creates the data source through a static method and returns it. For example, if you want to test the JRFileSystemDataSource in the previous section, you need to create a simple class like that shown in this code sample:

#### **Table 10-7 Class for testing a custom data source**

```
import net.sf.jasperreports.engine.*;
public class FileSystemDataSourceFactory {
       public static JRDataSource createDatasource()
{
return new JRFileSystemDataSource("/");
}
}
```
This class, and in particular the static method that is called, executes all the necessary code for instancing the data source correctly. In this case, you create a new JRFileSystemDataSource object by specifying a way to scan the directory root  $("/")$ .

Now that you have defined the way to obtain the JRDataSource you prepared and the data source is ready to be used, you can create the connection through which it can be used.

Create a new connection as you normally would (see **["Creating](#page-120-0) [and](#page-120-0) [Using](#page-120-0) [Database](#page-120-0) [JDBC](#page-120-0) [Connections"](#page-120-0) [on](#page-120-0) [page 121](#page-120-0)**), then select **Custom implementation of JRDataSource** from the list and specify a data source name such as TestFileSystemDataSource (or whatever name you want), as shown in **[Figure](#page-144-0) [10-16](#page-144-0)**.

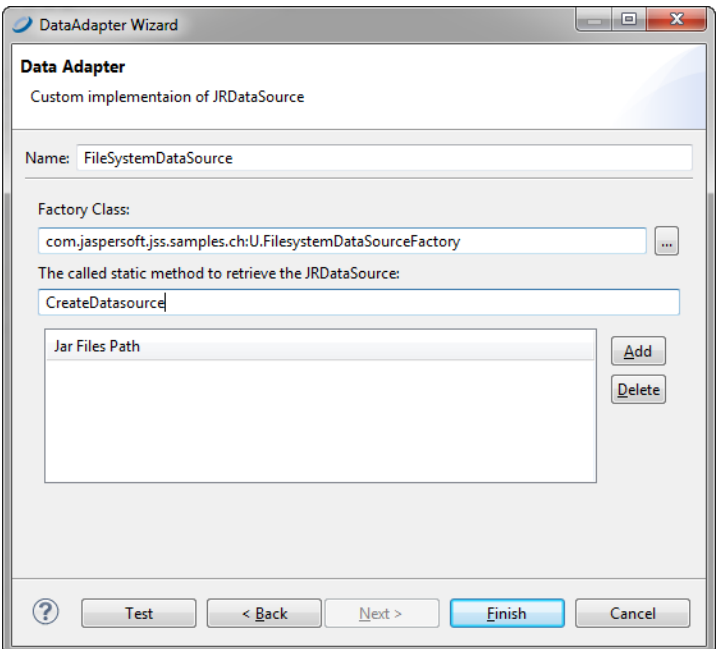

#### <span id="page-144-0"></span>**Figure 10-16 Configuring a Custom Data Adapter**

Next, specify the class and method to use to obtain an instance of your JRFileSystemDataSource, that is, TestFileSystemDataSource and test.

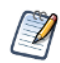

There is no automatic method to find the fields managed by a custom data source.

In this case, you know that the JRFileSystemDataSource provides three fields: FILENAME (String), IS\_ DIRECTORY (Boolean), and SIZE (Long). After you have created these fields, insert them in the report's Detail band.

Divide the report into two columns, and in the Column Header band, insert Filename and Size tags. Then add two images, one representing a document and the other an open folder. In the Print when expression setting of the Image element that is placed in the foreground, insert the expression  $SF(ISDIRECTOR)$ , or use as your image expression a condition like the following:

(\$F{IS\_DIRECTORY}) ? "folder.png" : "file.png"

In this example, the class that instantiated the JRFileSystemDataSource was very simple. However, you can use more complex classes, such as one that obtains the data source by calling an Enterprise JavaBean or by calling a web service.

# **10.6 Importing and Exporting Data Sources**

To simplify the process of sharing data source configurations, Jaspersoft Studio provides a mechanism to import and export data source definitions.

To export one or more data sources, right-click the data adapter and choose **Export to File**. Jaspersoft Studio prompts you to name the file and select the destination for the exported information. The created file is a simple XML file.

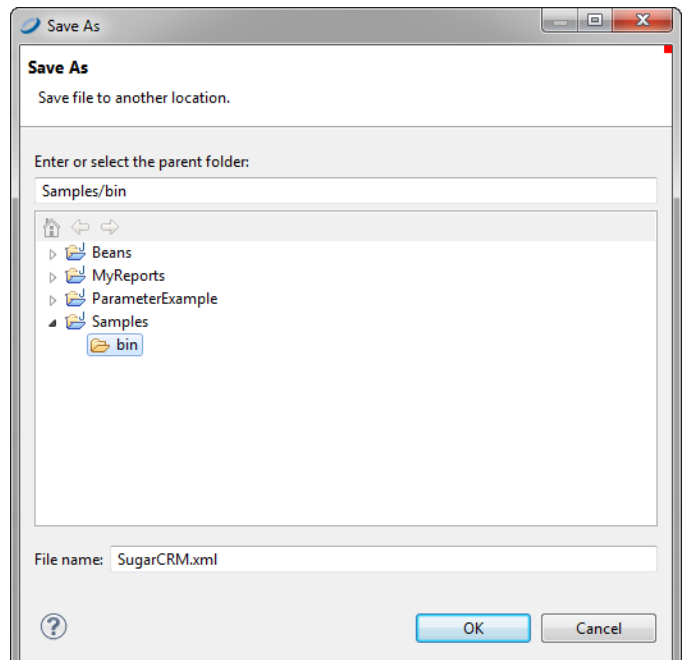

**Figure 10-17 Export to File Dialog**

A file exported with Jaspersoft Studio can be imported. Right-click in the Repository view, and choose **Import from Workspace**. Since an exported file can contain more than one data source or connection definition, the import process adds all the data sources found in the specified file to the current list.

If a duplicated data source name is found during the import, Jaspersoft Studio appends a number to the imported data source name.

# **CHAPTER 11 USING TABLES**

The Table component displays data coming from a secondary dataset. It is an extremely powerful component, which is able in many situations to replace the use of subreports.

The Table wizard allows you to create a complex table with a few clicks. Each table cell can be simple as a text element or it can contain an arbitrary set of report elements including nested tables, creating very sophisticated layouts.

This chapter contains the following sections:

- **[Creating](#page-146-0) [a](#page-146-0) [Table](#page-146-0)**
- **[Editing](#page-154-0) [a](#page-154-0) [Table](#page-154-0)**
- **[Table](#page-158-0) [Structure](#page-158-0)**
- <span id="page-146-0"></span>• **[Working](#page-160-0) [with](#page-160-0) [Columns](#page-160-0)**

# **11.1 Creating a Table**

To create a table in a report, drag the Table element  $\Box$  from the Elements palette inside any band of the report. The Table Wizard opens with a choice of creating a table from a new or existing dataset.

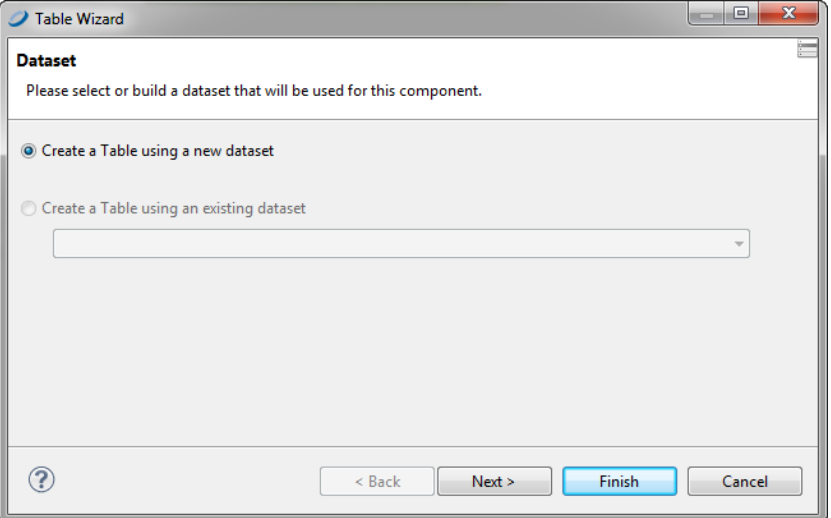

**Figure 11-1 Table Wizard - New Table**

If you choose to create an empty table, a new dataset is created and bound to the table. If you don't have an existing dataset, that option is disabled and **Create a Table using a new dataset** is selected.

#### **To create a table from a new dataset:**

1. From **Table Wizard - New Table** click **Next**.

The Dataset window appears.

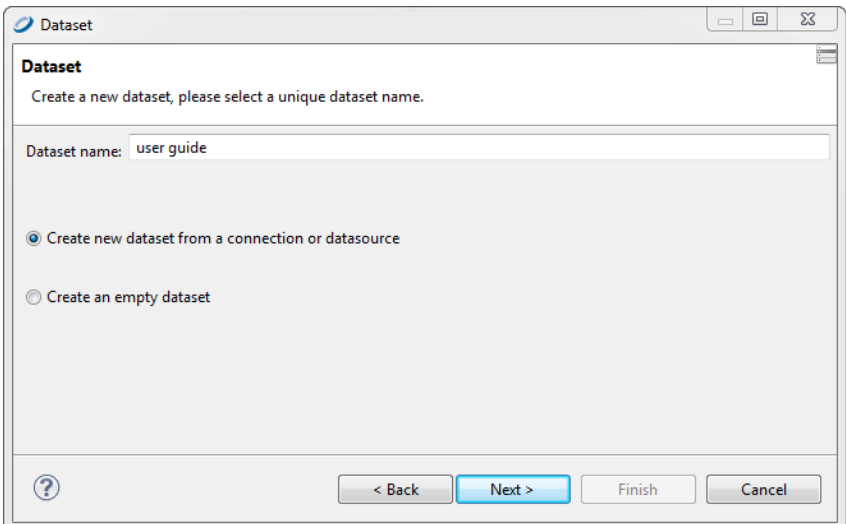

**Figure 11-2 Table Wizard - Dataset**

2. Name your dataset and select whether to create the dataset from a connection or data source or to create an empty dataset. For this example, select **Create new dataset from a connection or datasource**. Click **Next**.

The **Dataset > Datasource** window appears.

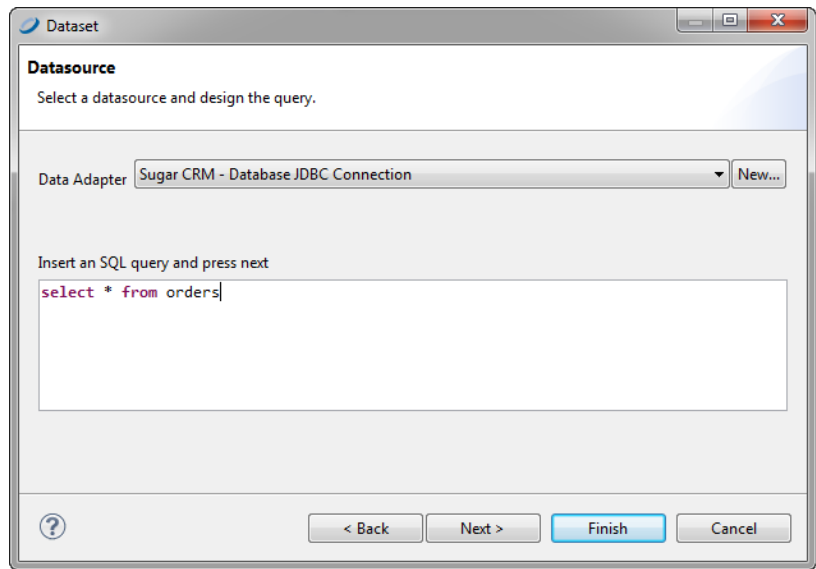

#### **Figure 11-3 Table Wizard Dataset > Datasource**

3. Select a data source and enter an SQL query such as: select \* from orders. Click **Next**. The **Dataset > Fields** window appears.

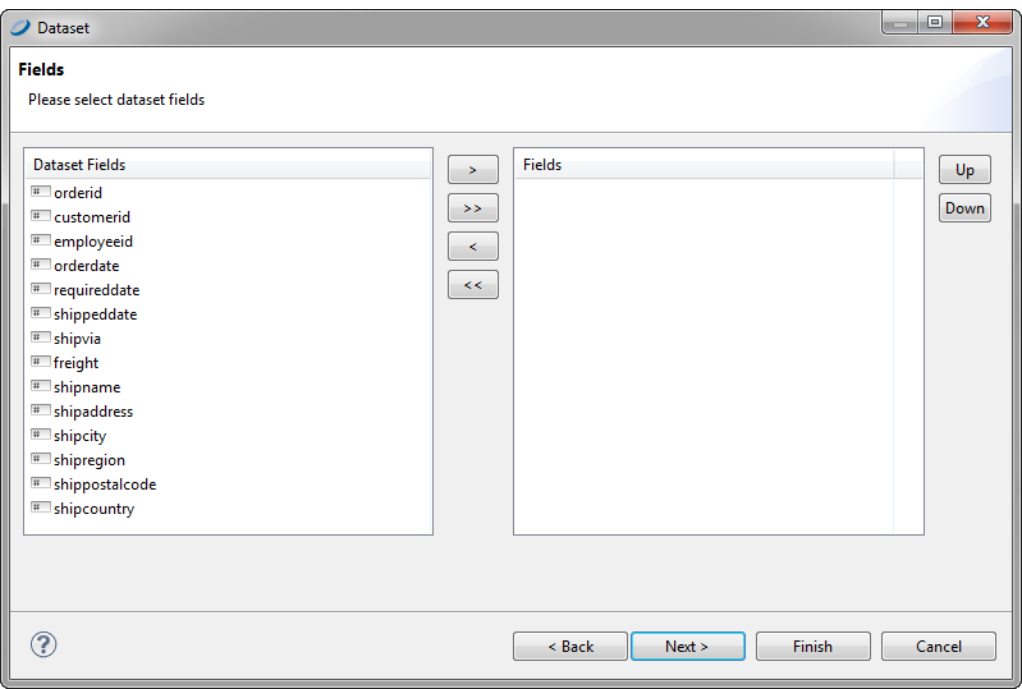

#### **Figure 11-4 Table Wizard Dataset > Fields**

4. Using the arrow buttons, select the fields you want in your table. Click **Next**.

The **Dataset > Group By** window appears.

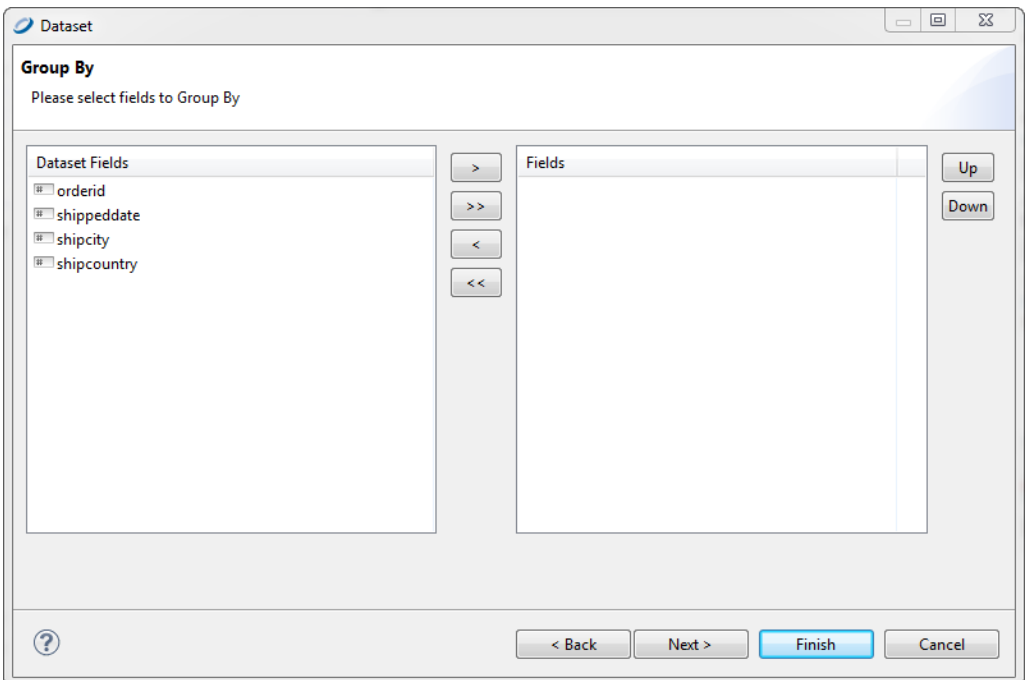

### **Figure 11-5 Table Wizard Dataset > Group By**

5. Select a field or fields to group by. Click **Next**.

The **Table Wizard > Connection** window appears.

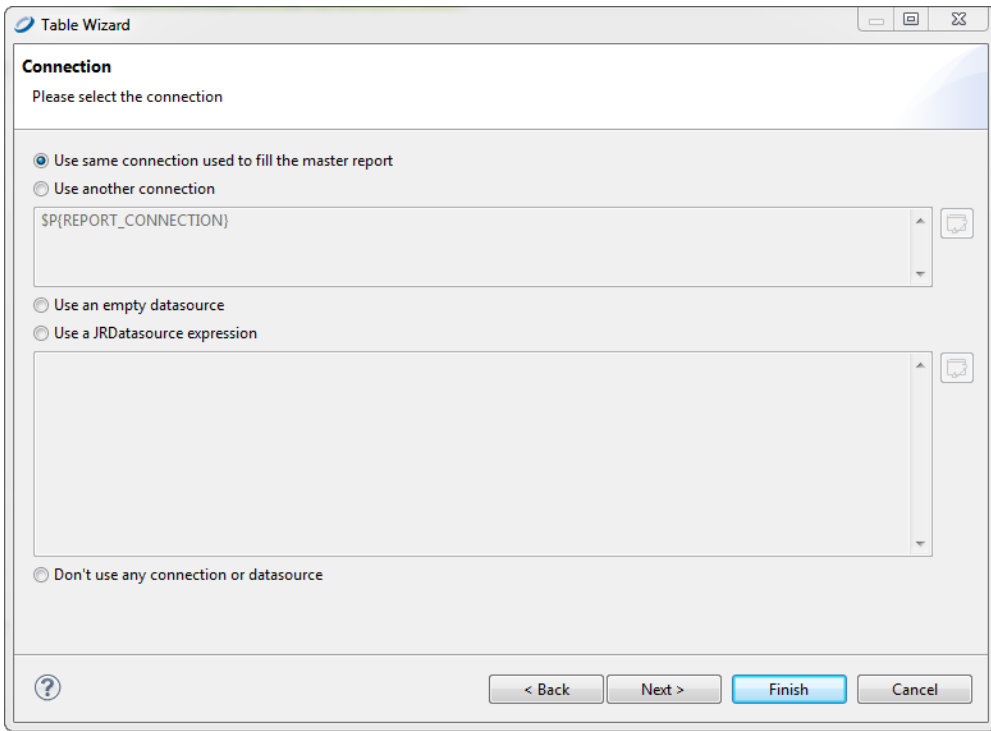

#### **Figure 11-6 Table Wizard > Connection**

6. In this window you have the choice to use the same connection as the master report, another connection, an empty data source, a JRDatasrouce expression or no connection or data source.

In most cases, choose **Use the same connection used to fill the master report**.

Choose empty data source if you want to create a table without relying on external data.

Choose **Don't use any connection or datasource** in the unusual case that the dataset uses a special query executer that does not need a source to produce data.

Click **Next**. The **Table Wizard > Table Columns** window appears.

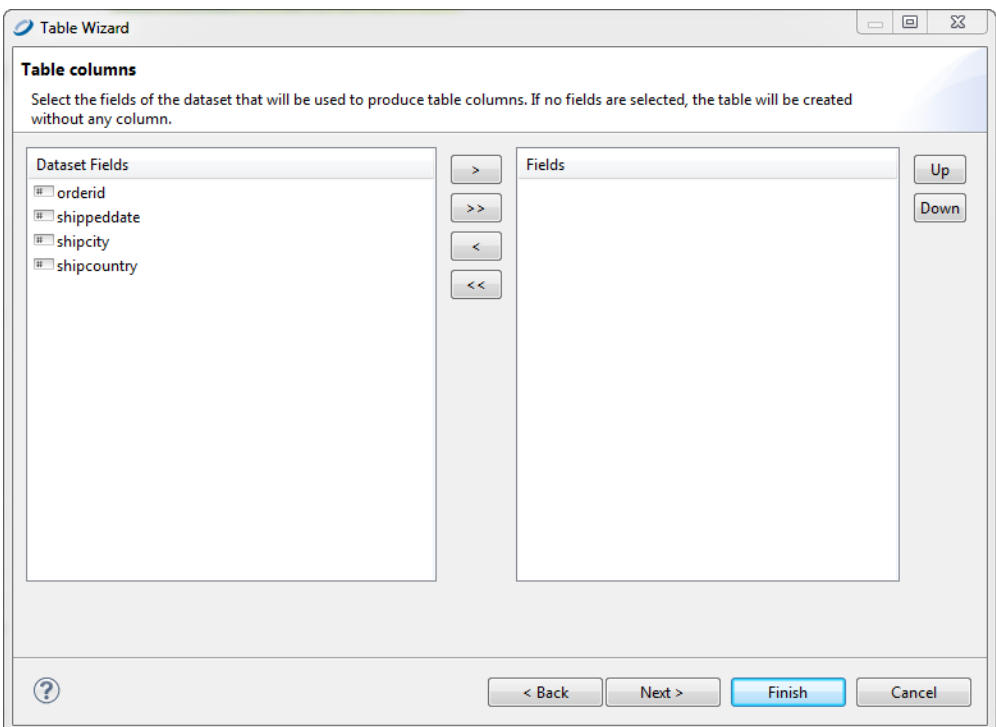

**Figure 11-7 Table Wizard > Table Columns**

7. Using the arrow buttons, select the fields you want to use as table columns. Click **Next**. The **Table Wizard > Layout** window appears.

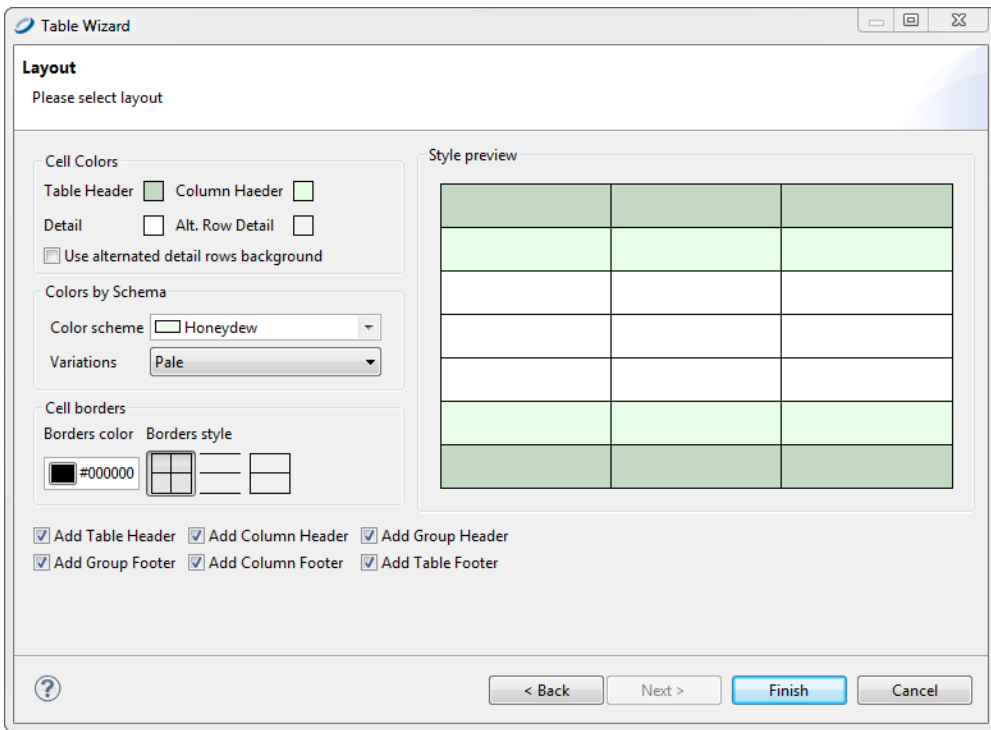

### <span id="page-152-0"></span>**Figure 11-8 Table Wizard > Layout**

8. Select the layout for your table, and click **Finish**.

The table appears in your report, in the spot where you dragged the element.

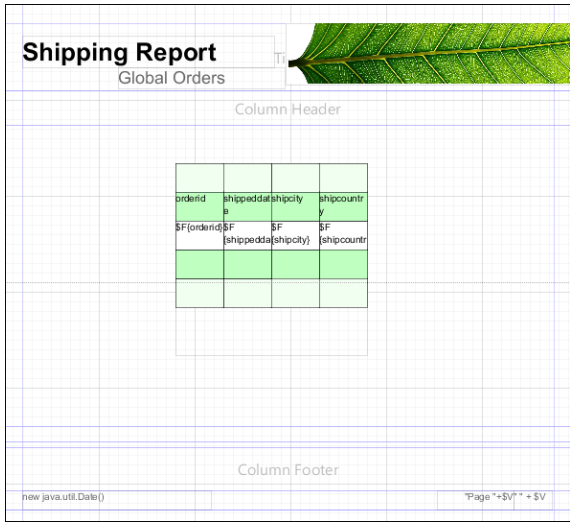

#### **Figure 11-9 Report Containing a Table**

#### **To create a table using an existing dataset:**

Creating a table using an existing dataset is largely the same as creating a table using a new dataset.

- 1. In the **Table Wizard > Dataset** window, select **Create a Table using an existing dataset**.
- 2. Select a dataset from the drop-down.

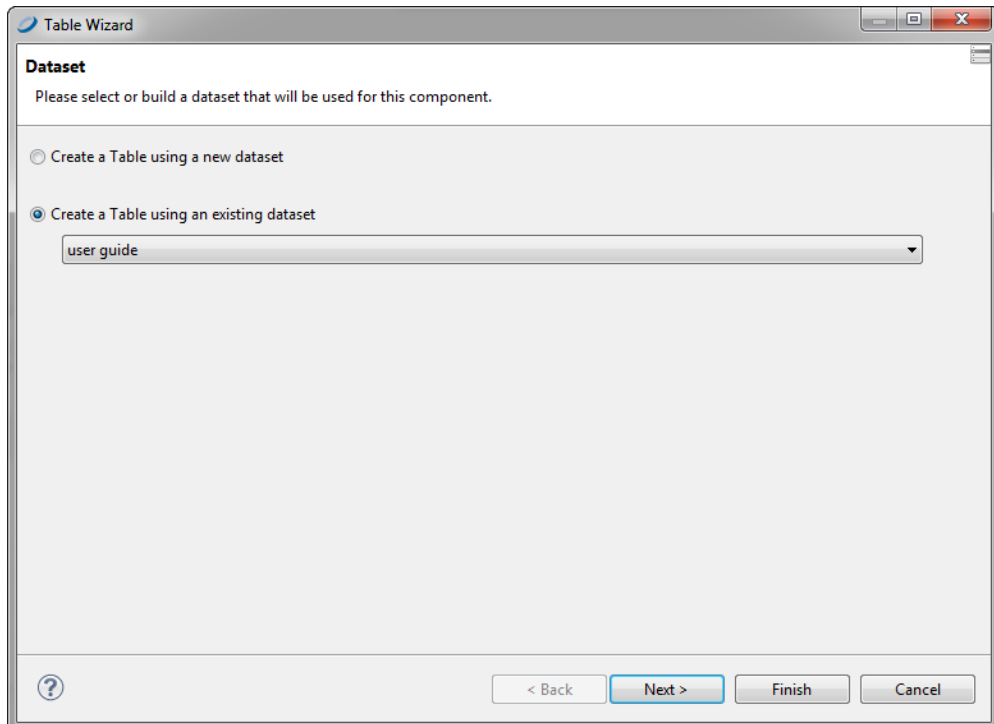

**Figure 11-10 Table Wizard > Dataset**

3. Click **Next**. The **Table Wizard > Connection** window appears.

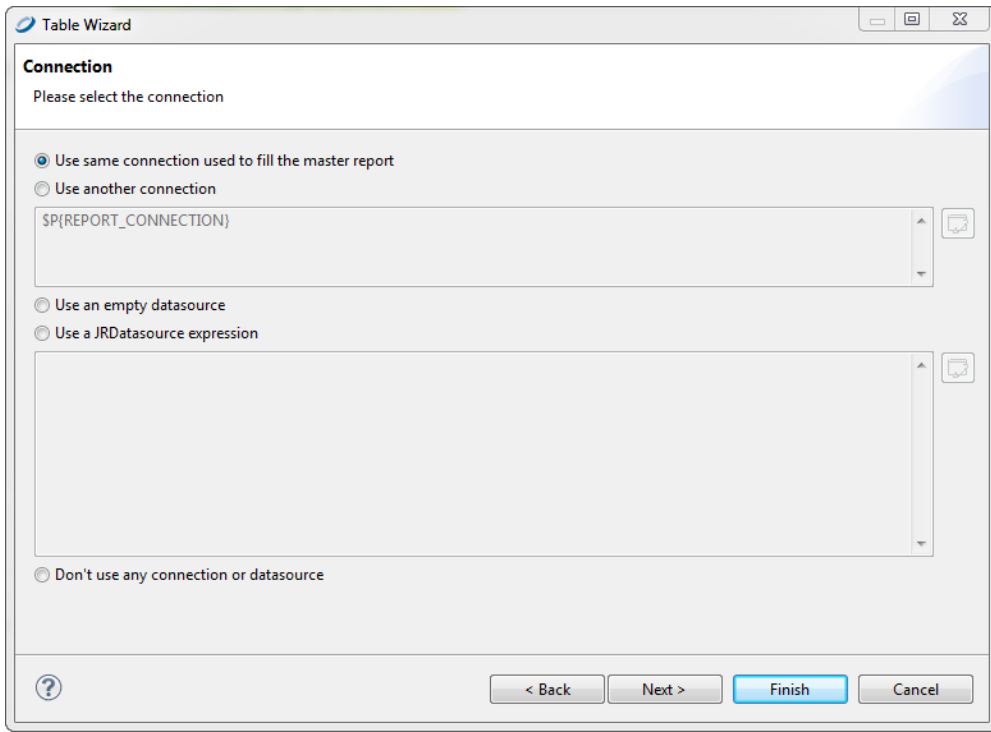

**Figure 11-11 Table Wizard > Connection**

<span id="page-154-0"></span>From this point the steps are the same as creating a table using a new dataset.

# **11.2 Editing a Table**

You can edit tables from the **Design** tab or the **Source** tab.

In the source the tags are labeled:

- Table: External border of the table.
- Table TH: Table header background color and cell borders.
- Table CH: Table column background.
- Table\_TD: Detailed cell style. Table\_TD can be nested to display alternating background color for the detail rows.

### **11.2.1 Editing Table Styles**

The look and feel of a table can be edited by choosing an element from the **Table Styles** tab. To create a style, click the **Create a New Style** button  $\Box$ . The **Table Wizard > Layout** window opens ([Figure](#page-152-0) [11-8](#page-152-0)). You can select an existing style, which adds it to your palette, or you can create a new style and save it to your palette. If you want the style to have a name, you must add a name in the **Layout** window, even for the default styles.

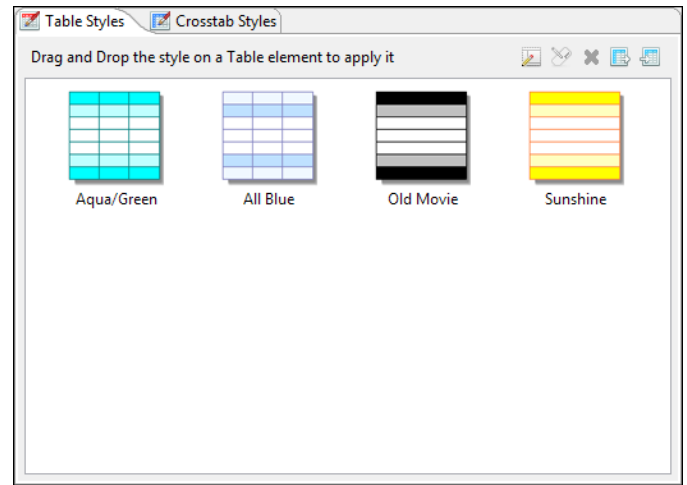

#### **Figure 11-12 Table Styles Tab**

To edit a style in the palette, double-click the style. The **Table Wizard > Layout** window opens, allowing you to edit the style and save it either as a new style or with the same name. To edit table layout in the **Design** view, right-click the table and choose **Change Table Style**.

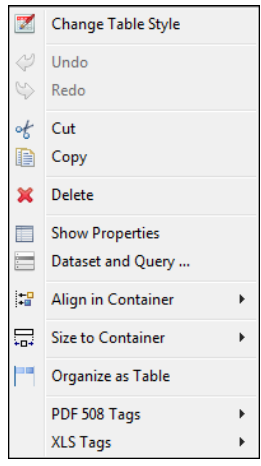

#### **Figure 11-13 Change Table Style**

The **Table Wizard > Layout** window appears (**[Figure](#page-152-0) [11-8](#page-152-0)**).

You can also decide which table sections to create. If the dataset for the table contains groups, it can be convenient to select the check boxes **Add Group Headers** and **Add Group Footers**, which are by default not selected. This option creates group header and footer sections in addition to the other sections.

To delete a style from the **Table Styles** tab, right click and choose **Delete Style**.

### **11.2.2 Editing Cell Contents**

You can edit the content, style, and size of each cell or group of cells in your table. To edit table content, double-click your table. The table opens in a separate tab in **Design** view.

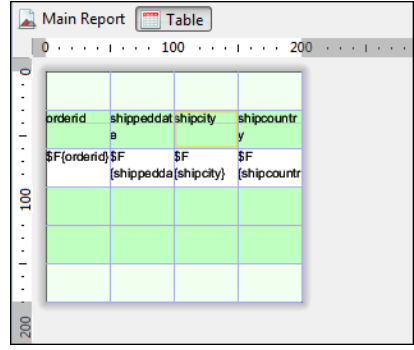

#### **Figure 11-14 Table Editing Tab**

To edit the content and style of a cell, click the cell. Switch to the **Properties** tab. On this tab you can edit location, size, color, style, and print details for the cell.

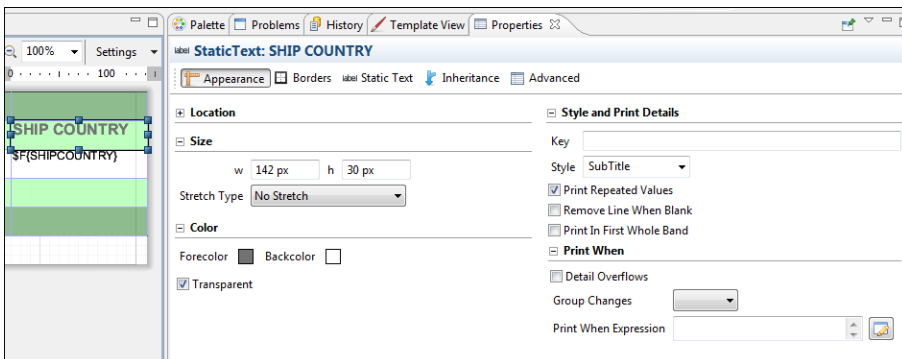

#### **Figure 11-15 Cell with Open Properties Tab**

You can edit the size and position of a cell, as well as copy or delete it, by right-clicking on the cell.

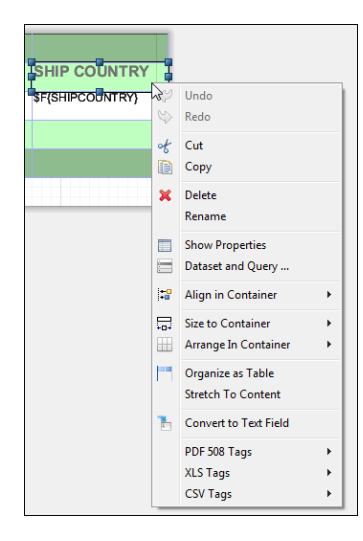

#### **Figure 11-16 Cell Right-Click Menu**

If you want multiple cells to have the same properties, shift-click the cells. Any changes you apply on the **Properties** tab applies to every selected cell.

You cannot select an entire row with one click. You must shift-click all the cells in the row. You can select an entire column. See **["Working](#page-160-0) [with](#page-160-0) [Columns"](#page-160-0) [on](#page-160-0) [page 161](#page-160-0)** for more information about columns.

The following figure is the table created in **["Creating](#page-146-0) [a](#page-146-0) [Table"](#page-146-0) [on](#page-146-0) [page 147](#page-146-0)**, after formatting and editing it:

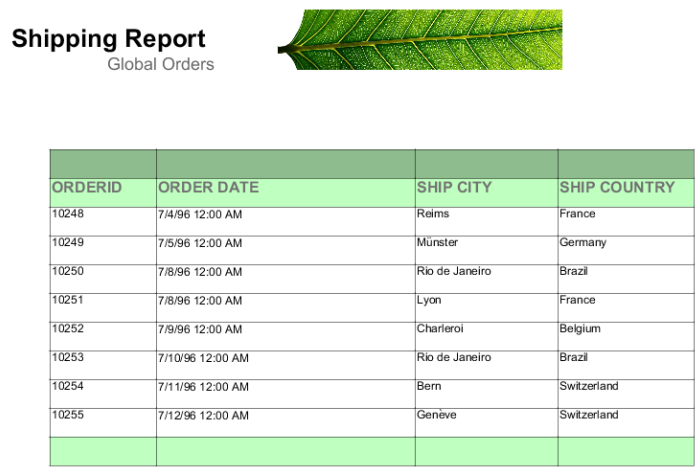

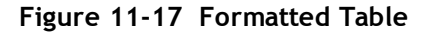

### **11.2.3 Editing Table Data**

The dataset run for the table can be edited by right-clicking the table and selecting **Dataset and Query**. The **Dataset and Query** dialog appears, filled in with the data and query from your current table.

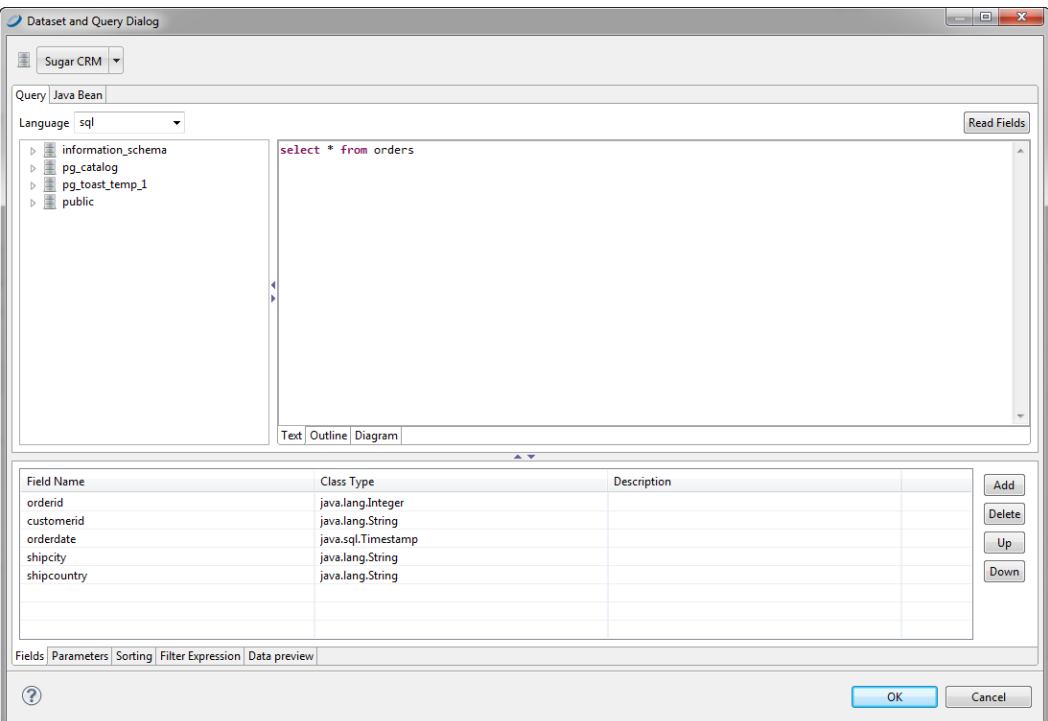

#### **Figure 11-18 Dataset and Query Dialog**

In this dialog, you can set the values of the dataset parameters. The use of parameters allows you to dynamically filter the data used to fill the table. Suppose, for instance, that you have a report that prints a set of orders. If we want to use a table to display the order details, a parameter allows us to specify the order ID to filter the order details in an SQL query.

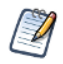

Unlike charts and crosstabs, a table always requires a subdataset. Tables cannot use the main dataset.

# **11.3 Table Structure**

<span id="page-158-0"></span>In Jaspersoft Studio, tables consist of cells and columns. This section provides more information about working with each of these elements.

### **11.3.1 Table Elements**

A table must have at least one column, but it can have more than one. A set of columns can be grouped into column groups; the groups can have headers that span several columns.

Each table is divided into sections similar the main document bands:

- **Table header and footer**, which are each printed only once.
- **Column header and footer**, which are repeated on each page that the table spans. If there are one or more column groups, the table can display a group header and footer section for each group, as well as for each column.

• **Detail** section that is repeated for each record of the table. Each column contains only one detail section, and the section cannot span multiple columns.

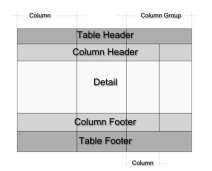

#### **Figure 11-19 Table Structure**

In the **Outline** view, table sections are shown as child nodes of the table element node.

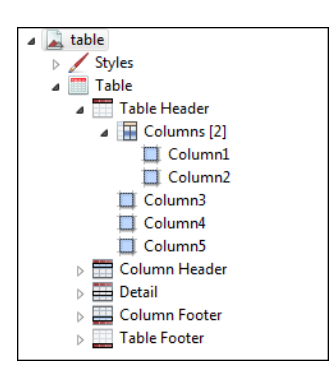

#### **Figure 11-20 Table in Outline View**

In the **Design** view, each column has a cell for each section (for example, one cell for the table header section, another for the table footer, etc.). A cell can be undefined. If all the cells of a section are undefined, the section is not printed. If the height of all the cells of a section is zero, the section is printed but is not visible in the **Design** view.

#### **11.3.2 Table Cells**

A cell can contain any element provided by JasperReports, but since usually a cell displays only text, when an element is dropped on a cell, Jaspersoft Studio automatically arranges the element to fit the cell size. The elements in the cell can be arranged differently by right-clicking the cell (or an element in the cell) and selecting **Arrange Elements Vertically** or **Arrange Elements Horizontally**. If this approach does not fit the user requirements, the best solution is to insert a frame element in the cell and add all the required elements in that frame.

You can delete a cell by right-clicking and choosing **Delete cell**. If the cell is the only defined cell in the column, the entire column is removed. Similarly, if a cell is undefined, right-click it and select **Add cell** to create the cell. An undefined cell is automatically created when the user drags an element into it (see **["Working](#page-160-0) [with](#page-160-0) [Columns"](#page-160-0) [on](#page-160-0) [page 161](#page-160-0)**).

Edit cell properties from the **Properties** tab:

- The **Appearance** sub-tab allows you to set location, size, color, style and print details.
- You can set cell padding as well as borders from the **Properties > Borders** tab.
- Cell height defines the vertical dimension of a cell. When its value is changed, the new dimension is propagated to all the cells in the row.

# **11.4 Working with Columns**

<span id="page-160-0"></span>To add a column to a table, right-click the column and choose **Create Column After**, **Create Column Before**, **Create Column at the Beginning**, or **Create Column At The End**.

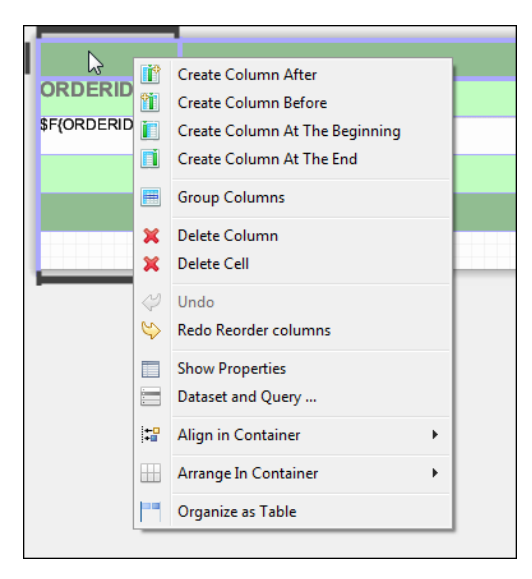

#### **Figure 11-21 Column Right-Click Menu**

By default, when Jaspersoft Studio adds a column to a table, the new column inherits the properties of the other columns in the table.

A column can be dragged to any position, inside or outside of a group. Columns can also be moved within the same section by dragging the nodes that represent the columns in the Report Inspector.

To remove a column, right-click the column and choose **Delete Column** from the menu. The remaining columns automatically move to the left to fill the empty space. Switch to the **Main Report Design** view to reposition the table in your report.

### **11.4.1 Column Groups**

A column is composed of a set of cells, one for each section of the table. In order for a header cell to span several columns, we have to create a column group. The group must contain one or more columns and can contain other column groups. It also provides an additional header cell for each section of the table except for the detail section. These new header cells span all the columns of the group.

**[Figure](#page-161-0) [11-22](#page-161-0)** shows a simple column and a column group. On the left is a simple column. On the right is a column group with a header cell (the violet one) that spans the columns. This new group header cell does not replace the table header cell or the individual column header cells; those header cells remain.

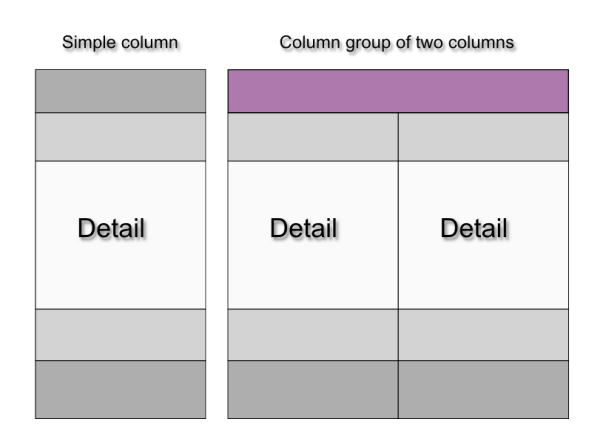

#### <span id="page-161-0"></span>**Figure 11-22 Simple Column vs. Column Group**

If a column group is selected, the group acts as a single big column when it is dragged. If a column is the only column in a group and the column is dragged out of the group, the column becomes a simple column and the remaining group cells are deleted.

When you create a column group, every column section gets a group header, as shown in **[Figure](#page-161-1) [11-23](#page-161-1)**, but you can remove unnecessary ones. On the left of the figure there are two columns (most of the sections in the columns have only one record; one section has two records). When the columns are grouped, each column section gets a group header, as shown in the center. However, most of the group headers are unnecessary, so their heights have been set to zero to hide them, as shown on the right.

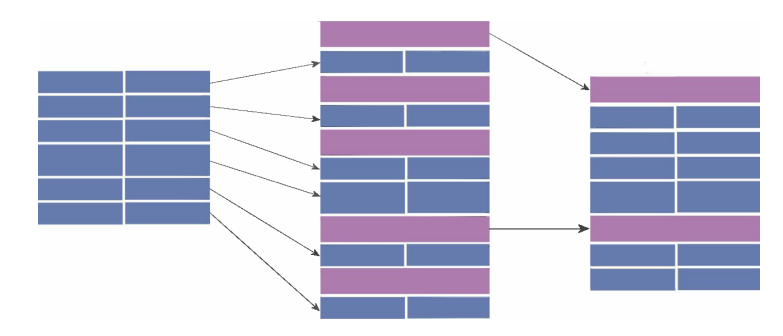

<span id="page-161-1"></span>**Figure 11-23 Group headers**

# **CHAPTER 12 WORKING WITH CHARTS**

<span id="page-162-1"></span>Jaspersoft Studio provides the ability to render charts inside a report to different ways. In a chart, it is possible to print the data coming from the main dataset or using a subdataset. This allows you to include many different charts in one document without using subreports.

JasperReports supports a wide variety of chart types: Area, Bar, Bar 3D, Bubble, Line, Pie, Pie 3D, Scatter Plot, Stacked Bar, Stacked Bar 3D, Time Series, XY Area, Stacked Area, XY Bar, XY Line, Meter, Thermometer, Candlestick and High Low Open Close charts. A MultiAxis chart can be used to aggregate multiple charts into a single one.

This chapter has the following sections:

- **[Datasets](#page-162-0)**
- **[Creating](#page-164-0) [a](#page-164-0) [Simple](#page-164-0) [Chart](#page-164-0)**
- **[Setting](#page-169-0) [Chart](#page-169-0) [Properties](#page-169-0)**
- **[Spider](#page-170-0) [Charts](#page-170-0)**
- <span id="page-162-0"></span>• **[Chart](#page-173-0) [Themes](#page-173-0)**

### **12.1 Datasets**

The data represented by charts is collected when a report is generated and stored within the associated dataset. The dataset types are as follows:

- Pie
- Category
- Time period
- Time series
- XY
- XYZ
- High low
- Value

Think of a dataset as a table. Each dataset has different columns (fields). When a new record is inserted into the dataset, values are added to the fields.

Every report has a main dataset defined during its creation. But sometimes we need fields that are not returned by a query from the main dataset, or the fields needed may be in a different data source. The dataset element allows you to define many datasets inside a report, each with its own fields and data source. Every dataset is

independent, so its fields are separated from the ones of the main dataset, and also from the ones of the other datasets

### **12.1.1 Creating a Dataset**

1. Right-click on the report root node in the outline view and choose Create Dataset:

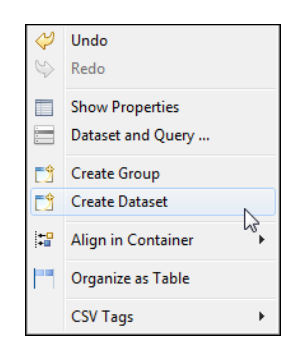

#### **Figure 12-1 Create Dataset**

The **Dataset** wizard opens.

2. Name your dataset, choose **Create new dataset from a connection** or Data Source and click **Next**. The **Dataset > Data Source** window opens.

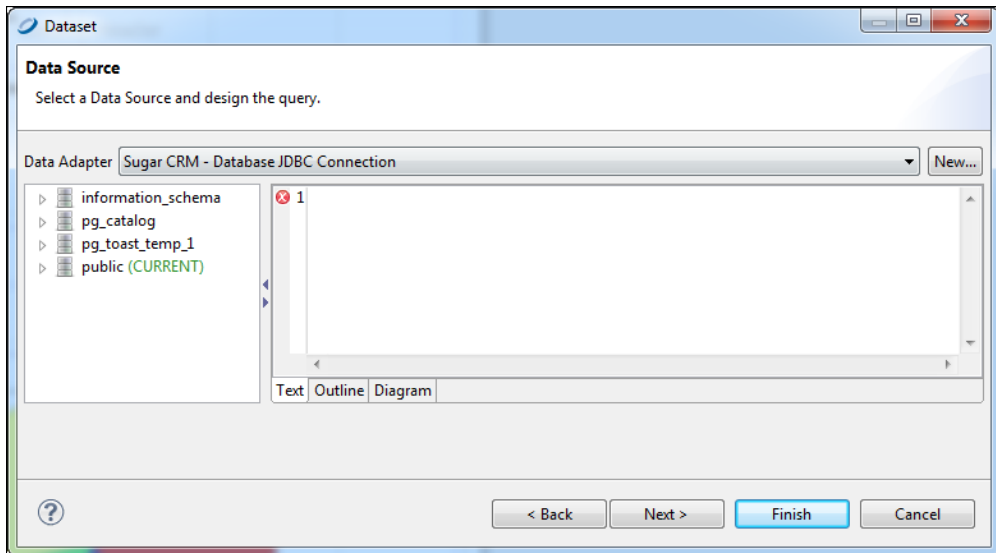

### **Figure 12-2 Dataset > Data Source Window**

- 3. Select **Sugar CRM - Database JDBC Connection**.
- 4. Enter the following query:

select \* from orders

5. Click **Next**.

The **Dataset > Fields** window opens.

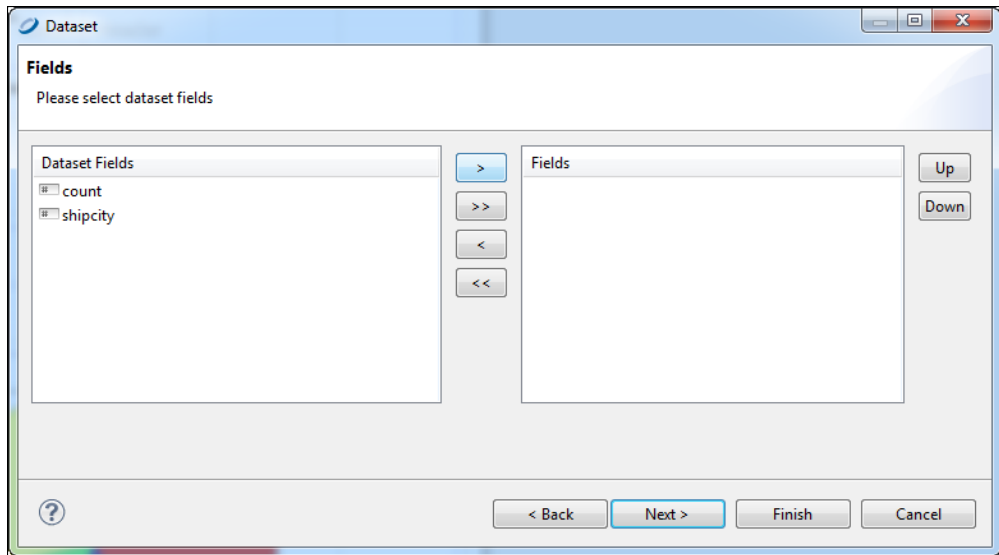

#### **Figure 12-3 Dataset > Fields**

6. Move the fields listed in the **Dataset Fields** box into the **Fields** box. Click **Next**.

The **Dataset > Group By** window opens. In this window you can choose fields by which to group, as well as choose whether or not to use the group fields as sort fields.

7. Do not select any fields to group by. Click **Finish**.

The dataset you created in the **Outline** view appears.

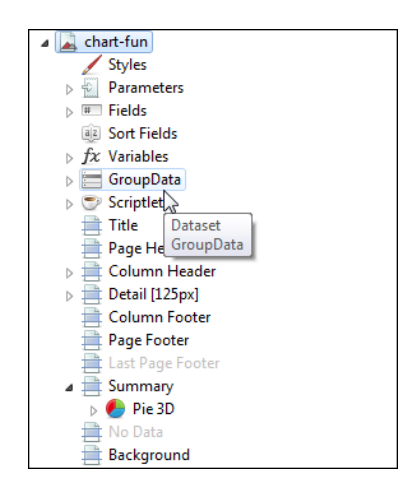

<span id="page-164-0"></span>**Figure 12-4 GroupData Data Set**

# **12.2 Creating a Simple Chart**

This section shows you how to use the Chart tool to build a report containing a Pie 3D chart and explore chart configuration.

#### **To add a chart to a report:**

- 1. Create a new report. Use the Sugar CRM data source
- 2. Use this query to display the count of orders in different countries:

select COUNT(\*) as orders, shipcountry from orders group by shipcountry

3. Place the fields in the **Detail** band by dragging them from the **Outline**. This creates a small table of the values to display in the chart.

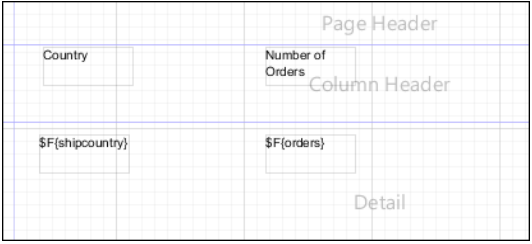

#### **Figure 12-5 Initial Report Design**

4. Expand the Summary band to 378 pixels.

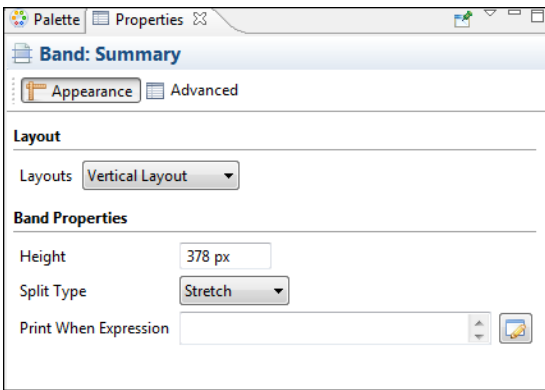

#### **Figure 12-6 Summary Band Properties**

5. From the **Palette**, select the **Chart** tool and drag it into the **Summary** band. When you add a new chart element to a report, Jaspersoft Studio shows the **Chart Wizard** from which you can pick the chart type.

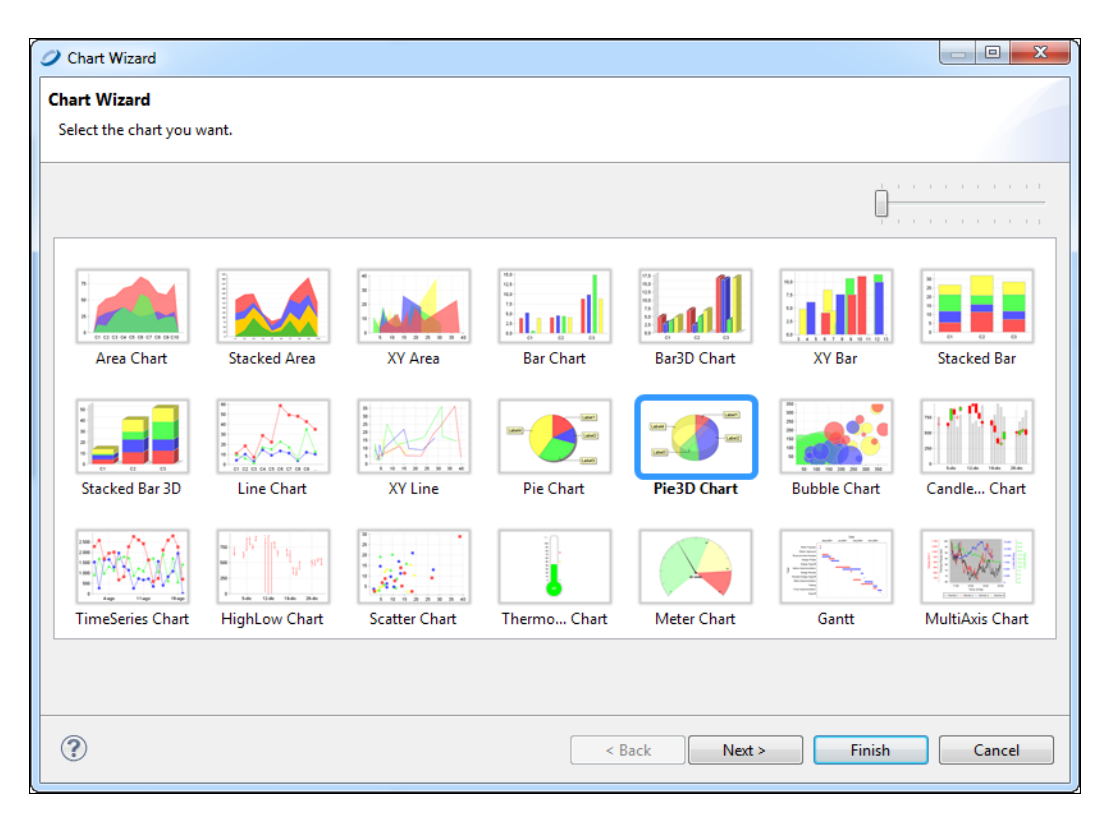

#### **Figure 12-7 Chart Wizard**

- 6. Select the **Pie 3D Chart** icon and click **Next**.
- 7. Accept the default configuration and click **Finish**.
- 8. Expand the chart to fill the **Summary** band.

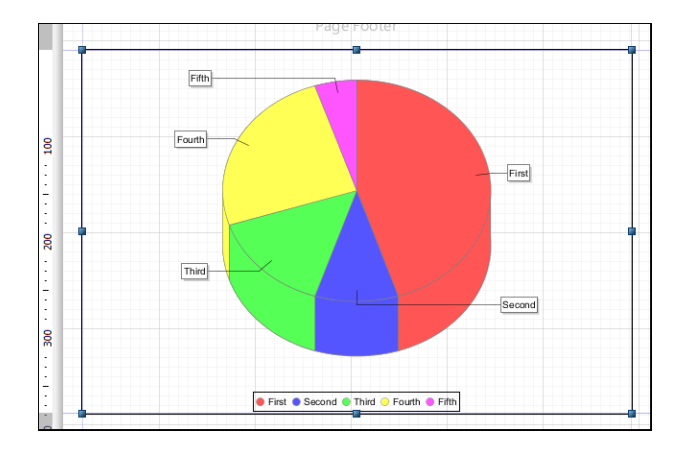

#### **Figure 12-8 Chart in Summary Band**

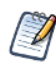

In Design view, the chart shown is a placeholder that doesn't display your data.

#### **To configure a chart:**

1. Double click on the chart element. The **Chart Wizard > Chart Data Configuration** window opens.

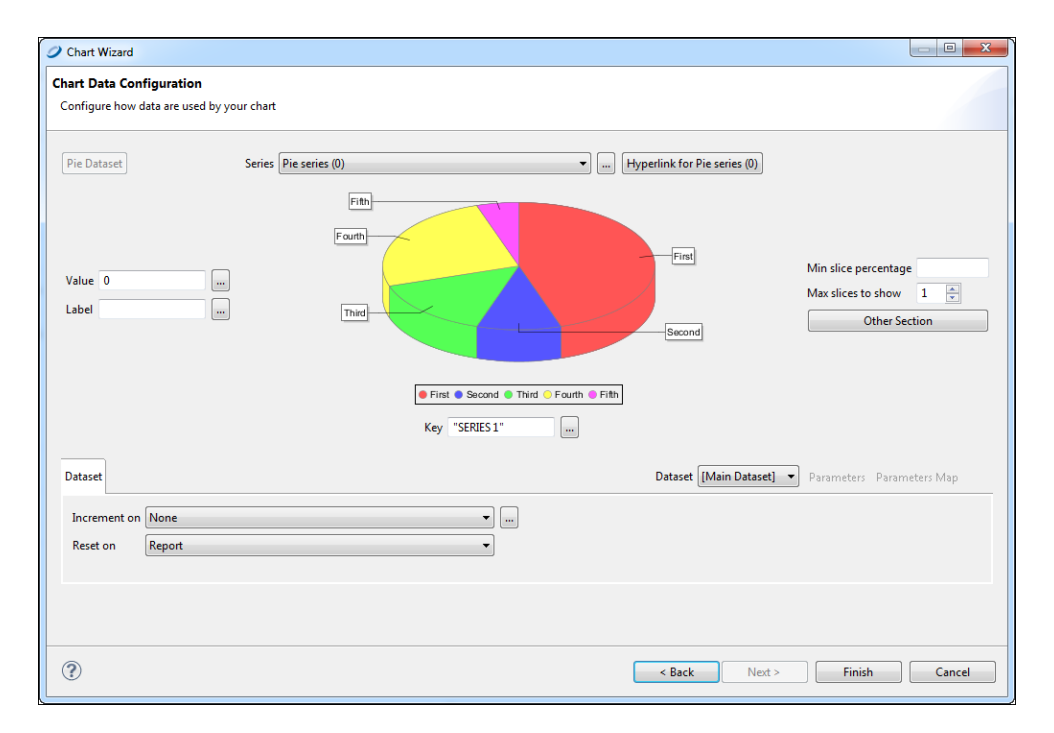

#### **Figure 12-9 Chart Wizard > Chart Data Configuration**

In this window you select data to use in your chart.

Depending on the dataset type that you have selected, the window's **Chart Data** tab shows the fields within the specified dataset. Detailed descriptions of the various field types and their functionality are available in the JasperReports Library Ultimate Guide.

2. The **Max slices to show** field is useful for charts with many slices. When set, your chart only shows the number of slices you specify; additional values are included in a slice labeled **Other**.

Set this field to 10.

3. On the **Dataset** tab, you can define the dataset within the context of the report.

The **Reset on** drop-downs allow you to periodically reset the dataset. This is useful, for example, when summarizing data relative to a special grouping. **Increment on** specifies the events that determine when new values must be added to the dataset. By default, each record of the dataset used to fill the chart corresponds to a value printed in the chart. This behavior can be changed, forcing the engine to collect the data for the chart at a specific time (for instance, every time the end of a group is reached).

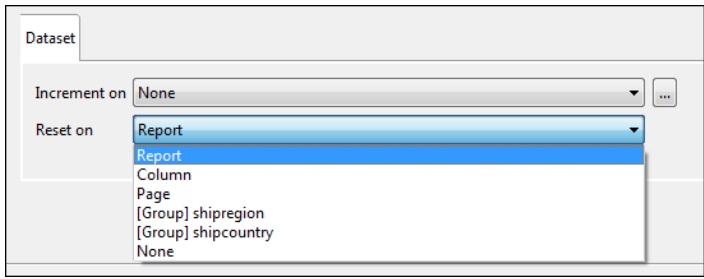

**Figure 12-10 Dataset Tab**

Set **Reset on** to **Report** since you don't want the data to be reset, and leave **Increment Type** set to **None** so that each record is appended to your dataset.

- 4. Also in the **Chart Data Configuration** dialog, enter an expression to associate with each value in the data source. For a Pie 3D chart, three expressions can be entered: key, value, and label.
	- **Key expression** must be a unique value to identify a slice of the pie chart. If a key value is repeated, the label and value values previously associated with that key are overwritten. A key can never be null.
	- **Value expression** specifies the numeric value associated with the key.
	- **Label expression** allows you to specify a label for each slice of the pie chart. This expression is optional, and the default value is the key value.

Next to each field, click the button. Enter the following:

**Value**: \$F{orders}

**Label**: \$F{shipcountry}

**Key**: \$F{shipcountry}

- 5. Click **Finish**.
- 6. Save your report, and preview it to see the result:

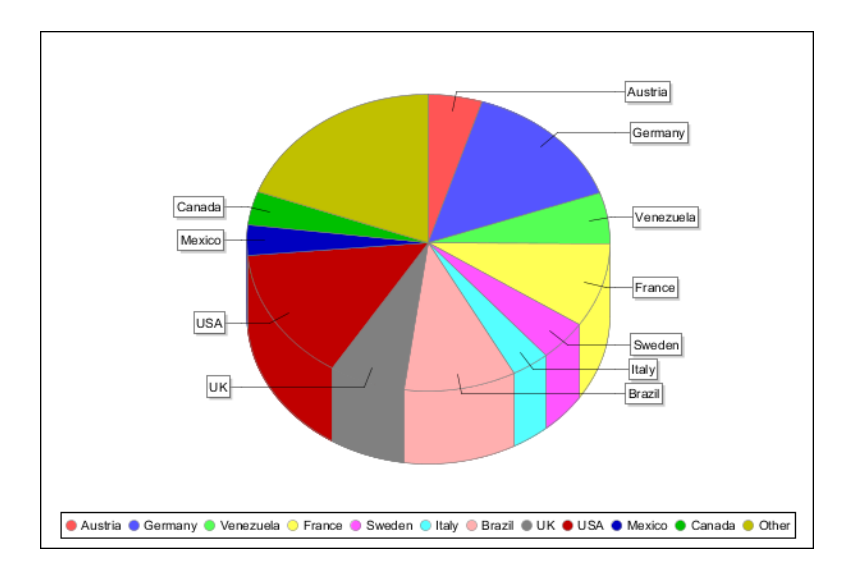

**Figure 12-11 Final Chart**

In this chart, each slice represents a country, and the value of the slice represents the shipping total for that country.

# <span id="page-169-0"></span>**12.3 Setting Chart Properties**

The appearance of a chart can be configured using the **Properties** view when selecting the chart in the **Design** view. You can edit properties common to all charts and graphs (such as the title and the visibility of the legend) as well as properties specific to the chart or graph that is being created.

The Properties view includes the following tabs to easily set properties: **Appearance**, **Borders**, **Hyperlink**, **Chart**, and **Chart Plot**. There is also an **Advanced** tab where you can manually set all the different types of properties.

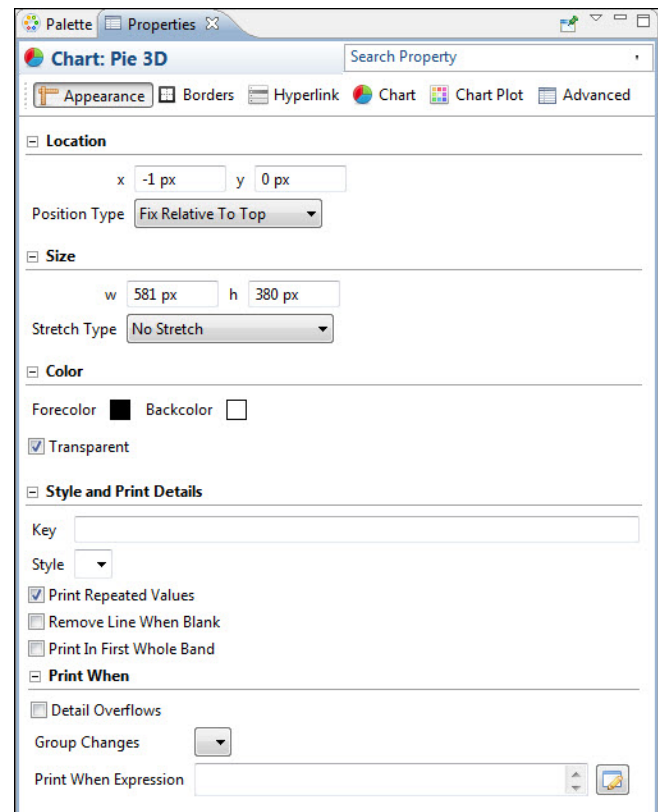

#### **Figure 12-12 Properties View**

For more information about setting hyperlinks, see **["Anchors,](#page-43-0) [Bookmarks,](#page-43-0) [and](#page-43-0) [Hyperlinks"](#page-43-0) [on](#page-43-0) [page 44](#page-43-0)**.  $\overline{L}$ 

Currently, JasperReports takes advantage of only a small portion of the capabilities of the JFreeChart library. To customize a graph, a class must be written that implements the following interface:

net.sf.jasperreports.engine.JRChartCustomizer

The only method available from this interface is the following:

public void customize(JFreeChart chart, JRChart jasperChart);

It takes a JFreeChart object and a JRChart object as its arguments. The first object is used to actually produce the image, while the second contains all the features you specify during the design phase that are relevant to the customize method.

# <span id="page-170-0"></span>**12.4 Spider Charts**

Spider charts, also called radar charts, are a two-dimensional chart type designed to plot one or more series of values over multiple common quantitative variables by providing an axis for each variable, arranged as spokes around a central point. The values for adjacent variables in a single series are connected by lines. Frequently the shape created by these lines is filled in with color.

In Jaspersoft Studio, spider charts are in a separate element from the rest of the charts available in the Community Project. This is because they are a separate component in JasperReports Library. However, you use them the same way you use other JFree Charts.

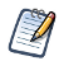

To filter your data in a Spider Chart, you must filter it in the **Dataset and Query** dialog.

#### **To create the report for the chart:**

1. Open a new, blank report using a landscape template and the Sugar CRM database. Use the following query:

```
select * from orders
```
#### Click **Next**.

- 2. Move all the fields into the right-hand box. Click **Next**.
- 3. No need to group by any field. Click **Finish**.
- 4. Right-click on each band in the outline view, and choose **Delete** to delete all bands except for **Title** and **Summary**.
- 5. Drag a **Static Text** element into the title bar, and name your report something like "Employee Orders by Month and Country".
- 6. Enlarge the Summary band to 350 pixels by changing the **Height** entry in the **Band Properties** view.

#### **To create a spider chart:**

1. Drag the **Spider Chart** element from the **Palette** into your report.

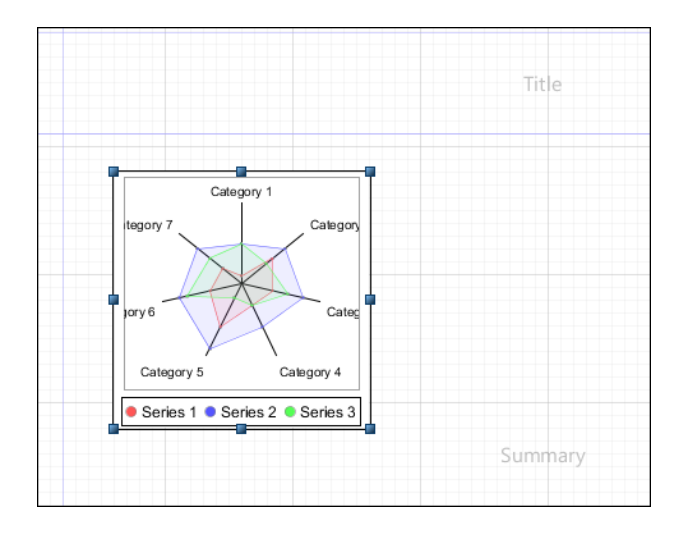

### **Figure 12-13 Spider Chart**

2. Select the report in the Outline view, and in the Properties tab, click the **Edit query, filter, and sort options** button.

The **Dataset and Query** dialog opens.

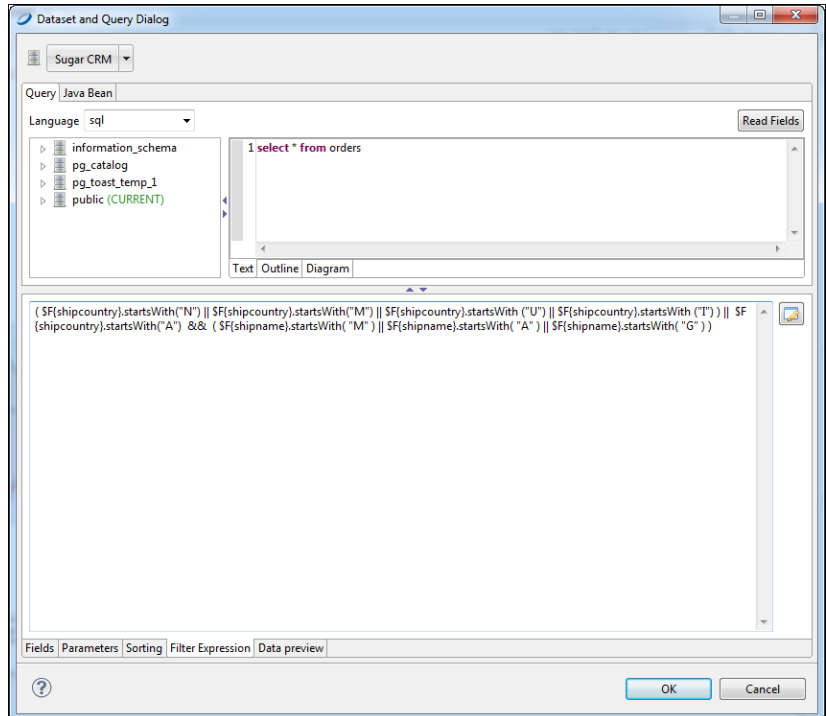

#### **Figure 12-14 Filter Expression for Spider Chart**

3. To filter data so that the chart is more readable, click the **Filter Expression** tab and add the following expression:

```
( $F{shipcountry}.startsWith("N") || $F{shipcountry}.startsWith("M") || $F
{shipcountry}.startsWith ("U") || $F{shipcountry}.startsWith ("I") ) || $F
{shipcountry}.startsWith("A") && ( $F{shipname}.startsWith( "M" ) || $F
{shipname}.startsWith( "A" ) || $F{shipname}.startsWith( "G" ) )
```
Do not include any manual line breaks.

Click **OK**.

- 4. Double-click the chart. The **Chart Data Configuration** dialog opens.
- 5. Click the **Series** button and create the series \$F{employeeid}.
- 6. Click the **Value** button and create the value MONTH(\$F{orderdate}).
- 7. Click the **Category** button and create the category \$F{shipcountry}.
- 8. Click **Finish**.

#### **To customize the look of your chart:**

- 1. Single-click your chart, and click the **Properties** view.
- 2. In the **Legend** category, set the drop-down menu for **Show Legend** to True.
- 3. Use the **Position** drop-down, to move the legend to the left.
- 4. Drag a Static Text element just to the left and above the legend. Label the legend **Employee Number**.
- 5. Save your report. The Design view should look like the following:

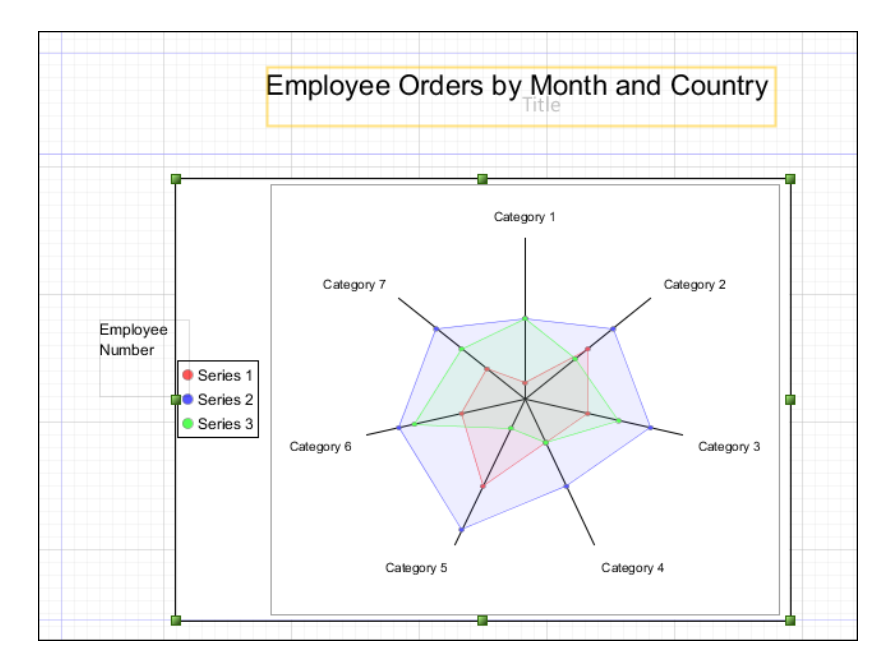

**Figure 12-15 Spider Chart Design**

6. Preview your report. It should look like the following:

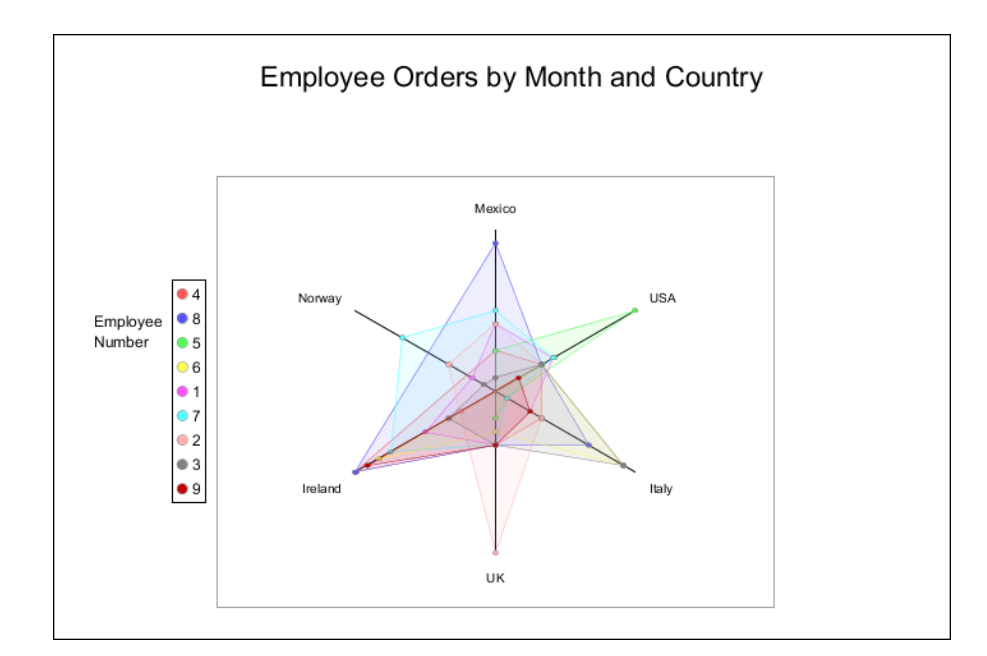

<span id="page-173-0"></span>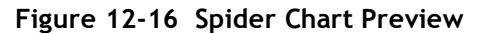

# **12.5 Chart Themes**

Another way to customize graphs is by creating a chart theme, which gives you full control over the style of the chart. Chart themes allow you to customize the design of a chart. Chart themes are reusable: you can use the same chart theme in many reports to have a unified appearance. You can also update a chart theme to modify the appearance across all reports. As of the current release, Jaspersoft Studio is the supported tool for creating chart themes.

#### **To create a JasperReports chart theme:**

1. Select **File > New > Other.**

The **Select a wizard** window opens.

2. Select the **Chart Themes** wizard. Click **Next**.

The **New Chart Theme** wizard opens.

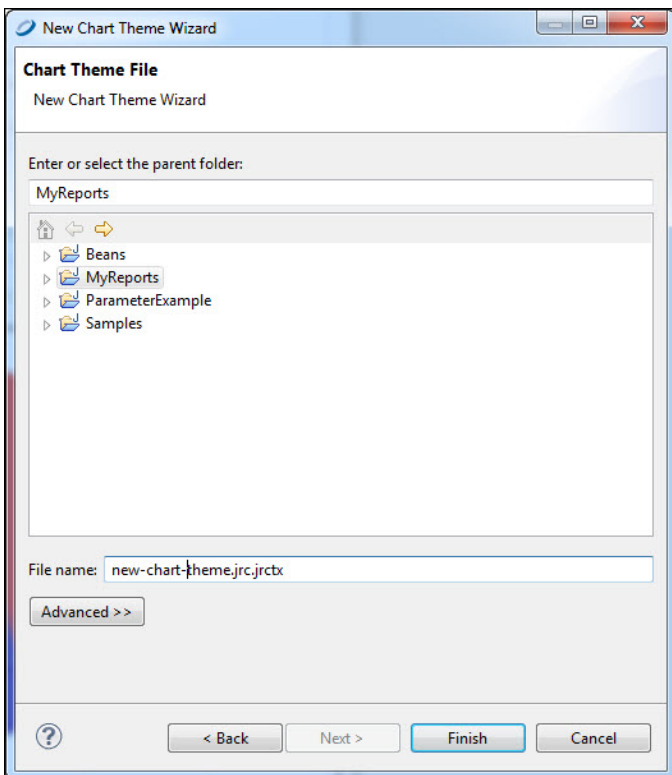

### **Figure 12-17**

3. Select the file in which you want to store your theme, and name it. The file needs to have the extension .jrctx.

Click **Finish**. The **Chart Theme Designer** opens.

## **12.5.1 Using the Chart Theme Designer**

JasperReports organizes a chart theme into seven sub-sections, visible in the **Outline** view.

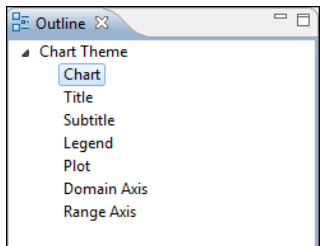

#### **Figure 12-18 Chart Theme Designer Outline View**

- **Chart**: Set properties for borders, color, background, and padding.
- **Title**: Set properties for position, color, alignment, padding, and font.
- **Subtitle**: Set properties for position, color, alignment, padding, and font. These can be set to INHERITED on the **Advanced** tab.
- **Legend**: Set whether or not to show a legend, and if so, set position, alignment, colors, frame, and font.
- **Plot**: Set properties for label rotation, foreground, orientation, colors, image alignment, padding, grid lines, chart outline, series stroke and colors, and display and tick label fonts.
- **Domain Axis**: Set properties, color, and visibility for line, tick count, tick mark, tick label, tick padding, and tick label font. Set properties, color, and visibility for label, label padding, and label font.
- **Range Axis**: Set properties, color, and visibility for line, tick count, tick mark, tick label, tick padding, and tick label font. Set properties, color, and visibility for label, label padding, and label font.

Any properties you set are applied to all chart types. If you want to see one of the chart types in close up, click on that chart. Click on the close up view of the chart to return to viewing all charts.

### **12.5.2 Editing Chart Theme XML**

You can see and edit the chart theme XML from the **Source** tab. However, the XML appears as one long line. It is better to copy-and-paste it into the text editor of your choice and edit it there.

### **12.5.3 Creating a JasperReports Extension for a Chart Theme**

The JRCTX file cannot be used in a report until it is wrapped into a JasperReports extension JAR file.

#### **To export the theme as a JAR:**

1. From the **Preview** tab, click the **D** button.

The Save As window opens.

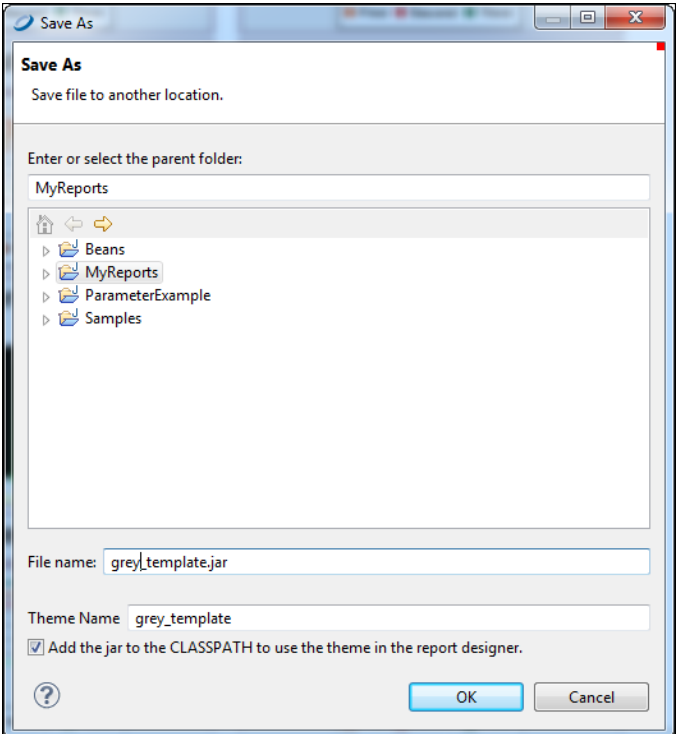

**Figure 12-19 Save As JAR**

2. Enter or select the parent folder, name the file, and name your theme. Click **OK**. A dialog appears, indicating that the Chart Theme was generated.

## **12.5.4 Applying a Chart Theme**

After you create a chart theme, you want to be able to see it in the list of themes. For that to happen, add the theme to your classpath.

Your theme is now available in the list of themes.

# **CHAPTER 13 ADDITIONAL CHART OPTIONS IN COMMERCIAL EDITIONS**

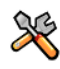

This section describes functionality that can be restricted by the software license for Jaspersoft Studio. If you don't see some of the options described in this section, your license may prohibit you from using them. To find out what you're licensed to use, or to upgrade your license, contact Jaspersoft.

All editions of Jaspersoft Studio include basic charting functionality in the form of JFree Charts. Commercial editions provide more advanced options in the form of HTML5 charts implemented through Highcharts.

Written in pure HTML5 and JavaScript, Highcharts offer sophisticated, interactive charts that animate automatically. Jaspersoft Studio currently supports many of the charts available in the Highcharts library.

This chapter has the following sections:

- **[Overview](#page-178-0) [of](#page-178-0) [HTML5](#page-178-0) [Charts](#page-178-0)**
- **[Simple](#page-183-0) [HTML5](#page-183-0) [Charts](#page-183-0)**
- **[Scatter](#page-190-0) [Charts](#page-190-0)**
- **[Dual-Axis,](#page-194-0) [Multi-Axis,](#page-194-0) [and](#page-194-0) [Combination](#page-194-0) [Charts](#page-194-0)**

<span id="page-178-0"></span>For details about charts implemented through JFreeCharts, see **["Working](#page-162-1) [with](#page-162-1) [Charts"](#page-162-1) [on](#page-162-1) [page 163](#page-162-1)**.

# **13.1 Overview of HTML5 Charts**

HTML5 charts can be used to create interactive reports. They are also more attractive than the basic charts available in Jaspersoft Studio. This section shows how to build a report containing a simple HTML5 chart and how to change chart types and edit charts.

HTML5 Charts in Jaspersoft Studio are designed to work similarly to Ad Hoc charts. Levels, for example, are the equivalent of what you would use the Ad Hoc Slider to see. Other explanations include:

- **Values**: Static properties.
- **Expressions**: Dynamic properties.
- **Categories**: Rows. In a pie chart, the categories are the slices.
- **Measures**: The same as in Ad Hoc. In a pie chart, these are the size of the slice.
- **Series Contributors**: In the Design view, these are defined at the measure level. In JRXML these are defined as Series.

Before you add a chart to your report, consider the best way to display your data. The following table describes the available chart types:

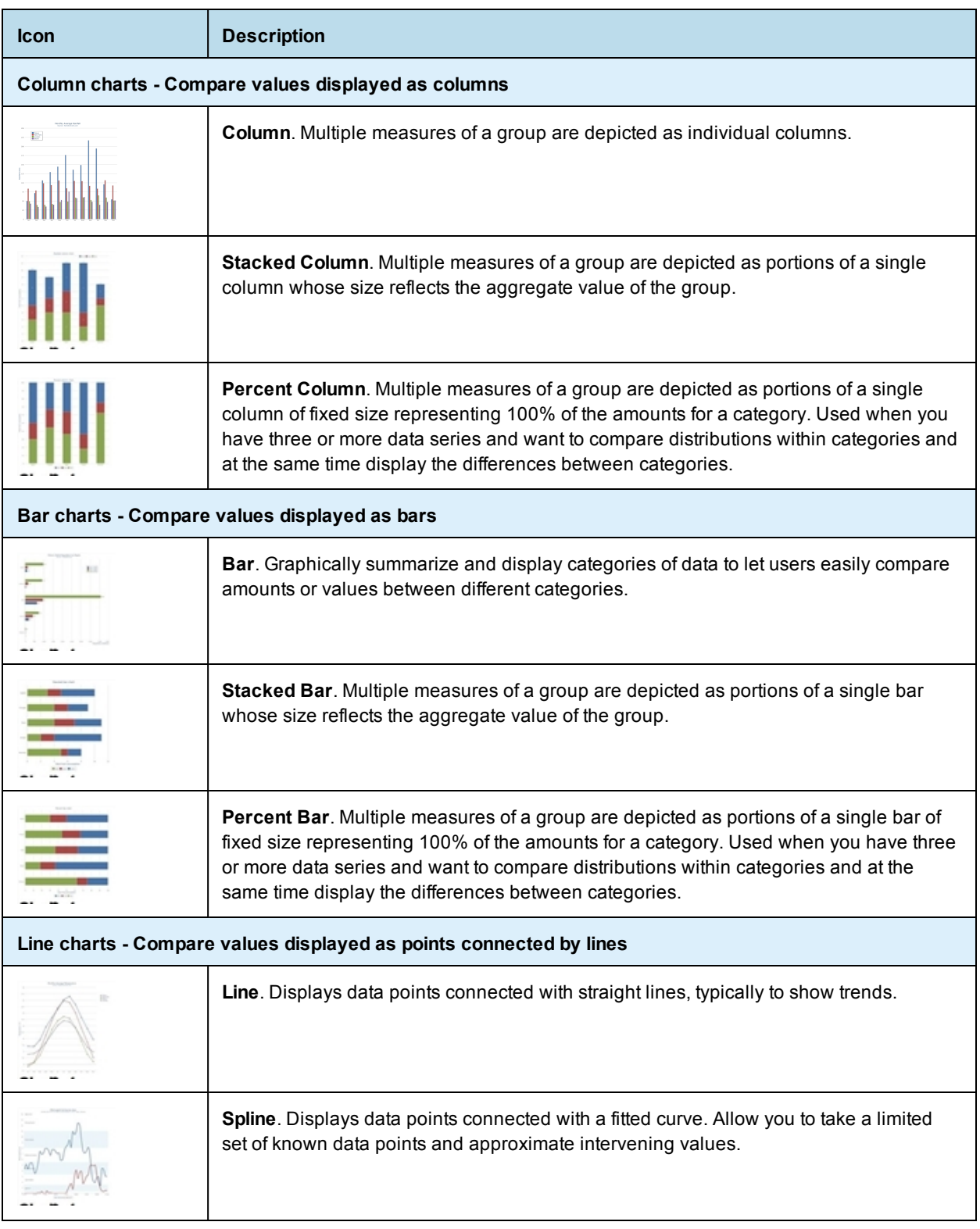

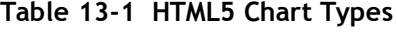
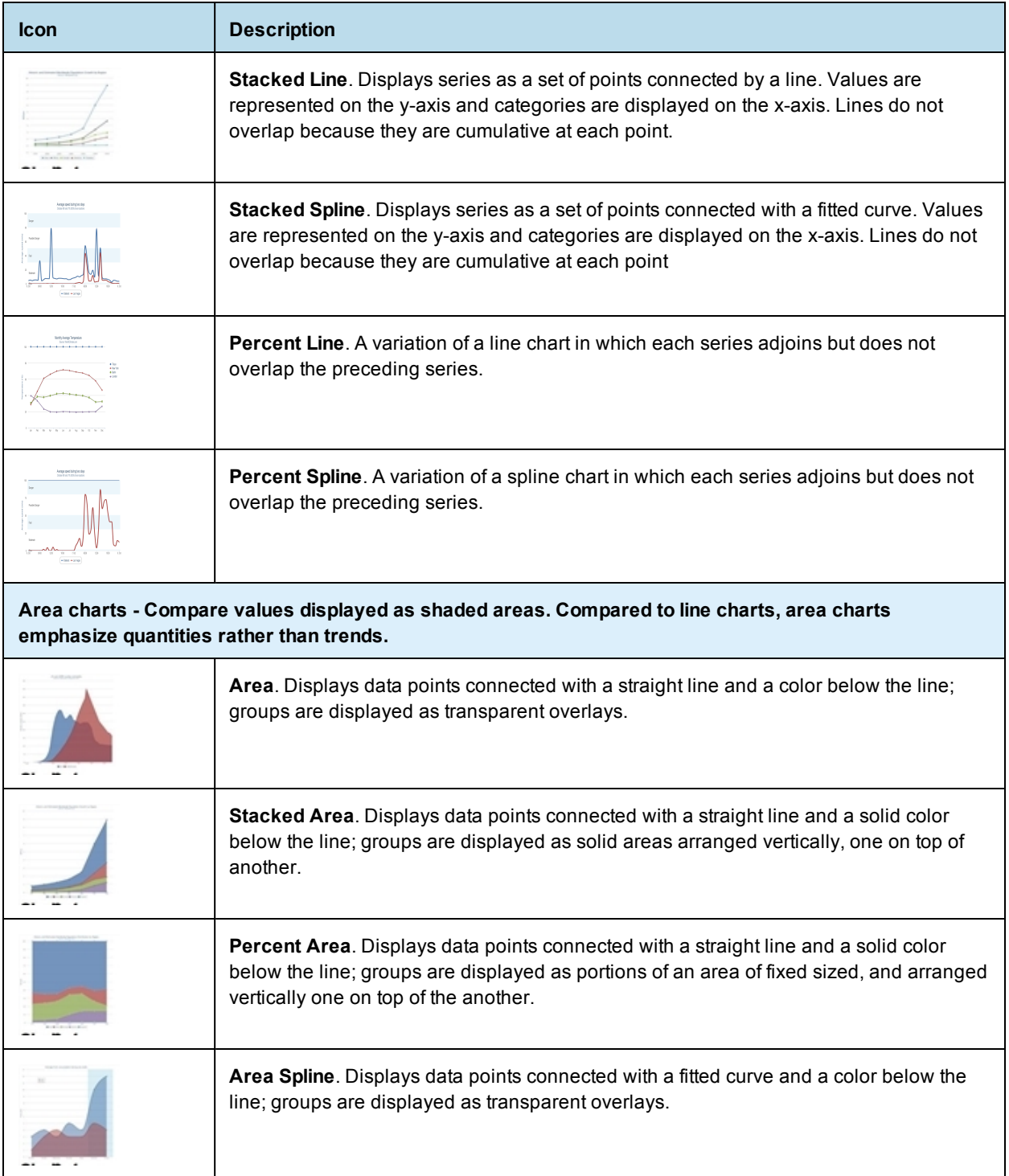

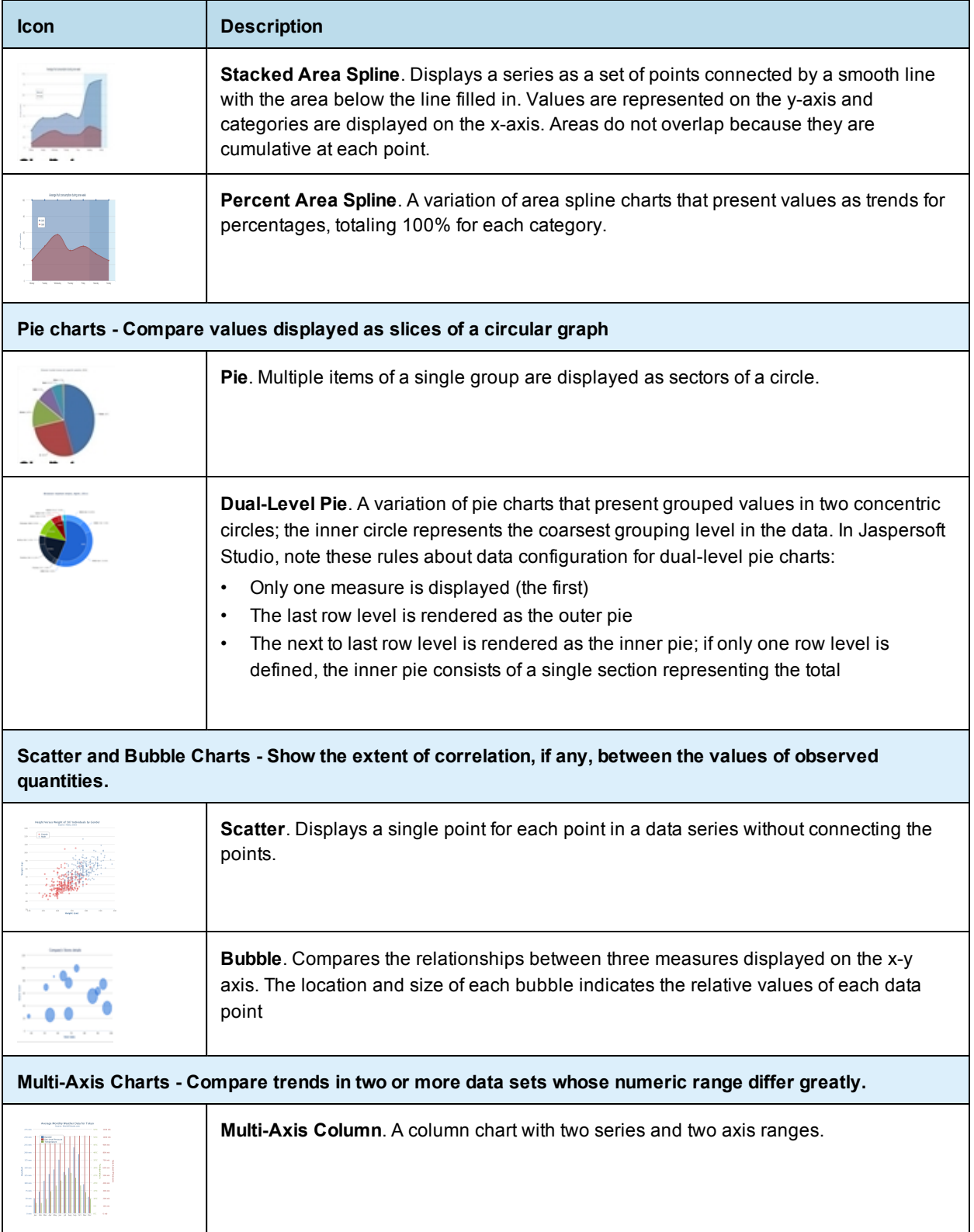

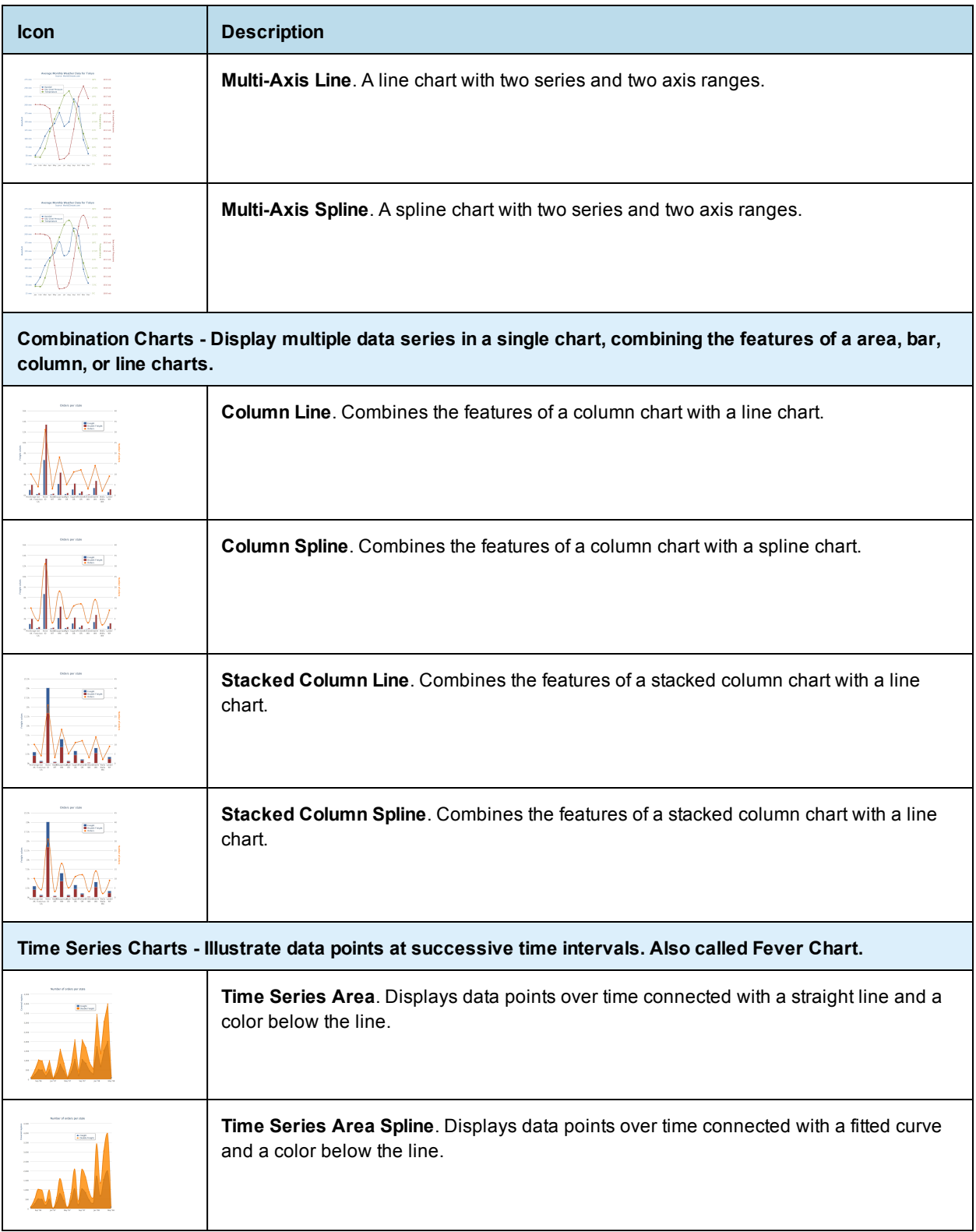

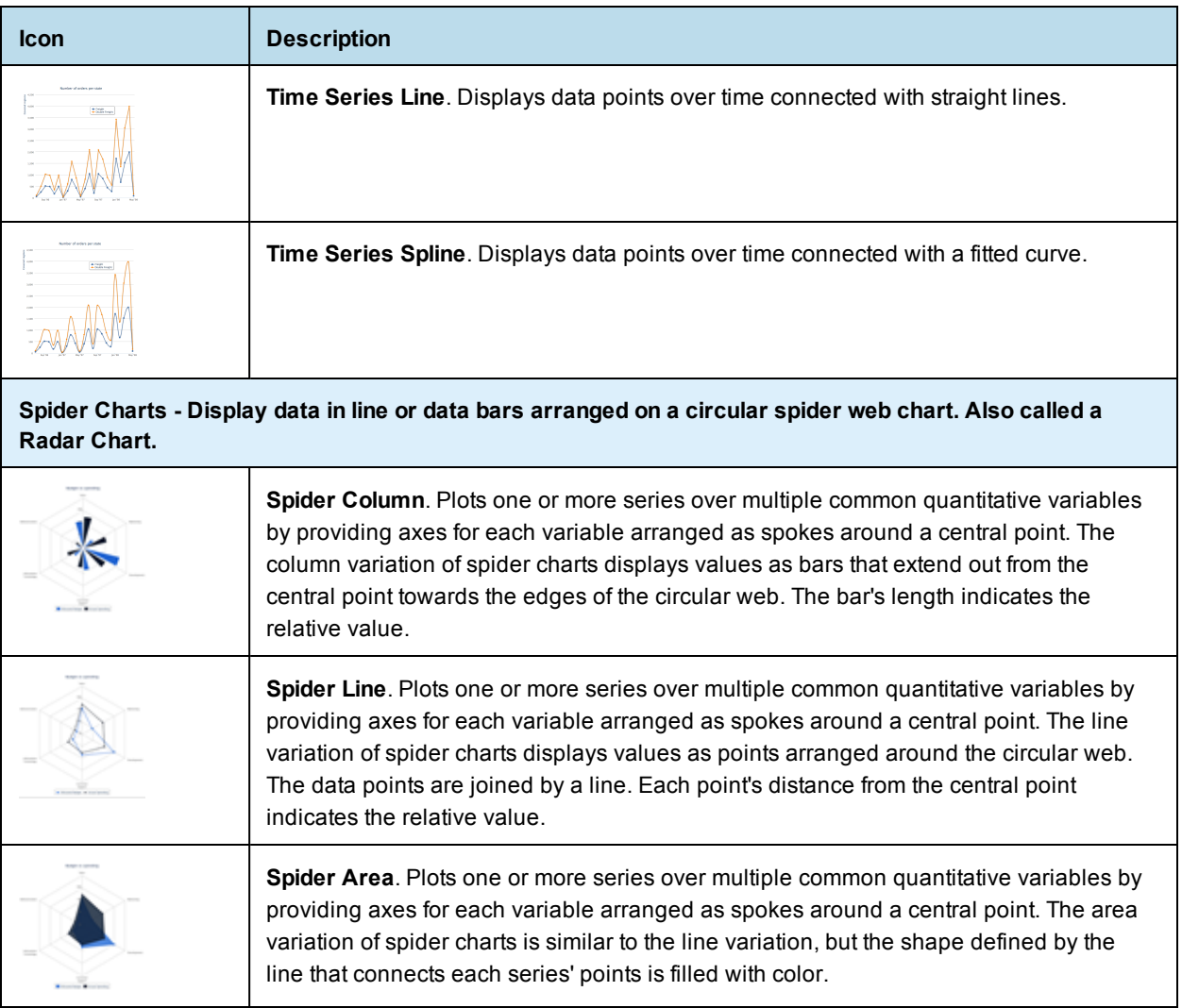

# **13.2 Simple HTML5 Charts**

Before you add a chart, consider the best way to display your data. **[Table](#page-179-0) [13-1,](#page-179-0) ["HTML5](#page-179-0) [Chart](#page-179-0) [Types,"](#page-179-0) [on](#page-179-0) [page 180](#page-179-0)** can help you with the determination.

# **13.2.1 Creating an HTML5 chart**

1. Create a new report using the Sugar CRM data source. Start with the query:

select \* from orders

2. Choose **HTML5 Charts** from the **Components Pro** section of the **Palette**, and drag it into your report.

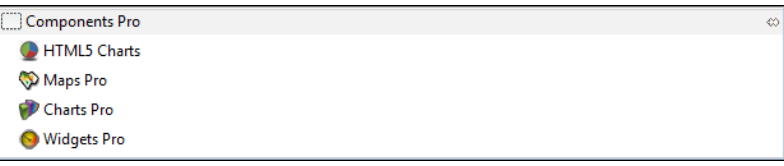

#### **Figure 13-1 Palette**

3. Select the type of chart you want to add. **[Table](#page-179-0) [13-1](#page-179-0)** can help you choose the most appropriate way to display your information.

For this example, choose **Pie chart**.

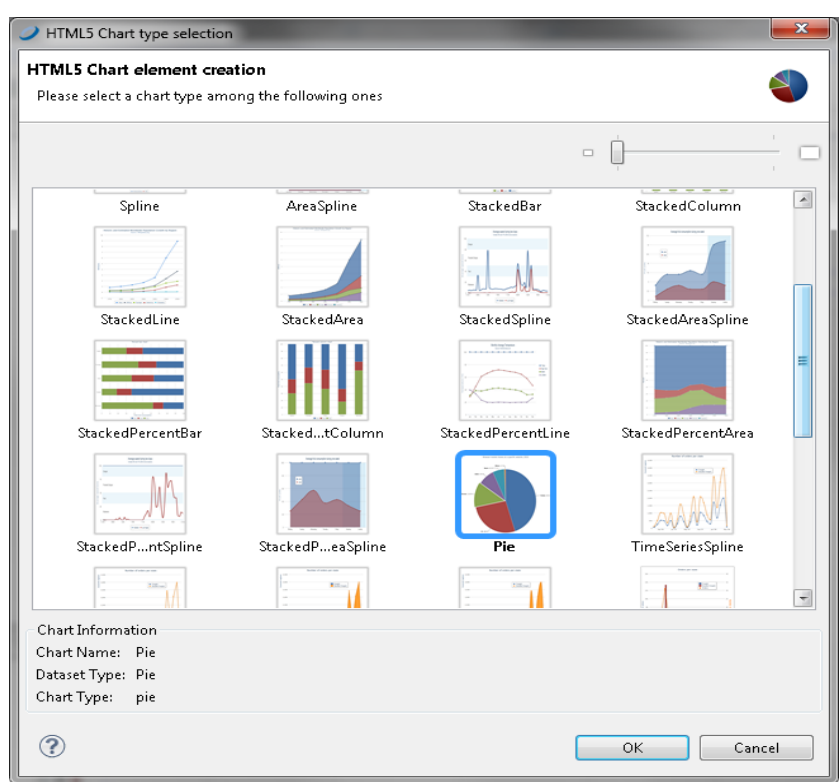

#### **Figure 13-2 Chart Types**

Your report now includes a sample chart. Jaspersoft Studio does not display live data and charts in the **Design** view. You must configure your data for use with the HTML5 chart type before clicking **Preview** to see the chart filled with your data.

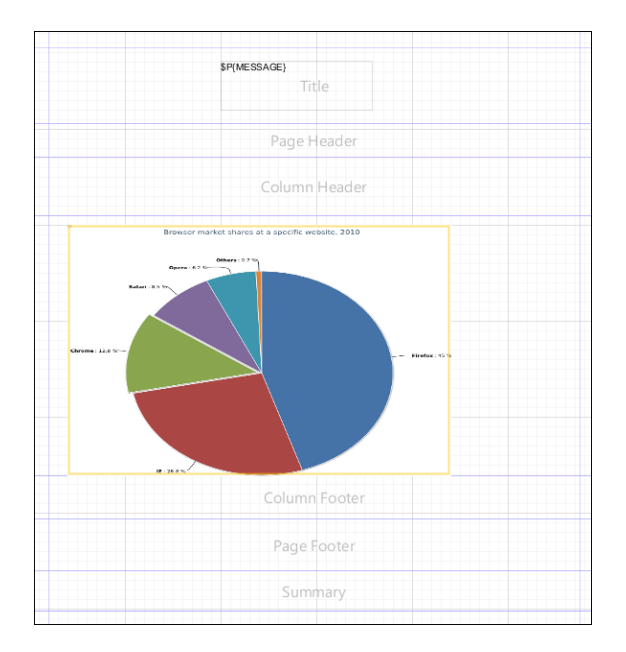

# **Figure 13-3 Pie Chart Example**

4. Right-click the chart, and choose **Edit Chart Properties**.

The **HTML5 Charts Properties** dialog appears with tabs for configuring chart properties, chart data, and optional hyperlinks.

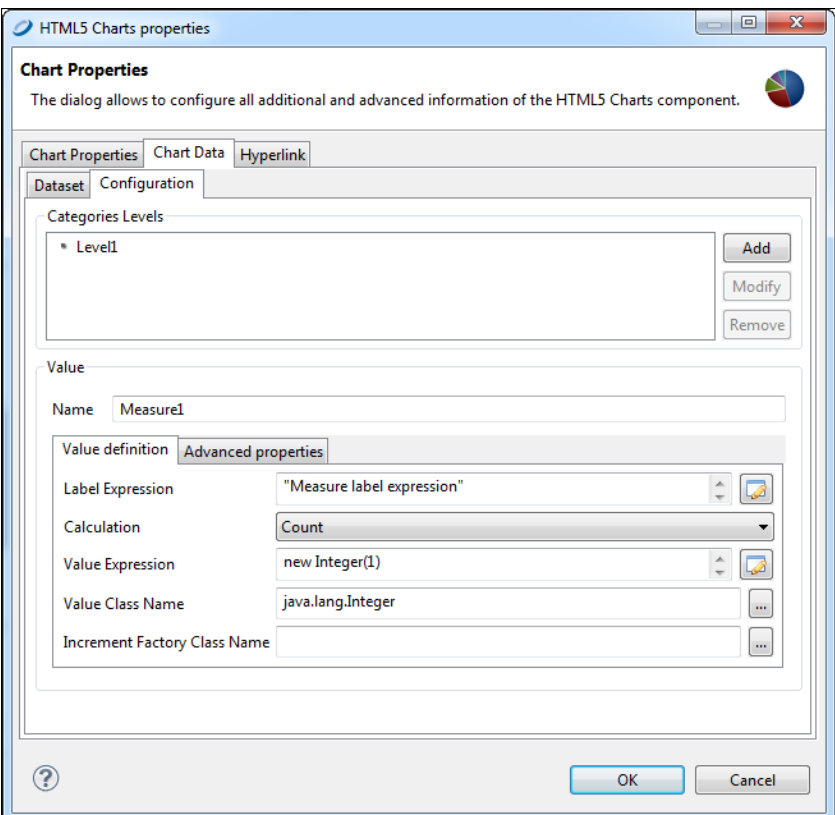

#### **Figure 13-4 HTML5 Charts Properties > Chart Data > Configuration**

5. Choose the **Chart Data** tab and the **Configuration** sub-tab.

Highlight **Level1**, and click **Modify**.

6. Name the Expression Country. Open the Expression editor and change the default to the shipcountry field.

Click **OK**.

- 7. In the **Values** field, create a measure called **Total Orders**.
	- The **Label Expression** should be "Total Orders".
	- The **Calculation** type is DistinctCount.
	- In the **Value Expression** field, add the orderid field.
	- The **Value Class Name** should be java.lang.Integer.
- 8. Click **OK** to close the **Chart Properties** dialog.
- 9. Save and click the **Preview** tab to see your chart. To preview your chart in a web browser, choose XHTML Preview from the Preview drop-down.

HTML5 charts require XHTML for web preview. The HTML preview option will be deprecated.

In an HTML preview, the chart is interactive. Hover your cursor over a slice of the pie to see the exact number of orders.

# **13.2.2 Editing HTML5 Charts**

- 1. To add a title to the chart, in the **Design** tab, double-click the chart.
- 2. Click **Title** and in the **Title** box type Orders by Country.
	- Here you can also customize alignment, color, and font if you want.
- 3. To see fewer countries in your pie chart, select **Edit Chart Properties > Chart Data > Dataset**.
- 4. You can filter your data set. To do so, add a Filter expression such as:

```
$F{shipcountry}.startsWith("A") ||
$F{shipcountry}.startsWith ("U") ||
$F{shipcountry}.startsWith ("I") ||
$F{shipcountry}.startsWith ("S")
```
Close the dialog.

5. Save and click **Preview** again to view the edited chart.

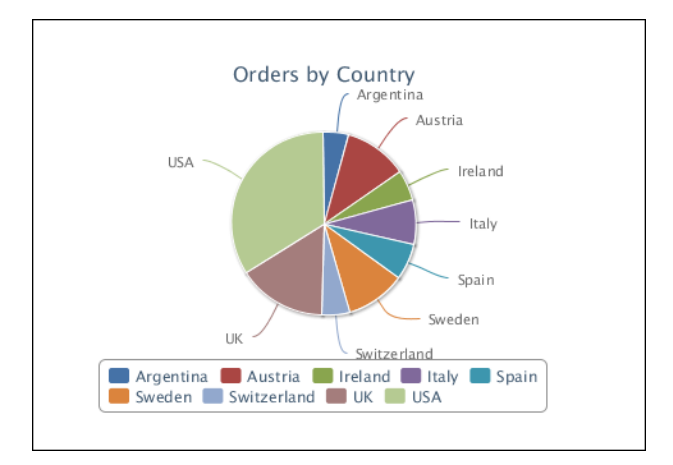

#### **Figure 13-5 Filtered Pie Chart**

#### **To change chart type:**

Before you change the chart used, ensure you have appropriate data for the type of chart.

- 1. From the **Design** tab, right-click your chart and choose **Edit Chart Properties**.
- 2. Click the **Change Chart Type** button.

The **HTML5 Chart element creation** window opens. This window provides some guidance about which dataset type is used by each chart.

3. Choose an appropriate type of chart. For this example, choose Bar, and click **OK**.

Jaspersoft Studio discards data that isn't right for the new chart type.

#### Click **Close**.

4. Save and preview your report. Because it was originally designed as a pie chart, there is no label for the Yvalues.

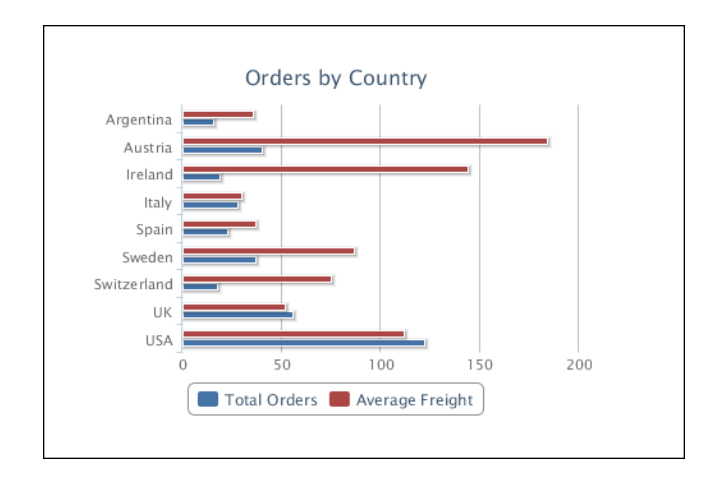

# **Figure 13-6 Chart Type Changed to Bar Chart**

#### **To edit a bar chart:**

Editing all charts works similarly, depending on the type of data presented.

- 1. From the **Design** tab, right-click and choose **Edit Chart Properties**.
- 2. On the **Chart Data > Configuration** tab, there are now places to define Series and more than a single measure.
- 3. Add a second measure, Average Freight:
	- **Label Expression**: "Average Freight"
	- **Calculation**: Average
	- **Value Expression**: \$F{freight}
	- **Value Class Name**: java.lang.Integer

Click **OK** and Close.

4. Save and Preview the chart.

In HTML the chart is interactive.

- 5. Create a series:
	- **Name**: Year
	- **Expression**: new java.text.SimpleDateFormat("yyyy").format( \$F{orderdate} )
	- **Value Class Name**: java.lang.Comparable
	- **Order**: Ascending

Click **OK** and Close.

6. Save and Preview your report. You see two measures per year, Total Orders and Average Freight, grouped by Country.

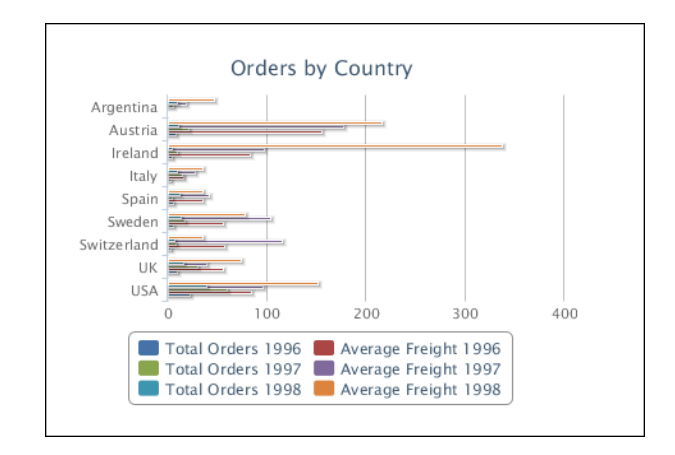

#### **Figure 13-7 Bar Chart with Second Measure and Series**

# **13.2.3 Creating Hyperlinks**

With HTML5 charts (Highcharts) functionality added to JasperReports, using hyperlinks in charts is similar to using JFreeCharts (regular Charts) and Fusion charts (Charts Pro). You open the chart properties, select the **Hyperlink** tab, and add your link.

Because HTML5 charts are so different than other types of chart that Jaspersoft Studio supports,their chart items (such as bars or pie section) support hyperlinks in a very different manner than other types of chart. You must specify these link is a different manner than is done with other chart libraries. This section gives some basic steps for defining hyperlinks for HTML5 charts; for more detailed instructions, see **[3.9.1,](#page-50-0) ["Creating](#page-50-0) [Hyperlinks](#page-50-0) [in](#page-50-0) [HTML5](#page-50-0) [Charts,"](#page-50-0) [on](#page-50-0) [page 51](#page-50-0)**.

- 1. Go to **Chart Properties > Chart Data > Data Axes**.
- 2. Double click Country.
- 3. Click the **Properties** tab. The **Add/modify property** dialog appears.
- 4. Create a property named url. Add the expression:

"http://www.ask.com/web?q=" + F{shipcountry}

Click **OK**.

- 5. Double-click the measure Total Orders.
- 6. Click the **Advanced Properties** tab.
- 7. Click **Add**. The **Add/modify property** dialog appears.
- 8. Click the down arrow and choose **Built-In Hyperlink Property**. Close that window.
- 9. Click the **Hyperlink** button. That provides a shortcut to the two most important properties needed to create a hyperlink.
- 10. Double-click **hyperlinkReference (SeriesItemHyperlink)**. The **Add/modify property** dialog opens with some information filled in. You customize this information to the values you need.
- 11. Click the radio button for **Use a bucket property value** and type Country.url. Click OK.
- 12. Save and preview your report. In the HTML preview, click the bar for any country to open the Ask.com page for that country.

#### **To create hyperlinks that use expressions:**

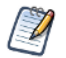

Bucket-level properties are the only place where you can create expressions to be used with your link. If you are not using an expression, you must either use static values or reference a bucket level property.

- 1. Identify the series you want to use for your link.
- 2. Create a bucket property for that series. For example, if you are using a pie chart, the category bucket may have a property called myUrl which contains your url built with the category value.

This can be done in **Edit Chart Properties > Chart Data > Data Axes > Categories.**

3. Identify the measure to which you need to add a link.

#### This can be done in **Edit Chart Properties > Chart Data > Data Axes > Measures.**

4. In the advanced properties of your measure click **Hyperlink**.

This creates a couple of properties. Edit them by assigning the proper value (again, you need to eitheruse static values or reference a bucket level property).

#### **To add a ReportExecution hyperlink:**

If you want a ReportExecution hyperlink, you need to rename one of the measure's advanced properties (see step 4 in the previous procedure) to \_report and enter the corresponding value, and if you need to pass parameter values you also need to add them as measure properties.

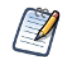

For more information about setting hyperlinks, see **["Anchors,](#page-43-0) [Bookmarks,](#page-43-0) [and](#page-43-0) [Hyperlinks"](#page-43-0) [on](#page-43-0) [page 44](#page-43-0)**.

# **13.3 Scatter Charts**

Scatter charts plot two or more data series as points. The charts are intended to show raw data distribution of the series. The data is represented as follows:

- 1. The first data series is represented as the x values.
- 2. The second data series is represented as correlated y values.
- 3. Any additional data series are plotted as y values correlated to the x values provided by the first series.

As a result, a scatter chart always displays one less plot than the number of data series included.

Now let's create a scatter chart that shows maximum and average freight in each city and each year.

#### **To create the report for the chart:**

1. Open a new, blank report using the Sugar CRM database and the following query:

select \* from orders

#### Click **Next**.

- 2. Move all the fields into the right-hand box. Click **Next**.
- 3. No need to group by any field. Click **Finish**.
- 4. Right-click on each band in the outline view, and choose **Delete** to delete all bands except for **Title** and **Summary**.
- 5. Enlarge the Summary band to 500 pixels by changing the **Height** entry in the **Band Properties** view.

#### **To create the chart:**

1. Give your report a title like "Maximum and Average Freight in Years for City".

- 2. Drag the **HTML5 Charts** element into the summary band, and select **Scatter**.
- 3. In the Outline view, right click on the chart element, and choose **Edit chart properties**.
- 4. In **HTML5 Chart Properties > Chart Properties > Chart Data > Configuration** create a Category with the following:
	- **Name**: ShipCountry
	- **Expression**: \$F{shipcountry}
	- **Value Class Name**: java.lang.String
	- **Order**: Ascending

#### Click **OK**.

- 5. Create a second Category with the following:
	- **Name**: ShipCity
	- **Expression**: \$F{shipcity}
	- **Value Class Name**: java.lang.String
	- **Order**: Ascending

#### Click **OK**.

- 6. Create a Series with the following:
	- **Name**: Orderdate Year
	- **Expression**: YEAR(\$F{orderdate})
	- **Value Class Name**: java.lang.Integer
	- **Order**: Ascending

#### Click **OK**.

- 7. Add a Measure for maximum freight:
	- **Name**: Max Freight
	- **Label Expression**: "Max Freight"
	- **Calculation**: Highest
	- **Value Expression**: \${freight}
	- **Value Class Name**: java.math.BigDecimal

Click **OK**.

- 8. Add a Measure for average freight:
	- **Name**: Average Freight
	- **Label Expression**: "Average Freight"
	- **Calculation**: Average
	- **Value Expression**: \${freight}
	- **Value Class Name**: java.math.BigDecimal

#### Click **OK**.

Your **Chart Properties** dialog should look like the following:

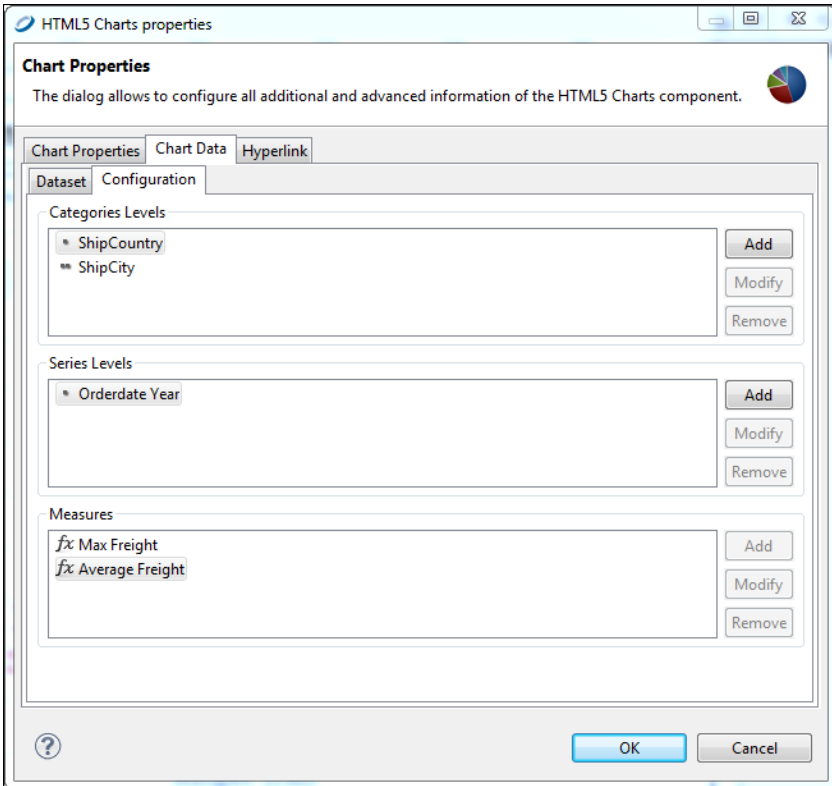

**Figure 13-8 Scatter Chart Properties**

9. To change the position or layout of the legend:

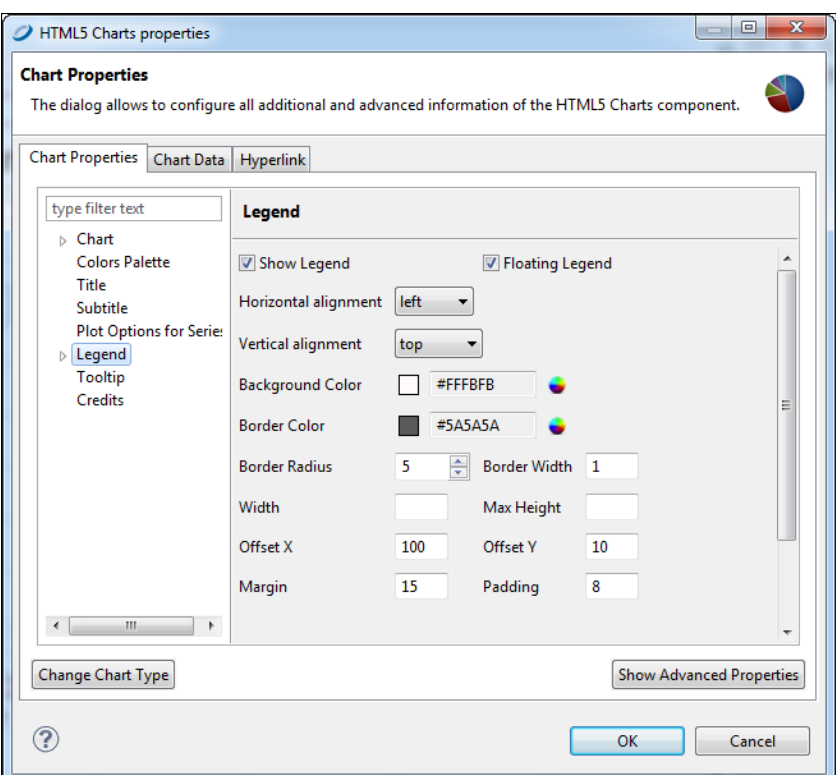

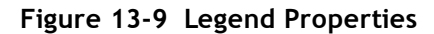

- a. Go to **Chart Properties > Chart Properties**.
- b. Highlight **Legend**.
- c. Check the boxes for **Show Legend** and **Floating Legend**.
- d. Using the drop-down menus, arrange the legend to appear in the top left.

# Click **OK**.

- 10. To add a border to the chart:
	- a. Click the arrow next to **Chart** and highlight **Borders and Plot Area**.
	- b. Create a border for your chart by using the arrows next to **Border Width** or by typing the number of pixels.
	- c. Select a **Border Color**, **Border Radius**, and **Border Width**.
	- d. Click **OK**.

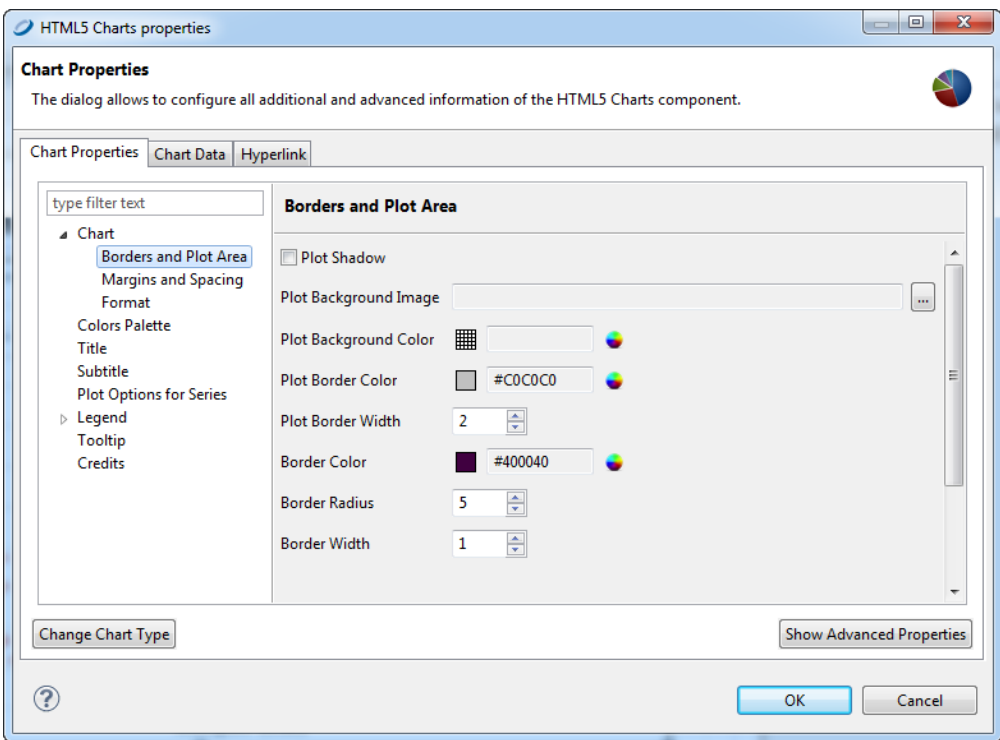

#### **Figure 13-10 Border Properties**

11. Save and preview your report. It should look like the following:

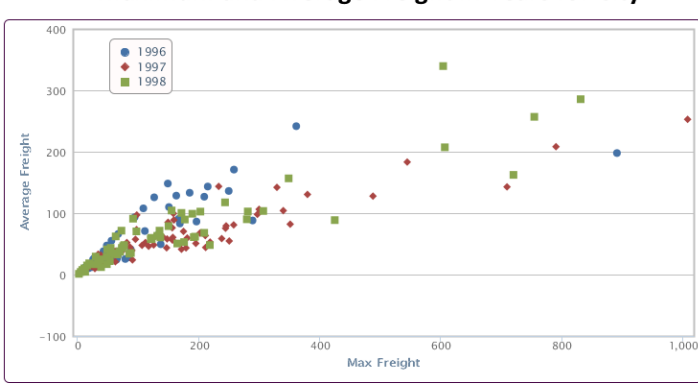

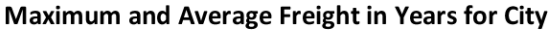

**Figure 13-11 Scatter Chart**

# **13.4 Dual-Axis, Multi-Axis, and Combination Charts**

Dual- and multi-axis charts are useful when you want to plot multiple chart types on the same chart or use two different scales for each y-axis. This enables you to easily compare data items with very different scales.

Similarly, combination charts are used to display multiple data series in a single chart that combines the features of two different charts.

In this example, we create a column spline chart that plots freight and orders per country, per year.

#### **To create the report for the chart:**

1. Open a new, blank report using the Sugar CRM database and the following query:

select \* from orders

Click **Next**.

- 2. Move all the fields into the right-hand box. Click **Next**.
- 3. No need to group by any field. Click **Finish**.
- 4. Right-click on each band in the outline view, and choose **Delete** to delete all bands except for **Title** and **Summary**.
- 5. Enlarge the Summary band to 500 pixels by changing the **Height** entry in the **Band Properties** view.

#### **To create the chart:**

- 1. Drag the **HTML5 Charts** element into the summary band, and select **ColumnSpline**.
- 2. In **HTML5 Chart Properties > Chart Properties > Chart Data > Configuration** create a Category with the following:
	- **Name**: Country
	- **Expression**: \$F{shipcountry}
	- **Value Class Name**: java.lang.String
	- **Order**: None

Click **OK**.

- 3. Create a Series with the following:
	- **Name**: Year
	- **Expression**: new java.text.SimpleDateFormat ("yyyy").format (\$F{orderdate} )
	- **Value Class Name**: java.lang.Comparable
	- **Order**: Ascending

Click **OK**.

- 4. Add a Measure for freight:
	- **Name**: Freight Values
	- **Label Expression**: "Freight"
	- **Calculation**: Count
	- **Value Expression**: \${freight}
	- **Value Class Name**: java.lang.integer

Click **OK**.

- 5. Add a second Measure for orders:
	- **Name**: Total Orders
	- **Label Expression**: "Total Orders"
	- **Calculation**: DistinctCount
	- **Value Expression**: \$F{orderid}
	- **Value Class Name**: java.lang.integer

Click **OK**.

- 6. To see fewer countries in your chart, select **Edit Chart Properties > Chart Data > Dataset**.
- 7. Add a Filter expression such as:

```
$F{shipcountry}.startsWith("A") ||
$F{shipcountry}.startsWith ("U") ||
$F{shipcountry}.startsWith ("I")
```
# Click **OK**.

8. To change the position or layout of the legend:

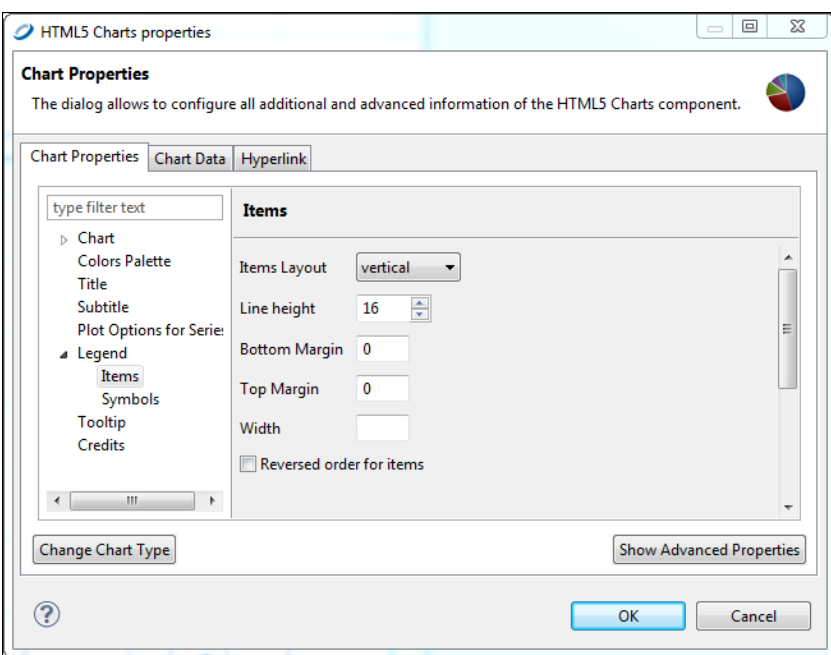

# **Figure 13-12 Legend Properties**

- a. Go to **Chart Properties > Chart Properties**.
- b. Click the down arrow next to **Legend** on the left.
- c. Highlight **Items**.
- d. Arrange the **Items Layout** to be Horizontal.
- e. Click **OK**.
- 9. Save and preview your report. It should look like the following:

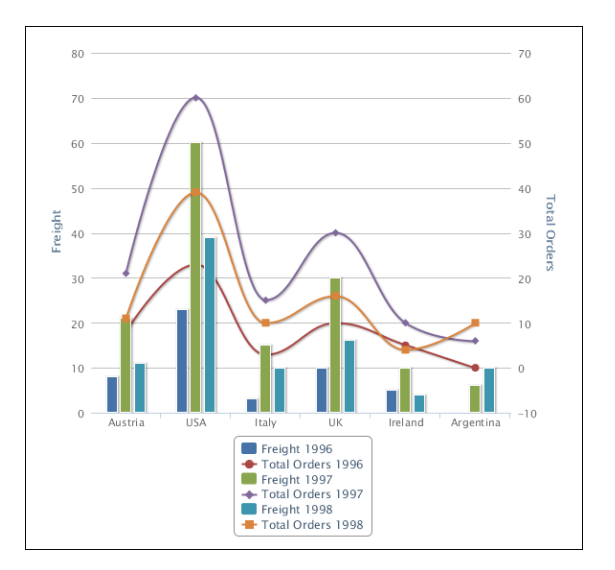

**Figure 13-13 Column Spline Chart**

# **CHAPTER 14 USING THE DATASET AND QUERY DIALOG AND THE QUERY BUILDER**

Jaspersoft Studio provides tools to help you define report fields and create a proper query if a query language is used to acquire the data for the report. These tools are presented in the **Dataset and Query** dialog.

It also provides an easy way to build SQL queries by using a drag-and-drop query builder. This allows users who don't know SQL or just are not sure about the syntax to quickly join tables and produce complex data filters and where conditions. SQL Builder also provides a way for skilled users to explore the database and list the metadata such as schemas and available tables.

This chapter contains the following sections:

- **[Using](#page-198-0) [the](#page-198-0) [Dataset](#page-198-0) [and](#page-198-0) [Query](#page-198-0) [Dialog](#page-198-0)**
- <span id="page-198-0"></span>• **[Working](#page-200-0) [with](#page-200-0) [the](#page-200-0) [Query](#page-200-0) [Builder](#page-200-0)**

# **14.1 Using the Dataset and Query Dialog**

To open the **Dataset and Query** dialog, click the **Dataset and Query** icon .

When working with a sub-dataset, open the dialog by right-clicking the dataset name inside the Outline view, and selecting **Dataset and Query...**.

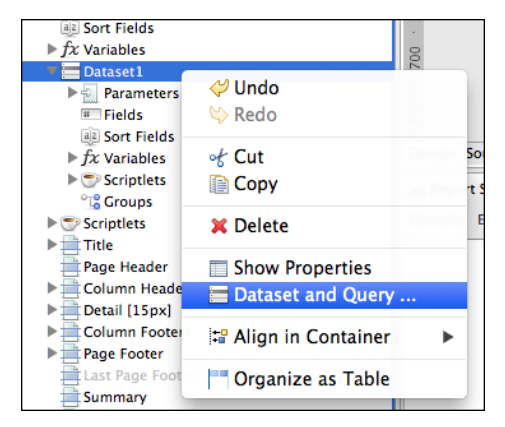

**Figure 14-1 Right-Click Menu**

The **Dataset and Query** dialog allows you to:

- Select a data adapter with which to configure the dataset. Usually a data adapter is selected, but it is possible to change it if necessary.
- Select a query language for the dataset being edited (which can be the main dataset or a sub-dataset used to populate a chart or a table).
- Specify the query by typing text or by using a tool, if available, designed for the selected language. A tool is available for several languages including SQL, XPath and JSON.
- Retrieve the fields from the selected Data Adapter: these can be provided directly by the Data Adapter or by executing the query and reading the response metadata.
- Add, edit, and remove fields and parameters.
- Edit sort options.
- Provide an expression to filter dataset records.
- Preview your data, if supported by the selected data adapter.

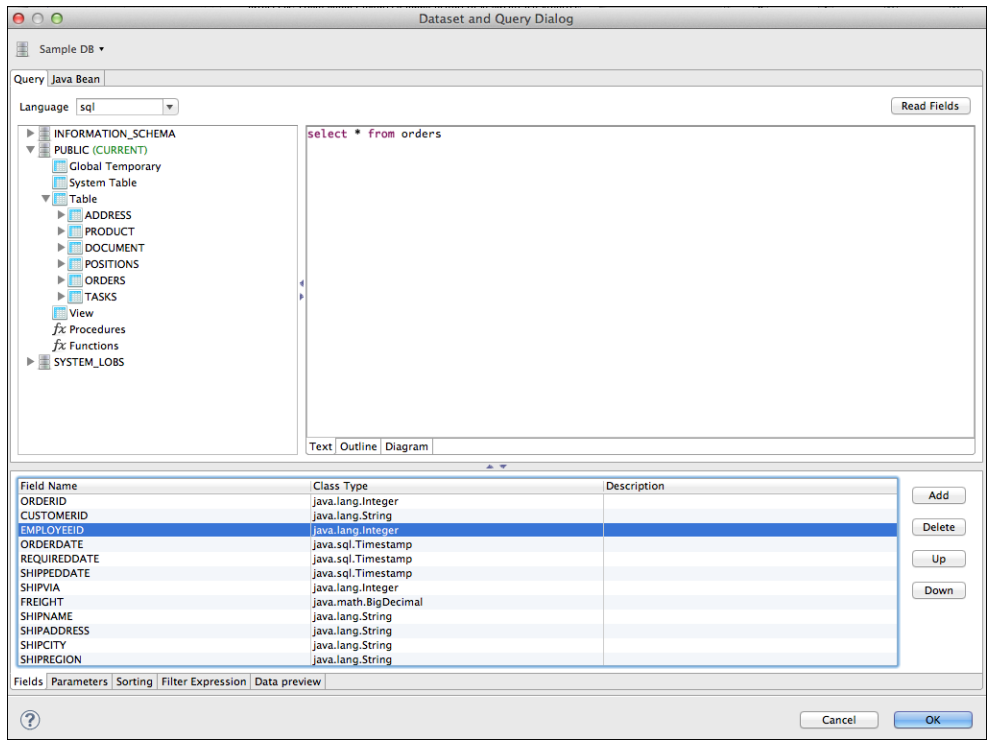

#### **Figure 14-2 Data Preview Tab**

Defining all the fields of a report by hand can be tedious, especially when there are a lot of fields. JasperReports requires all report fields to be named and configured with a proper class type. The main purpose of the Dataset and Query dialog is to simplify this process by automatically discovering the available fields provided by a data adapter without using a query or by the data which comes from the execution of a query. To execute a query it is important to use the proper data adapter: for example when using SQL as language, in order to execute a SQL query you must use a JDBC data adapter to connect to the database. The **Read Fields** button starts the discovery process: the fields found are listed in the **Fields** tab and added to the report. Close this dialog by clicking the **OK** button.

Some query languages, like XPath, do not produce a result that resemble a table, but more complex structures which requires extra steps to correctly map result data to report fields. An example of this is the

multidimensional result coming from MDX results (MDX is the query language used with OLAP and XML/A connections): in this case each field is mapped by specifying an expression stored in the field description. For some of languages, such as instance XPath and JSON query, the Query dialog displays a tool that simplifies the creation of both the query and the mapping.

# <span id="page-200-0"></span>**14.2 Working with the Query Builder**

When your language is SQL, the Query Builder is called the SQL Builder. The tool requires a JDBC data adapter.

The builder is divided in two parts. On the left a tree-view shows all the available schemas and relative objects like tables, views, etc. found by using the JDBC connection provided by the data adapter. On the right side there are three tabs which present the query in different ways.

The first **Text** tab contains a text area in which you can write a query. Tables and other objects can be dragged from the metadata view into the text area, so you don't have to write the entire qualified name of that objects. Although the SQL builder does not support arbitrary complex queries (which may use database-specific syntax), this text area can be used for any supported query, included stored procedures if supported by the report query executer.

If a query has been already set for the report, this text area shows it when the query dialog is open.

The **Outline** and **Diagram** tabs are used to visually build the query. The current version of Jaspersoft Studio does not support back-parsing of SQL. For this reason, Outline and Diagram editing mode should be used only to create new queries, otherwise the new query replaces any existing query. If you do attempt to overwrite an existing query, Jaspersoft Studio alerts you.

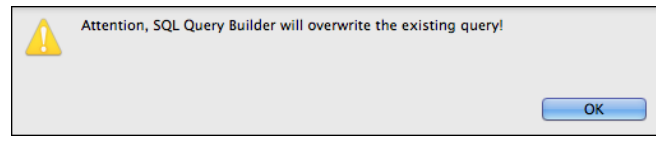

**Figure 14-3 Query Overwrite Warning**

#### **14.2.1 Query Outline View and Diagram View**

The purpose of SQL is to select data from the tables of the database. SQL allows you to join tables, so that you can get data from more than one table at a time.

| Query Java Bean                                                                                                    |                                                                                                    |  |
|----------------------------------------------------------------------------------------------------|----------------------------------------------------------------------------------------------------|--|
| Language sql<br>$\boldsymbol{\mathrm{v}}$                                                                                                    | <b>Read Fields</b>                                                                                                    |  |
| $\triangleright$ $\equiv$ INFORMATION_SCHEMA<br>$\overline{\mathbf{v}}$ <b>E.</b> PUBLIC (CURRENT)<br><b>Global Temporary</b><br><b>System Table</b><br>$\nabla$ Table<br><b>TE ADDRESS</b><br><b>P</b> ID<br><b>FIRSTNAME</b><br><b>LASTNAME</b><br><b>STREET</b><br><b>CITY</b><br><b>FIRODUCT</b><br><b>DOCUMENT</b><br><b>E</b> POSITIONS<br><b>DE ORDERS</b><br><b>FILITASKS</b><br><b>Wiew</b><br>$fx$ Procedures<br>$fx$ Functions | <b>VSELECT</b><br>PUBLIC.ADDRESS.FIRSTNAME AS FirstName<br>PUBLIC.ADDRESS.LASTNAME<br>PUBLIC.ADDRESS.STREET<br>$\nabla$ FROM<br><b>PUBLIC.ADDRESS</b><br><b>WHERE</b><br>PUBLIC.ADDRESS.LASTNAME LIKE 'A%'<br><b>GROUP BY</b><br><b>HAVING</b><br><b>ORDER BY</b> |  |
| <b>COMMAND LANA</b>                                                                                                    | <b>Text Outline Diagram</b>                                                                                                    |  |

**Figure 14-4 Outline View**

The **Outline** view is a good tool for people that have basic understanding of SQL. It works in conjunction with the **Diagram** view, which represents the most simple way to design a query. In the outline view the query is split in its main parts introduced by the relative keyword. Those parts include:

SELECT introduces the portion of query where are listed all the columns that form a record of the final result set (which is basically a list of records).

FROM contains the list of tables involved in our queries and if specified the rules to join that tables.

WHERE is the portion of query that describes the filters and conditions that the data must satisfy in order to be part of the final result, conditions can be combined by using the OR and AND logical operators and can be aggregated by using parentheses.

GROUP BY indicates a set of fields used to aggregate data and is used when an aggregation function is present in the SELECT. For example, the following query counts the number of orders placed in each country.

```
SELECT
        count(*) as number of orders,
        Orders.country
FROM
        Orders
GROUP BY
        Orders.country
```
HAVING works in a similarly to WHERE, but it is used with aggregate functions. For example the following query filters the records by showing only the countries with at least 40 orders:

ORDER BY specifies a set of columns to be used to sort the result set.

```
SELECT
        count(*) as number of orders,
        Orders.country
```
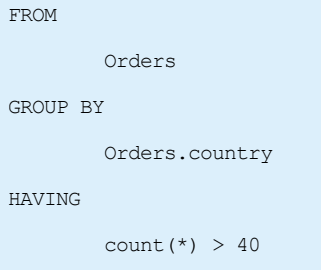

The Diagram view shows the tables in the query with the relative join connections and the selected fields. This view is very useful especially to select the relevant fields and easily edit the table joins by double-clicking the connection arrows.

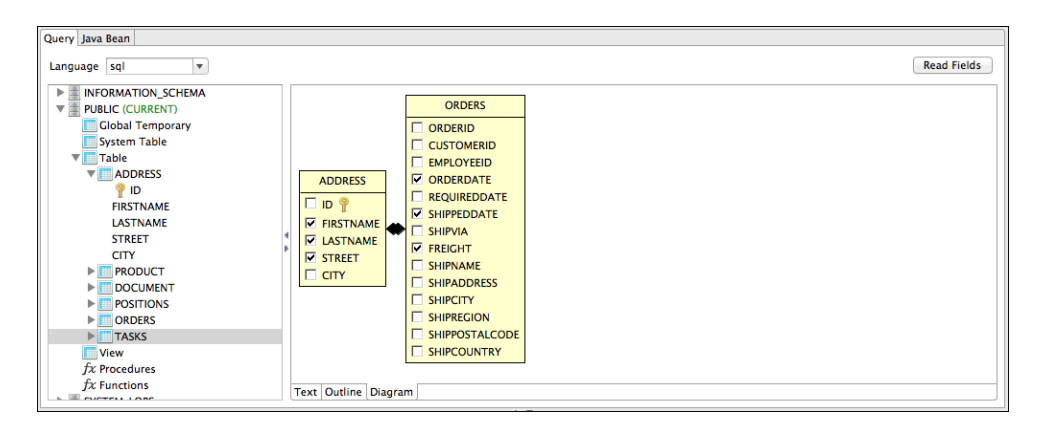

**Figure 14-5 Diagram View**

# **14.2.2 Selecting columns**

Columns can be dragged from the database explorer to the outline view into the SELECT node or other nodes. From there they can be used like the ORDER BY node. When selecting a column, be sure the table it comes from is present in the FROM part of your query.

Fields can also be selected in the diagram view by selecting the relative checkbox.

Finally you can add a column by right-clicking the **SELECT** node in the outline view and selecting **Add Column**. A new dialog prompts you to pick the column from the ones available, which are the columns present in all tables mentioned in the FROM clause. In case the column to add is not a table column, but a more complex expression, for instance an aggregation function like  $\text{COUNT}(\star)$ , add it by right-clicking the SELECT node in the outline view and selecting **Add Expression**.

When a column is added to the query as part of the SELECT section, it is possible to set an alias for it by double-clicking it.

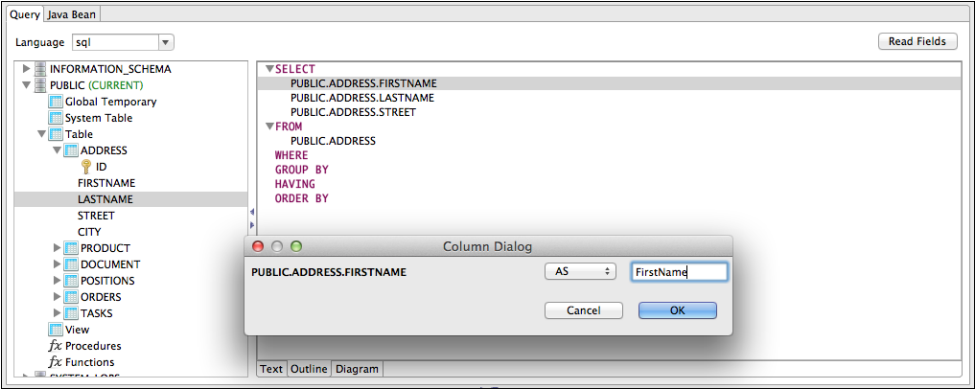

#### **Figure 14-6 Setting an Alias**

Aliases are useful when you have several fields with the same name coming from two different tables.

# **14.2.3 Joining tables**

Tables added to the FROM clause or dragged inside the Diagram view can be joined by selecting shared fields. In the Diagram view the relationship can be created by dragging a column of the first table onto the column of the table to join. This type of join can be edited by double-clicking the join arrows. Currently a single join condition is supported.

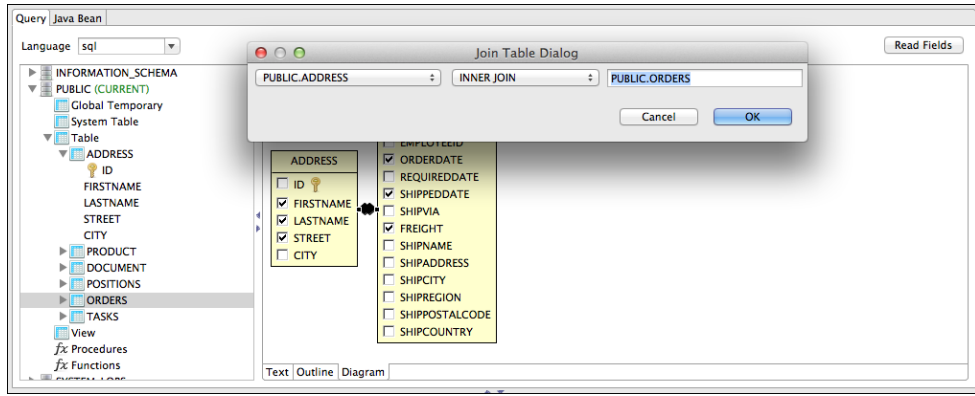

#### **Figure 14-7 Column Dialog**

Joins can also be edited by the outline view by right-clicking a table name and selecting **Add or Edit Table Join**.

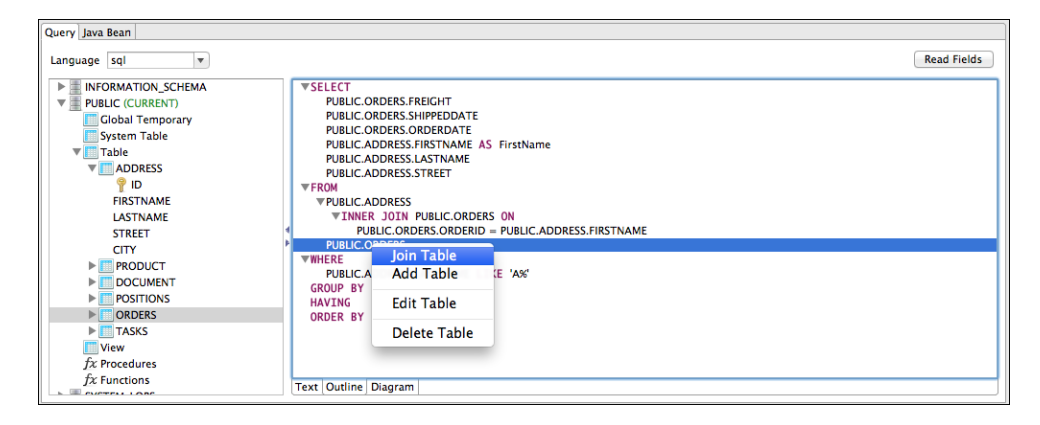

**Figure 14-8 Join Table**

# **14.2.4 Data selection criteria (WHERE conditions)**

A WHERE clause allows you to specify the criteria that must be satisfy by each record in order to be part of the query result. Right click the WHERE node in the outline view and select **Add Condition** to add a new condition.

If you know in advance which column should be involved in the condition, you can drag this column on the **WHERE** node to create the condition. In both cases the condition dialog appears.

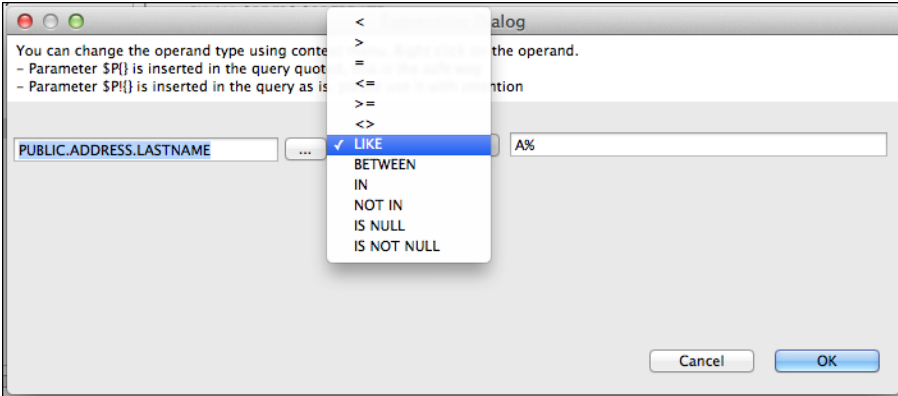

#### **Figure 14-9 Add Condition**

Many conditions can be organized by creating condition groups and combined by using OR or AND operators. OR groups require that at least one condition is true, while AND requires that all the conditions of the group are verified. By double-clicking the group operator it is possible to change the value from AND to OR and vice versa. Groups may be formed by nested groups in a recursive way.

If the value of a condition is not fixed, it can be expressed by using a parameter with the expression:  $\epsilon_P$ {parameter\_name}. In very few cases it could also be useful to use the \$P!{} syntax instead, but in general this is not the case when creating condition values, since by using  $\{\P\}$ ! there is no escape of the parameters, making the query vulnerable to potential security threats.

When using parameters of type collection, the  $\forall x$ {}expressions allow you to use operators like IN and NOT IN, which test if a value is present or not in the provided list.  $\{X\}$  syntax allows also the use of other operators like BETWEEN that can be used with numbers, Date Range and Time Range type of parameters.

# **14.2.5 Acquiring fields**

Once the query is ready, it's time map the columns of the result set to fields of the report. When using SQL, this is a pretty straight forward operation: by pressing the button Read Fields the query is executed, and the metadata is read; if the query is valid and no errors occurred, for each column a field is added to the fields list with the proper class type.

This is also a good way to test if a query contains syntactical errors. In general, if the query has been created by using the designer, it should always be valid.

# **14.2.6 Data Preview**

The **Data Preview** tab allows you to generate a ghost report having the fields map to the fields tab and current query by using the selected Data Adapter. This tool works independently of the query language and is a good way to debug a query or check which records the dataset returns.

| 000                                                                                                   |                           |                     |                                          | <b>Dataset and Query Dialog</b>                |                                                |                |                    |
|----------------------------------------------------------------------------------------------------|---------------------------|---------------------|------------------------------------------|------------------------------------------------|------------------------------------------------|----------------|--------------------|
| 围<br>Sample DB v                                                                                      |                           |                     |                                          |                                                |                                                |                |                    |
| Query Java Bean                                                                                       |                           |                     |                                          |                                                |                                                |                |                    |
| Language sql                                                                                          | $\boldsymbol{\mathrm{v}}$ |                     |                                          |                                                |                                                |                | <b>Read Fields</b> |
|                                                                                                    |                           |                     |                                          |                                                |                                                |                |                    |
| Þ<br><b>INFORMATION_SCHEMA</b>                                                                        |                           |                     |                                          |                                                |                                                |                |                    |
| <b>VE PUBLIC (CURRENT)</b>                                                                            |                           |                     | <b>ORDERS</b>                            |                                                |                                                |                |                    |
| <b>Global Temporary</b>                                                                               |                           | $\nabla$ ORDERID    |                                          |                                                |                                                |                |                    |
| <b>System Table</b>                                                                                   |                           | <b>CUSTOMERID</b>   |                                          |                                                |                                                |                |                    |
| $\nabla$ Table                                                                                        |                           | <b>EMPLOYEEID</b>   |                                          |                                                |                                                |                |                    |
| <b>ADDRESS</b>                                                                                        |                           | П                   | ORDERDATE                                |                                                |                                                |                |                    |
| <b>FIRODUCT</b>                                                                                       |                           |                     | <b>EXAMPLE REQUIREDDATE</b>              |                                                |                                                |                |                    |
| <b>DOCUMENT</b><br>Þ                                                                                  |                           |                     | SHIPPEDDATE                              |                                                |                                                |                |                    |
| <b>FEE</b> POSITIONS<br>ь                                                                             |                           | <b>SHIPVIA</b>      |                                          |                                                |                                                |                |                    |
| <b>INCORDERS</b>                                                                                      |                           | $\Box$ FREIGHT      |                                          |                                                |                                                |                |                    |
| <b>TASKS</b>                                                                                          |                           | <b>V SHIPNAME</b>   |                                          |                                                |                                                |                |                    |
| <b>View</b>                                                                                           |                           |                     | <b>SHIPADDRESS</b>                       |                                                |                                                |                |                    |
| fx Procedures                                                                                         |                           | $\Box$ SHIPCITY     |                                          |                                                |                                                |                |                    |
| $fx$ Functions                                                                                        |                           | <b>E</b> SHIPREGION |                                          |                                                |                                                |                |                    |
| <b>E SYSTEM_LOBS</b>                                                                                  |                           |                     |                                          |                                                |                                                |                |                    |
|                                                                                                    |                           |                     | <b>V SHIPPOSTALCODE</b>                  |                                                |                                                |                |                    |
|                                                                                                    |                           |                     | <b>V SHIPCOUNTRY</b>                     |                                                |                                                |                |                    |
|                                                                                                    |                           |                     |                                          |                                                |                                                |                |                    |
|                                                                                                    |                           |                     |                                          |                                                |                                                |                |                    |
|                                                                                                    |                           |                     | <b>Text Outline Diagram</b>              |                                                |                                                |                |                    |
|                                                                                                    |                           |                     |                                          | $+ 7$                                          |                                                |                |                    |
| <b>Refresh Preview Data</b>                                                                           | Cancel data preview       |                     | First 100 records<br>÷                   |                                                |                                                |                | Ready (100 read)   |
| <b>SHIPCOUNTRY</b>                                                                                    | <b>SHIPPOSTALCODE</b>     |                     | <b>SHIPNAME</b>                          | <b>SHIPPEDDATE</b>                             | <b>REQUIREDDATE</b>                            | <b>ORDERID</b> |                    |
| France                                                                                                | 51100                     |                     | Vins et alcools Chevalier                | 1996-07-16 00:00:00.0                          | 1996-08-01 00:00:00.0                          | 10248          |                    |
| Germany                                                                                               | 44087                     |                     | <b>Toms Spezialitäten</b>                | 1996-07-10 00:00:00.0                          | 1996-08-16 00:00:00.0                          | 10249          |                    |
| <b>Brazil</b>                                                                                         | 05454-876                 |                     | <b>Hanari Carnes</b>                     | 1996-07-12 00:00:00.0                          | 1996-08-05 00:00:00.0                          | 10250          |                    |
| France                                                                                                | 69004                     |                     | Victuailles en stock                     | 1996-07-15 00:00:00.0                          | 1996-08-05 00:00:00.0                          | 10251          |                    |
| <b>Belgium</b><br><b>Brazil</b>                                                                       | B-6000<br>05454-876       |                     | Suprêmes délices<br><b>Hanari Carnes</b> | 1996-07-11 00:00:00.0<br>1996-07-16 00:00:00.0 | 1996-08-06 00:00:00.0<br>1996-07-24 00:00:00.0 | 10252<br>10253 |                    |
| Switzerland                                                                                           | 3012                      |                     | <b>Chop-suey Chinese</b>                 | 1996-07-23 00:00:00.0                          | 1996-08-08 00:00:00.0                          | 10254          |                    |
|                                                                                                    | 1204                      |                     | <b>Richter Supermarkt</b>                | 1996-07-15 00:00:00.0                          | 1996-08-09 00:00:00.0                          | 10255          |                    |
|                                                                                                    | 08737-363                 |                     | <b>Wellington Importadora</b>            | 1996-07-17 00:00:00.0                          | 1996-08-12 00:00:00.0                          | 10256          |                    |
|                                                                                                    | 5022                      |                     |                                          |                                                |                                                |                |                    |
|                                                                                                    |                           |                     | <b>HILARION-Abastos</b>                  | 1996-07-22 00:00:00.0                          | 1996-08-13 00:00:00.0                          | 10257          |                    |
|                                                                                                    |                           |                     |                                          |                                                |                                                |                |                    |
| Switzerland<br><b>Brazil</b><br>Venezuela<br>Fields Parameters Sorting Filter Expression Data preview |                           |                     |                                          |                                                |                                                |                |                    |

**Figure 14-10 Data Preview Tab**

# **GLOSSARY**

# **Ad Hoc Editor**

The interactive data explorer in JasperReports Server Professional and Enterprise editions. Starting from a predefined collection of fields, the Ad Hoc Editor lets you drag and drop fields, dimensions, and measures to explore data and create tables, charts, and crosstabs. These Ad Hoc views can be saved as reports.

# <span id="page-206-1"></span>**Ad Hoc Report**

In previous versions of JasperReports Server, a report created through the Ad Hoc Editor. Such reports could be added to dashboards and be scheduled, but when edited in iReport, lost their grouping and sorting. In the current version, the Ad Hoc Editor is used to explore views which in turn can be saved as reports. Such reports can be edited in iReport and Jaspersoft Studio without loss, and can be scheduled and added to dashboards.

#### <span id="page-206-0"></span>**Ad Hoc View**

A view of data that is based on a Domain, Topic, or OLAP client connection. An Ad Hoc view can be a table, chart, or crosstab and is the entry point to analysis operations such as slice and dice, drill down, and drill through. **[Compare](#page-212-0) [OLAP](#page-212-0) [View.](#page-212-0)** You can save an Ad Hoc view as a report in order to edit it in the interactive viewer, schedule it, or add it to a dashboard.

#### **Aggregate Function**

An aggregate function is one that is computed using a group of values; for example, Sum or Average. Aggregate functions can be used to create calculated fields in Ad Hoc views. Calculated fields containing aggregate functions cannot be used as fields or added to groups in an Ad Hoc view and should not be used as filters. Aggregate functions allow you to set a level, which specifies the scope of the calculation; level values include Current (not available for PercentOf), ColumnGroup, ColumnTotal, RowGroup, RowTotal, Total.

#### **Analysis View**

#### **[See](#page-212-0) [OLAP](#page-212-0) [View.](#page-212-0)**

#### **Audit Archiving**

To prevent audit logs from growing too large to be easily accessed, the installer configures JasperReports Server to move current audit logs to an archive after a certain number of days, and to delete logs in the archive after a certain age. The archive is another table in the JasperReports Server's repository database.

#### **Audit Domains**

A Domain that accesses audit data in the repository and lets administrators create Ad Hoc reports of server activity. There is one Domain for current audit logs and one for archived logs.

## **Audit Logging**

When auditing is enabled, audit logging is the active recording of who used JasperReports Server to do what when. The system installer can configure what activities to log, the amount of detail gathered, and when to archive the data. Audit logs are stored in the same private database that JasperReports Server uses to store the repository, but the data is only accessible through the audit Domains.

## **Auditing**

A feature of JasperReports Server Enterprise edition that records all server activity and allows administrators to view the data.

#### **Calculated Field**

In an Ad Hoc view or a Domain, a field whose value is calculated from a user-defined formula that may include any number of fields, operators, and constants. For Domains, a calculated field becomes one of the items to which the Domain's security file and locale bundles can apply. There are more functions available for Ad Hoc view calculations than for Domains.

#### **CRM**

Customer Relationship Management. The practice of managing every facet of a company's interactions with its clientele. CRM applications help businesses track and support their customers.

#### **CrossJoin**

An MDX function that combines two or more dimensions into a single axis (column or row).

#### **Cube**

The basis of most OLAP applications, a cube is a data structure that contains three or more dimensions that categorize the cube's quantitative data. When you navigate the data displayed in an OLAP view, you are exploring a cube.

#### **Custom Field**

In the Ad Hoc Editor, a field that is created through menu items as a simple function of one or two available fields, including other custom fields. When a custom field becomes too complex or needs to be used in many reports, it is best to define it as a calculated field in a Domain.

#### **Dashboard**

A collection of reports, input controls, graphics, labels, and web content displayed in a single, integrated view. Dashboards often present a high level view of your data, but input controls can parametrize the data to display. For example, you can narrow down the data to a specific date range. Embedded web content, such as other webbased applications or maps, make dashboards more interactive and functional.

#### **Derived Table**

In a Domain, a derived table is defined by an additional query whose result becomes another set of items available in the Domain. For example, with a JDBC data source, you can write an SQL query that includes complex functions for selecting data. You can use the items in a derived table for other operations on the Domain, such as joining tables, defining a calculated field, or filtering. The items in a derived table can also be referenced in the Domain's security file and locale bundles.

#### **Data Policy**

In JasperReports Server, a setting that determines how the server processes and caches data used by Ad Hoc reports. Select your data policies by clicking **Manage > Ad Hoc Settings**.

# **Data Source**

Defines the connection properties that JasperReports Server needs to access data. The server transmits queries to data sources and obtains datasets in return for use in filling reports and previewing Ad Hoc reports. JasperReports Server supports JDBC, JNDI, and Bean data sources; custom data sources can be defined as well.

# **Dataset**

A collection of data arranged in columns and rows. Datasets are equivalent to relational results sets and the JRDataSource type in the JasperReports Library.

# **Datatype**

In JasperReports Server, a datatype is used to characterize a value entered through an input control. A datatype must be of type text, number, date, or date-time. It can include constraints on the value of the input, for example maximum and minimum values. As such, a datatype in JasperReports Server is more structured than a datatype in most programming languages.

# **Denormalize**

A process for creating table joins that speeds up data retrieval at the cost of having duplicate row values between some columns.

#### **Dice**

An OLAP operation to select columns.

#### **Dimension**

A categorization of the data in a cube. For example, a cube that stores data about sales figures might include dimensions such as time, product, region, and customer's industry.

#### **Domain**

A virtual view of a data source that presents the data in business terms, allows for localization, and provides data-level security. A Domain is not a view of the database in relational terms, but it implements the same functionality within JasperReports Server. The design of a Domain specifies tables in the database, join clauses, calculated fields, display names, and default properties, all of which define items and sets of items for creating Ad Hoc reports.

#### **Domain Topic**

A Topic that is created from a Domain by the Data Chooser. A Domain Topic is based on the data source and items in a Domain, but it allows further filtering, user input, and selection of items. Unlike a JRXML-based Topic, a Domain Topic can be edited in JasperReports Server by users with the appropriate permissions.

#### **Drill**

To click on an element of an OLAP view to change the data that is displayed:

- Drill down. An OLAP operation that exposes more detailed information down the hierarchy levels by delving deeper into the hierarchy and updating the contents of the navigation table.
- Drill through. An OLAP operation that displays detailed transactional data for a given aggregate measure. Click a fact to open a new table beneath the main navigation table; the new table displays the low-level data that constitutes the data that was clicked.
- Drill up. An OLAP operation for returning the parent hierarchy level to view to summary information.

#### **Eclipse**

An open source Integrated Development Environment (IDE) for Java and other programming languages, such as  $C/C++$ .

# **ETL**

Extract, Transform, Load. A process that retrieves data from transactional systems, and filters and aggregates the data to create a multidimensional database. Generally, ETL prepares the database that your reports will access. The Jaspersoft ETL product lets you define and schedule ETL processes.

#### **Fact**

The specific value or aggregate value of a measure for a particular member of a dimension. Facts are typically numeric.

#### **Field**

A field is equivalent to a column in the relational database model. Fields originate in the structure of the data source, but you may define calculated fields in a Domain or custom fields in the Ad Hoc Editor. Any type of field, along with its display name and default formatting properties, is called an item and may be used in the Ad Hoc Editor.

#### **Frame**

A dashboard element that displays reports or custom URLs. Frames can be mapped to input controls if their content can accept parameters.

#### **Group**

In a report, a group is a set of data rows that have an identical value in a designated field.

- In a table, the value appears in a header and footer around the rows of the group, while the other fields appear as columns.
- In a chart, the field chosen to define the group becomes the independent variable on the X axis, while the other fields of each group are used to compute the dependent value on the Y axis.

#### **Hierarchy Level**

In an OLAP cube, a member of a dimension containing a group of members.

#### **Input Control**

A button, check box, drop-down list, text field, or calendar icon that allows users to enter a value when running a report or viewing a dashboard that accepts input parameters. For JRXML reports, input controls and their associated datatypes must be defined as repository objects and explicitly associated with the report. For Domain-based reports that prompt for filter values, the input controls are defined internally. When either type of report is used in a dashboard, its input controls are available to be added as special content.

#### **iReport Designer**

An open source tool for graphically designing reports that leverage all features of the JasperReports Library. The Jaspersoft iReport Designer lets you drag and drop fields, charts, and sub-reports onto a canvas, and also define parameters or expressions for each object to create pixel-perfect reports. You can generate the JRXML of the report directly in iReport, or upload it to JasperReports Server. iReport is implemented in NetBeans.

#### **Item**

When designing a Domain or creating a Topic based on a Domain, an item is the representation of a database field or a calculated field along with its display name and formatting properties defined in the Domain. Items can be grouped in sets and are available for use in the creation of Ad Hoc reports.

#### <span id="page-209-0"></span>**JasperReport**

A combination of a report template and data that produces a complex document for viewing, printing, or archiving information. In the server, a JasperReport references other resources in the repository:

The report template (in the form of a JRXML file)

- Information about the data source that supplies data for the report
- Any additional resources, such as images, fonts, and resource bundles referenced by the report template.

The collection of all the resources that are referenced in a JasperReport is sometimes called a report unit. End users usually see and interact with a JasperReport as a single resource in the repository, but report creators must define all of the components in the report unit.

# **Level**

Specifies the scope of an aggregate function in an Ad Hoc view. Level values include Current (not available for PercentOf), ColumnGroup, ColumnTotal, RowGroup, RowTotal, Total.

#### **JasperReports Library**

An embeddable, open source, Java API for generating a report, filling it with current data, drawing charts and tables, and exporting to any standard format (HTML, PDF, Excel, CSV, and others). JasperReports processes reports defined in JRXML, an open XML format that allows the report to contain expressions and logic to control report output based on run-time data.

# **JasperReports Server**

A commercial open source, server-based application that calls the JasperReports Library to generate and share reports securely. JasperReports Server authenticates users and lets them upload, run, view, schedule, and send reports from a web browser. Commercial versions provide metadata layers, interactive report and dashboard creation, and enterprise features such as organizations and auditing.

# **Jaspersoft ETL**

A graphical tool for designing and implementing your data extraction, transforming, and loading (ETL) tasks. It provides hundreds of data source connectors to extract data from many relational and non-relational systems. Then, it schedules and performs data aggregation and integration into data marts or data warehouses that you use for reporting.

#### **Jaspersoft OLAP**

A relational OLAP server integrated into JasperReports Server that performs data analysis with MDX queries. The product includes query builders and visualization clients that help users explore and make sense of multidimensional data. Jaspersoft OLAP also supports XML/A connections to remote servers.

#### **Jaspersoft Studio**

An open source tool for graphically designing reports that leverage all features of the JasperReports Library. Jaspersoft Studio lets you drag and drop fields, charts, and sub-reports onto a canvas, and also define parameters or expressions for each object to create pixel-perfect reports. You can generate the JRXML of the report directly in Jaspersoft Studio, or upload it to JasperReports Server. Jaspersoft Studio is implemented in Eclipse.

#### **JavaBean**

A reusable Java component that can be dropped into an application container to provide standard functionality.

#### **JDBC**

Java Database Connectivity. A standard interface that Java applications use to access databases.

#### **JNDI**

Java Naming and Directory Interface. A standard interface that Java applications use to access naming and directory services.

# **Join Tree**

In Domains, a collection of joined tables from the actual data source. A join is the relational operation that associates the rows of one table with the rows of another table based on a common value in given field of each table. Only the fields in a same join tree or calculated from the fields in a same join tree may appear together in a report.

## **JPivot**

An open source graphical user interface for OLAP operations. For more information, visit [http://jpivot.sourceforge.net/.](http://jpivot.sourceforge.net/)

#### **JRXML**

An XML file format for saving and sharing reports created for the JasperReports Library and the applications that use it, such as iReport Designer and JasperReports Server. JRXML is an open format that uses the XML standard to define precisely all the structure and configuration of a report.

#### **MDX**

Multidimensional Expression Language. A language for querying multidimensional objects, such as OLAP (On Line Analytical Processing) cubes, and returning cube data for analytical processing. An MDX query is the query that determines the data displayed in an OLAP view.

#### **Measure**

Depending on the context:

- In a report, a formula that calculates the values displayed in a table's columns, a crosstab's data values, or a chart's dependent variable (such as the slices in a pie).
- In an OLAP view, a formula that calculates the facts that constitute the quantitative data in a cube.

#### **Mondrian**

A Java-based, open source multidimensional database application.

#### **Mondrian Connection**

An OLAP client connection that consists of an OLAP schema and a data source. OLAP client connections populate OLAP views.

#### **Mondrian Schema Editor**

An open source Eclipse plug-in for creating Mondrian OLAP schemas.

#### **Mondrian XML/A Source**

A server-side XML/A source definition of a remote client-side XML/A connection used to populate an OLAP view using the XML/A standard.

#### **MySQL**

An open source relational database management system. For information, visit <http://www.mysql.com/>.

#### **Navigation Table**

The main table in an OLAP view that displays measures and dimensions as columns and rows.

#### **ODBO Connect**

Jaspersoft ODBO Connect enables Microsoft Excel 2003 and 2007 Pivot Tables to work with Jaspersoft OLAP and other OLAP servers that support the XML/A protocol. After setting up the Jaspersoft ODBO data source, business analysts can use Excel Pivot Tables as a front-end for OLAP analysis.

# **OLAP**

On Line Analytical Processing. Provides multidimensional views of data that help users analyze current and past performance and model future scenarios.

# **OLAP Client Connection**

A definition for retrieving data to populate an OLAP view. An OLAP client connection is either a direct Java connection (Mondrian connection) or an XML-based API connection (XML/A connection).

#### **OLAP Schema**

A metadata definition of a multidimensional database. In Jaspersoft OLAP, schemas are stored in the repository as XML file resources.

#### <span id="page-212-0"></span>**OLAP View**

Also called an analysis view. A view of multidimensional data that is based on an OLAP client connection and an MDX query. Unlike Ad Hoc views, you can directly edit an OLAP view's MDX query to change the data and the way they are displayed. An OLAP view is the entry point for advanced analysis users who want to write their own queries. **[Compare](#page-206-0) [Ad](#page-206-0) [Hoc](#page-206-0) [View.](#page-206-0)**

#### **Organization**

A set of users that share folders and resources in the repository. An organization has its own user accounts, roles, and root folder in the repository to securely isolate it from other organizations that may be hosted on the same instance of JasperReports Server.

## **Organization Admin**

Also called the organization administrator. A user in an organization with the privileges to manage the organization's user accounts and roles, repository permissions, and repository content. An organization admin can also create suborganizations and mange all of their accounts, roles, and repository objects. The default organization admin in each organization is the jasperadmin account.

#### **Outlier**

A fact that seems incongruous when compared to other member's facts. For example, a very low sales figure or a very high number of helpdesk tickets. Such outliers may indicate a problem (or an important achievement) in your business. The analysis features of Jaspersoft OLAP excel at revealing outliers.

#### **Parameter**

Named values that are passed to the engine at report-filling time to control the data returned or the appearance and formatting of the report. A report parameter is defined by its name and type. In JasperReports Server, parameters can be mapped to input controls that users can interact with.

#### **Pivot**

To rotate a crosstab such that its row groups become column groups and its column groups become rows. In the

```
Ad Hoc Editor, pivot a crosstab by clicking \mathbb{R}.
```
#### **Pivot Table**

A table with two physical dimensions (for example, X and Y axis) for organizing information containing more than two logical dimensions (for example, PRODUCT, CUSTOMER, TIME, and LOCATION), such that each physical dimension is capable of representing one or more logical dimensions, where the values described by the dimensions are aggregated using a function such as SUM. Pivot tables are used in Jaspersoft OLAP.

#### **Properties**

Settings associated with an object. The settings determine certain features of the object, such as its color and label. Properties are normally editable. In Java, properties can be set in files listing objects and their settings.

#### **Report**

In casual usage, *report* may refer to:

- A JasperReport. **[See](#page-209-0) [JasperReport.](#page-209-0)**
- The main JRXML in a JasperReport.
- The file generated when a JasperReport is scheduled. Such files are also called content resources or output files.
- The file generated when a JasperReport is run and then exported.
- In previous JasperReports Server versions, a report created in the Ad Hoc Editor. **[See](#page-206-1) [Ad](#page-206-1) [Hoc](#page-206-1) [Report.](#page-206-1)**

#### **Report Run**

An execution of a report, Ad Hoc view, or dashboard, or a view or dashboard designer session, it measures and limits usage of Freemium instances of JasperReports Server. The executions apply to resources no matter how they are run (either in the web interface or through the various APIs, such as REST web services). Users of our Community Project and our full-use commercial licenses are not affected by the limit. For more information, please contact sales@jaspersoft.com.

#### **Repository**

The tree structure of folders that contain all saved reports, dashboards, OLAP views, and resources. Users access the repository through the JasperReports Server web interface or through iReport. Applications can access the repository through the web service API. Administrators use the import and export utilities to back up the repository contents.

#### **Resource**

In JasperReports Server, anything residing in the repository, such as an image, file, font, data source, Topic, Domain, report element, saved report, report output, dashboard, or OLAP view. Resources also include the folders in the repository. Administrators set user and role-based access permissions on repository resources to establish a security policy.

#### **Role**

A security feature of JasperReports Server. Administrators create named roles, assign them to user accounts, and then set access permissions to repository objects based on those roles. Certain roles also determine what functionality and menu options are displayed to users in the JasperReports Server interface.

#### **Schema**

A logical model that determines how data is stored. For example, the schema in a relational database is a description of the relationships between tables, views, and indexes. In Jaspersoft OLAP, an OLAP schema is the logical model of the data that appears in an OLAP view; they are uploaded to the repository as resources. For Domains, schemas are represented in XML design files.

#### **Schema Workbench**

A graphical tool for easily designing OLAP schemas, data security schemas, and MDX queries. The resulting cube and query definitions can then be used in Jaspersoft OLAP to perform simple but powerful analysis of large quantities of multi-dimensional data stored in standard RDBMS systems.

# **Set**

In Domains and Domain Topics, a named collection of items grouped together for ease of use in the Ad Hoc Editor. A set can be based on the fields in a table or entirely defined by the Domain creator, but all items in a set must originate in the same join tree. The order of items in a set is preserved.

# **Slice**

An OLAP operation for filtering data rows.

# **SQL**

Structured Query Language. A standard language used to access and manipulate data and schemas in a relational database.

# **System Admin**

Also called the system administrator. A user who has unlimited access to manage all organizations, users, roles, repository permissions, and repository objects across the entire JasperReports Server instance. The system admin can create root-level organizations and manage all server settings. The default system admin is the superuser account.

#### **Topic**

A JRXML file created externally and uploaded to JasperReports Server as a basis for Ad Hoc reports. Topics are created by business analysts to specify a data source and a list of fields with which business users can create reports in the Ad Hoc Editor. Topics are stored in the Ad Hoc Components folder of the repository and displayed when a user launches the Ad Hoc Editor.

# **Transactional Data**

Data that describe measurable aspects of an event, such as a retail transaction, relevant to your business. Transactional data are often stored in relational databases, with one row for each event and a table column or field for each measure.

#### **User**

Depending on the context:

- A person who interacts with JasperReports Server through the web interface. There are generally three categories of users: administrators who install and configure JasperReports Server, database experts or business analysts who create data sources and Domains, and business users who create and view reports and dashboards.
- A user account that has an ID and password to enforce authentication. Both people and API calls accessing the server must provide the ID and password of a valid user account. Roles are assigned to user accounts to determine access to objects in the repository.

#### **View**

Several meanings pertain to JasperReports Server:

- An Ad Hoc view. **[See](#page-206-0) [Ad](#page-206-0) [Hoc](#page-206-0) [View.](#page-206-0)**
- An OLAP view. **[See](#page-212-0) [OLAP](#page-212-0) [View.](#page-212-0)**
- A database view. See http://en.wikipedia.org/wiki/View %28database%29.

#### **Virtual Data Source**

A virtual data source allows you to combine data residing in multiple JDBC and/or JNDI data sources into a single data source that can query the combined data. Once you have created a virtual data source, you create Domains that join tables across the data sources to define the relationships between the data sources.

#### **WCF**

Web Component Framework. A low-level GUI component of JPivot. For more information, see <http://jpivot.sourceforge.net/wcf/index.html>.

#### **Web Services**

A SOAP (Simple Object Access Protocol) API that enables applications to access certain features of JasperReports Server. The features include repository, scheduling and user administration tasks.

#### **XML**

eXtensible Markup language. A standard for defining, transferring, and interpreting data for use across any number of XML-enabled applications.

## **XML/A**

XML for Analysis. An XML standard that uses Simple Object Access protocol (SOAP) to access remote data sources. For more information, see <http://www.xmla.org/>

# **XML/A Connection**

A type of OLAP client connection that consists of Simple Object Access Protocol (SOAP) definitions used to access data on a remote server. OLAP client connections populate OLAP views.
# **INDEX**

# **A**

Ad Hoc views localizing [84](#page-83-0) Add selected field(s) [141](#page-140-0)

# **B**

Beans. See Java. [129](#page-128-0)

## **C**

charts datasets [163](#page-162-0) themes [174](#page-173-0) types [163](#page-162-1) columns column groups [159](#page-158-0), [161](#page-160-0) in Table component [159](#page-158-0), [161](#page-160-0) CONNECTION [103](#page-102-0) connections creating [121](#page-120-0) JDBC [121](#page-120-0) See data sources [140](#page-139-0) types [120](#page-119-0) Connections/Datasources [137](#page-136-0) CSV [137](#page-136-1) Add node as field [133](#page-132-0) comma-separated values [120](#page-119-1) Connections/Datasources [137](#page-136-0) PersonBean [129](#page-128-1)

#### **D**

data sources JRDataSource [144](#page-143-0) data sources connections [120](#page-119-0) CSV [137](#page-136-2) exporting [146](#page-145-0) Hadoop Hive [141](#page-140-1) Hibernate [140](#page-139-0) importing [146](#page-145-0) importing and exporting [146](#page-145-1) JavaBeans [119-120](#page-118-0), [128-129](#page-127-0) JRDataSource [25,](#page-24-0) [119,](#page-118-0) [142](#page-141-0) JREmptyDataSource [139](#page-138-0) JRXmlDataSource [134](#page-133-0) types [119-120](#page-118-0) XML [130](#page-129-0) datasets for Table component [147,](#page-146-0) [158](#page-157-0) in charts [163](#page-162-0) types [163](#page-162-2) DATASOURCE [103](#page-102-1) declaring objects [85](#page-84-0) drivers [122-124](#page-121-0)

### **E**

EJBQL [120](#page-119-2) elements Table component [160](#page-159-0) extensions [32](#page-31-0)

#### **F**

fields [86](#page-85-0) Java types vs. SQL types [125](#page-124-0)

#### **G**

getFieldValue [144](#page-143-1) Groovy [26](#page-25-0) groups column groups [159](#page-158-0), [161](#page-160-0)

#### **H**

Hibernate [140](#page-139-0) HQL [120,](#page-119-3) [140](#page-139-0) hyperlinks [44](#page-43-0) hypertext. See hyperlinks. [44](#page-43-0)

## **J**

JasperReport extensions [32](#page-31-0) Java JavaBeans [119-120](#page-118-0), [128-129](#page-127-0) JavaScript [26](#page-25-0) JDBC connections [121](#page-120-0) JDBC driver [123](#page-122-0) JDBC drivers [122](#page-121-0), [124](#page-123-0) JFreeChart [170](#page-169-0) JRChart [171](#page-170-0) JRDataSource [25,](#page-24-0) [119,](#page-118-0) [127,](#page-126-0) [142,](#page-141-0) [144](#page-143-0) JREmptyDataSource [139](#page-138-0) JRExporter [26](#page-25-1) JRFileSystemDataSource [145-146](#page-144-0) JRViewer [26](#page-25-2) JRXML files [12,](#page-11-0) [21](#page-20-0) field names in [84](#page-83-0) JRXmlDataSource [134](#page-133-0)

# **L**

languages Java types vs. SQL types [125](#page-124-0) MDX [136](#page-135-0) XPath [130](#page-129-1) locales in Ad Hoc views [84](#page-83-0)

#### **M**

Microsoft SQL Server Analytic Services [135](#page-134-0)

#### **O**

outputs [26](#page-25-2)

# **P**

parameters [109](#page-108-0) PARAMETERS [103](#page-102-2) Pie 3D [165](#page-164-0) printing [90](#page-89-0)

### **Q**

queries [124](#page-123-1) results [126](#page-125-0) query languages and data sources [119](#page-118-1) EJBQL [120](#page-119-2) HQL [120](#page-119-3), [141](#page-140-2) types [87](#page-86-0) XPath [133](#page-132-1)

### **R**

records, sorting and filtering [126](#page-125-0) reports charts [163](#page-162-1) output files [26](#page-25-2) Report Wizard [121](#page-120-1) resources and Ad Hoc views [84](#page-83-0) runs dataset [158](#page-157-0)

#### **S**

scripting languages [26](#page-25-0) Spring [141](#page-140-3) SQL queries field types [125](#page-124-0) fields [86](#page-85-0) results [126](#page-125-0) specifying [124](#page-123-1) subdatasets for Table component [147,](#page-146-0) [158](#page-157-0) subreports and XML data sources [133](#page-132-2)

# **T**

Table component [147](#page-146-1) Test button [124](#page-123-2) themes [174](#page-173-0) Topics field names in [84](#page-83-0) localization [84](#page-83-0)

# **X**

XML data sources [130](#page-129-0) report file [21](#page-20-1) XML/A [135-136](#page-134-0) XPath [130,](#page-129-1) [133](#page-132-1)